## **Oracle® Database Lite**

Administration and Deployment Guide Release 10.3 **E12089-02**

February 2010

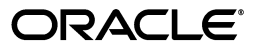

Oracle Database Lite Administration and Deployment Guide Release 10.3

E12089-02

Copyright © 1997, 2010, Oracle and/or its affiliates. All rights reserved.

This software and related documentation are provided under a license agreement containing restrictions on use and disclosure and are protected by intellectual property laws. Except as expressly permitted in your license agreement or allowed by law, you may not use, copy, reproduce, translate, broadcast, modify, license, transmit, distribute, exhibit, perform, publish, or display any part, in any form, or by any means. Reverse engineering, disassembly, or decompilation of this software, unless required by law for interoperability, is prohibited.

The information contained herein is subject to change without notice and is not warranted to be error-free. If you find any errors, please report them to us in writing.

If this software or related documentation is delivered to the U.S. Government or anyone licensing it on behalf of the U.S. Government, the following notice is applicable:

U.S. GOVERNMENT RIGHTS Programs, software, databases, and related documentation and technical data delivered to U.S. Government customers are "commercial computer software" or "commercial technical data" pursuant to the applicable Federal Acquisition Regulation and agency-specific supplemental regulations. As such, the use, duplication, disclosure, modification, and adaptation shall be subject to the restrictions and license terms set forth in the applicable Government contract, and, to the extent applicable by the terms of the Government contract, the additional rights set forth in FAR 52.227-19, Commercial Computer Software License (December 2007). Oracle USA, Inc., 500 Oracle Parkway, Redwood City, CA 94065.

This software is developed for general use in a variety of information management applications. It is not developed or intended for use in any inherently dangerous applications, including applications which may create a risk of personal injury. If you use this software in dangerous applications, then you shall be responsible to take all appropriate fail-safe, backup, redundancy, and other measures to ensure the safe use of this software. Oracle Corporation and its affiliates disclaim any liability for any damages caused by use of this software in dangerous applications.

Oracle is a registered trademark of Oracle Corporation and/or its affiliates. Other names may be trademarks of their respective owners.

This software and documentation may provide access to or information on content, products, and services from third parties. Oracle Corporation and its affiliates are not responsible for and expressly disclaim all warranties of any kind with respect to third-party content, products, and services. Oracle Corporation and its affiliates will not be responsible for any loss, costs, or damages incurred due to your access to or use of third-party content, products, or services.

# **Contents**

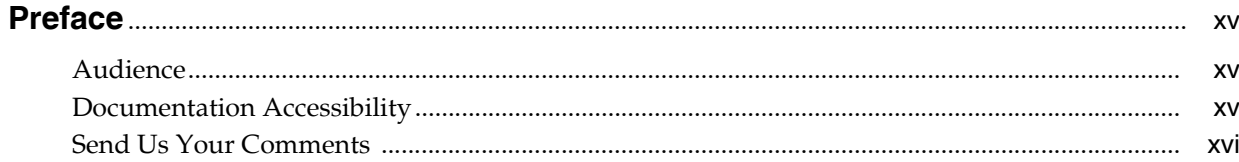

### 1 Oracle Database Lite Management With the Mobile Server

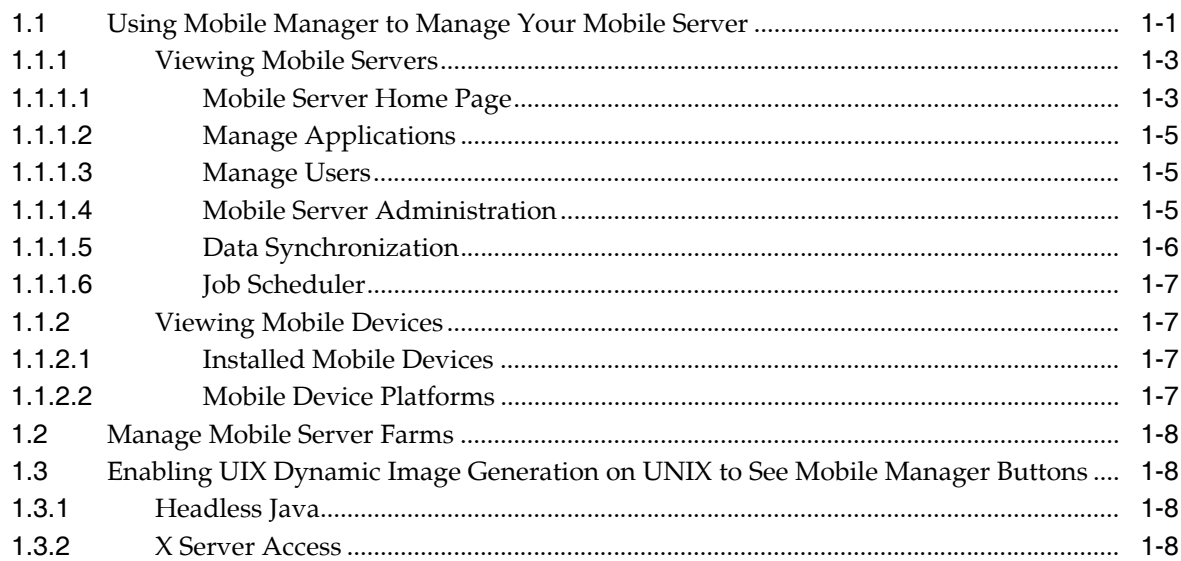

### 2 Connecting to the Oracle Lite and Oracle Databases

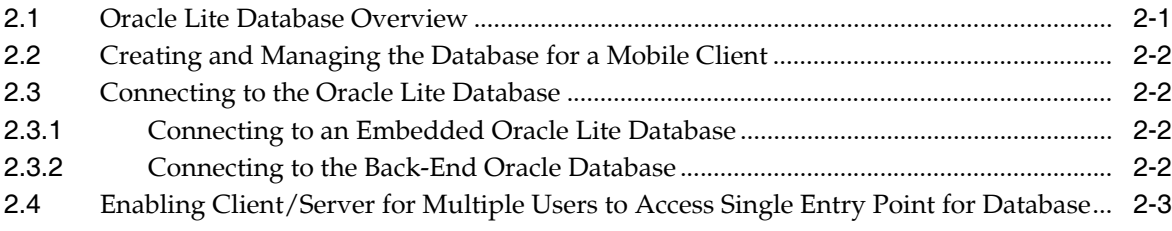

### 3 Managing Your Mobile Applications

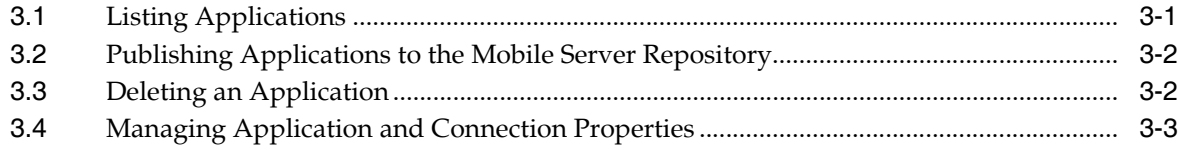

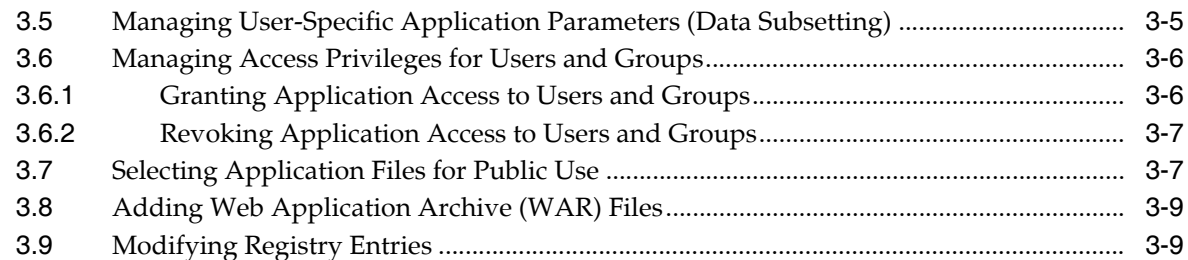

### **[4 Managing Users and Groups](#page-40-0)**

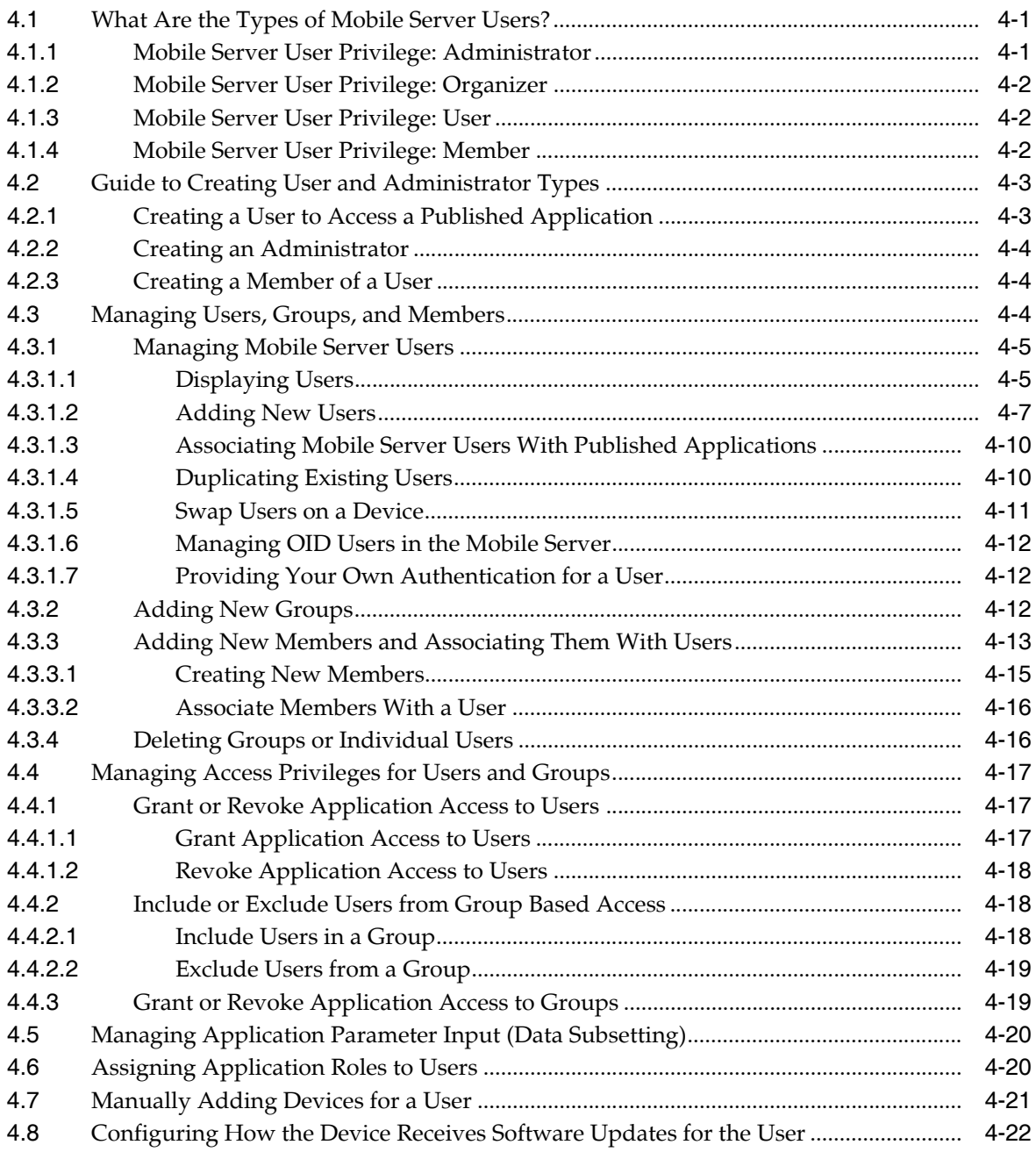

### **[5 Managing Synchronization](#page-62-0)**

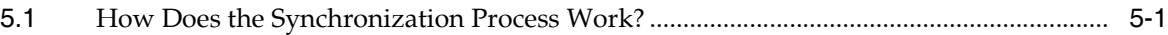

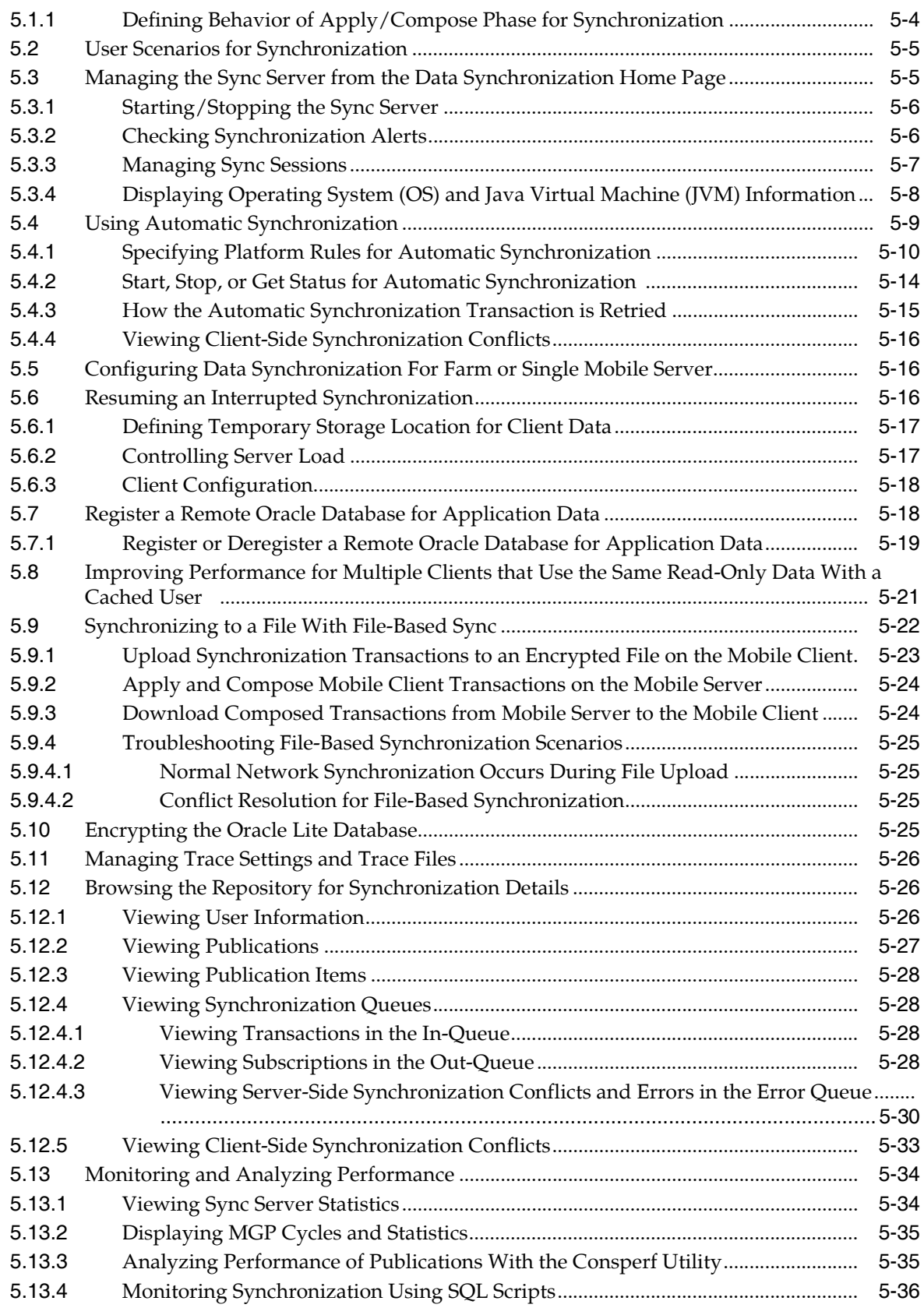

### 6 Managing Jobs with the Job Scheduler

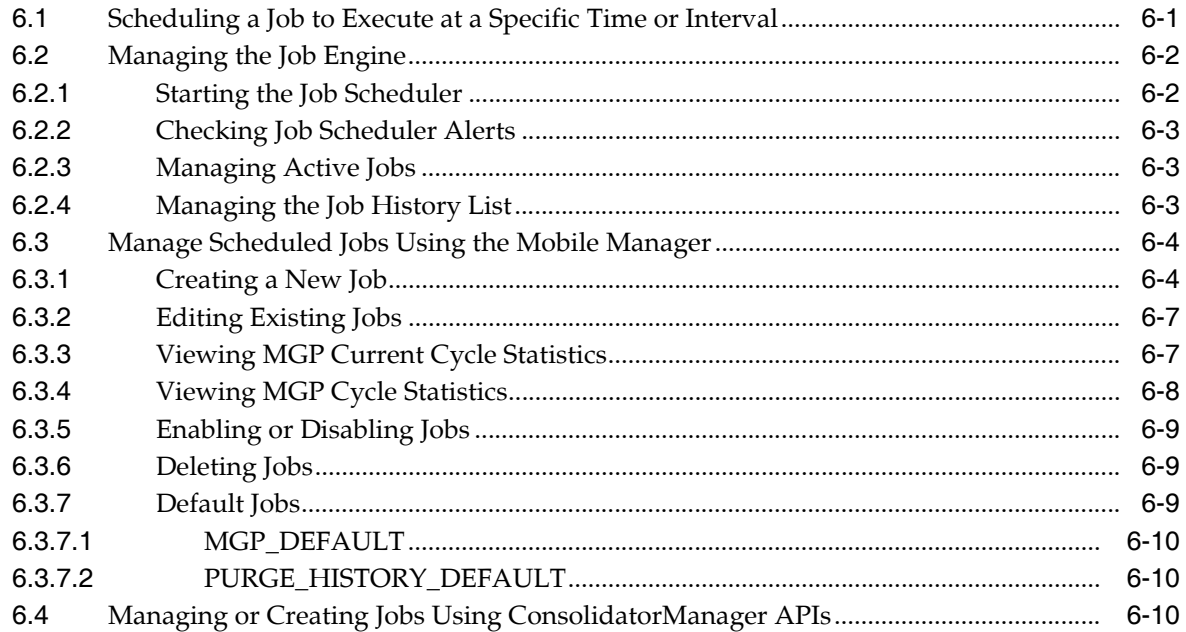

#### $\overline{7}$ **Manage Your Devices**

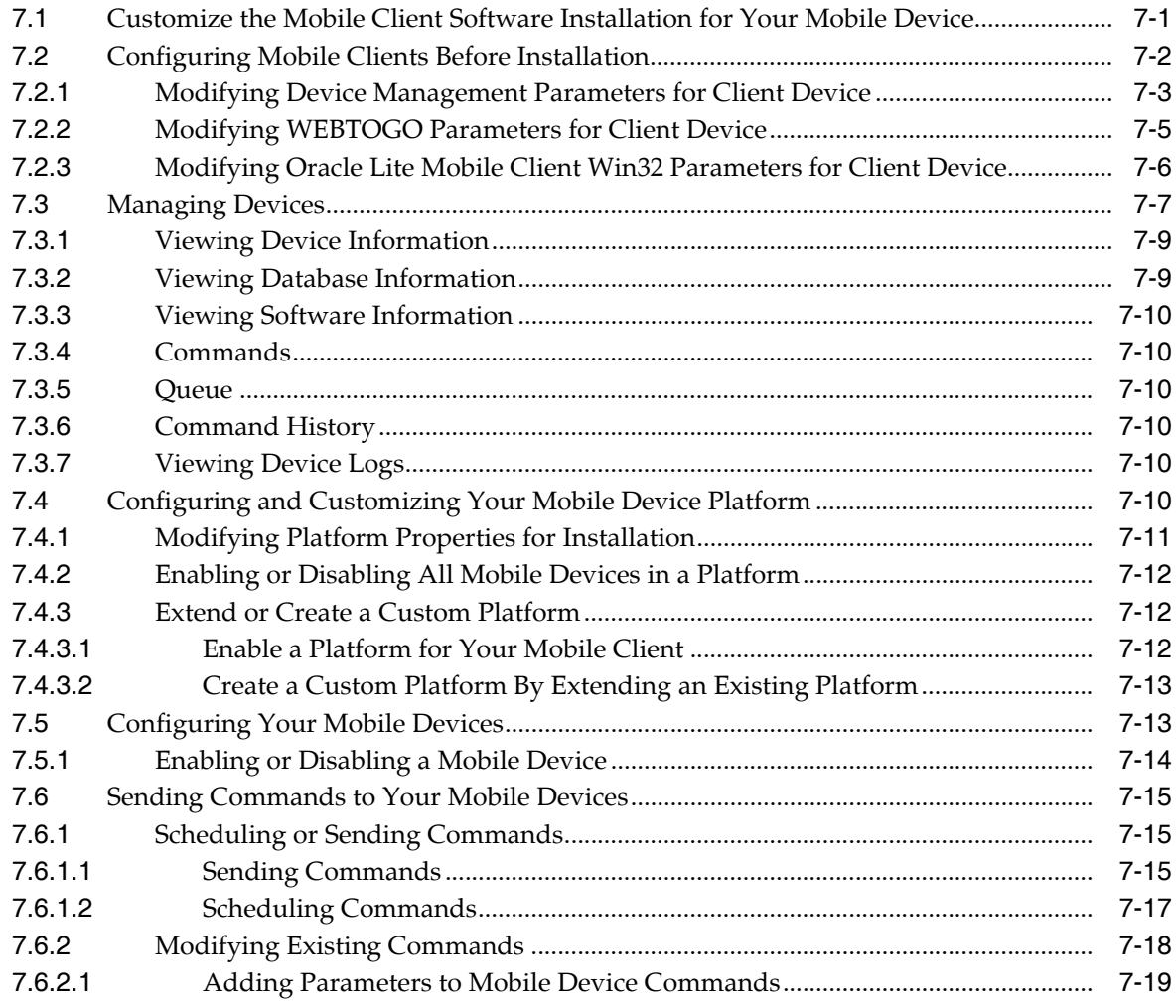

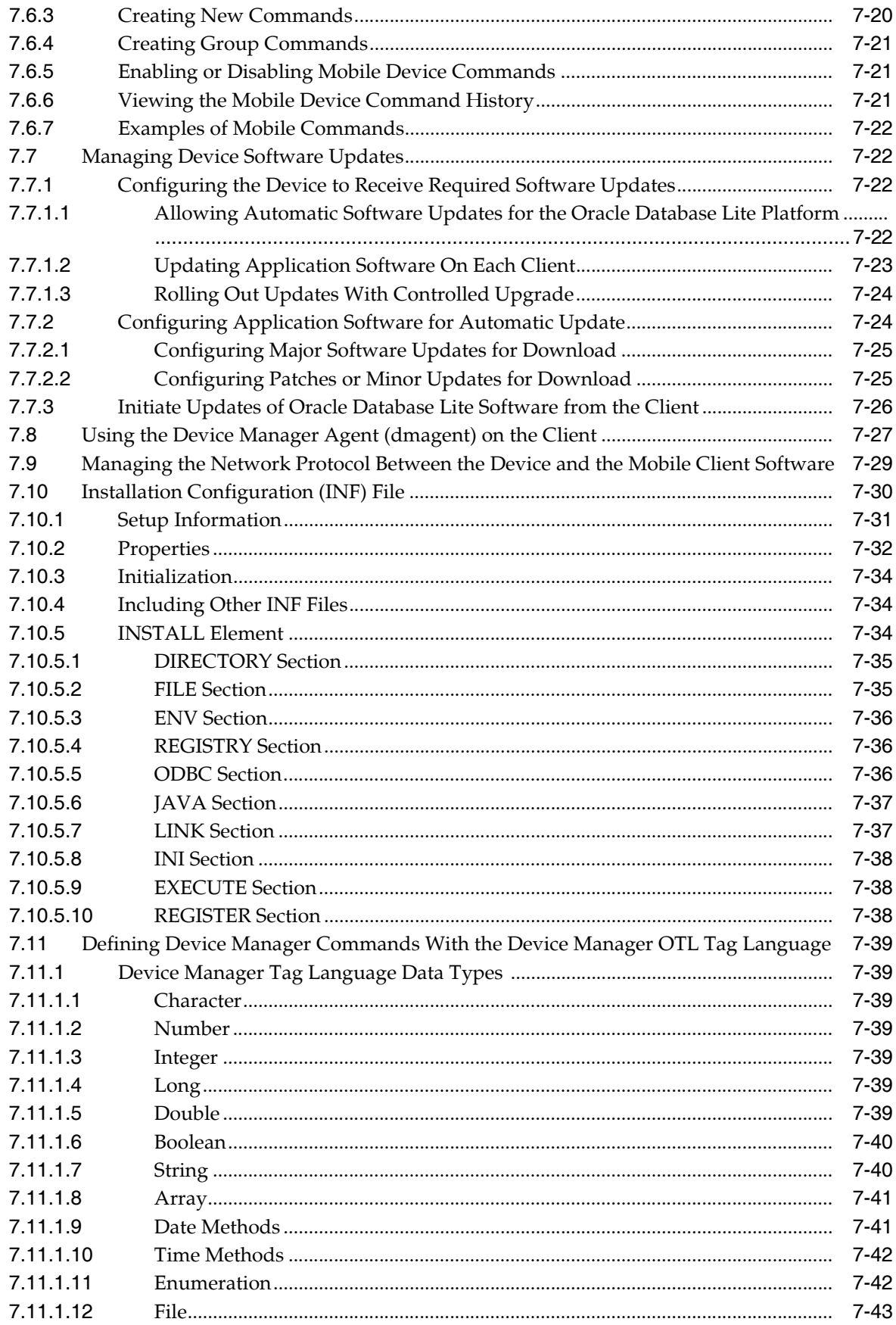

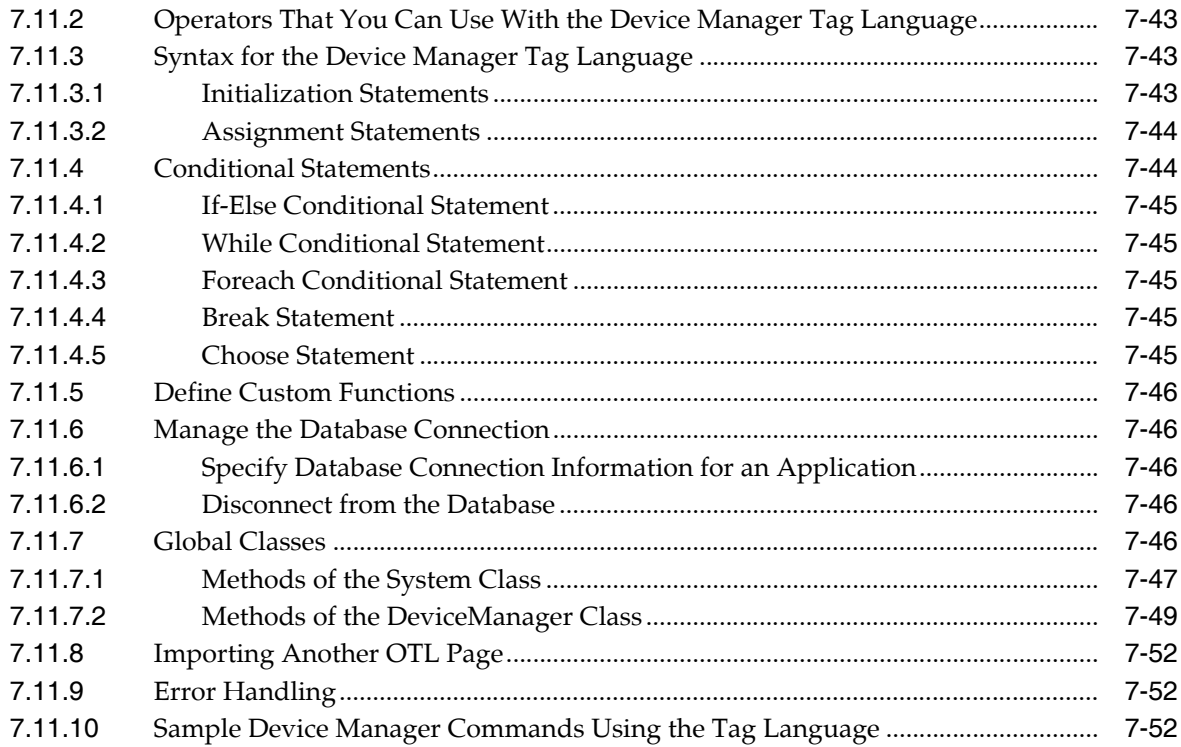

#### **Manage Your Branch Office**  $\boldsymbol{8}$

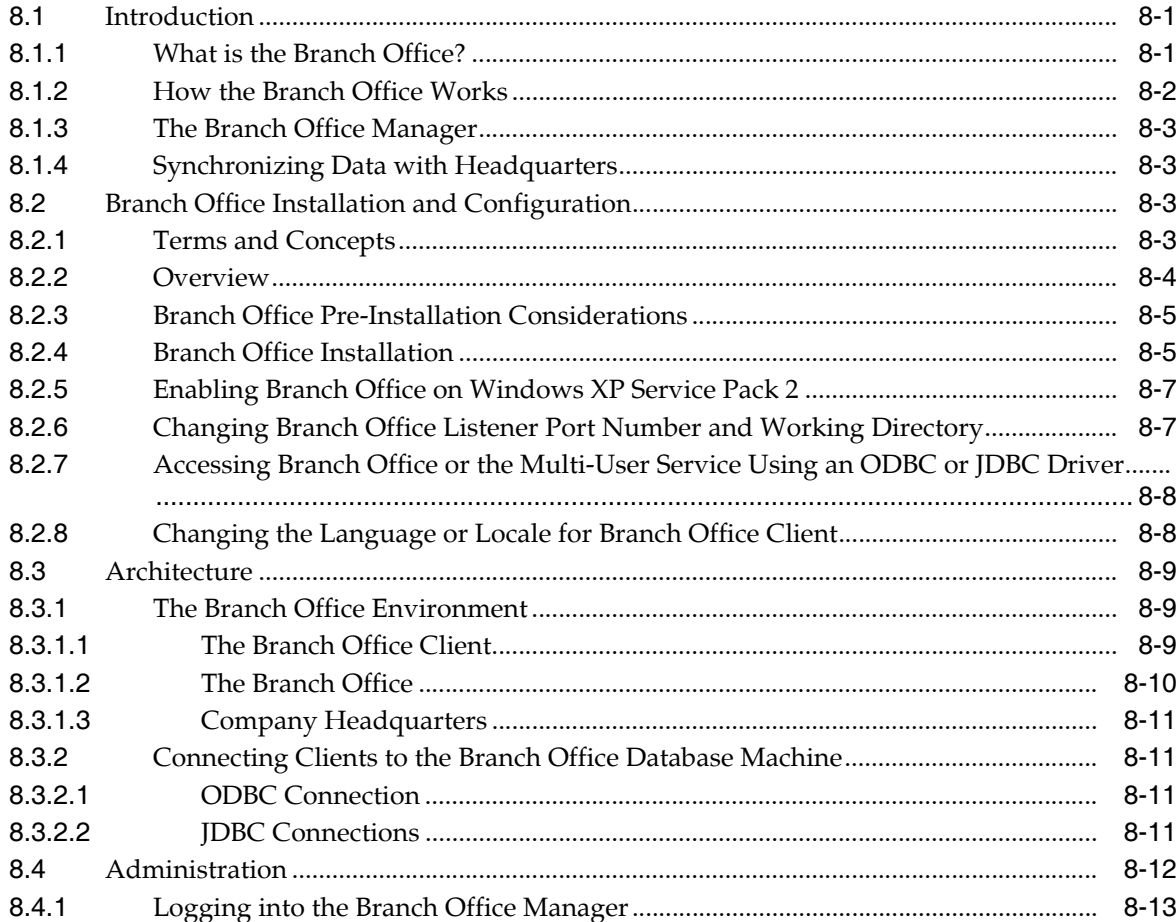

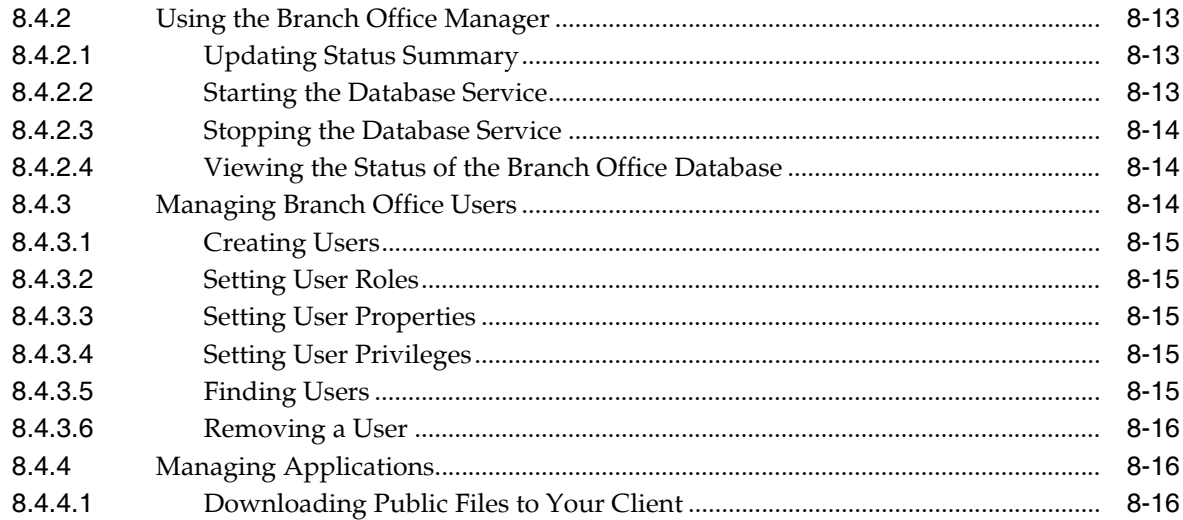

### **[9 Offline Instantiation for Oracle Lite Mobile Clients](#page-180-0)**

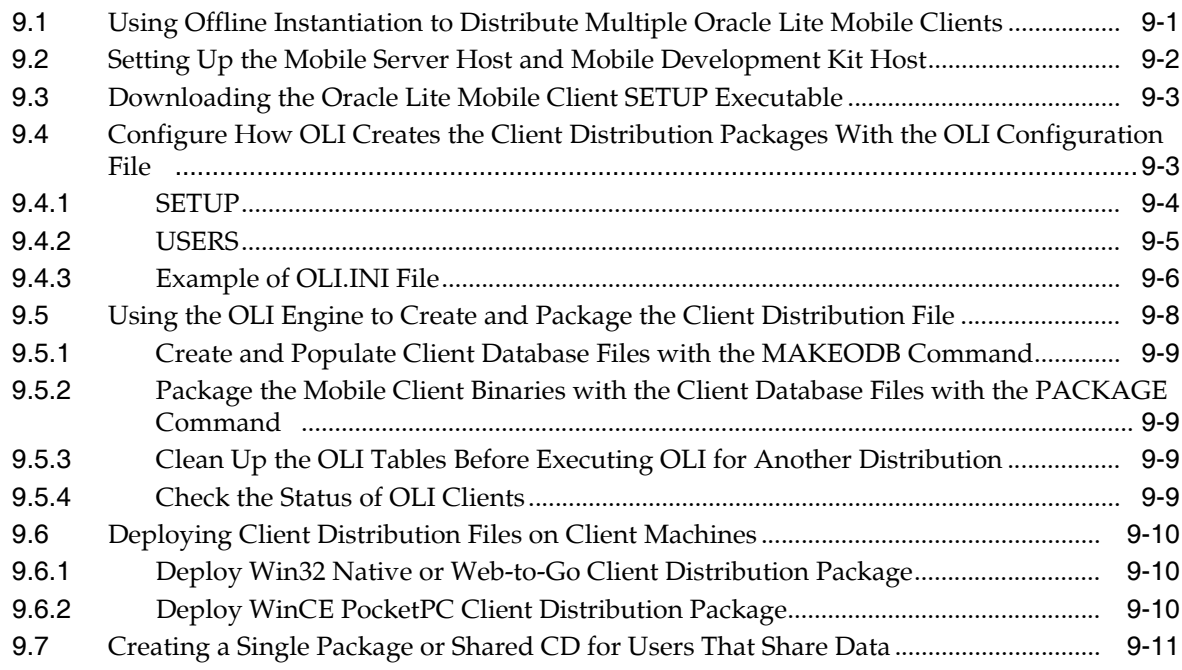

### **[10 Using the Application Server OID With Mobile Server](#page-192-0)**

## **[11 Configure Security in Oracle Database Lite](#page-194-0)**

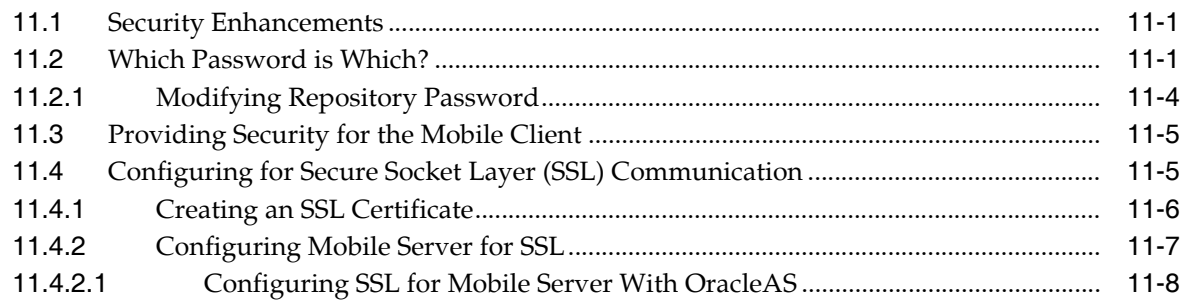

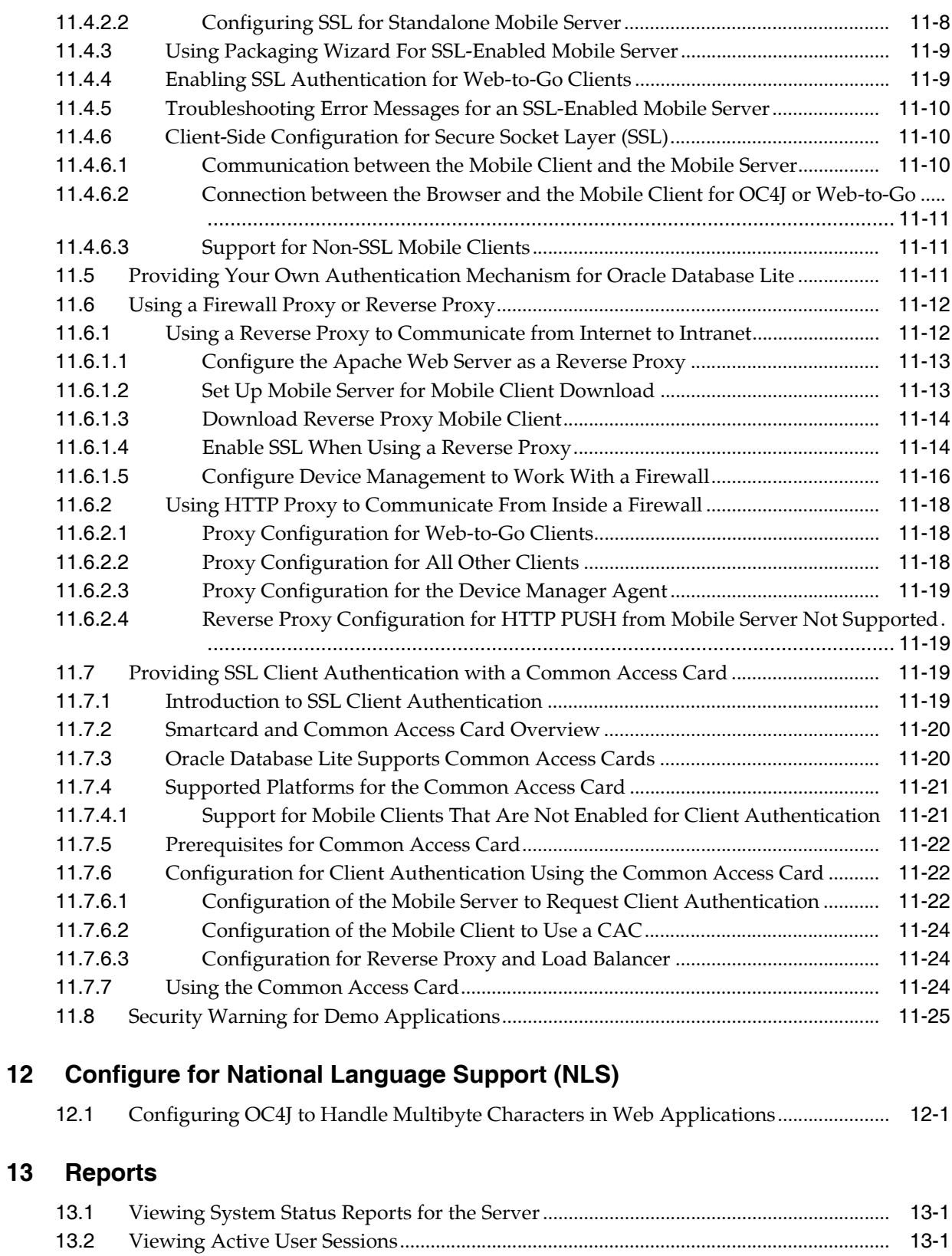

### **[14 Adding Popular URLs as Bookmarks to Mobile Server Main Page](#page-224-0)**

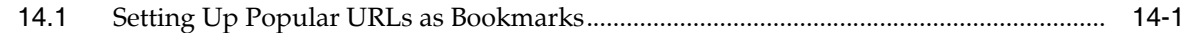

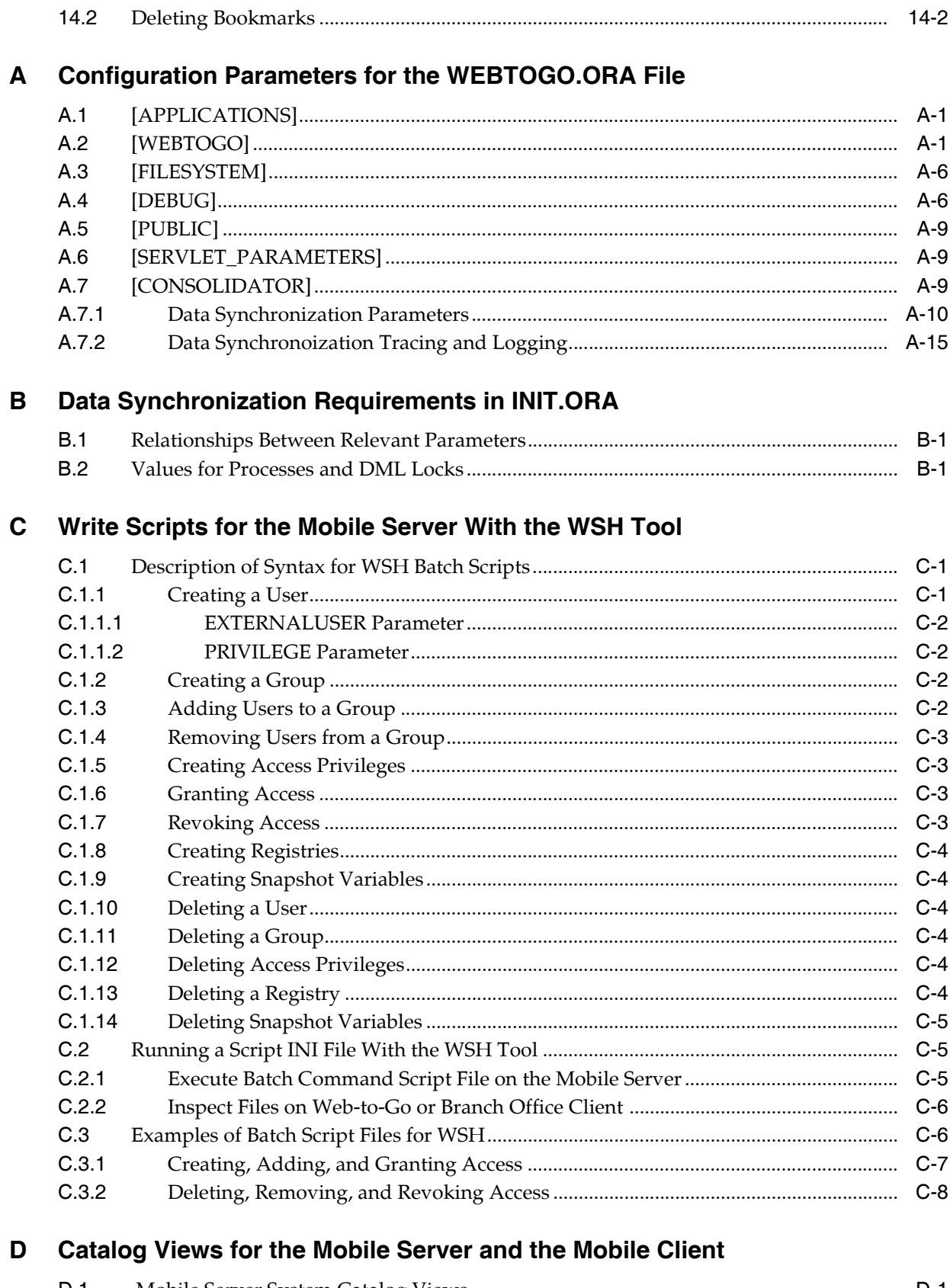

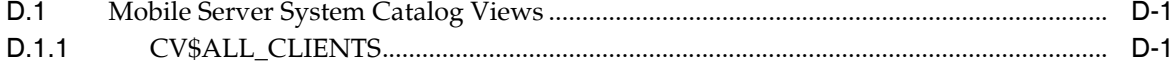

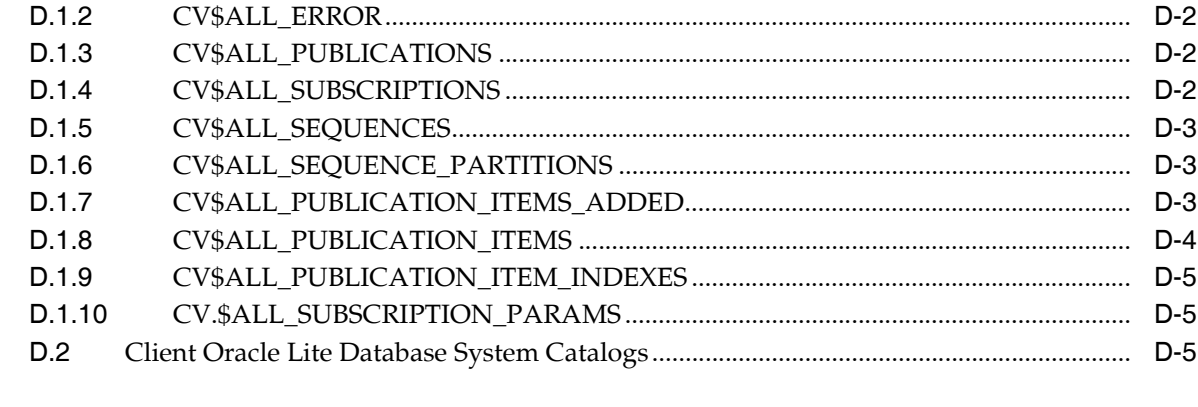

### **E** POLITE.INI Parameters

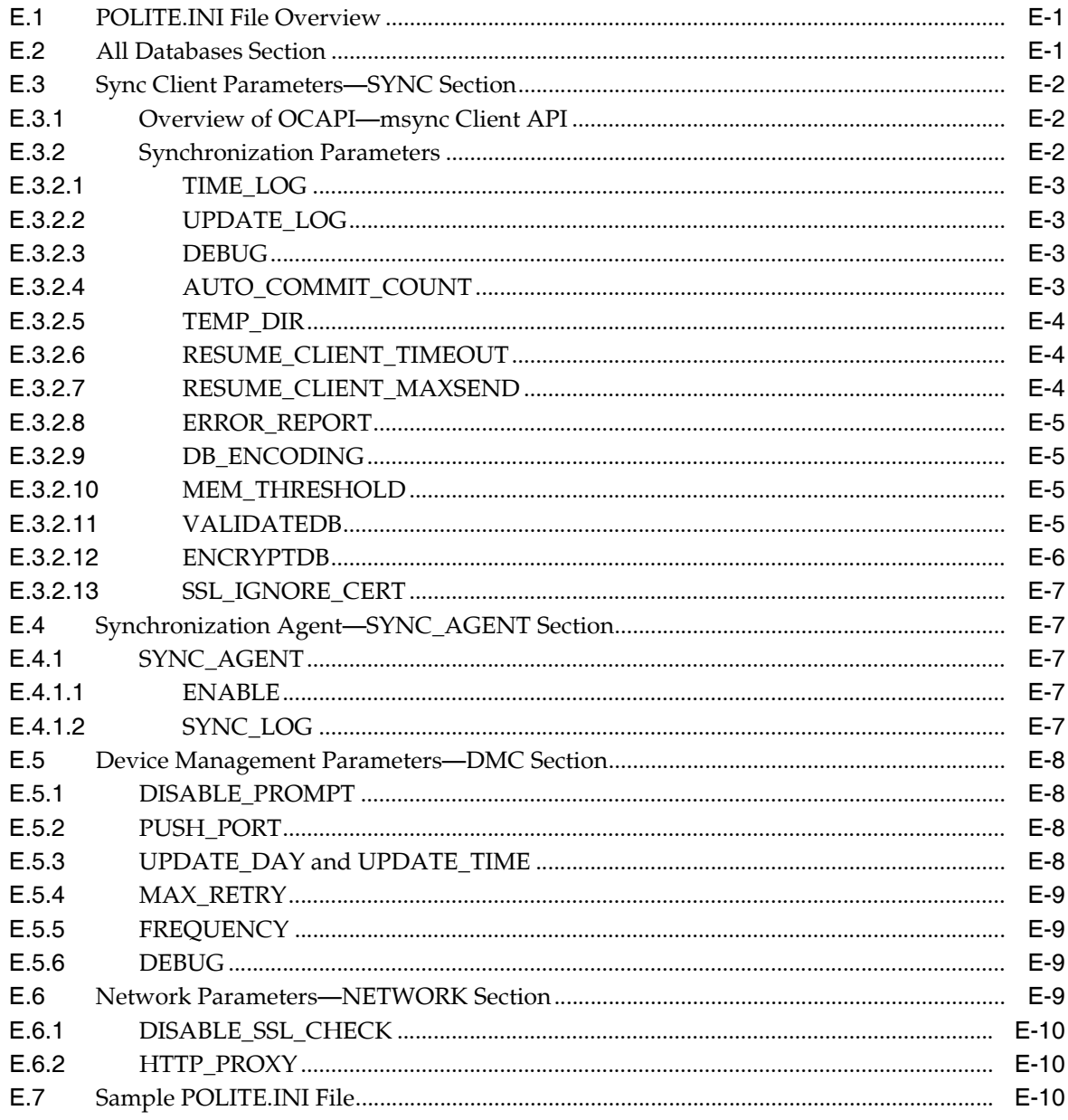

**[Glossary](#page-272-0)**

**[Index](#page-280-0)**

## **Preface**

<span id="page-14-0"></span>This preface introduces you to the *Oracle Database Lite Administration and Deployment Guide*, discussing the intended audience, documentation accessibility, and structure of this document.

### <span id="page-14-1"></span>**Audience**

This manual is intended for application developers as the primary audience and for database administrators who are interested in application development as the secondary audience.

### <span id="page-14-2"></span>**Documentation Accessibility**

Our goal is to make Oracle products, services, and supporting documentation accessible to all users, including users that are disabled. To that end, our documentation includes features that make information available to users of assistive technology. This documentation is available in HTML format, and contains markup to facilitate access by the disabled community. Accessibility standards will continue to evolve over time, and Oracle is actively engaged with other market-leading technology vendors to address technical obstacles so that our documentation can be accessible to all of our customers. For more information, visit the Oracle Accessibility Program Web site at http://www.oracle.com/accessibility/.

#### **Accessibility of Code Examples in Documentation**

Screen readers may not always correctly read the code examples in this document. The conventions for writing code require that closing braces should appear on an otherwise empty line; however, some screen readers may not always read a line of text that consists solely of a bracket or brace.

#### **Accessibility of Links to External Web Sites in Documentation**

This documentation may contain links to Web sites of other companies or organizations that Oracle does not own or control. Oracle neither evaluates nor makes any representations regarding the accessibility of these Web sites.

#### **Deaf/Hard of Hearing Access to Oracle Support Services**

To reach Oracle Support Services, use a telecommunications relay service (TRS) to call Oracle Support at 1.800.223.1711. An Oracle Support Services engineer will handle technical issues and provide customer support according to the Oracle service request process. Information about TRS is available at

http://www.fcc.gov/cgb/consumerfacts/trs.html, and a list of phone numbers is available at http://www.fcc.gov/cgb/dro/trsphonebk.html.

### <span id="page-15-0"></span>**Send Us Your Comments**

Oracle welcomes your comments and suggestions on the quality and usefulness of this publication. Your input is an important part of the information used for revision.

- Did you find any errors?
- Is the information clearly presented?
- Do you need more information? If so, where?
- Are the examples correct? Do you need more examples?
- What features did you like most about this manual?

If you find any errors or have any other suggestions for improvement, please indicate the title and part number of the documentation and the chapter, section, and page number (if available). You can send comments to us in the following ways:

- Electronic mail: olitedoc\_us@oracle.com
- FAX: (650) 506-7355. Attn: Oracle Database Lite
- Postal service:

Oracle Corporation Oracle Database Lite Documentation 500 Oracle Parkway, Mailstop 1op2 Redwood Shores, CA 94065 U.S.A.

If you would like a reply, please give your name, address, telephone number, and electronic mail address (optional).

If you have problems with the software, please contact your local Oracle Support Services.

<span id="page-16-0"></span>**1**

## **Oracle Database Lite Management With the Mobile Server**

Use the Mobile Manager for managing the Mobile Server. In addition, Mobile clients on a Windows platform can use the Mobile Manager for managing Mobile clients with OC4J, Web-to-Go, BC4J, or Branch Office Mobile clients.

**Note:** See *Oracle Database Lite Client Guide* or *Oracle Database Lite SQLite Mobile Client Guide* for details on how to manage and synchronize each of the Mobile clients—including Linux, WinCE, and Win32—which are not managed using the Mobile Manager.

The Mobile Manager only displays the relevant functionality for the user who logs in. Use the Mobile Manager to manage Mobile applications and its users.

The following sections detail how to use the Mobile Manager.

- [Section 1.1, "Using Mobile Manager to Manage Your Mobile Server"](#page-16-1)
- [Section 1.2, "Manage Mobile Server Farms"](#page-23-0)
- Section 1.3, "Enabling UIX Dynamic Image Generation on UNIX to See Mobile [Manager Buttons"](#page-23-1)

### <span id="page-16-1"></span>**1.1 Using Mobile Manager to Manage Your Mobile Server**

The Mobile Manager is used to manage the Mobile Server. An administrator is the only user that is able to log on and use the Mobile Manager. To logon to the Mobile Manager, perform the following steps.

**1.** Using a browser, connect to the Mobile Server by entering the following URL.

http://<your\_Mobile\_Server\_host\_name>/webtogo

As Figure 1–1 displays, the Mobile Server Workspace appears with Mobile Server logon page. The Mobile Server Workspace provides you access to your Mobile applications through hyperlinks in a Web browser. It also includes the Mobile Manager as an option in the applications section.

#### *Figure 1–1 Logon Page*

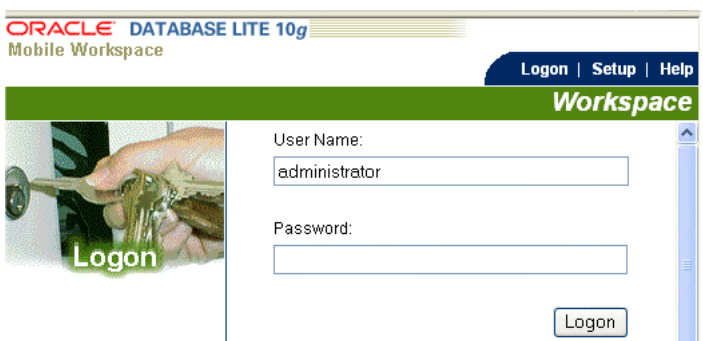

**2.** Log on to the Mobile Manager with the Mobile Server administrator username and password. A default administrator is created when you install with username/password of administrator/admin. Change the default password or create your own administrator user with appropriate username/password.

**Note:** See Section 4.3.1.2.1, "Define Username and Password" for conventions for creating the username or password.

As shown in Figure 1–2, the Mobile Server Workspace displays the Mobile Manager in the Applications tab, which is the application available to administrators for managing any Mobile Server.

**Note:** Section 6.2, "Log on to the Mobile Client Workspace" in the *Oracle Database Lite Client Guide* describes the functions of each of the tabs at the top of the Mobile Workspace.

*Figure 1–2 Mobile Manager Workspace Page*

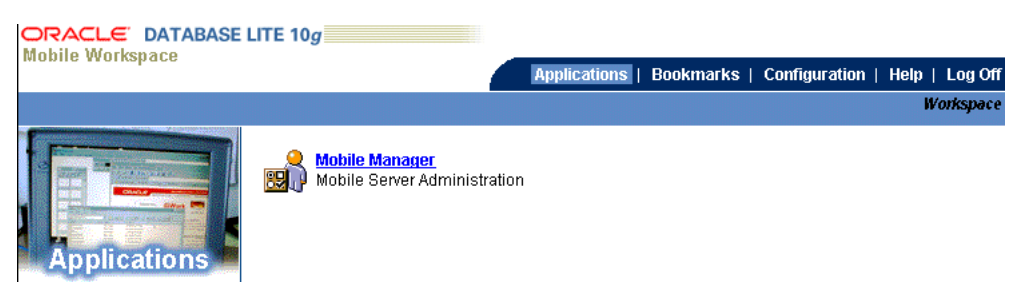

**3.** Click the **Mobile Manager** icon or link. As Figure 1–3 displays, the Mobile Server farm page appears with a list of installed Mobile Servers that use this repository.

The Mobile Servers farm page lists all Mobile Servers that are configured to run against the same repository. This page lists Mobile Server information such as Host name, Port, SSL enabled, Up or Down Status, the MGP instance, start time of the instance, and Mobile Server version (see Figure 1–3).

If a Mobile Server instance is not running (status column displays down), the hyperlink for the host name—where the Mobile Server exists—is not enabled. Refresh this page after a Mobile Server instance is started or stopped by clicking on Mobile Server link to see the updated status for the Mobile Server. Using search criteria based on host name, you can filter the Mobile Server display list for only those servers you are interested in.

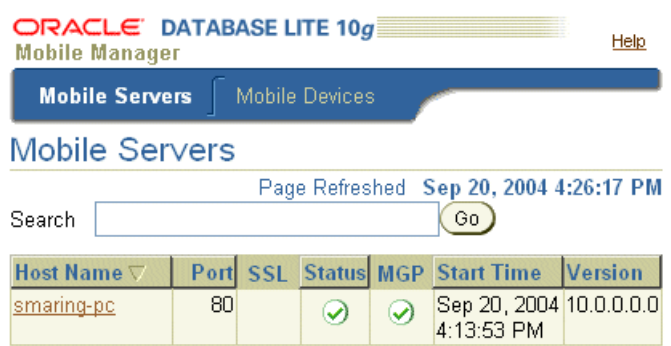

*Figure 1–3 Mobile Server Farm Page*

A Mobile Server farm is a group of Mobile Servers configured to run against the same repository. The Mobile Server farm page contains Mobile Server and Mobile Devices tabs. The following sections describe each component of the Mobile Server Farm:

- [Section 1.1.1, "Viewing Mobile Servers"](#page-18-0)
- [Section 1.1.2, "Viewing Mobile Devices"](#page-22-1)

#### <span id="page-18-0"></span>**1.1.1 Viewing Mobile Servers**

From the Mobile Server farm page, select the Mobile Server on which you want to adminster. This displays the Mobile Server home page for that Mobile Server.

The following sections describe the Mobile Server pages and how you can use them to administer your Mobile Server and its components:

- [Section 1.1.1.1, "Mobile Server Home Page"](#page-18-1)
- [Section 1.1.1.2, "Manage Applications"](#page-20-0)
- [Section 1.1.1.3, "Manage Users"](#page-20-1)
- [Section 1.1.1.4, "Mobile Server Administration"](#page-20-2)
- [Section 1.1.1.5, "Data Synchronization"](#page-21-0)
- [Section 1.1.1.6, "Job Scheduler"](#page-22-0)

#### <span id="page-18-1"></span>**1.1.1.1 Mobile Server Home Page**

The Mobile Server home page provides a reference to the working status of its components. It displays if the Mobile Server is running or shut down and properties of the database in which the repository resides. When required to lookup current MGP Cycles, In Queue transactions, Out Queue publications, and transactions listed in the Error Queue, use the given links. Alerts are displayed as exceptions and failures for the Synchronization server, MGP, and the Job Scheduler. You use the Mobile Server home page to start or shut down the Synchronization server and the Job Scheduler. You also access these components from this page.

In addition, from this page, you can navigate to display Mobile Server applications, users, and other administrative details by selecting the Applications, Users, or Administration tabs.

The following sections describe information displayed on the Mobile Server home page.

[Section 1.1.1.1.1, "Checking Mobile Server Status"](#page-19-0)

- [Section 1.1.1.1.2, "Viewing Main Database Properties"](#page-19-1)
- [Section 1.1.1.1.3, "Monitoring Data Synchronization"](#page-19-2)
- [Section 1.1.1.1.4, "Tracking Synchronization, MGP, and Job Scheduler Alerts"](#page-19-3)
- [Section 1.1.1.1.5, "Starting or Stopping Mobile Server Components"](#page-20-3)

<span id="page-19-0"></span>**1.1.1.1.1 Checking Mobile Server Status** General information such as current Mobile Server status, version, and mode. To lookup if the Mobile Server is running or not, you refer to this section. It also displays general information about the Mobile Server such as current status, version, date and time since it has been running, and installation mode. This information can be used when reporting a problem to Oracle Support.

<span id="page-19-1"></span>**1.1.1.1.2 Viewing Main Database Properties** Displays properties of the main database in which the Mobile Server repository resides, such as database version, JDBC URL, JDBC Driver, JDBC version, and schema name.

<span id="page-19-2"></span>**1.1.1.1.3 Monitoring Data Synchronization** Data Synchronization information such as MGP Job status, In Queue, Out Queue, and Error Queue details. See [Chapter 5,](#page-62-2)  ["Managing Synchronization"](#page-62-2) for more information on Data Synchronization and the queues.

- To check the status of any of the MGP Job processes, click the Status link that is displayed for the desired MGP Cycle Status. The MGP Cycle page for that MGP Job displays the MGP cycle summary, lists the log tables that have been processed and corresponding dirty record count, and lists MGP Cycle statistics for users.
- The In Queue link displays the number of transactions that are currently present in the In Queue. To lookup these transactions, click the **In Queue** link. The In Queue transactions page allows you to search for transactions by user and lists current transactions in the In Queue.
- The Out Queue link displays the number of publications that are currently present in the Out Queue. To lookup these publications, click the **Out Queue** link. The Out Queue page allows you to search for publications by user and lists current publications in the Out Queue. You can also select an Out Queue publication and display the publication items that are associated with it.
- The Error Queue link displays the number of transactions that are currently present in the Out Queue. To lookup these transactions, click the **Error Queue** link. The Error Queue page also allows you to search for transactions that contain errors by user and lists current transactions in the Error Queue.

<span id="page-19-3"></span>**1.1.1.1.4 Tracking Synchronization, MGP, and Job Scheduler Alerts** Alert details that describe alert severity and the date and time on which the alert was triggered. Based on the alert severity and the date and time on which the alert was triggered, information displayed in the Alerts table enables you to drill down to the root cause of an error and resolve it accordingly.

Your Mobile Server may encounter the following alerts.

- Synchronization server exceptions
- User synchronization failures
- Job scheduler exceptions
- Job failures
- MGP Job exceptions

MGP User Apply or Compose failures

To view alert details, select the Alert name and click **Check**.

<span id="page-20-3"></span>**1.1.1.1.5 Starting or Stopping Mobile Server Components** The Mobile Server home page provides controls to start and shut down the Synchronization server and the Job Scheduler. It displays the current status of these components and time since they are operating in the current status.

By default, the Data Synchronization server and Job Scheduler are available is running mode. To stop the Data Synchronization server or the Job Scheduler for maintenance or debugging, select the required component and click **Stop**. The Job Scheduler stops after scheduled jobs have been executed and synchronization sessions have been completed. To restart, select the required component and click **Start**.

See [Chapter 5, "Managing Synchronization"](#page-62-2) for more information on Data Synchronization. See [Chapter 6, "Managing Jobs with the Job Scheduler"](#page-98-2) for more information on the Job Scheduler.

#### <span id="page-20-0"></span>**1.1.1.2 Manage Applications**

The Applications page enables the Mobile Server administrator to accomplish the following tasks.

- **1.** Publish applications.
- **2.** Create or edit application properties.
- **3.** Resume, suspend, and delete applications.
- **4.** Grant or revoke application access to users and groups.
- **5.** Create or edit data subsetting parameters.
- **6.** When required, provision Mobile application files for public use.
- **7.** Add WAR files.

See [Chapter 3, "Managing Your Mobile Applications"](#page-30-2) for more information on how to manage your applications.

#### <span id="page-20-1"></span>**1.1.1.3 Manage Users**

The Users page enables the Mobile Server administrator to manage groups and users and their permissions. See [Chapter 4, "Managing Users and Groups"](#page-40-3) for full details.

#### <span id="page-20-2"></span>**1.1.1.4 Mobile Server Administration**

Figure 1–4 shows the Administration page that enables the Mobile Server administrator to accomplish the following tasks:

*Figure 1–4 Administration Page*

|                    | Home                              | Applications         | Users |  |  |  | <b>Administration</b>              |  |                                                              |   |
|--------------------|-----------------------------------|----------------------|-------|--|--|--|------------------------------------|--|--------------------------------------------------------------|---|
| Sessions           | Trace setting<br>Edit Config file |                      |       |  |  |  | <b>Bookmarks</b><br>Summary        |  | Page Refreshed Sep 28, 2006 2:19:31 PM<br>Server Certificate |   |
|                    | Home                              | Applications         | Users |  |  |  | <b>Administration</b>              |  |                                                              |   |
| <b>Components</b>  |                                   |                      |       |  |  |  |                                    |  |                                                              |   |
| Start<br>Stop      |                                   |                      |       |  |  |  |                                    |  |                                                              |   |
| <b>Select Name</b> |                                   |                      |       |  |  |  | <b>Status Current Status Since</b> |  | Up Time (days) Active Sessions/Jobs                          |   |
| $\circ$            |                                   | Data Synchronization | の     |  |  |  | Sep 28, 2006 1:42:49 PM            |  | 0.02                                                         | 0 |
|                    | Job Scheduler                     |                      | ✅     |  |  |  | Sep 28, 2006 1:42:49 PM            |  | 0.02                                                         | 0 |

- **1.** View the sessions that are active. See [Section 13.2, "Viewing Active User Sessions"](#page-222-3) for full details.
- **2.** Edit trace settings. See Chapter 3, "Tracing and Logging" in the *Oracle Database Lite Troubleshooting and Tuning Guide* for full details.
- **3.** Edit the configuration file. We prefer that you modify the configuration using the GUI tool; however, if you decide to edit the webtogo.ora file directly, you can access it with this link. See [Appendix A, "Configuration Parameters for the](#page-226-3)  [WEBTOGO.ORA File"](#page-226-3) for details on the parameters.
- **4.** Add bookmarks. See [Chapter 14, "Adding Popular URLs as Bookmarks to Mobile](#page-224-2)  [Server Main Page"](#page-224-2) for full details.
- **5.** View a summary of the database, JRE, and Operating System. See Section 13.1, ["Viewing System Status Reports for the Server"](#page-222-4) for full details.
- **6.** Upload an SSL certificate. When you are using an SSL connection with a reverse proxy in connection with a Web-to-Go client, you need to upload an SSL certificate. See [Section 11.6.1.4, "Enable SSL When Using a Reverse Proxy"](#page-207-2) for full details.

#### <span id="page-21-0"></span>**1.1.1.5 Data Synchronization**

When you select this link, you can configure and manage how synchronization occurs.

- Start or stop all synchronization activity for this Mobile Server.
- View the active sessions where synchronization is currently occuring.
- View statistics of previously executed synchronization sessions.
- Execute the Consperf performance tool to evaluate the synchronization performance.
- Modify parameters that affect how synchronization is performed.
- View the activity within the Repository—with each of the queues used for managing synchronization or with the users, publications, and publication items loaded in the repository.
- View all details about the MGP, including statistics, cycles and the Job Scheduler.

#### <span id="page-22-0"></span>**1.1.1.6 Job Scheduler**

If you click on the Job Scheduler link, you can do the following:

- Start/stop the Job Scheduler
- View, enable, disable or delete any scheduled job.

### <span id="page-22-1"></span>**1.1.2 Viewing Mobile Devices**

The Mobile devices tab lists all Mobile devices that are registered with any Mobile Server, and are part of the same Mobile Server farm. The following sections briefly describe the functionality available to you in the Mobile Devices tab:

- [Section 1.1.2.1, "Installed Mobile Devices"](#page-22-2)
- [Section 1.1.2.2, "Mobile Device Platforms"](#page-22-3)

For full details on managing your Mobile devices, see [Chapter 7, "Manage Your](#page-108-2)  [Devices"](#page-108-2).

#### <span id="page-22-2"></span>**1.1.2.1 Installed Mobile Devices**

View the installed Mobile device information such as device name, owner, platform, version, and date and time on which it was last accessed. Figure 1–5 displays the Devices page.

#### *Figure 1–5 Devices Page*

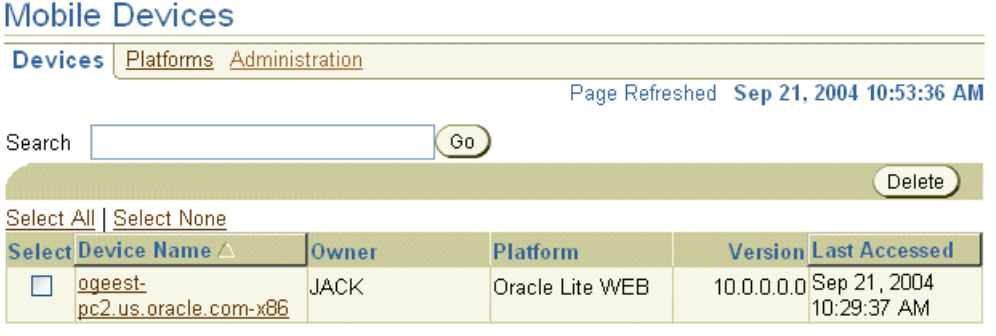

To manage the Mobile device, click the Device Name link from the list. For full details on managing your Mobile devices, see [Chapter 7, "Manage Your Devices"](#page-108-2).

#### <span id="page-22-3"></span>**1.1.2.2 Mobile Device Platforms**

This page lists Mobile device platform information such as platform name, language, enabled, bootstrap, device count, and base platform.

There are hyperlinks that enable you to do the following:

- View device, installed Oracle Database Lite software, back-end database information, what is currently in the command queues, and the logs.
- Extend and manage device platforms—You can extend existing platforms for your own customization—adding other binaries to download or instructions on how to modify the client environment.
- Create commands to be sent to the Mobile device—You can create commands that execute on the device. These commands can start a synchronization, retrieve information, modify the client environment, and many other options.

For full details on managing your Mobile devices, see [Chapter 7, "Manage Your](#page-108-2)  [Devices"](#page-108-2).

### <span id="page-23-0"></span>**1.2 Manage Mobile Server Farms**

When you configure multiple Mobile Servers against a single repository, this is known as a farm.

To enable the Device Manager, Mobile Manager and all of the Mobile clients to work properly in Farms, you need to modify the webtogo.ora file on EACH Mobile Server.

Add and enable the following parameter in the [WEBTOGO] section of webtogo.ora file on all Mobile Servers in the Farm:

DM\_AUTO\_SYNC\_CACHE=YES

Then, to enable synchronization for all Mobile Servers in the Farm, perform the tasks described in [Section 5.5, "Configuring Data Synchronization For Farm or Single Mobile](#page-77-3)  [Server"](#page-77-3).

### <span id="page-23-1"></span>**1.3 Enabling UIX Dynamic Image Generation on UNIX to See Mobile Manager Buttons**

UIX generates images dynamically. On UNIX systems, this requires headless Java to be enabled or access to an X server to be enabled for the JVM. If you do not configure one of the following, then you will not see the buttons in the Mobile Manager.

- [Section 1.3.1, "Headless Java"](#page-23-2)
- Section 1.3.2, "X Server Access'

### <span id="page-23-2"></span>**1.3.1 Headless Java**

Headless Java is only supported in Java 2 version 1.4 and later. In order to avoid X server configuration issues, enable headless operation by setting the Java option: java.awt.headless to true.

In Mobile Server standalone mode, set the parameter when you start the Mobile Server by modifying the runmobileserver script to include the following:

```
java -Djava.awt.headless=true -jar oc4j.jar
```
When deploying to an OC4J instance within the application server, the Java option must be specified within the opmn.xml file, as follows:

```
 <oc4j instanceName="OC4J_Demos" gid="OC4J_Demos">
  <!-- OC4J configuration information here... -->
  <java-option value="-Djava.awt.headless=true "/>
</oc4j
```
After modification, restart OC4J.

### <span id="page-23-3"></span>**1.3.2 X Server Access**

An accessible X server must be running at the same time as the Mobile Server. To make an X server accessible to the Mobile Server, the X server host grants access to the Mobile Server host through commands, such as xhost +. The Mobile Server host configures the DISPLAY environment variable to point to the X server, as follows:

set DISPLAY=<X server machine name>:<X server number>.<screen number>

In Mobile Server standalone mode, set the DISPLAY environment variable before starting the Mobile Server.

When deploying to an OC4J instance within the application server, the DISPLAY must be specified within the opmn.xml file, as follows:

```
 <oc4j instanceName="OC4J_Demos" gid="OC4J_Demos">
   <!-- OC4J configuration information here... -->
   <environment>
     <prop name="DISPLAY" value="machinename:0.0"/>
   </environment>
\langle \text{ocdj} \rangle
```
where value is <machine name or IP address of the XServer>:<display number>

After modification, restart OC4J.

<span id="page-26-0"></span>**2**

## **Connecting to the Oracle Lite and Oracle Databases**

When you are connecting to the back-end Oracle database or to the client, you will use the JDBC driver. The following sections describe the syntax for the client Oracle Lite database and for the back-end Oracle database:

- [Section 2.1, "Oracle Lite Database Overview"](#page-26-1)
- [Section 2.2, "Creating and Managing the Database for a Mobile Client"](#page-27-0)
- [Section 2.3, "Connecting to the Oracle Lite Database"](#page-27-1)
- Section 2.4, "Enabling Client/Server for Multiple Users to Access Single Entry [Point for Database"](#page-28-0)

### <span id="page-26-1"></span>**2.1 Oracle Lite Database Overview**

The full description of what the Oracle Lite database is and does is described in Section 1.1, "Oracle Lite Database Overview" in the *Oracle Database Lite Client Guide* The following describes how the Oracle Lite database integrates with the Mobile Server.

You can use the Oracle Lite database either with the Mobile client and use synchronization to replicate data between the client and the Oracle database or you can embed the Oracle Lite database within an independent application of your own design. Either way, you use a small database that contains the client data—known as the Oracle Lite database. Most of the data is stored in a file with an ODB extension; any BLOB objects—either binary or character—and the indexes are stored in a file with an OBS extension. The Oracle Lite database exists solely to store and retrieve the user data specific to this device. It is not a replication of the entire Oracle database.

Oracle Database Lite creates all ODB and OBS files with an automatic name and assigns a data source name (DSN). The DSN is used to connect to the database using ODBC, JDBC or ADO.NET APIs. In order to make the connection, you must know the DSN name for your ODB file. When you install the Mobile Development Kit, a default database is installed with database name of polite.odb and DSN name of polite. However, when you synchronize, an Oracle Lite database is created for each publication (under a directory named after each user). For details on the name and location of the Oracle Lite database, see Section 6.3, "Synchronizing or Executing Applications On The Mobile Client" in the *Oracle Database Lite Client Guide* This describes the functions of each of the tabs at the top of the Mobile Workspace. The DSN for these ODB files is a combination of the username followed by the ODB name.

### <span id="page-27-0"></span>**2.2 Creating and Managing the Database for a Mobile Client**

When you use the Mobile client and Mobile Server to replicate data between the back-end Oracle database and your Mobile device, a small Oracle Lite database (ODB file) is created on your Mobile device to contain the data—that is stored in tables known as snapshots. The snapshot tables are used to track the modifications that the client makes on the data, which is then replicated during the synchronization process to the back-end database. All of this activity is transparent to the client. Your application queries and modifies data using SQL as if interacting with any Oracle database.

The Oracle Lite database for the Mobile client is automatically created on the first synchronization request. In addition, the data is replicated and updated with the data on the Oracle database automatically for you. See Section 2.3, "What is the Process for Setting Up a User for Synchronization?" in the *Oracle Database Lite Developer's Guide* for techniques that can be used to create publication items on the Mobile Server, which then automatically creates snapshots on the client when you synchronize with the database.

**Note:** For details on the name and location of the Oracle Lite database for the Mobile client, see see Section 6.3, "Synchronizing or Executing Applications On The Mobile Client" in the *Oracle Database Lite Client Guide*.

### <span id="page-27-1"></span>**2.3 Connecting to the Oracle Lite Database**

The following sections describe how to connect to the Oracle Lite database on the client or to the back-end Oracle database:

- [Section 2.3.1, "Connecting to an Embedded Oracle Lite Database"](#page-27-2)
- [Section 2.3.2, "Connecting to the Back-End Oracle Database"](#page-27-3)

### <span id="page-27-2"></span>**2.3.1 Connecting to an Embedded Oracle Lite Database**

Connect to the file-based Oracle Lite starter database using your application or mSQL, which is a command line interface. By default, when you are using the Mobile Server product, the default DSN and database name are both POLITE.

If you installed the Oracle Lite database as part of the Mobile Server, then the default ODBC DSN is POLITE and database name is POLITE. To connect to the POLITE database using mSQL with SYSTEM user, MANAGER password, and the POLITE data source name, perform the following:

C:>msql system/manager@jdbc:polite:polite

For full details on how to connect to the client Oracle Lite database, see Section 2.4, Connecting to the Oracle Lite Database" in the *Oracle Database Lite Client Guide*.

### <span id="page-27-3"></span>**2.3.2 Connecting to the Back-End Oracle Database**

When connecting to the repository in the back-end Oracle database, you provide a URL to locate the database. Use the Thin JDBC driver to connect to the back-end Oracle Database. With the Thin JDBC driver, you can either provide the host, port and SID or the Oracle Net address or tnsnames entry.

The syntax for providing the host, port and SID is as follows:

jdbc:oracle:thin:@<hostname>:<port>:<sid>

For example, the following JDBC URL for the thin JDBC driver connects to my-pc.us.oracle.com on port 1521 with SID of orcl:

jdbc:oracle:thin:@my-pc.us.oracle.com:1521:orcl

The syntax for using an Oracle Net address or tnsnames entry is as follows:

jdbc:oracle:thin:@oracle-net-address-or-tnsnames-entry

For example, the following JDBC URL for the thin JDBC driver connects to the webtogo.world tnsnames entry:

jdbc:oracle:thin:@webtogo.world

Alternatively, you could provide the full Oracle Net address, as follows:

jdbc:oracle:thin:@(DESCRIPTION=(ADDRESS\_LIST=(ADDRESS=(PROTOCOL=TCP) (HOST=my-pc.us.oracle.com)(PORT=1521)))(CONNECT\_DATA=(SERVICE\_NAME=mypc)))

If the Mobile repository is installed in an Oracle RAC database, then provide the JDBC URL for an Oracle RAC database, which can have more than one address for multiple Oracle databases in the cluster. The following is the URL structure for an Oracle RAC database address:

```
jdbc:oracle:thin:@(DESCRIPTION=
  (ADDRESS_LIST=
    (ADDRESS=(PROTOCOL=TCP)(HOST=PRIMARY_NODE_HOSTNAME)(PORT=1521))
    (ADDRESS=(PROTOCOL=TCP)(HOST=SECONDARY_NODE_HOSTNAME)(PORT=1521))
 )
  (CONNECT_DATA=(SERVICE_NAME=DATABASE_SERVICENAME)))
```
### <span id="page-28-0"></span>**2.4 Enabling Client/Server for Multiple Users to Access Single Entry Point for Database**

If you want to have multiple users accessing a single entry point for the Oracle Lite database, then use one of the following multi-user services:

- For multiple clients accessing a single Mobile client that synchronizes with a Mobile Server, use the Branch Office service. See [Chapter 8, "Manage Your Branch](#page-162-3)  [Office"](#page-162-3) for full details.
- For multiple clients executing an application that accesses the same database, set up a listener to receive requests from each of these clients. See Chapter 3, "Building a Client/Server Environment" in the *Oracle Database Lite Client Guide* for full details.

# <span id="page-30-2"></span><span id="page-30-0"></span>**Managing Your Mobile Applications**

The administrator manages applications through the following tasks:

- [Section 3.1, "Listing Applications"](#page-30-1)
- [Section 3.2, "Publishing Applications to the Mobile Server Repository"](#page-31-0)
- [Section 3.3, "Deleting an Application"](#page-31-1)
- [Section 3.4, "Managing Application and Connection Properties"](#page-32-0)
- [Section 3.5, "Managing User-Specific Application Parameters \(Data Subsetting\)"](#page-34-0)
- [Section 3.6, "Managing Access Privileges for Users and Groups"](#page-35-0)
- [Section 3.7, "Selecting Application Files for Public Use"](#page-36-1)
- [Section 3.8, "Adding Web Application Archive \(WAR\) Files"](#page-38-0)
- [Section 3.9, "Modifying Registry Entries"](#page-38-1)

### <span id="page-30-1"></span>**3.1 Listing Applications**

You can view all applications that are currently published on this Mobile Server from the Mobile Server home page. Click **Applications**. [Figure 3–1](#page-31-2) displays the Applications page, which lists existing applications and corresponding virtual paths.

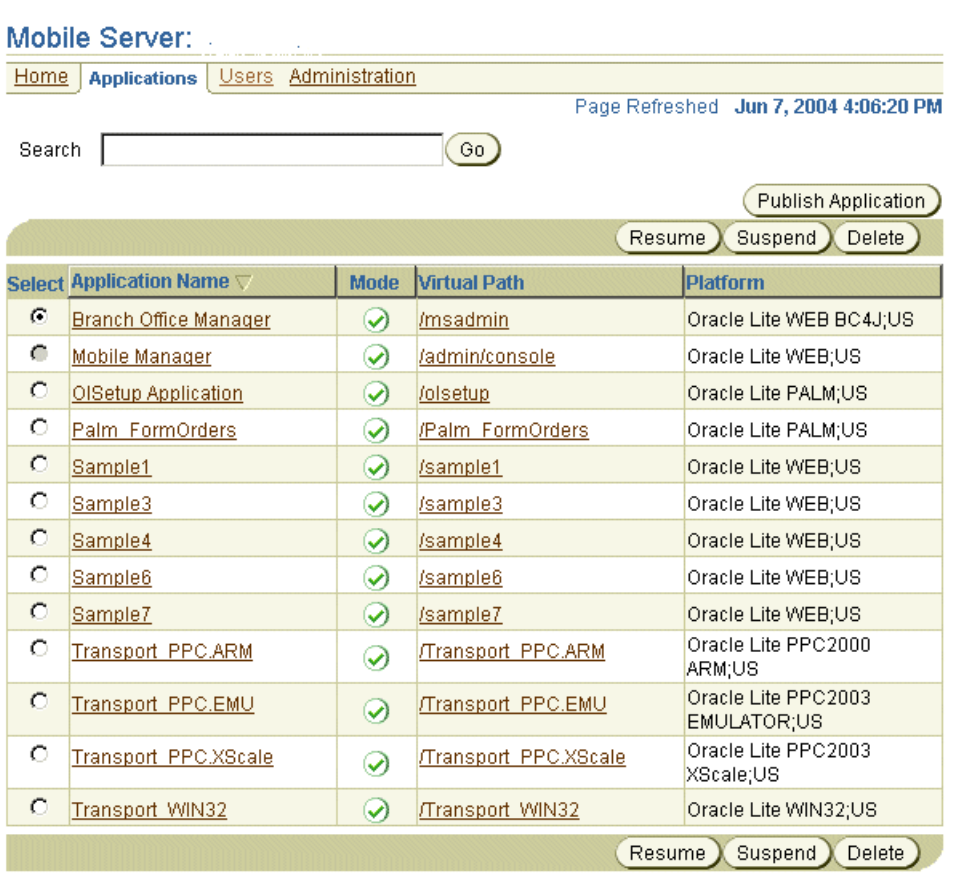

#### <span id="page-31-2"></span>*Figure 3–1 Applications Page*

To search applications, enter your application name in the **Application Name** field and click **Go**. The Applications page displays the search result under the Application Name column.

## <span id="page-31-0"></span>**3.2 Publishing Applications to the Mobile Server Repository**

A developer builds the Mobile application and packages it together with a publication. At this point, the application is ready to be published to the Mobile Server through one of the following options:

**Note:** If you developed the application on a machine remote to where the Mobile Server is installed, copy the application WAR or JAR file to this machine.

- An organizer or administrator can publish the application using the packaging wizard.
- An administrator can publish the application using the Mobile Manager from the Applications page with the Publish Application button, as shown in [Figure 3–1.](#page-31-2)

### <span id="page-31-1"></span>**3.3 Deleting an Application**

To delete any application, select the application on the applications page (see [Figure 3–1](#page-31-2)) and click **Delete**. This deletes it from the Mobile Server repository. However, because of the way Mobile Server is designed, you may wish to simply republish the application and not to delete an application.

By deleting the application, all synchronization related objects—such as publication, publication items, sequences and script definitions—are removed from the Mobile Server repository. However, the actual application tables in the back-end Oracle database are not removed.

Once the application has been deleted, existing Mobile clients can no longer synchronize for this application—ever again. Even if you were to publish the same application again, synchronizing existing Mobile clients will still fail. Instead, all transactions uploaded by the Mobile clients are placed in the error queue and require manual intervention from the administrator.

When a publication item is created, the Mobile Server assignes a unique identifier to each publication item. These unique identifiers are then used during the synchronization process to map snapshot tables on the Mobile clients to publication items and base tables on the back-end server. When a Mobile client uploads data, it uses this unique identifier to inform the Mobile Server as to which publication item this data is designated. If an application is deleted and republished, the Mobile Server uses a different set of identifiers for the publication items than the Mobile client; thus, the Mobile client and the publication item use different identifiers and the synchronization fails.

You should never delete an application if you have existing Mobile clients that still need to synchronize with the Mobile Server. If you want to modify an existing application, do not delete the application using Mobile Manager.

Instead, simply republish the application and indicate that you wish to overwrite the existing application.

### <span id="page-32-0"></span>**3.4 Managing Application and Connection Properties**

From the Applications page, you can modify application and connection properties for each application. Click on the application name to bring up its Properties page, shown in Figure 3–2.

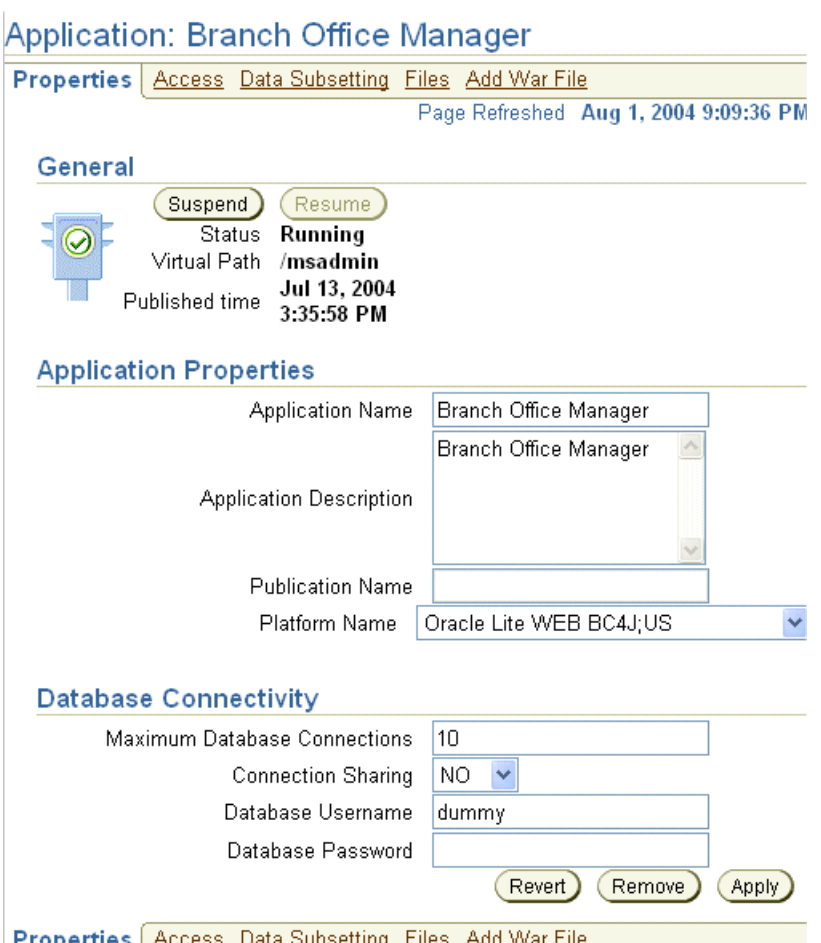

*Figure 3–2 Application Properties Page*

Table 3–1 describes the application properties that you can modify in this screen.

*Table 3–1 Application Properties Page Description*

| <b>Field</b>                   | <b>Description</b>                                                                                                    |  |  |  |  |  |
|--------------------------------|----------------------------------------------------------------------------------------------------|--|--|--|--|--|
| <b>Application Name</b>        | Name of your Mobile application.                                                                                                    |  |  |  |  |  |
| <b>Application Description</b> | A brief description of your Mobile application.                                                                                                    |  |  |  |  |  |
| <b>Publication Name</b>        | Your application is published with a publication that<br>contains the definition of the snapshot data for the clients.<br>This field displays the publication name of the Mobile<br>application. You cannot modify this field. |  |  |  |  |  |
| Platform Name                  | The platform name consists of the platform type and the<br>language of the application. You can modify this platform<br>to another type as displayed in the pull-down list.                                                    |  |  |  |  |  |

Table 3–2 describes the following data connectivity properties that are available for OC4J or Web-to-Go applications.

- You can limit the number of connections are allowed to the database. To manage the performance and available resources of the database, you may want to set a limit of how many connections each application can have open at any given time.
- You can enable a connection pool for your OC4J or Web-to-Go application to use. Connection pools are set up for performance reasons. As each connection request

comes in, a connection from the pool is used for the incoming request. When the request ends, the connection is returned to the pool. This eliminates the time necessary for creating and destroying the connections each time a new request comes in.

| <b>Property</b>                        | <b>Descripton</b>                                                                                               |  |  |  |  |
|----------------------------------------|----------------------------------------------------------------------------------------------------|--|--|--|--|
| Maximum Database<br><b>Connections</b> | Number of maximum database connections used by your<br>Mobile application.                                      |  |  |  |  |
| <b>Connection Sharing</b>              | Select Yes if you want to use connection pooling.                                                               |  |  |  |  |
| Database User Name                     | Username for the schema used by the application in the<br>database.                                             |  |  |  |  |
|                                        | See Section 4.3.1.2.1, "Define Username and Password" for<br>conventions for creating the username or password. |  |  |  |  |
| Database Password                      | Password of the schema user.                                                                                    |  |  |  |  |
|                                        | See Section 4.3.1.2.1, "Define Username and Password" for<br>conventions for creating the username or password. |  |  |  |  |

*Table 3–2 Data Connectivity Properties*

To retain the modified application properties, click **Apply**. To remove the application, click **Remove**. To reset the Application Properties page, click **Revert**.

Alternatively, you can configure these connection parameters in the CONSOLIDATOR section in the webtogo.ora file, as follows:

- MAX\_CONNECTIONS—specifies the maximum number of JDBC connections that can be open at one time by the Mobile Server.
- CONNECTION\_TIMEOUT—specifies the JDBC connection timeout for the synchronization session.

You can configure for maximum concurrent clients with the RESUME\_MAXACTIVE and RESUME\_MAX\_WAIT parameters. This limits the maximum number of concurrently synchronizing clients to RESUME\_MAXACTIVE; additional incoming clients wait RESUME\_MAX\_WAIT before timing out. You can disable the resume feature by setting RESUME\_TIMEOUT=0.

For full details, see [Section 5.6, "Resuming an Interrupted Synchronization"](#page-77-4) and [Section A.7, "\[CONSOLIDATOR\]".](#page-234-3)

### <span id="page-34-0"></span>**3.5 Managing User-Specific Application Parameters (Data Subsetting)**

In retrieving data for each user, the application often requires that a parameter is set defining the type of data to retrieve. Set this parameter, also known as data subsetting, in one of two places: on the Data Subsetting page off the Applications page or on the Data Subsetting page off the Users page. See [Section 4.5, "Managing Application](#page-59-2)  [Parameter Input \(Data Subsetting\)"](#page-59-2) for directions on how to manage the input parameter values for the application from the User page.

What is Data Subsetting? When you set up your publication item, you may have set up an input parameter that defines what snapshot of data is to be retrieved for this user. For example, if you have an application that retrieves the customer base for each sales manager, the application needs to know the sales manager's identification number to retrieve the data specific to each manager. Thus, if you set up each sales manager as a unique user and set their identification number in the data subsetting screen, then the application is provided that unique information for retrieving data.

- **1.** Navigate to the Applications page. Click the specific application.
- **2.** Click **Data Subsetting**. The Data Subsetting page enables the administrator to add parameter input for each user of this application. This displays all of the users that the application is associated with.
- **3.** Select the user for which you want to add the parameter value.
- **4.** Enter the parameter values for the application.
- **5.** Click **Save**.

### <span id="page-35-0"></span>**3.6 Managing Access Privileges for Users and Groups**

Similar to Data Subsetting, you can set the access privileges for the application either from the Users page or from the Applications page—except for groups. Groups can only be given access to applications from the Applications page. See [Section 4.4.1,](#page-56-3)  ["Grant or Revoke Application Access to Users"](#page-56-3) for directions on how to manage the access privileges from the user page.

The Mobile Server Administrator grants access privileges to Mobile applications by designating the users that can access these applications. This section describes how an adminstrator may grant or revoke application access to users and groups:

- [Section 3.6.1, "Granting Application Access to Users and Groups"](#page-35-1)
- [Section 3.6.2, "Revoking Application Access to Users and Groups"](#page-36-0)

#### <span id="page-35-1"></span>**3.6.1 Granting Application Access to Users and Groups**

The administrator can grant access to applications for specific users within the Mobile Manager, as follows:

- **1.** Navigate to the Applications page. Click the specific application that you wish to modify. The Properties page appears.
- **2.** Click **Access**. The Access page displays a list of users and groups for this application.
- **3.** Select the checkbox next to each user or group that you wish to give access to for this particular application.
- **4.** Click **Save**.

As Figure 3–3 displays, the Access page displays a list of available users and groups for the Sample3 application. Select the users or groups that you want Sample3 to have access to and click **Save**. In this example, the administrator granted access for the Sample3 application to the SampleUsers group and to the users: John, Jane, and Jack.

**Note:** Once you provide access to a group, all users in that group have access to this application.
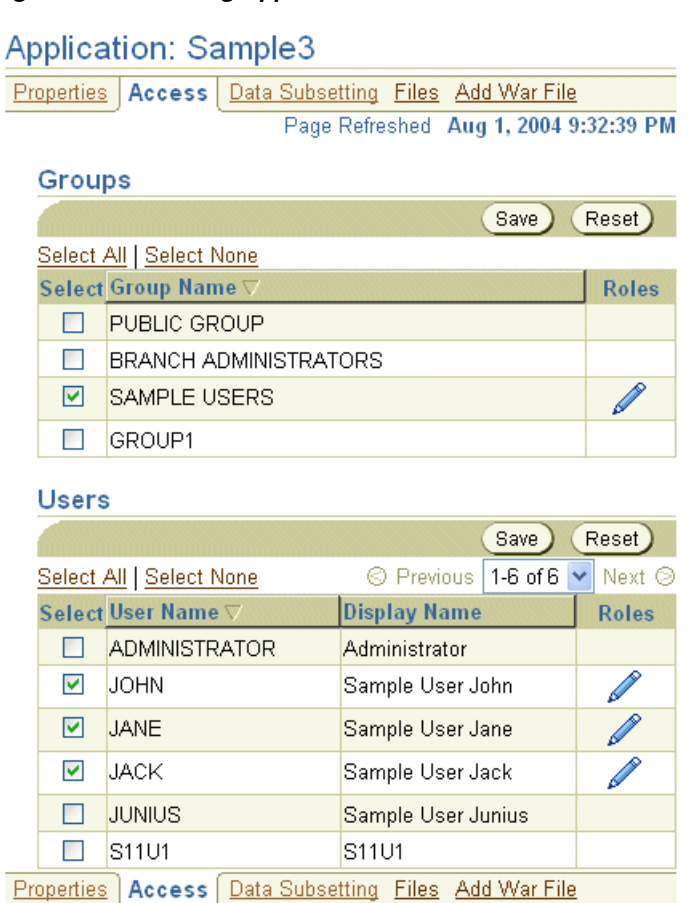

#### *Figure 3–3 Granting Application Access*

# **3.6.2 Revoking Application Access to Users and Groups**

To revoke application access to any user or group, clear the check box displayed against a group or user name and click **Save**.

# **3.7 Selecting Application Files for Public Use**

To use the Branch Office, you install the Mobile client software on the Branch Office itself. Then, as shown in Figure 3–4, Branch Office maintains its own clients—which are not Mobile clients— by downloading the application onto its clients, which, in turn, communicate directly with the Branch Office. For an overview on what Branch Office is and how to use it, see [Chapter 8, "Manage Your Branch Office"](#page-162-0). For details on setting up a Branch Office and its clients (requiring you to make certain application files public), see [Section 8.2, "Branch Office Installation and Configuration".](#page-164-0)

*Figure 3–4 A Branch Office Environment*

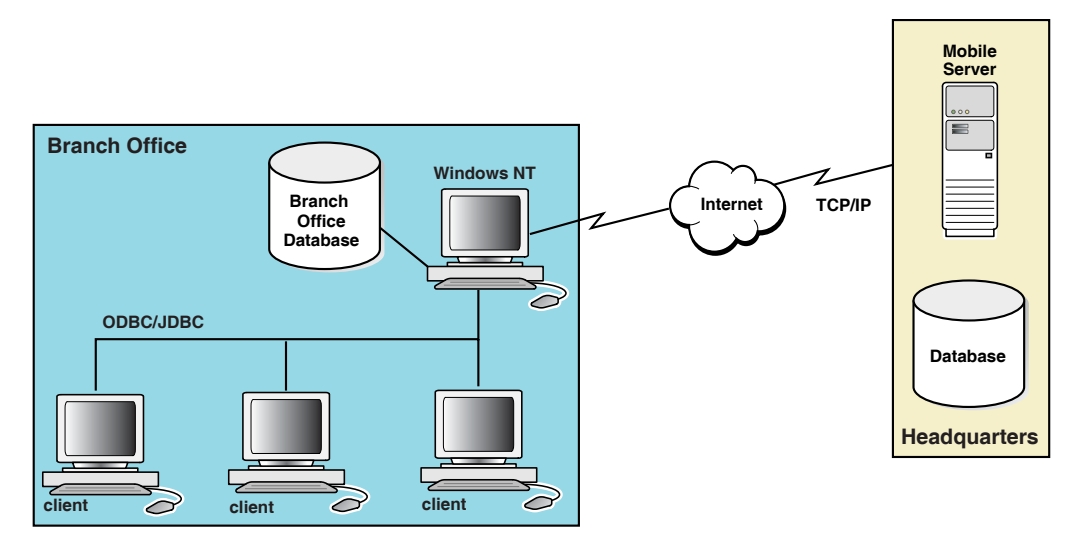

How do you enable the Branch Office to create its clients? The application that is to be executed on the Branch Office clients is published to the Mobile Server. The application, often an executable, that is to be installed on the client is exposed as a public file. The Branch Office downloads the public application executable and is able to install this application on its clients.

Do the following to make the application installation file public.

**1.** Navigate to the Applications page and click the application link. The Applications home page appears.

Click **Files**. As Figure 3–5 displays, the Files page lists application files that are assigned for public use.

#### *Figure 3–5 Files Page*

#### Application: Sample3

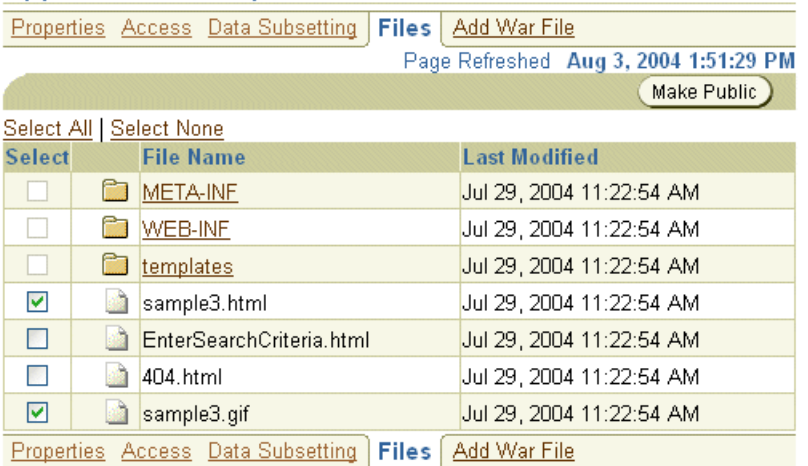

**2.** Select the check box against the application file that you want made public and click **Make Public**

Synchronize the Branch Office, which was previously set up with the appropriate Mobile client software. This brings down the application, the data for this application, and the public application installation file.

On the Branch Office, copy and execute the application public installation file on each Branch Office client. This installs the application on each Branch Office client.

Users can download public files from the Branch Office through the following URL.

http://<client>/public/download

For full instructions and details, see [Section 8.2, "Branch Office Installation and](#page-164-0)  [Configuration"](#page-164-0).

# **3.8 Adding Web Application Archive (WAR) Files**

Using the Mobile Manager, you can add WAR files to your Mobile applications. In accordance with J2EE specifications, you can add Web components to a J2EE application in a package called a Web Application Archive (WAR). It contains all files that make up a Web application including other resources.

To add a WAR file, navigate to the Applications page and click the required application link. The Application Properties page appears. Click the **Add WAR File**  link. As Figure 3–6 displays, the Add WAR File page appears.

*Figure 3–6 Add WAR File Page*

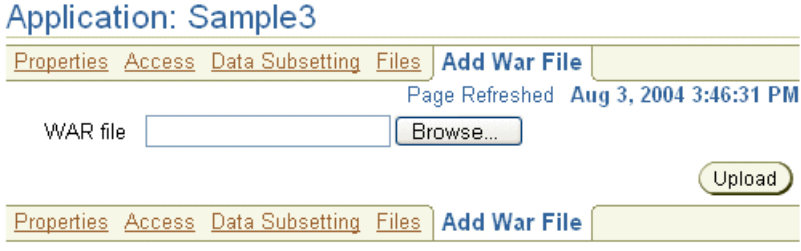

To upload the WAR file, click **Browse** and locate the WAR file. Click **Upload**. You are returned to the Add WAR File page.

# **3.9 Modifying Registry Entries**

If you have used registry entries in the past, you can enable them in the Mobile Manager by adding the REGISTRY\_TAB parameter to the webtogo.ora file. Once you have located the webtogo.ora file, enter your registry value in the REGISTRY\_ TAB parameter.

# **Managing Users and Groups**

This chapter describes how to manage users and groups using the Mobile Manager. The following topics are covered in this chapter:

- [Section 4.1, "What Are the Types of Mobile Server Users?"](#page-40-0)
- [Section 4.2, "Guide to Creating User and Administrator Types"](#page-42-0)
- [Section 4.3, "Managing Users, Groups, and Members"](#page-43-0)
- [Section 4.4, "Managing Access Privileges for Users and Groups"](#page-56-0)
- [Section 4.5, "Managing Application Parameter Input \(Data Subsetting\)"](#page-59-0)
- [Section 4.6, "Assigning Application Roles to Users"](#page-59-1)
- [Section 4.7, "Manually Adding Devices for a User"](#page-60-0)
- [Section 4.8, "Configuring How the Device Receives Software Updates for the User"](#page-61-0)

# <span id="page-40-0"></span>**4.1 What Are the Types of Mobile Server Users?**

The Mobile Server user types are described in the following sections:

**Note:** Do not confuse Mobile Server users with database users. Each Mobile Server user is authenticated by the Mobile Server for access to applications and appropriate publications. The Mobile Server users are not used to access data on the database.

- [Section 4.1.1, "Mobile Server User Privilege: Administrator"](#page-40-1)
- [Section 4.1.2, "Mobile Server User Privilege: Organizer"](#page-41-2)
- [Section 4.1.3, "Mobile Server User Privilege: User"](#page-41-0)
- [Section 4.1.4, "Mobile Server User Privilege: Member"](#page-41-1)

# <span id="page-40-1"></span>**4.1.1 Mobile Server User Privilege: Administrator**

Any user created with the user privilege of administrator can perform any of the following functions:

- The administrator user can be a general user when logging in to a Mobile application on a device, which is the same as described in [Section 4.1.3, "Mobile](#page-41-0)  [Server User Privilege: User"](#page-41-0).
- The administrator can publish applications either through the Packaging Wizard or through the Mobile Manager.

The administrator has authorization to use the Mobile Manager.

Once an administrator user is created, it must be associated with the Mobile Manager in the same manner that an ordinary Mobile Server user is associated with any application. See [Section 4.3.1.3, "Associating Mobile Server Users With Published](#page-49-0)  [Applications"](#page-49-0) for more information on this process.

# <span id="page-41-2"></span>**4.1.2 Mobile Server User Privilege: Organizer**

The organizer can perform the following tasks.

- The organizer user can use organizer as the user name and password when logging in to a Mobile Server application on a device.
- The organizer can publish applications through the Packaging Wizard only. A user with this privilege cannot log in to the Mobile Manager and perform administration tasks.

## <span id="page-41-0"></span>**4.1.3 Mobile Server User Privilege: User**

The Mobile Server user with privilege of user is created only for accessing and synchronizing published applications and its data. The user has a specific username/password for synchronizing the application from a device.

> **Note:** See [Section 4.3.1.2.1, "Define Username and Password"](#page-46-0) for conventions for creating the username or password.

Thus, this Mobile Server user enables access to a particular Mobile application and its publication items. That is, in order for the Windows CE or other devices to be able to synchronize and retrieve a snapshot of data from the database, the Mobile Server validates that the username/password that is entered is valid for the application. If it is, then Mobile Server enables the device to retrieve the snapshot that is indicated by the publication items packaged with the application.

After creating the user, the administrator associates the user with the published applications from which this user will receive data. In addition, if any of the publication items require a parameter to be set, the administrator also sets this parameter for each user. See [Section 4.3.1.3, "Associating Mobile Server Users With](#page-49-0)  [Published Applications"](#page-49-0) for more information.

**Note:** You can swap out users for a single device. See [Section 4.3.1.5,](#page-50-0)  ["Swap Users on a Device"](#page-50-0) for more information.

## <span id="page-41-1"></span>**4.1.4 Mobile Server User Privilege: Member**

The Mobile Server user with privilege of member is created for accessing published applications and its data within the context of a single user. The member user is useful when you have multiple people using the same application and data (or subset of data) on a single device. This enables multiple people to share the device, application and data while logging in with their own username and password.

Multiple members can be created and associated with this user. Once a view is created on the client for the member, then the member can access the application and data of the user. Thus, the user is known as the data owner, since all synchronization initiated by a member is actually performed within the context of the user.

The member has the same privileges as a user. It provides a specific username/password for logging in and synchronizing the application from a device.

A member inherits access to the application, subscription and data subsetting parameters from its associated user. However, as the data owner, only the user can be used to download and install the Mobile client. Additionally, only the user can initiate the first synchronization. The member cannot access the application data directly, but through a view created on top of the data by the user.

**Note:** See [Section 4.3.1.2.1, "Define Username and Password"](#page-46-0) for conventions for creating the username or password.

If you modify a current user with privilege of Administrator, Organizer, or User to Member, then any associated devices for that user will be disabled when it is modified to privilege Member.

After creating the member, the administrator associates the member with one or more users.

**Note:** There is no member support for users on a SQLite Mobile client.

# <span id="page-42-0"></span>**4.2 Guide to Creating User and Administrator Types**

The following sections provide an overview of how to create all user types:

- [Section 4.2.1, "Creating a User to Access a Published Application"](#page-42-1)
- [Section 4.2.2, "Creating an Administrator"](#page-43-1)
- [Section 4.2.3, "Creating a Member of a User"](#page-43-2)

### <span id="page-42-1"></span>**4.2.1 Creating a User to Access a Published Application**

To create any user, including administrators, to access published applications, perform the following:

- **1.** Create one or more users or groups that will use the application to retrieve data from the database down to a device. See [Section 4.3.1.2, "Adding New Users"](#page-46-1) for more information.
- **2.** Associate the new user with the application as described in Section 4.3.1.3, ["Associating Mobile Server Users With Published Applications"](#page-49-0).
- **3.** Associate the users or groups with the application. See [Section 4.4, "Managing](#page-56-0)  [Access Privileges for Users and Groups"](#page-56-0) for more information.
- **4.** Optionally, if the application has a parameter, also known as data subsetting, that is set for each user or group, define the parameters for each user or group. See [Section 4.5, "Managing Application Parameter Input \(Data Subsetting\)"](#page-59-0) for more information.
- **5.** Optionally, you can create multiple member users to access the same data and application as the Mobile client user. See [Section 4.2.3, "Creating a Member of a](#page-43-2)  [User"](#page-43-2) for more information.

If you want to swap out users instead of configuring member users, create the users on the Mobile Server. Learn more about how to swap users for the device in [Section 4.3.1.5, "Swap Users on a Device"](#page-50-0).

You now have a new user or group that is associated with an application.

# <span id="page-43-1"></span>**4.2.2 Creating an Administrator**

In order to log in as an administrator with a username/password that is different from the administrator created upon installation, perform the following:

- **1.** As described in [Section 4.2.1, "Creating a User to Access a Published Application",](#page-42-1) create a user with the name of the administrator that you want, with the privilege of administrator.
- **2.** Navigate to the Access tab for this new administrator and check the checkbox next to Mobile Manager.

You now have a new administrator user. You can log into your Mobile Manager with this user's name and password.

# <span id="page-43-2"></span>**4.2.3 Creating a Member of a User**

To create a member and associate it with a user, perform the following:

- **1.** Create one or more members and associate it with one or more users. See [Section 4.3.3, "Adding New Members and Associating Them With Users"](#page-52-0) for more information.
- **2.** Grant access to the application data. The user must grant access to the SYSTEM schema for each member. By default, the members have no access to the application data, which is downloaded into the SYSTEM schema that is assigned to the user. The members have their own schemas created for them, but no data is downloaded into the member schemas.

The user can grant access to members as follows:

- Grant access manually to the SYSTEM schema on the client database for all members.
- Add a SQL script to the publication before the publishing. When the application is downloaded on the first synchronization, than any SQL scripts in the application are automatically executed on the client. The SQL script can grant the appropriate access to the members.

In addition, the user can perform any SQL commands for the members. For example, you may want to specify a view to mask that the data is coming from the SYSTEM schema or add data subsetting rules to limit the data that each member can access.

You now have a new member that is associated with a user and can access the application data of that user.

# <span id="page-43-0"></span>**4.3 Managing Users, Groups, and Members**

The following sections discuss how to manage users:

- [Section 4.3.1, "Managing Mobile Server Users"](#page-44-0)
- [Section 4.3.2, "Adding New Groups"](#page-51-0)
- [Section 4.3.3, "Adding New Members and Associating Them With Users"](#page-52-0)

[Section 4.3.4, "Deleting Groups or Individual Users"](#page-55-0)

## <span id="page-44-0"></span>**4.3.1 Managing Mobile Server Users**

The following sections define the user types and describe how to manage your users:

- [Section 4.3.1.1, "Displaying Users"](#page-44-1)
- [Section 4.3.1.2, "Adding New Users"](#page-46-1)
- [Section 4.3.1.3, "Associating Mobile Server Users With Published Applications"](#page-49-0)
- [Section 4.3.1.4, "Duplicating Existing Users"](#page-49-1)
- [Section 4.3.1.5, "Swap Users on a Device"](#page-50-0)
- [Section 4.3.1.6, "Managing OID Users in the Mobile Server"](#page-51-1)
- [Section 4.3.1.7, "Providing Your Own Authentication for a User"](#page-51-2)

#### <span id="page-44-1"></span>**4.3.1.1 Displaying Users**

You can see what users and groups have been created with all information relevant to users—such as user names and so on.

To display individual users, logon to the Mobile Manager and click the **Mobile Manager** link in the Workspace. As displayed in Figure 4–1, the Mobile Servers Farm page is displayed.

#### *Figure 4–1 Mobile Server Farms Page*

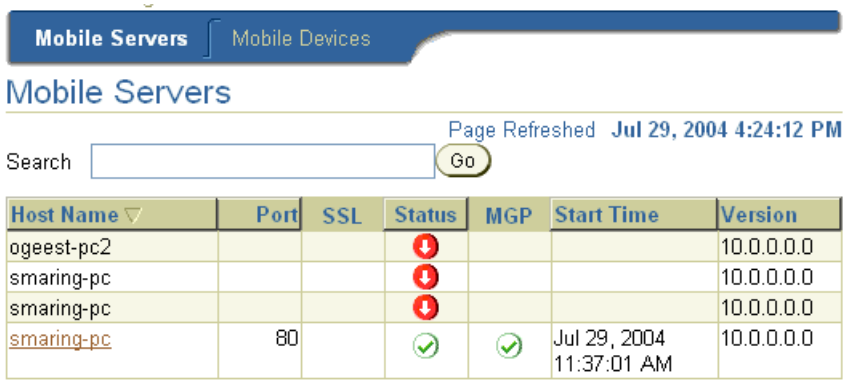

Click your Mobile Server name link. Your Mobile Server home page appears. Click the **Users** link. As Figure 4–2 displays, the Users page lists existing groups and individual users.

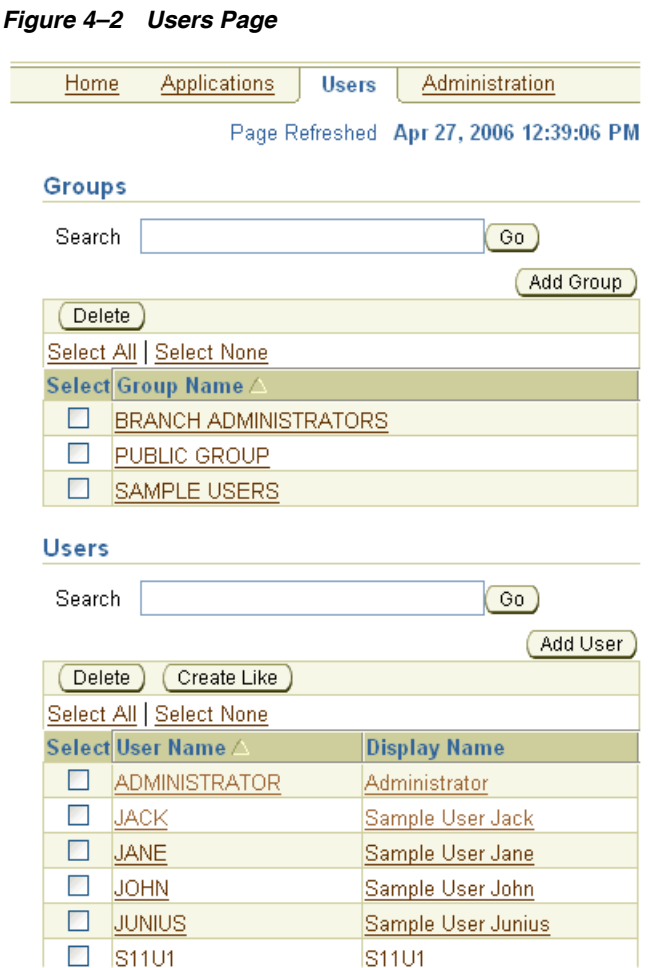

<span id="page-45-0"></span>**4.3.1.1.1 Enabling OID Users** By default, the users defined for access within Mobile Server are contained within the Mobile repository. However, you can specify to use OID as the repository for all users. In this case, you can migrate any existing users from the Mobile Server repository into OID. For details on using OID, see [Section 4.3.1.6, "Managing OID Users in the Mobile Server"](#page-51-1); for details on how to migrate users to OID, see Section 6.2.7, "Migrate Your Users From the Mobile Server Repostory to the Oracle Internet Directory" in the *Oracle Database Lite Getting Started Guide*.

Mobile Server is aware of which users were migrated into OID and marks them as "enabled" for use within Oracle Database Lite. By default, all users created within OID are not "enabled" for use within Oracle Database Lite. All OID users are displayed, but are not enabled for Mobile Server. You can enable these users within OID by checking the Enabled box next to the name on the Users screen. This box is only displayed in the case where OID is used as the repository for the users.

**4.3.1.1.2 Searching Group Names or User Names** To search for a group name or individual user name, enter the group name or user name in the **Search** field and click **Go**. The Users page displays the search result under the Group Name or User Name column.

#### <span id="page-46-1"></span>**4.3.1.2 Adding New Users**

To add a new user, navigate to the Users page and click **Add User**. As Figure 4–3 displays, the Add User page appears and lists the requisite criteria to register user properties.

**Note:** You cannot have a user name with multi-byte characters.

*Figure 4–3 Add User Page*

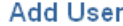

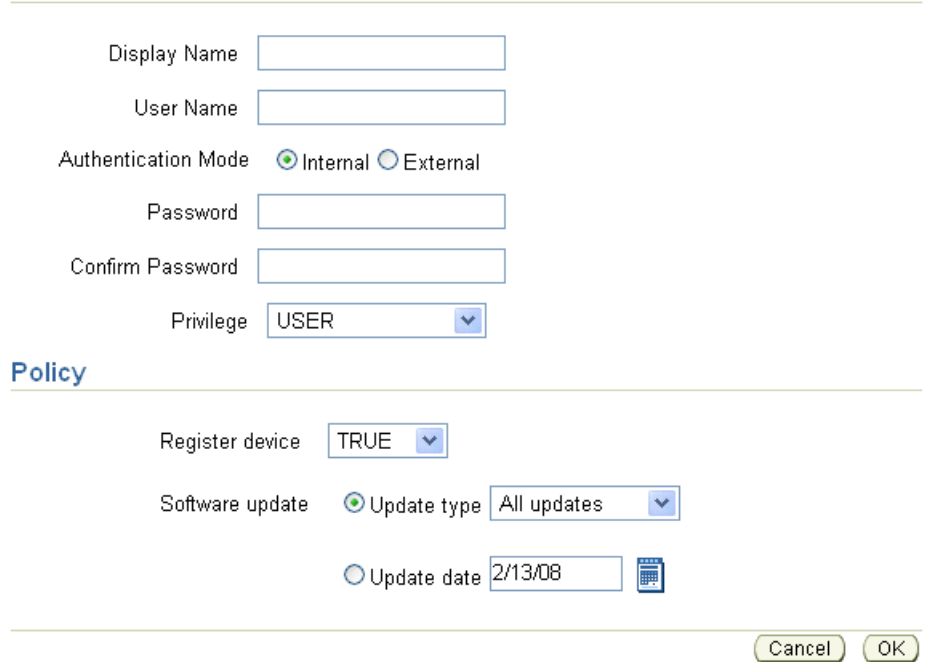

To register user properties for new users, enter the following:

- [Section 4.3.1.2.1, "Define Username and Password"](#page-46-0)
- [Section 4.3.1.2.2, "User Type Assigns Privileges"](#page-47-0)
- [Section 4.3.1.2.3, "Specify Device Policy for Receiving Updates for this User"](#page-48-0)

<span id="page-46-0"></span>**4.3.1.2.1 Define Username and Password** To add a new user, enter data as described in the following table.

*Table 4–1 Add User Page Description*

| Field        | <b>Description</b>                               |
|--------------|--------------------------------------------------|
| Display Name | Name used to display as Mobile Server user name. |

| Field            | <b>Description</b>                                                                                                    |  |  |  |
|------------------|----------------------------------------------------------------------------------------------------|--|--|--|
| User Name        | Name used to logon to the Mobile Server. The following are the<br>restrictions when defining the username:                                                                                                    |  |  |  |
|                  | Not case sensitive                                                                                                    |  |  |  |
|                  | Cannot contain white space characters<br>■                                                                                                    |  |  |  |
|                  | Maximum length of 28 characters                                                                                                    |  |  |  |
|                  | Can contain only alphanumeric characters and special characters<br>$'$ -' (hyphen), $'$ <sub>-</sub> ' (underscore), and '.' (period).                                                                                                    |  |  |  |
|                  | Only single-byte characters allowed. You cannot have a user name<br>with multi-byte characters.                                                                                                    |  |  |  |
| Authentication   | Select whether this user will be using Oracle Database Lite<br>authentication or if the user will be providing their own.                                                                                                    |  |  |  |
|                  | Internal—For Oracle Database Lite authentication, select Internal<br>and provide the password used to access the Mobile Server.                                                                                                    |  |  |  |
|                  | External—Select external if this user will be authenticated using<br>External Authentication. See Section 4.3.1.7, "Providing Your Own<br>Authentication for a User" for more information.                                                                                                    |  |  |  |
| Password         | For internal authentication, enter password used to logon to the<br>Mobile Server. When defining, the password must conform to the<br>following restrictions:                                                                                                    |  |  |  |
|                  | Not case sensitive                                                                                                    |  |  |  |
|                  | Cannot contain white space characters                                                                                                    |  |  |  |
|                  | Maximum length of 28 characters                                                                                                    |  |  |  |
|                  | Must begin with an alphabet                                                                                                    |  |  |  |
|                  | Can contain only alphanumeric characters, and special characters<br>of '\$' (dollar sign), '#' (number sign), and '_' (underscore).                                                                                                    |  |  |  |
|                  | Cannot be an Oracle database reserved word                                                                                                    |  |  |  |
| Password Confirm | To confirm the above mentioned password for internal authentication,<br>re-enter your password.                                                                                                    |  |  |  |
| Privilege        | Lists available privileges for the Mobile Server user.                                                                                                    |  |  |  |
|                  | The <b>Administrator</b> privilege allows the user to modify Mobile<br>■<br>Server resources.                                                                                                    |  |  |  |
|                  | The Organizer privilege publishes applications.                                                                                                    |  |  |  |
|                  | The User privilege enables access for registered users to the<br>$\blacksquare$<br>Mobile Server.                                                                                                    |  |  |  |
|                  | The <b>Member</b> privilege enables multiple users on a device using<br>the same application and data. If you modify a current user with<br>privilege of Administrator, Organizer, or User to Member, then<br>any associated devices for that user will be disabled when it is<br>modified to privilege Member. |  |  |  |
|                  | For more details, see Section 4.3.3, "Adding New Members and<br>Associating Them With Users".                                                                                                    |  |  |  |
|                  | For a description of each privilege type, see Section 4.1, "What Are the<br>Types of Mobile Server Users?" and Section 4.3.1.2.2, "User Type<br>Assigns Privileges".                                                                                                    |  |  |  |

*Table 4–1 (Cont.) Add User Page Description*

<span id="page-47-0"></span>**4.3.1.2.2 User Type Assigns Privileges** Users can be assigned either the administrator or user privileges.

- Administrator—The administrator manages the Mobile Server and its components, publishes and manages applications, and provides application access to groups and users. Once an administrator user is created, it must be associated with the Mobile Manager in the same manner that an ordinary Mobile Server user is associated with any application. The Mobile Manager is similar to any other mobile application. It provides the following privileges to the administrator.
	- To logon to an application on a device, the administrator can use administrator as the user name and password.
	- The administrator can publish applications either through the Packaging Wizard or through the Mobile Manager.
	- The administrator has authorization to use the Mobile Manager.
- User-The User type can access published applications. The Mobile Server user is assigned user privileges and is created for being associated with published applications. The user is provided a user name and password for logging in to an Oracle Lite client and accessing applications from a device. When a user synchronizes with the Mobile Server, the Mobile Server validates the user name and password that is provided by a user and downloads the corresponding applications and snapshots to the client.

After creating a user, the administrator associates the user with a published application. The user can then access such applications and receive data. If any of the publication items require a data subsetting parameter to be set, the administrator sets this parameter for each user.

**Member—The Member type provides multiple users on a device using the same** application and data. Each member is created and associated with a user. After the user grants access to the member to its data, each member can log on with his/her username and password and can access the data as defined by the user. This enables multiple people, such as shift workers, to use the same device, without needing to use the same username and password or the same access privileges. For more details, see [Section 4.3.3, "Adding New Members and Associating Them](#page-52-0)  [With Users"](#page-52-0).

<span id="page-48-0"></span>**4.3.1.2.3 Specify Device Policy for Receiving Updates for this User** Specify the device policy as follows:

**Note:** For full details on the device policy for receiving updates, see [Section 7.7.1, "Configuring the Device to Receive Required Software](#page-129-0)  [Updates"](#page-129-0)

- **Delete Device**: Normally, when the device associated with the user is de-installed, the device is deregistered in the Mobile Server. If you select Yes on this pull-down, then the device object is removed when the device is de-installed.
- **Register Device**: To indicate device registration for the group, select True.
- **Software Update**: To indicate the device software update type, select the appropriate option. For example, to update the user's devices with major updates, select this option. To indicate the update date, select the date pulldown and choose the software update date.

To add the new user and record the device policy, click **OK**.

#### <span id="page-49-0"></span>**4.3.1.3 Associating Mobile Server Users With Published Applications**

Any user that wants to use an application must be associated with that application by an administrator user in the Mobile Manager. In order to associate Mobile Server users with applications, a Mobile Server administrator performs the following:

- **1.** Package and publish an application with appropriate publications.
- **2.** Create one or more users or groups that will use the application to retrieve data from the database down to a device. See [Section 4.3.1.2, "Adding New Users"](#page-46-1) for more information.
- **3.** Associate the users or groups with the application. See [Section 4.4.1, "Grant or](#page-56-1)  [Revoke Application Access to Users"](#page-56-1) for more information.
- **4.** Optionally, if the application has parameters, also known as data subsetting, that are set for each user or group, define these parameters for each user or group. See [Section 4.5, "Managing Application Parameter Input \(Data Subsetting\)"](#page-59-0) for more information.

#### <span id="page-49-1"></span>**4.3.1.4 Duplicating Existing Users**

You can duplicate the privilege and device policy of an existing user in creating a new user. On the main User page, as shown in Figure 4–2, select the user that you want to duplicate and then click Create Like. This brings you to a screen where you can enter the following:

| Field            | <b>Description</b>                                                                                                    |  |  |
|------------------|----------------------------------------------------------------------------------------------------|--|--|
| Display Name     | Name used to display as Mobile Server user name.                                                                                                    |  |  |
| <b>User Name</b> | Name used to logon to the Mobile Server.                                                                                                    |  |  |
| Authentication   | Select whether this user will be using Oracle Database Lite<br>authentication or if the user will be providing their own.                                                         |  |  |
|                  | For Oracle Database Lite authentication, select Internal and<br>provide the password used to access the Mobile Server.                                                            |  |  |
|                  | Select external if this user will be authenticated using External<br>Authentication. See Section 4.3.1.7, "Providing Your Own<br>Authentication for a User" for more information. |  |  |
| Password         | For internal authentication, enter password used to logon to the<br>Mobile Server. When defining, the password must conform to the<br>following restrictions:                     |  |  |
|                  | not case sensitive                                                                                                    |  |  |
|                  | cannot contain white space characters                                                                                                    |  |  |
|                  | maximum length of 28 characters                                                                                                    |  |  |
|                  | must begin with an alphabet                                                                                                    |  |  |
|                  | can contain only alphanumeric characters, and special characters<br>of '\$' (dollar sign), '#' (number sign), and '_' (underscore)                                                |  |  |
|                  | cannot be an Oracle database reserved word                                                                                                    |  |  |
| Password Confirm | To confirm the above mentioned password for internal authentication,<br>re-enter your password.                                                                                   |  |  |

*Table 4–2 Add User Page Description*

For more information on privileges and device policy, see [Section 4.3.1.2, "Adding](#page-46-1)  [New Users".](#page-46-1)

#### <span id="page-50-0"></span>**4.3.1.5 Swap Users on a Device**

Normally, you install a single user on a device for that user's business needs. Other users cannot use the device unless one of the following is true:

- All users on the device share the same credentials. This is not secure.
- Additional users are registered as members of the primary user. The user who installed the platform is the exclusive owner of the device and all other users are defined as members that belong to the group of the user. The members use the device on behalf of the owner using their own credentials. This may not suit the needs for all customers. See [Section 4.1.4, "Mobile Server User Privilege: Member"](#page-41-1) and [Section 4.2.3, "Creating a Member of a User"](#page-43-2) for more details.
- The Mobile client can have any number of users, where each provides their respective credentials. The current user swaps in its identity for that device by registering the user before using the Mobile device. Swapping in a new user de-registers the current user, brings down all of the new user's applications and bootstraps the device with the new user's configuration.

For example, a Mobile device that is shared between many employees of a company every day. Each employee selects any device that is pre-loaded with a Mobile client installation and uses that device for all daily responsibilities. The employee does not need to retrieve the same device the next day.

The following occurs when swapping in a user for a device:

**Note:** All users must be registered with the Mobile Server before you can swap in a new user.

Web-to-Go platforms: Once an unregistered user logs into the Web-to-Go client or initiates mSync, the user is automatically registered for the device. This de-registers the current user, brings down all of the new user's applications and bootstraps the device with the new user's configuration. Once completed, the user is redirected to the synchronization page for the user to perform the initial synchronization.

For example, the Mobile device is currently registered to the user Pat. The next day, user Terry logs in and performs a synchronization. The user Terry is automatically registered for the device at the end of the synchronization. The registration de-registers Pat, brings down all of Terry's applications and bootstraps the device with Terry's configuration.

Win32, WinCE, and Windows Mobile platforms: You must explicitly register the swapped in user with the olregister.exe utility. This utility de-registers the current user, brings down all of the new user's applications and bootstraps the device with the new user's configuration.

When you execute olregister. exe, a GUI screen appears. You provide the new user name, password, and the server URL for the Mobile Server. In addition, you can de-register only the current user from the device. This removes the current user's data from the device, but leaves the Mobile client installation intact.

Alternatively, you can execute olregister. exe on the command-line. The syntax is as follows:

```
olregister.exe /deregister=yes
olregister.exe /register=yes /user=<username> /password=<pwd> /server=<URL>
```
## <span id="page-51-1"></span>**4.3.1.6 Managing OID Users in the Mobile Server**

If you want, you can use the Oracle Internet Directory (OID) for storing and retrieving user information instead of the Mobile Server Repository. To facilitate using OID, you must first migrate all user information from the repository into OID. Once migrated, you can use OID instead of the repository.

OID is part of the OracleAS application server.

If you decide to use OID users (from OracleAS), then—after you install the application server and Oracle Database Lite—perform the following:

- **1.** If you currently have installed the Mobile Server and have existing users in the Mobile Server, then you must migrate any existing Mobile users to OID (See Section 6.2.7, "Migrate Your Users From the Mobile Server Repository to the Oracle Internet Directory (OID)" in the *Oracle Database Lite Getting Started Guide*).
- **2.** Set the SSO\_ENABLED parameter in the webtogo.ora file to YES. In the Mobile Manager, migrate Administration tab and select **Edit Config file**. This is the webtogo.ora file.
- **3.** Restart the application server. When you modify the SSO\_ENABLED parameter, the Mobile Server modifies the application server configuration.
- **4.** Enable OID users for the Mobile Server. See [Section 4.3.1.1.1, "Enabling OID](#page-45-0)  [Users".](#page-45-0)

**Note:** When you navigate to the Users page in the Mobile Manager, all OID users are displayed. Add any new users through OID. On this page, you can only enable OID users for use within the Mobile Server or change the password.

To enable OID users for the Mobile Server, select the user and click **Enable**.

**5.** Assign the appropriate application to these users. As with any Mobile Server user, you must grant access to the appropriate applications. See [Section 4.4.1, "Grant or](#page-56-1)  [Revoke Application Access to Users"](#page-56-1) for more information.

#### <span id="page-51-2"></span>**4.3.1.7 Providing Your Own Authentication for a User**

By default, Oracle Database Lite provides authentication through the username and password to both the Mobile Server and to the client Oracle Lite database. However, if you want to add your own external authentication for the user, such as a fingerprint pad and so on, then you can use APIs to designate what authenticator to use.

For logging on and access to the Mobile Server, external authentication can be added. For full details, see Section 8.1, "Providing Your Own Authentication Mechanism for Authenticating Users for the Mobile Server" in the *Oracle Database Lite Developer's Guide*.

# <span id="page-51-0"></span>**4.3.2 Adding New Groups**

If you have several users that require access to the same application, you can bypass adding access rights for each user by including these users in a group. Once all of the users are included in a group, then assign access to the intended application to the group; at this point, all users in the group have access to the application.

As an administrator, you can add a new group that accesses the Mobile Server. To add a new group, navigate to the Users page and click **Add Group**. As Figure 4–4 displays,

the Add Group page appears and lists the requisite criteria to register user group properties.

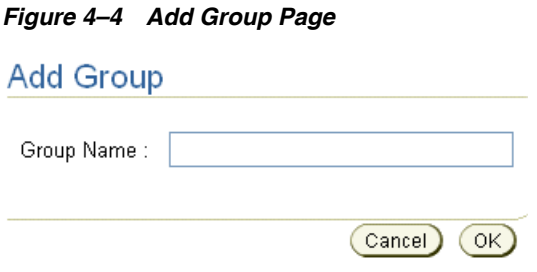

Enter the new group name in the **Group Name** field and click **OK**.

## <span id="page-52-0"></span>**4.3.3 Adding New Members and Associating Them With Users**

Using a member is one method to facilitate multiple users on the same client that access the same application and its data.

Normally, user logs in with her/her username and password. However, if you have a situation where there are shifts of people, where a different person could be using the same device at a different time period, then you can set it up so that multiple users can use the same application, the same data (unless you specify otherwise) with the same Mobile client on a single device.

For example, if you have three shifts of people where Jane comes on at 8:00 AM, John comes on at 4:00 PM when Jane leaves, and Joe comes on at 12:00 AM when John leaves. Essentially, each person could use the same device if performing the same or similar tasks, just on separate shifts. Instead of sharing a username and password, each person could be assigned their own username and password for maintaining security or for limiting access to data for certain people. For example, if Jane is the manager, then she may be able to have access to more sensitive data than the other two shifts.

This type of user is called a member. You can have multiple members for each Mobile client user. Each member can be associated with one or more users. The user owns the data; the members can access and modify the data. All synchronization events initiated by a member are actually performed under the context of the user.

After you create the user, then you can create the member and associate it with the desired user(s). As demonstrated in Figure 4–5, the following are the factors in the relationship of the member to the user:

*Figure 4–5 Factors of the User and the Member on the Mobile Client*

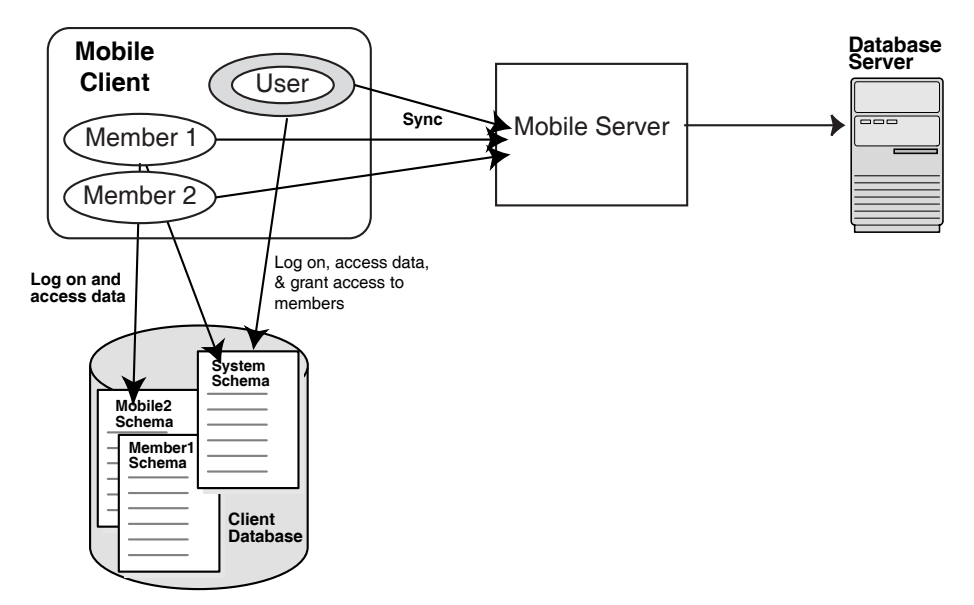

- The user is the only one that can download and install the client.
- The user owns the data and must perform the initial synchronization. After the first synchronization, the SYSTEM schema is created and assigned to the user.
- Each member's schema is created when that member initiates its first synchronization.
- The user must grant access to the SYSTEM schema for each member. By default, the members have no access to the application data, which is downloaded into the SYSTEM schema that is assigned to the user. The members have their own schemas created for them, but no data is downloaded into the member schemas.

The user can grant access to members as follows:

- Grant access manually to the SYSTEM schema on the client database for all members.
- Add a SQL script to the publication before the publishing. When the application is downloaded on the first synchronization, than any SQL scripts in the application are automatically executed on the client. The SQL script can grant the appropriate access to the members.

In addition, the user can perform any SQL commands for the members. For example, you may want to specify a view to mask that the data is coming from the SYSTEM schema or add data subsetting rules to limit the data that each member can access.

- When the user synchronizes, only its username and password is authenticated on the Mobile Server. When a member synchronizes, since the user owns the data, then both the user and the member username and password are authenticated before the synchronization is allowed.
- The user owns the device policy, which can be modifed only by the user.

The following sections describe how to create a member, associate it with a user, and optionally, provide your own authentication mechanism:

- [Section 4.3.3.1, "Creating New Members"](#page-54-0)
- [Section 4.3.3.2, "Associate Members With a User"](#page-55-1)

## <span id="page-54-0"></span>**4.3.3.1 Creating New Members**

A member is a user with the member privilege. To create a new member, navigate to the Users page and click **Add User**. As Figure 4–6 displays, the Add User page appears and lists the criteria to register user properties. For creating a member, you must modify the privilege pull-down to the Member option.

*Figure 4–6 Add User Page*

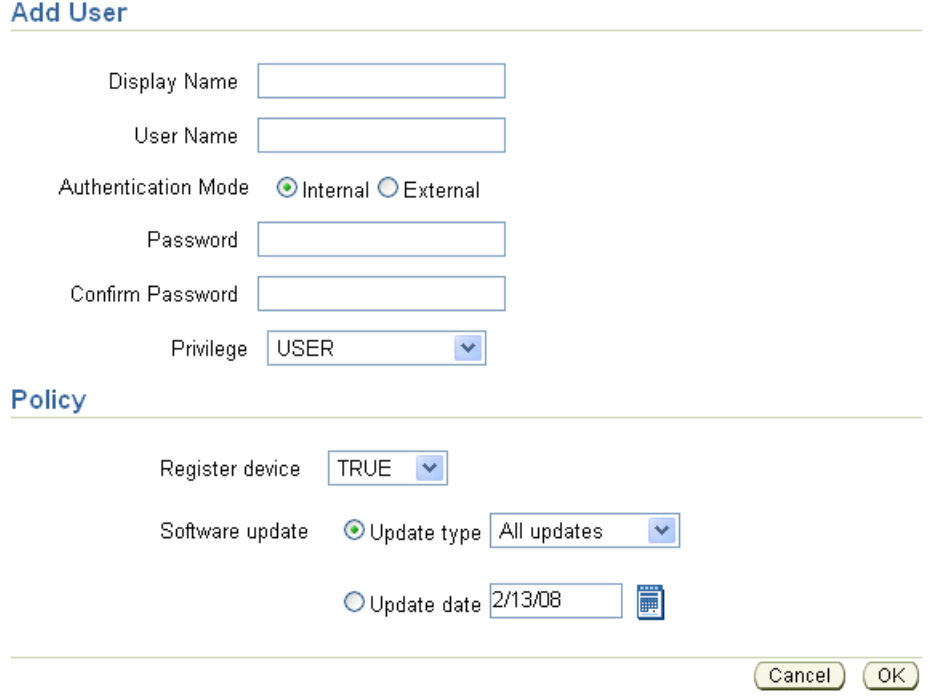

To add a new member, enter data as described in the following table:

| Field        | <b>Description</b>                                                                                                    |  |  |
|--------------|----------------------------------------------------------------------------------------------------|--|--|
| Display Name | The member name                                                                                                    |  |  |
| User Name    | The member name used to logon. The following are the restrictions<br>when defining the username:                                                               |  |  |
|              | not case sensitive                                                                                                    |  |  |
|              | cannot contain white space characters<br>$\blacksquare$                                                                                                    |  |  |
|              | maximum length of 28 characters<br>$\blacksquare$                                                                                                    |  |  |
|              | can contain only alphanumeric characters, and special characters<br>$\blacksquare$<br>of $\lbrack$ -' (hyphen), $\lbrack$ (underscore), and $\lbrack$ (period) |  |  |
|              | only single-byte characters allowed<br>$\blacksquare$                                                                                                    |  |  |
|              |                                                                                                    |  |  |

*Table 4–3 Add User Page Description for Creating Members*

| <b>Field</b>     | <b>Description</b>                                                                                                    |  |  |
|------------------|----------------------------------------------------------------------------------------------------|--|--|
| Password         | Optional. Password used to logon. When defining, the password must<br>conform to the following restrictions:                                                                                          |  |  |
|                  | not case sensitive                                                                                                    |  |  |
|                  | cannot contain white space characters<br>$\blacksquare$                                                                                                    |  |  |
|                  | maximum length of 28 characters                                                                                                    |  |  |
|                  | must begin with an alphabet                                                                                                    |  |  |
|                  | can contain only alphanumeric characters, and special characters<br>of '\$' (dollar sign), '#' (number sign), and '_' (underscore)                                                                    |  |  |
|                  | cannot be an Oracle database reserved word                                                                                                    |  |  |
| Password Confirm | Optional. To confirm the above mentioned password, re-enter your<br>password.                                                                                                    |  |  |
| Privilege        | Choose the <b>Member</b> privilege.                                                                                                    |  |  |
|                  | If you modify a current user with privilege of Administrator,<br>Organizer, or User to Member, then any associated devices for that<br>user will be disabled when it is modified to privilege Member. |  |  |
|                  | For a description of each privilege type, see Section 4.1, "What Are the<br>Types of Mobile Server Users?" and Section 4.3.1.2.2, "User Type<br>Assigns Privileges".                                  |  |  |
| Device Policy    | The device policy can only be set by the user.                                                                                                    |  |  |

*Table 4–3 (Cont.) Add User Page Description for Creating Members*

#### <span id="page-55-1"></span>**4.3.3.2 Associate Members With a User**

You can associate members with a user from the specific user's page, as follows:

- **1.** From the Home page of your Mobile Server, select the **Users** tab. This displays all of the existing groups and users.
- **2.** Select the user to which you want to add members. For example, if you want to add members to Jane, then select **Jane**.
- **3.** Select the **Members** tab.
- **4.** Check the checkboxes of the desired members. All available members are listed. Simply check the checkboxes of all members that you want associated with this user. For example, if you have members Joe, John, and Kurt and you want John and Kurt associated with Jane, then check the checkboxes before John and Kurt.
- **5.** Click **Save**.

All members that were checked are now associated with this user and will be created on the device.

## <span id="page-55-0"></span>**4.3.4 Deleting Groups or Individual Users**

As an administrator, you can delete groups or individual users from the system. To permanently delete groups or individual users from the system, select the **Delete** check box against the group name or individual user name that you want to delete, and click **Delete**. The Mobile Manager seeks your confirmation to delete the chosen group or user name. Click **Yes**. You will be returned to the Users page.

# <span id="page-56-0"></span>**4.4 Managing Access Privileges for Users and Groups**

The Mobile Server Administrator grant access privileges to Mobile applications by designating the users that can access these applications. The following sections describe the access feature of the Mobile Server:

- [Section 4.4.1, "Grant or Revoke Application Access to Users"](#page-56-1)
- [Section 4.4.2, "Include or Exclude Users from Group Based Access"](#page-57-0)
- [Section 4.4.3, "Grant or Revoke Application Access to Groups"](#page-58-0)

# <span id="page-56-1"></span>**4.4.1 Grant or Revoke Application Access to Users**

The following sections describe how an administrator can grant or revoke application access to users and groups:

- [Section 4.4.1.1, "Grant Application Access to Users"](#page-56-2)
- [Section 4.4.1.2, "Revoke Application Access to Users"](#page-57-1)

## <span id="page-56-2"></span>**4.4.1.1 Grant Application Access to Users**

The administrator can grant access to applications for specific users within the Mobile Manager, as follows:

- **1.** Navigate to the Users page. Click the specific user name to which you wish to give access. This user's Properties page appears.
- **2.** Click **Access**. The Access page displays a list of published applications.
- **3.** Select the checkbox next to each application that you wish to give access to for this particular user.
- **4.** Click **Save**.

As Figure 4–7 displays, the Access page displays a list of available applications for the user Jack. Select the applications that you want Jack to have access to and click **Save**. In this example, Jack is given access to Sample1, Sample3, Sample4, Sample6, and Sample7 applications.

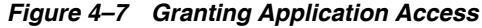

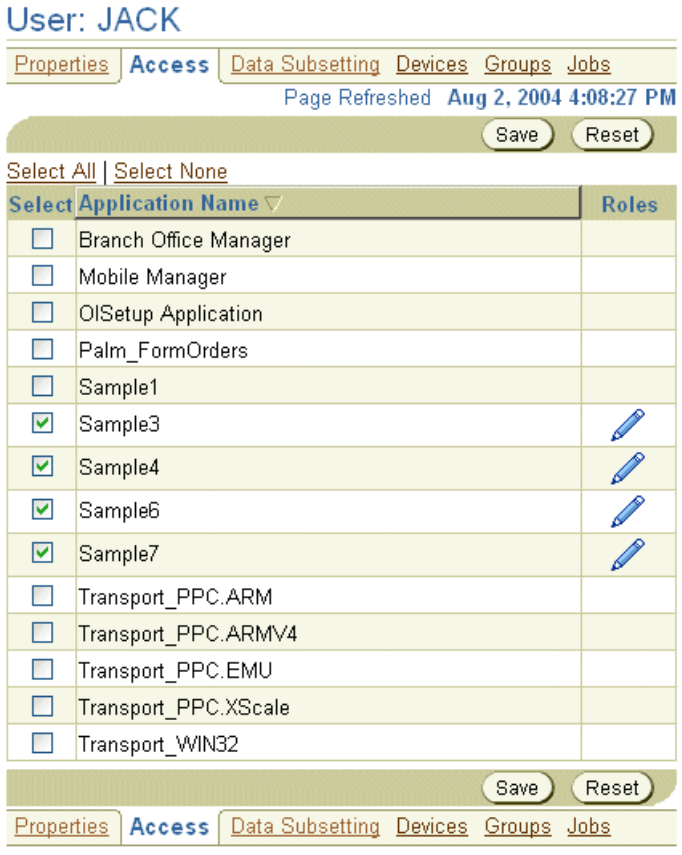

#### <span id="page-57-1"></span>**4.4.1.2 Revoke Application Access to Users**

To revoke application access to any user, clear the check box displayed against an application name and click **Save**.

**Note:** Granting application access to an entire group gives each user in the group, access to the application. For directions on how to include or exclude any user from a group, see [Section 4.4.2,](#page-57-0)  ["Include or Exclude Users from Group Based Access"](#page-57-0).

## <span id="page-57-0"></span>**4.4.2 Include or Exclude Users from Group Based Access**

The following sections describe how the Administrator can include or exclude users from group based access:

- [Section 4.4.2.1, "Include Users in a Group"](#page-57-2)
- [Section 4.4.2.2, "Exclude Users from a Group"](#page-58-1)

Using the Mobile Manager, you can modify group based access privileges to include or exclude users requiring access to Mobile applications. To modify group based access privileges, click the **Users** link. The Users page lists existing groups and individual users.

#### <span id="page-57-2"></span>**4.4.2.1 Include Users in a Group**

To include users into a group, do the following:

- **1.** Navigate to the Users page. Click the username of the user you wish to include in a group. The user Properties page appears.
- **2.** Click **Groups**.
- **3.** Select the group name that you want to include the user into.
- **4.** Click **Save**.

**Note:** Existing users with privileges for group based access only can be excluded from group based access.

Now the user takes on the access for all applications to which the group has access. In order for the group to be given access to additional applications, follow the instructions in [Section 4.4.1, "Grant or Revoke Application Access to Users".](#page-56-1) However, instead of selecting a particular user, select the group instead.

#### <span id="page-58-1"></span>**4.4.2.2 Exclude Users from a Group**

To remove a user from any group, do the following:

- **1.** Navigate to the Users page. Click on the username of the user you wish to exclude from a group. The user Properties page appears.
- **2.** Click **Groups**.
- **3.** Clear the group name that you want to exclude the user from.
- **4.** Click **Save**.

Figure 4–8 displays the Clear Group page for the Public Group. If you wanted to clear Jack from this group, you would uncheck the checkbox next to Jack's name and click Save.

#### *Figure 4–8 Clear Group Page*

#### **Group: PUBLIC GROUP**

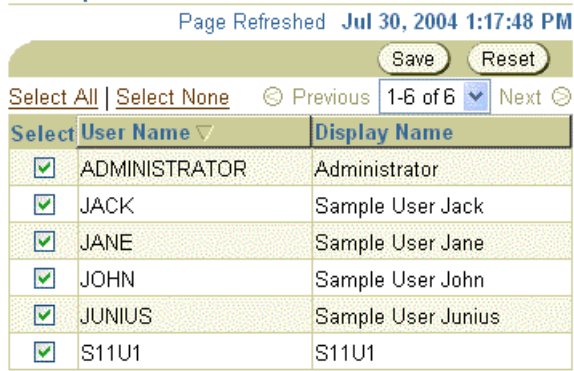

## <span id="page-58-0"></span>**4.4.3 Grant or Revoke Application Access to Groups**

Once you have the users that you want in a group, you must indicate what applications that the group has access to. In order to assign application access to groups, you have to add the access rights off the application page. See [Section 3.6.1,](#page-35-0)  ["Granting Application Access to Users and Groups"](#page-35-0) for directions.

# <span id="page-59-0"></span>**4.5 Managing Application Parameter Input (Data Subsetting)**

If the application that this user accesses requires one or more parameters to determine what data is retrieved from the database, you set these parameters, also known as data subsetting, within the user configuration in Mobile Manager.

**Note:** You can only set the parameter values once a user has been granted access to the application. See [Section 4.4, "Managing Access](#page-56-0)  [Privileges for Users and Groups"](#page-56-0) for instructions.

For example, if you have an application that retrieves the customer base for each sales manager, the application needs to know the sales manager's identification number to retrieve the data specific to each manager. The identification number, in this example, is the application parameter required that is associated with this user. Thus, if you set up each sales manager as a unique user and set their identification number in the data subsetting screen, then the application is given that unique information and can replace it appropriately in the application.

- **1.** Navigate to the Users page. Click the specific user name to which you wish to give access. This user's Properties page appears.
- **2.** Click **Data Subsetting**. The Data Subsetting page enables the administrator to add parameter input for this user. This displays all of the applications that the user is associated with.
- **3.** Select the application for which you want to add the parameter value.
- **4.** Enter the parameter values for the application.
- **5.** Click **Save**.

# <span id="page-59-1"></span>**4.6 Assigning Application Roles to Users**

When the developers design any OC4J or Web-to-Go application, they can include functionality that is enabled based on the role that the user is assigned.

**Note:** There is no support for roles for users on SQLite Mobile clients.

For example, if you have a manager and employee role in an application, the user who is assigned the manager role may have other options available to view on the application GUI. These options would not show up for those users who are assigned the employee role. See Section 4.5.2.3, "Application Roles" in the *Oracle Database Lite Developer's Guide* for information on how to programmatically create and grant these roles.

Once the application is deployed, all roles are displayed and can be assigned to any user in the Mobile Manager. You can assign roles through the Mobile Manager. This section describes how to assign users to certain roles for an OC4J or Web-to-Go application.

Figure 4–7 displays the User page for Jack. Notice that there is a column for Roles. If you click the pencil icon in this column, you can see the roles that have been created in the application. For example, if we click on the pencil icon for the Sample3 application, as shown in Figure 4–9, we see that two roles have been created in this application: Manager and Special Role. Select the checkbox next to any of the roles to which you

want Jack to be added. In this case, the Manager role is checked, so Jack will be added to the Manager role.

*Figure 4–9 Add Jack to the Sample3 Application Manager Role*

| User Roles: Sample3 |                               |                                       |  |            |  |  |
|---------------------|-------------------------------|---------------------------------------|--|------------|--|--|
|                     |                               | Page Refreshed Aug 2, 2004 4:46:56 PM |  |            |  |  |
|                     |                               |                                       |  | Save Reset |  |  |
|                     |                               |                                       |  |            |  |  |
|                     | <b>Select Available Roles</b> |                                       |  |            |  |  |
| M                   | <b>MANAGER</b>                |                                       |  |            |  |  |
| H                   | <b>SPECIAL ROLE</b>           |                                       |  |            |  |  |

# <span id="page-60-0"></span>**4.7 Manually Adding Devices for a User**

Normally, when you download and install a client, the device is registered automatically for the user. There are two instances where you may need to manually add the device:

- As an administrator, you could hand a device that is fully loaded with the Mobile client software, but is not assigned to any user or application. After handing the device to your user, you can add their user information, application access, and device that they are using manually.
- When you hand someone the Mobile client software on an installation CD, then the installation does not register the device manually—since it is not connected to Mobile Server. Thus, for each user that you provide the Mobile client software from an install CD, you will have to add the device to this user.

To add a device for an individual user, navigate to the specific user's page and perform the following:

- **1.** On the Users page, select the user for which you want to add a device.
- **2.** Click **Devices**. All currently registered devices for this user appear.
- **3.** Click **Add**. The Create Device screen (as shown in Figure 4–10) appears.

*Figure 4–10 Manually Add Device to User*

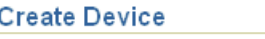

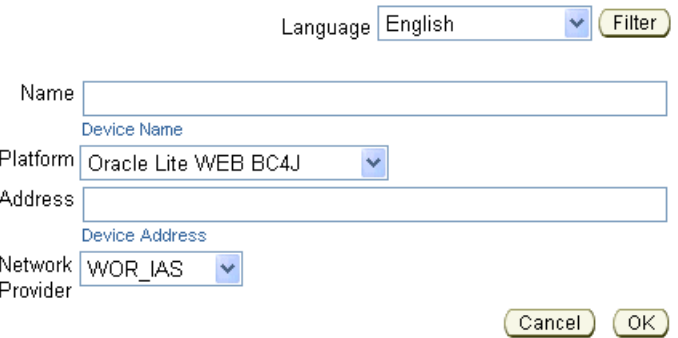

**4.** Enter the device information, as described in Figure 4–4, and click **OK** to add the device for this user:

| <b>Device Field</b> | <b>Description</b>                                                                                                    |  |
|---------------------|----------------------------------------------------------------------------------------------------|--|
| Language            | Select the language that the platform will use. The default is<br>English.                                                                                                    |  |
| Name                | Configure a user-defined name for the device.                                                                                                    |  |
| Platform            | Select the platform for this device.                                                                                                    |  |
| Address             | The device address indicates the unique network identifier of a<br>device. The device address must have a corresponding Network<br>Provider associated with it. To transmit data to a device, the<br>DMS uses the Network Provider associated with the address<br>object. For example, RAPI, HTTP, WOR, SMTP. To enable a<br>communication link between the DMS and the DMC, the<br>Administrator must create a proper device address for all<br>devices. In the Address field, enter the device address. |  |
| Network Provider    | To specify the network provider, click the Network Provider box<br>and choose the required network provider from the list<br>displayed.                                                                                                    |  |

*Table 4–4 Device Information*

Once added, the user can now synchronize the device to retrieve their applications and related snapshots.

# <span id="page-61-0"></span>**4.8 Configuring How the Device Receives Software Updates for the User**

You can control whether a new version of an application software is downloaded on each client. See [Section 4.3.1.2.3, "Specify Device Policy for Receiving Updates for this](#page-48-0)  [User"](#page-48-0) for full details on how the device policy is implemented for receiving updates for this user.

# **Managing Synchronization**

The Mobile Server administrator uses the Data Synchronization Manager to manage synchronization tasks. This chapter includes:

- [Section 5.1, "How Does the Synchronization Process Work?"](#page-62-0)
- [Section 5.2, "User Scenarios for Synchronization"](#page-66-0)
- Section 5.3, "Managing the Sync Server from the Data Synchronization Home [Page"](#page-66-1)
- [Section 5.4, "Using Automatic Synchronization"](#page-70-0)
- [Section 5.5, "Configuring Data Synchronization For Farm or Single Mobile Server"](#page-77-0)
- [Section 5.6, "Resuming an Interrupted Synchronization"](#page-77-1)
- [Section 5.7, "Register a Remote Oracle Database for Application Data"](#page-79-0)
- Section 5.8, "Improving Performance for Multiple Clients that Use the Same [Read-Only Data With a Cached User"](#page-82-0)
- [Section 5.9, "Synchronizing to a File With File-Based Sync"](#page-83-0)
- [Section 5.10, "Encrypting the Oracle Lite Database"](#page-86-0)
- [Section 5.11, "Managing Trace Settings and Trace Files"](#page-87-0)
- [Section 5.12, "Browsing the Repository for Synchronization Details"](#page-87-1)
- [Section 5.13, "Monitoring and Analyzing Performance"](#page-95-0)

# <span id="page-62-0"></span>**5.1 How Does the Synchronization Process Work?**

With Oracle Database Lite, you can create an application where multiple users enter data on their client devices and the data is synchronized with a back-end Oracle database. In addition, only the data designated for each user is downloaded from the server to the client's device.

The Mobile Server uses synchronization to replicate data between the Mobile clients with their client databases and the application tables, which are stored on a back-end Oracle database. The Oracle Database Lite architecture consists of the Mobile client, the Mobile Server as the middle tier, and the Mobile repository in the back-end Oracle database server. The Mobile client contains the client database and client applications, which resides on the Mobile device. The Mobile Server acts as the middle tier to coordinate the synchronization process and provide management tools for the administrator. The Mobile Server repository resides in the back-end Oracle database server and is where all data from all users is stored.

Figure 5–1 shows a simplified architecture of the Oracle Database Lite synchronization tiers:

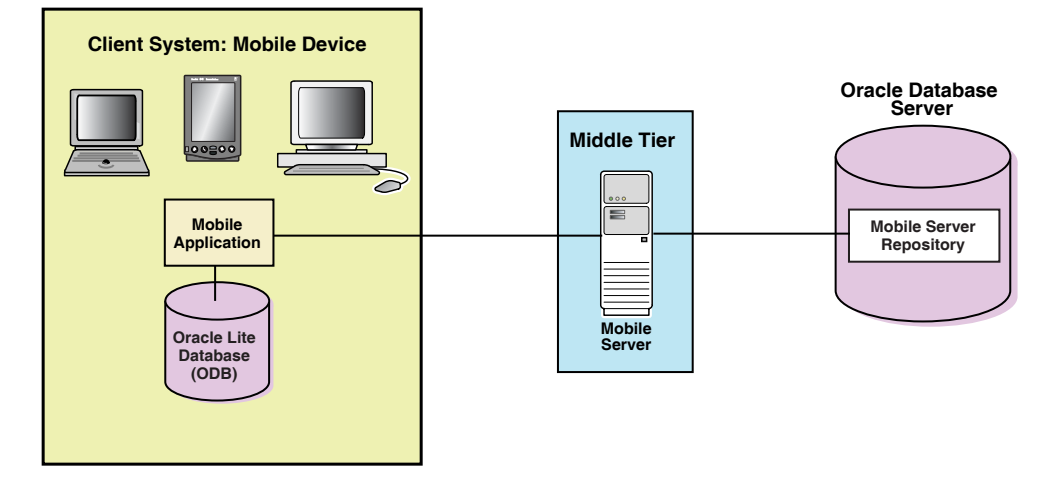

*Figure 5–1 General Synchronization Architecture*

When most people think of synchronizing data, they think of their Palm Pilot. When you hit the synchronization button for the Palm Pilot, any changes are added to the database of information on the Windows machine immediately. This is not the case for Oracle Database Lite, which is used for multiple clients. In order to accommodate multiple users, the application tables on the back-end database cannot be locked by a single user. Thus, the synchronization process involves using queues to manage the information between the Mobile clients and the application tables in the database.

In reality, our synchronization process uses asynchronous communication and queues to ensure that multiple users can be synchronizing at the same time as well as ensuring data integrity and performance. By using queues and asynchronous communication, the user can queue the updates for processing and then download any updates from the server without ever locking the database. The only downside is that the changes are not immediately updated. Instead, the updates occur when the In Queue is read and processed on the server-side.

The following graphic and steps shows the full details and the additional components that work in conjunction to enable a seamless synchronization from multiple clients. This graphic introduces the following new components:

- Sync Client and Sync Server: The Sync Client and Sync Server work in conjunction to upload Mobile client changes to the Mobile Server In Queue. The Sync Client resides on the Mobile client; the Sync Server resides on the Mobile Server. The Sync Server places the client modifications into the In Queue and downloads any new data from the server for the client from the Out Queue.
- Message Generator and Processor (MGP): A background process called the Message Generator and Processor (MGP) runs in the same tier as the Mobile Server, periodically collects all the uploaded changes from the multiple Mobile users out of the In-Queue and applies these changes to the repository in the server database. The MGP executes independently and periodically based upon an interval specified in the Job Scheduler in the Mobile Server.

The MGP prepares any modifications that are sent to each Mobile user and places them into the Out Queue. The next time the Mobile user synchronizes with the Mobile Server, these changes can be downloaded to the client and applied to the client database.

Figure 5–2 describes how each of these components interact to complete the asynchronous, queue-based synchronization for each client:

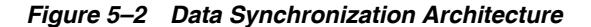

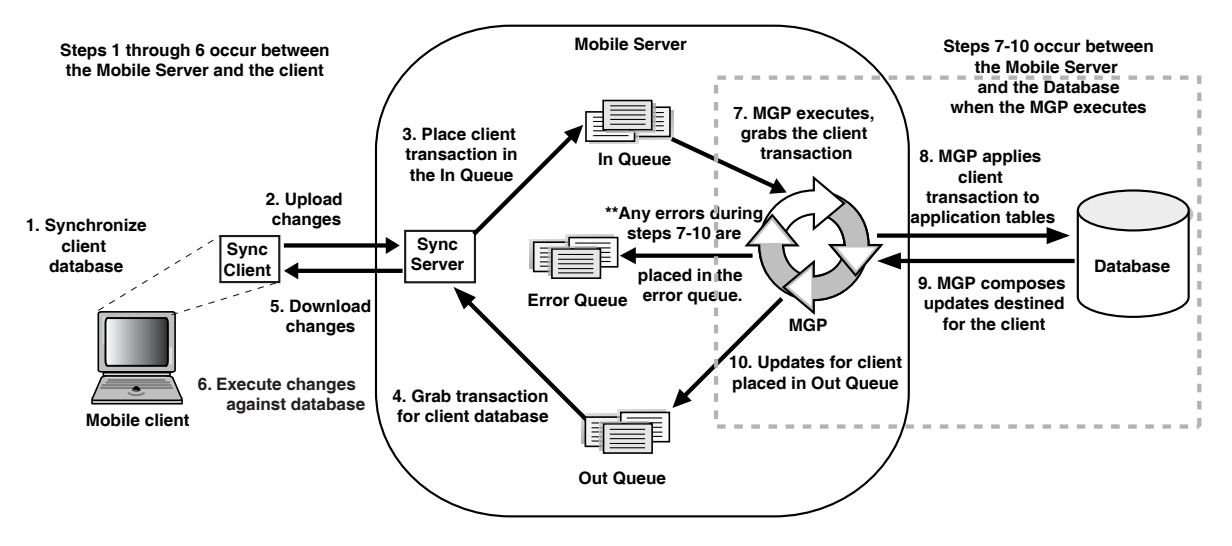

- **1.** Synchronization is initiated on the Mobile client either by the user or from automatic synchronization. Note that the Mobile client may be a PDA, a Windows platform client or a supported Linux platform client.
- **2.** Mobile client software gathers all of the client changes into a transaction and the Sync Client uploads the transaction to the Sync Server on the Mobile Server.
- **3.** Sync Server places the transaction into the In-Queue.

**Note:** When packaging your application, you can specify if the transaction is to be applied at the same time as the synchronization. If you set this option, then the transaction is immediately applied to the application tables. However, note that this may not be scaleable and you should only do this if the application of the transaction immediately is important and you have enough resources to handle the load.

- **4.** Sync Server gathers all transactions destined for the Mobile client from the Out-Queue.
- **5.** Sync Client downloads all changes for client database.
- **6.** Mobile client applies all changes for client database. For Oracle Lite Mobile clients, if this is the first synchronization, the Oracle Lite database is created.

**Note:** For information on what Oracle Lite database (ODB) files are installed on the client, see see Section 6.3, "Synchronizing or Executing Applications On The Mobile Client" in the *Oracle Database Lite Client Guide*.

**7.** All transactions uploaded by all Mobile clients are gathered by the MGP out of the In-Queue.

**8.** The MGP executes the apply phase by applying all transactions for the Mobile clients to their respective application tables to the back-end Oracle database. The MGP commits after processing each publication.

**Note:** The behavior of the apply/compose phase can be modified. See [Section 5.1.1, "Defining Behavior of Apply/Compose Phase for](#page-65-0)  [Synchronization"](#page-65-0) for more information.

- **9.** MGP executes the compose phase by gathering the client data into outgoing transactions for Mobile clients.
- **10.** MGP places the composed data for Mobile clients into the Out-Queue, waiting for the next client synchronization for the Sync Server to gather the updates to the client.

Synchronization involves two components: the Sync Client/Server and the MGP process, which are displayed separately in the Data Synchronization section of the Mobile Manager. On the Mobile Server home page, you can navigate to the Data Synchronization home page by clicking Data Synchronization, which is located under the Components section.

# <span id="page-65-0"></span>**5.1.1 Defining Behavior of Apply/Compose Phase for Synchronization**

By default, before the MGP processes the Compose, it checks to see if user data has been uploaded into the In Queue. The MGP checks to see if the user uploaded data before it performs the compose for that user, because if the compose completes with unresolved data from the user, then the user data may be compromised. So, the Compose is not performed to ensure that user data is not overwritten. Instead, the Compose phase is terminated and then waits until the next time that the MGP runs the Apply/Compose phase.

However, you can modify this behavior. The compose phase may take a while, depending on the number of users, so you may not want to wait until the next MGP compose phase. In this case, set the DO\_APPLY\_BFR\_COMPOSE parameter to NO. Or, maybe you know that the uploaded client data will not be compromised by the compose; in this case, use the SKIP\_INQ\_CHK\_BFR\_COMPOSE parameter.

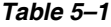

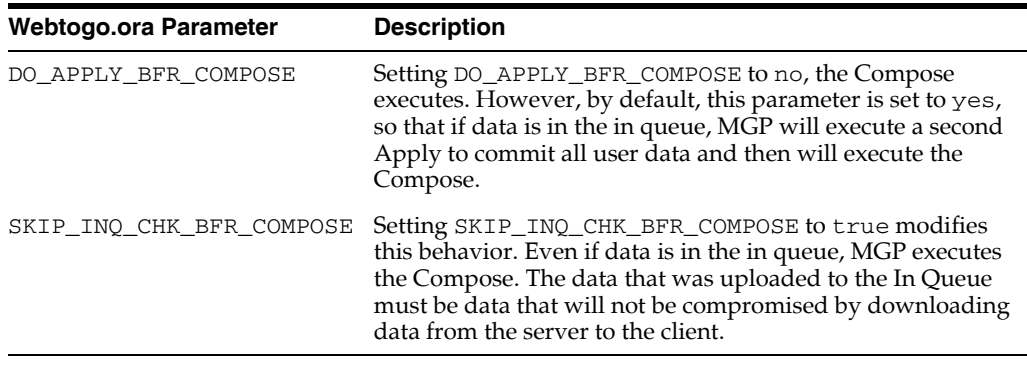

**Note:** Setting these parameters can also avoid the MGP Compose postponed error. For more information, see Section 2.1.6 "MGP Compose Postponed Due to Transaction in the In-Queue" in the *Oracle Database Lite Troubleshooting and Tuning Guide*.

# <span id="page-66-0"></span>**5.2 User Scenarios for Synchronization**

The following scenarios demonstrate how a client user may want to synchronize the data:

You can enable Automatic Synchronization between the client and the server, which is specified on the publication item level. With automatic synchronization, you can specify under which conditions synchronization is automatically started to save any changes on the client back to the server. This way, the client data is synchronized on a regular basis in the background, automatically, without user intervention.

For more information on automatic synchronization, see [Section 5.4, "Using](#page-70-0)  [Automatic Synchronization".](#page-70-0)

- You can specify that the client or the client application manually synchronizes. The user can synchronize through a GUI; an application can initiate synchronization programmatically through the APIs. This manually initiates synchronization for uploading/downloading the modifications made on the client and server. This is the default mechanism for synchronization.
	- **–** If the user is going to start the synchronization, use the GUI tools, as described in see Section 6.3, "Synchronizing or Executing Applications On The Mobile Client" in the *Oracle Database Lite Client Guide*.
	- **–** If the application is going to initiate the synchronization, use the synchronization APIs, as described in Chapter 3, "Invoking Synchronization APIs from Applications" in the *Oracle Database Lite Developer's Guide*.
- You can enable a type of synchronization where only the data on the client is uploaded to the server; data is never downloaded from the server. This is an option for read-only clients, where multiple clients are using the same data. If you have a situation where you have a large number of clients that use the same read-only data, use the cached user, which can be replicated on multiple clients. See [Section 5.8, "Improving Performance for Multiple Clients that Use the Same](#page-82-0)  [Read-Only Data With a Cached User"](#page-82-0) for more details.
- You may save all synchronization transactions in an encrypted file. There are times when you do not have network access to the Mobile Server, but there is a way you can manually carry a file between the Mobile Server and the client. In this instance, you may want to use File-Based Sync, which saves all transactions in an encrypted file either for the upload from the client for the Mobile Server or the download from the Mobile Server for the client. See [Section 5.9, "Synchronizing to](#page-83-0)  [a File With File-Based Sync"](#page-83-0) for more details.
- You may decide that it would be more performant to store your application data on an Oracle database that is separate from the Oracle database that contains the Mobile repository. In this case, you can have multiple back-end databases, where the Mobile repository exists on the main database and the data for one or more applications may exist on the main database or another database of your choosing. For more information, see [Section 5.7, "Register a Remote Oracle Database for](#page-79-0)  [Application Data".](#page-79-0)

# <span id="page-66-1"></span>**5.3 Managing the Sync Server from the Data Synchronization Home Page**

The Sync Server is an HTTP servlet that listens to client synchronization requests. As demonstrated by Figure 5–2, during every synchronization session, the Sync Server uploads client transactions from the client database and places them within the

In-Queues. The Sync Server then downloads any server-side transactions from the Out-Queues to the client database.

From the Data Synchronization home page, you can manage Sync Server tasks—such as the following:

- [Section 5.3.1, "Starting/Stopping the Sync Server"](#page-67-0)
- [Section 5.3.2, "Checking Synchronization Alerts"](#page-67-1)
- [Section 5.3.3, "Managing Sync Sessions"](#page-68-0)
- Section 5.3.4, "Displaying Operating System (OS) and Java Virtual Machine (JVM) [Information"](#page-69-0)

## <span id="page-67-0"></span>**5.3.1 Starting/Stopping the Sync Server**

To start the Sync Server, navigate to the Data Synchronization home page. The Sync Server default status is Up, as displayed in Figure 5–3.

Data Synchronization Page Refreshed Apr 27, 2006 3:25:25 PM Home Performance Administration Repository MGP **Platform Settings** General **Alerts** Stop Stop Immediately Alert ① Status Up **Select Name Severity Triggered** Status Days 0.48 Mo items 關 Status Date Apr 27, 2006 3:49:04 AM found)  $x_1$ <br>History<br>essions  $\frac{6}{5}$ Sessions Host stadk60.us.oracle.com Related Links Job Scheduler **Active Sessions** Search User  $\left(\overline{\mathsf{G0}}\right)$ Complete **Upload Upload Download Download Refresh Device Start Duration Duration Record Duration** Record **Publtem** Select ID **User Type Phase Time (seconds)** (seconds) Count (seconds) Count Count IN<sub>o</sub> items found)

*Figure 5–3 Data Synchronization Home Page*

To gracefully shut down the Sync Server, click **Stop**. The Sync Server stops after all current sessions have completed synchronization. To immediately stop the Sync Server, click **Stop Immediately**, which kills current sync sessions immediately. Use for emergency situations.

## <span id="page-67-1"></span>**5.3.2 Checking Synchronization Alerts**

On the right-hand side of the Data Synchronization Home page, you can see all of the alerts. Both the Sync Server and MGP register alerts if a problem occurs within any part of the synchronization phases. There are two types of alerts, as follows:

- Critical alerts—For the Sync Server, clients cannot synchronize if the Sync Server encounters an exception (also known as a critical alert); thus, the errors must be resolved by the administrator. Once resolved, the administrator re-starts the Sync Server.
- Warning alerts—These alerts are registered when an individual synchronization session fails. The administrator checks the Sync session details in the Sync Session

History and determines the reasons for the failure. If necessary, the administrator may need to involve a DBA, if the reason is database-related.

Each alert provides the alert name, degree of severity, time when the alert was triggered, and time when the alert was last checked by a DBA.

Table 5–2 lists sample alerts. Note that the type designates whether the alert originates from the Sync Server or the MGP.

*Table 5–2 Alert Types*

| <b>Name</b>                          | Type        | <b>Severity</b> |
|--------------------------------------|-------------|-----------------|
| Sync Server Exception                | Sync Server | CRITICAL        |
| User Sync Failure(s)                 | Sync Server | WARNING         |
| MGP Job Exception                    | MGP         | CRITICAL        |
| MGP User Apply/Compose<br>Failure(s) | MGP         | WARNING         |

### <span id="page-68-0"></span>**5.3.3 Managing Sync Sessions**

For all users, the sessions that are currently in the process of synchronization are displayed in the Active Sessions table at the bottom of the Data Synchronization Home Page. Synchronization involves uploading or downloading updates between the the Sync Client and Sync Server.

You can terminate any active session on the Data Synchronization Home page by performing the following steps:

- **1.** Select the active session that you wish to terminate and click **Kill**.
- **2.** Click **Yes**.
- **3.** Click **OK** for the confirmation message.

The Active Sessions table on the Data Synchronization home page also displays session details. Select the active session that you wish to view and click **Details** to see the publication items that have been uploaded or downloaded, waiting publication items, records and timing information, and the session trace file.

If you want to view all details about completed synchronization sessions, navigate to the Synchronization History Sessions screen. To navigate to this screen, either click the number hyperlink next to History Sessions on the home page or navigate through the Performance tab. The total number of registered sessions is designated by the number next to History Sessions.

**Note:** The session history for each user between the Sync Client and Sync Server is saved only if you set the SYNC\_HISTORY parameter to YES, which is the default. You can set the SYNC\_HISTORY instance parameter to YES or NO by navigating to Data Synchronization->Administration->Instance Parameters.

Figure 5–4 shows the Synchronization History Sessions page.

#### *Figure 5–4 Synchronization History Sessions Page*

#### Page Refreshed Sep 8, 2004 3:21:22 PM Search User To **From** Device Type All Date  $9/1/04$ 臝 Date 9/15/04 扁 Example: 10/31/03 Server Result All Example: 10/31/03  $3 \times 20 \times \text{OAM}$  O PM Time  $3 \vee 20 \vee 0$  AM  $\odot$  PM Time Device Result Αll Time Zone Pacific Standard Time (Search) Search and Delete **Results** Complete **Upload Upload Download Download Refresh** Device Server Device Synchronization Duration Duration Record Duration Record **Publtem Select ID User Type** Result Result Finish Time (seconds) (seconds) Count (seconds) Count Count (No items found)

## **Synchronization History Sessions**

All session history is not displayed until you search for the appropriate records. If you want all records within a specified date, then the only thing that you need to provide is the From and To date range and click **Search**. Be careful to only click **Search and Delete** if you want these records removed. You can further narrow the search by specifying one or more of the following:

- The name of the user from which all synchronizations originated
- The device platform type to see all synchronizations from just these platforms.
- Only those synchronizations that were successful or failures from the server-side.
- Only those synchronizations that were successful or failures from the device-side.

The Session History page displays matched sessions in the **Results** section. Once displayed, you can sort by most of the headers to either sort top to bottom or bottom to top. For example, to sort sync sessions by user, click the **User** header title.

To delete a session, select the session that you want to delete and click **Delete**. To view the details of a session, select the session and click **Details**. The Sync History Session page displays session details, such as publication items that are uploaded or downloaded, records and timing information, and the session trace file. The **View** and **Download** links are automatically enabled for viewing or downloading trace files that are available for the chosen session.

# <span id="page-69-0"></span>**5.3.4 Displaying Operating System (OS) and Java Virtual Machine (JVM) Information**

You can see the operating system and JVM versions that are installed on the host where the Mobile Server resides by clicking the **Host** hyperlink that is located below the Start/Stop buttons on the Data Synchronization home page. As displayed in [Figure 5–5](#page-70-1), the Host page displays host information, such as host name, IP address, OS type, and OS user name. The JVM section displays the Java CLASSPATH, Java version, and heap memory size.

<span id="page-70-1"></span>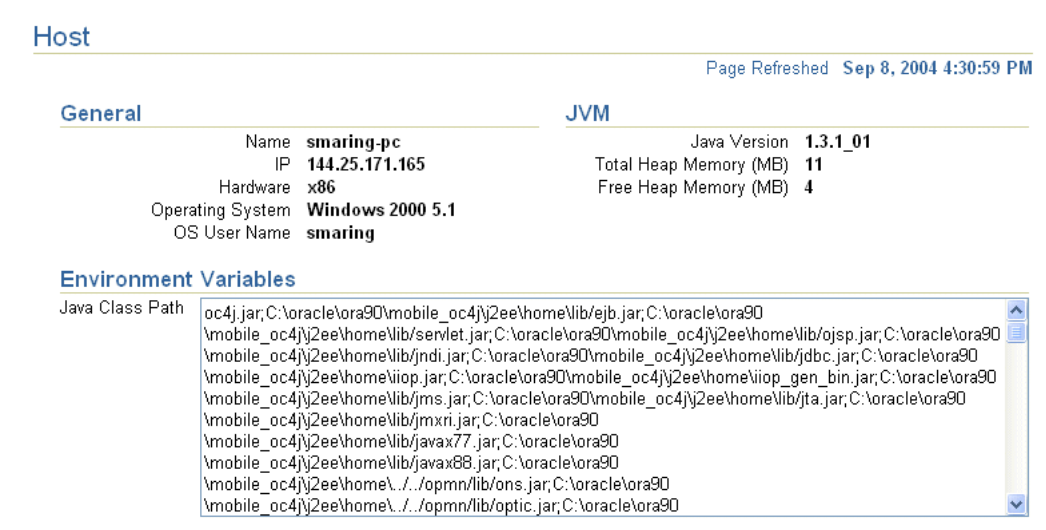

# *Figure 5–5 Host Page*

# <span id="page-70-0"></span>**5.4 Using Automatic Synchronization**

In the past, a client had to manually request synchronization either through an application program executing an API or by a user manually pushing the Sync button. Now, you are provided the option to configure under what circumstances synchronization should occur and then Oracle Database Lite performs the synchronization for you automatically. This way, synchronization can happen seamlessly without the user's knowledge.

For example, you may have a user who changes data on their handheld device, but does not sync as often as you would prefer. You may have multiple users who all synchronize at the same time and overload your system. These are just a few examples of how automatic synchronization can make managing your data easier, be more timely, and occur at the moment you need it to be uploaded.

Automatic synchronization is specified on the publication item. The rules for when and how synchronization is automatically started may be specified in the publication, publication item, and/or platform level. With automatic synchronization, the client data is backed up on a regular basis in the background, automatically, without user intervention.

The rules for Automatic Synchronization are defined in three places:

Enable Automatic Synchronization at the publication item level when creating the publication item.

For more information on how to enable automatic synchronization at the publication item level, see [Section 5.4.2, "Start, Stop, or Get Status for Automatic](#page-75-0)  [Synchronization"](#page-75-0) or Section 2.2, "Automatic Synchronization Overview" in the *Oracle Database Lite Developer's Guide*.

■ Define publication-specific rules that apply only to publication items that are enabled for automatic synchronization within this publication. This includes rules that are defined for the data or for specific platforms using this publication.

For more information on how to specify rules for all enabled publication items, see Section 2.2, "Automatic Synchronization Overview" in the *Oracle Database Lite Developer's Guide*.

Define platform-based rules that apply to all publications on a specific platform. This is specified at the platform-level. Thus, see [Section 5.4.1, "Specifying Platform](#page-71-0)  [Rules for Automatic Synchronization"](#page-71-0) for more information.

Automatic synchronization is based on a different model than manual synchronization. Automatic synchronization operates on a transactional basis. Thus, when the conditions are correct, any new data transactions are uploaded to the server, in the order of the specified priority for the data. In the manual synchronization model, you can synchronize all data or use the selective sync option, where you can detail only certain portions of the data to be synchronized. The selective sync option is not supported in automatic synchronization, since we are no longer concerned with synchronization of only a subset of data.

The following provides more information about your automatic synchronization:

- [Section 5.4.1, "Specifying Platform Rules for Automatic Synchronization"](#page-71-0)
- [Section 5.4.2, "Start, Stop, or Get Status for Automatic Synchronization"](#page-75-0)
- [Section 5.4.3, "How the Automatic Synchronization Transaction is Retried"](#page-76-0)
- [Section 5.4.4, "Viewing Client-Side Synchronization Conflicts"](#page-77-2)

# <span id="page-71-0"></span>**5.4.1 Specifying Platform Rules for Automatic Synchronization**

You can specify rules that apply to publications that are enabled for automatic synchronization for a given platform. There are two types of rules: events and conditions. If an event is true, it starts synchronization; however, the synchronization cannot occur unless all conditions are true, as well. This evaluates as follows:

when EVENT and if (CONDITIONS), then SYNC

Specify these rules in the Mobile Manager Platform Settings page under Data Synchronization.

> **Note:** These rules only apply to automatic synchronization. If the user manually starts synchronization, it will execute.

To specify platform-based rules for all publications, perform the following:

**1.** On the Data Synchronization page, select **Platform Settings**. Figure 5–6 shows the settings for automatic synchronization on each platform.

#### *Figure 5–6 Platform Settings for Automatic Synchronization*

#### Data Synchronization

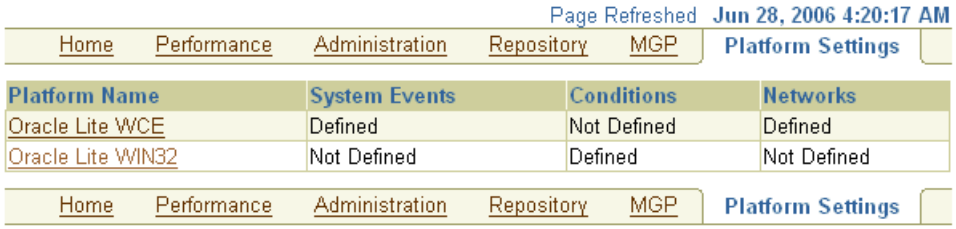

**2.** Select the platform name to modify the automatic synchronization platform settings. Figure 5–7 shows the screen for the platform-based rules. There are three tabs: System Events, Conditions, and Networks.
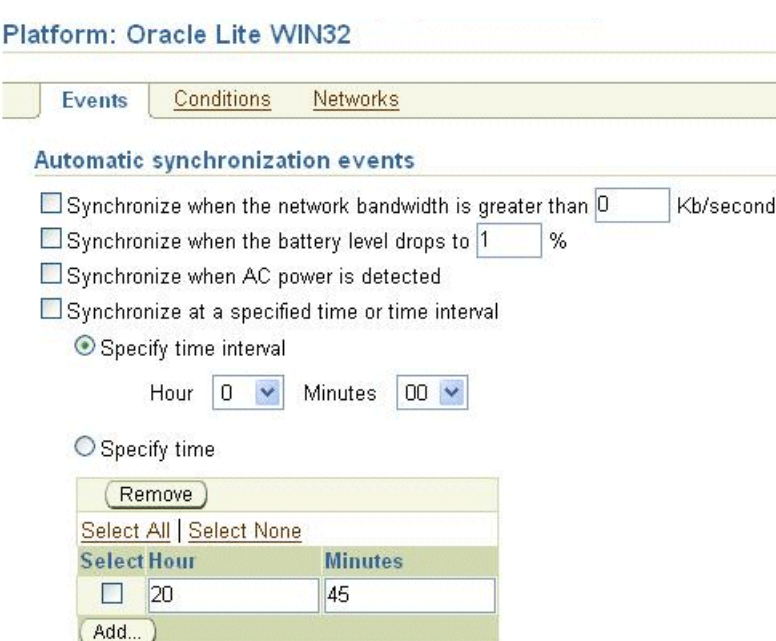

*Figure 5–7 Platform-Based System Events for Automatic Synchronization*

**3.** Configure the System Events. Figure 5–7 shows the System Events page. Select the checkbox for each event that you want to enable. If the event requires a value, enter the value you desire to be followed. If one event is true, then the automatic synchronization is initiated the first time the event occurs. For example, if the battery runs below the percentage you specified, the automatic synchronization occurs. As the battery continues to deplete, you will not trigger another synchronization.

The following system events will trigger an automatic synchronization if true.

- Synchronize when the network bandwidth is greater than <number> Kb/second. Where <number> is an integer that indicates the bandwidth in KB/seconds. When the bandwidth becomes available, the synchronization occurs.
- Synchronize when the battery level drops to  $\langle$  number>%, where  $\langle$  number> is a percentage. Often you may wish to synchronize before you lose battery power. Set this to the percentage of battery left, when you want the synchronization to automatically occur.
- Synchronize when the AC power is detected. Select this checkbox if you want the synchronization to occur when the device is plugged in.
- Synchronize at a specific time or time interval. You can configure an automatic synchronization to occur at a specific time each day or as an interval.
	- **–** Select **Specify Time** if you want to automatically synchronize at a specific hour, such as 8:00 AM, everyday.
	- **–** Select **Specify Time Interval** if you want to synchronize at a specific interval. For example, if you want to synchronize every hour, then specify how long to wait in-between synchronization attempts.
- **4.** Configure the Platform Conditions. Select the **Conditions** tab. Figure 5–8 displays the Conditions screen.

If an Automatic Synchronization is about to start, Oracle Database Lite evaluates the conditions to determine if the synchronization can continue. If the condition is not true, the synchronization cannot proceed. For example, if you enabled that synchronization can only occur if the battery level is greater than 30%, then if an automatic synchronization is about to start, but the battery level is at 20%, this synchronization is canceled.

#### *Figure 5–8 Platform-Based Conditions for Automatic Synchronization*

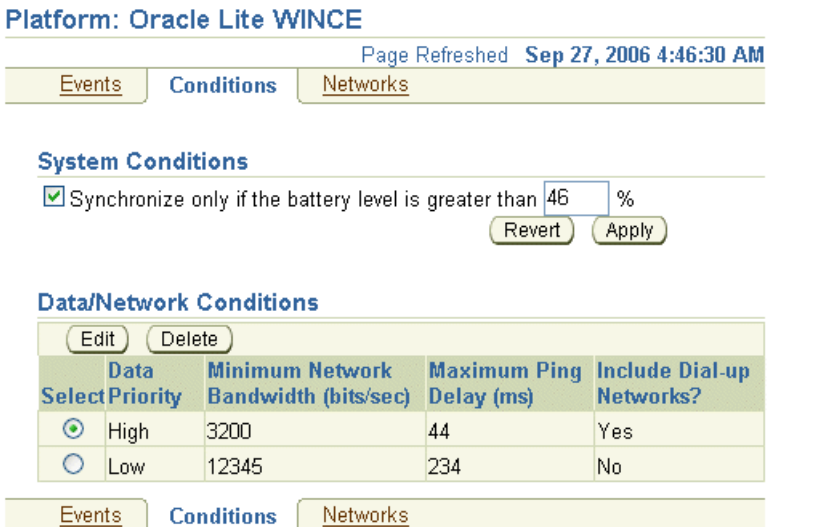

The following conditions must be true for this platform for any automatic synchronization to occur:

Synchronize only if the battery level is greater than  $\langle$ number $\rangle$ %, where <number> is the percentage of battery level left. Sometimes you may not want synchronization to occur and use up what battery you may have left. Thus, you can specify a minimum at which point you do not want this feature to occur. This condition must be true in order for an automatic synchronization to occur.

Click **Apply** to save changes; click **Revert** to cancel changes.

Data/Network Conditions: You could have defined records in your snapshot with a data priority of HIGH (value of 0) or LOW (value of 1).

**Note:** Data priority is a column that is added to the table to indicate priority of the row. You can modify the values in this column to either 0 or 1.

Use this condition to specify under what conditions the different priority records are synchronized. By default, the value is LOW, which is synchronized last. If you have a very low network bandwidth and a high ping delay, you may only want to synchronize your HIGH priority data.

- **–** Select an existing condition and click **Edit** to modify an existing condition.
- **–** Select an existing condition and click **Delete** to remove an existing condition.

If you selected a condition and clicked **Edit**, Figure 5–9 displays the fields that you can specify for this condition.

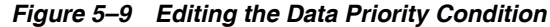

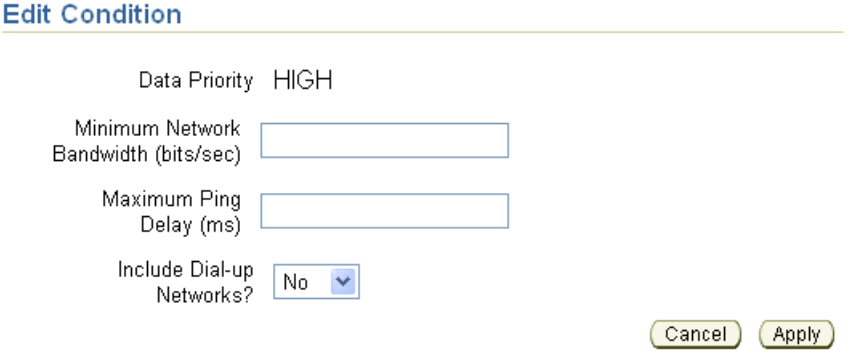

The values you can specify for the data priority condition are as follows:

- Minimum Network Bandwidth (bits/sec): Configure the minimum bandwidth (bits/second) in which the automatic synchronization can occur for records with this data priority.
- Maximum Ping Delay (ms): Configure the maximum ping delay (milliseconds) in which the automatic synchronization can occur for records with this data priority.
- Include Dial-up Networks?: The always-on network is used if available. However, if this network is not available, select **YES** if you want to use any of the dial-up networks for this data priority.
- **5.** Configure the Network settings for the platform rules.

#### *Figure 5–10 Add Network Information for Automatic Synchronization*

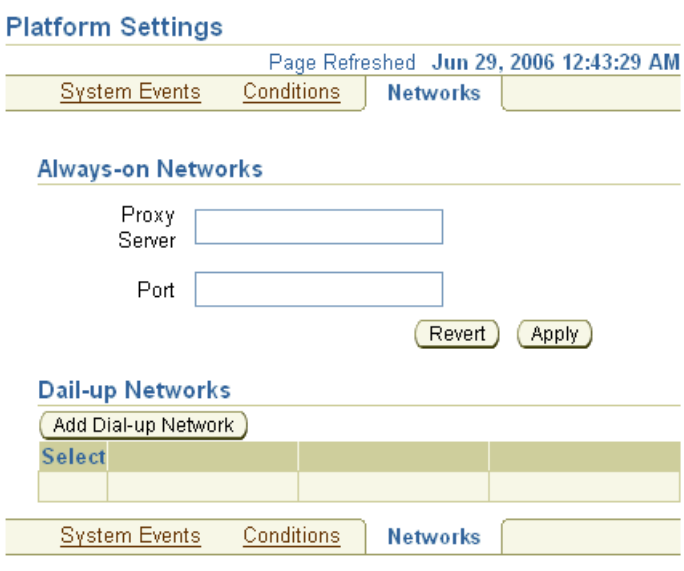

The Network settings screen provides any proxy server configuration—if your network provider requires that you specify a proxy server to access the internet. You could have two types of networks, as follows:

- Always-on: If this network uses a proxy server, then define the proxy and port number. Click **Apply** when finished.
- Dial-up:
	- **–** Click **Add Dial-up Network** to add a new entry for dial-up configuration.
	- **–** To edit an existing configuration, select the name of the existing configuration.
	- **–** To delete an existing configuration, select the checkbox next to the desired configuration and click **Delete**.

*Figure 5–11 Add Dial-Up Network Information*

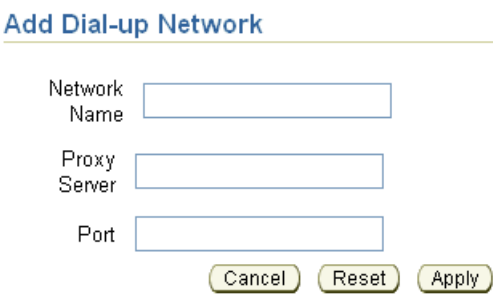

If you are required to provide proxy configuration for any dial-up network, then configure the following so that Oracle Database Lite can connect to the Mobile Server for the automatic synchronization process. If you do not need to define a proxy for a dial-up network, but you want to include it in the order of execution, you can add an entry with only the network name. You do not need to specify the proxy server and port.

- Network Name—Specify the network name, which is the same as the network name defined on the device.
- Proxy Server-If you have to go through a proxy server, then provide the name of the proxy server for the dial-up network.
- Port—Provide the port number of the proxy server.

## **5.4.2 Start, Stop, or Get Status for Automatic Synchronization**

You can start, stop or retrieve status of automatic synchronization through the Sync Agent UI, which is started either through the Start menu or by running the syncagent executable in a command prompt. Figure 5–12 shows the Sync Agent UI.

**Note:** You can also start and stop automatic synchronization using programmatic APIs. For full details, see Section 2.2.2, "Enable/Disable Automatic Synchronization" in the *Oracle Database Lite Developer's Guide*.

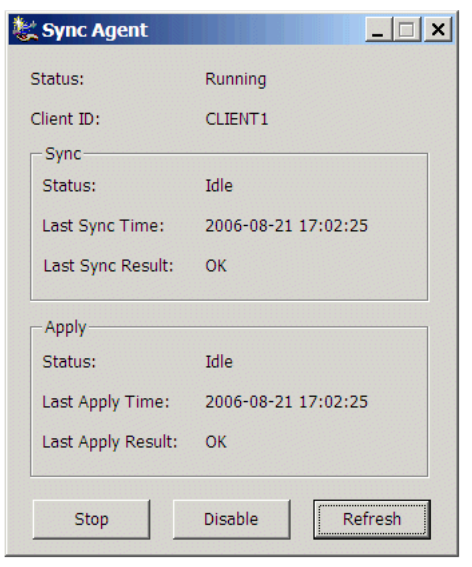

*Figure 5–12 Managing Automatic Synchronization Agent*

The Synchronization Agent controls the automatic synchronization for the client device. If you want to stop synchronization in order to execute a manual synchronization, click the **Stop** button. This allows any currently executing synchronization to complete fully. If you want to terminate the existing synchronization, click **End**. To restart the automatic synchronization, click **Start**.

> **Note:** If you notice that the automatic synchronization does not start, check the Status to see if the synchronization agent is "Disabled". Enable the synchronization agent with either the SYNC\_AGENT parameter in polite.ini or click **Enable** in the Sync Agent UI.

The start, stop, and end buttons only control the automatic synchronization temporarily. To fully disable automatic synchronization, so that it is not restarted when a device is powered on, click **Disable**. To re-enable automatic synchronization, click **Enable**. This can also be accomplished through configuring the polite.ini; see Section E.4.1, "SYNC\_AGENT" for details.

To see the status of any existing or the last automatic synchronization, click **Refresh**.

## **5.4.3 How the Automatic Synchronization Transaction is Retried**

If the automatic synchronization fails because of a network error, the client-side Sync Agent probes the network to retry the transaction, as follows:

- The network is always checked before synchronization is attempted. If the network is not available, the network is checked as follows:
	- **1.** every 15 seconds three times
	- **2.** every 30 seconds three times
	- **3.** every 60 seconds three times
	- **4.** every 20 minutes until the network is available
- If the network is available, then the transaction is retried, as follows:
	- **1.** every 15 seconds three times
- **2.** every 30 seconds three times
- **3.** every 60 seconds three times

If the network is still not available, the Sync Agent continues to check the network every 20 minutes. If it detects an available network, the automatic synchronization is started.

## **5.4.4 Viewing Client-Side Synchronization Conflicts**

For automatic synchronization publication items only, any synchronization conflict error information is stored in the CONF\$*<snapshot>* table in the same Oracle Lite database as the snapshot. For details of this table, see Section 2.14.2, "Viewing Client-Side Synchronization Conflicts from Automatic Synchronization" in the *Oracle Database Lite Developer's Guide*.

# <span id="page-77-0"></span>**5.5 Configuring Data Synchronization For Farm or Single Mobile Server**

There are two types of configuration parameters for Data Synchronization:

- Shared—Shared parameters affect all Mobile Server instances in the farm. The administrator can have multiple Mobile Server instances in a single farm that uses the same Mobile repository. To modify these parameters, navigate to the Administration screen and click **Shared Parameters**.
- Instance—Instance parameters only affect a single Mobile Server instance; that is, the Mobile Server that you are currently viewing. These parameters are stored in the WEBTOGO.ORA file; thus, once modified, you may need to restart the Mobile Server. Check the Need Restart column to verify if a restart is necessary. To modify these parameters, navigate to the Administration screen and click **Instance Parameters**. See [Appendix A, "Configuration Parameters for the WEBTOGO.ORA](#page-226-0)  [File"](#page-226-0) for a description of each of these parameters.

It is never recommended to modify the webtogo.ora file directly; instead, use the Mobile Manager to modify any of the webtogo.ora file parameters. In the Mobile Manager, migrate Administration tab and select **Edit Config file**. This is the webtogo.ora file.

To view the parameter description and additional information, click **Show**. You can modify any of the values in the **New Value** field and click **Apply**. Some of the Instance parameter values do not take effect until the Mobile Server is restarted.

# **5.6 Resuming an Interrupted Synchronization**

With client/server networking, communication may be interrupted by unreliable network conditions, physical disconnections, limited transport bandwidth, and so on. To efficiently cope with these conditions, the transport protocol between the client and server resumes a synchronization session from the last acknowledged byte. For example, the client starts to upload 10 MB of data and the connection fails after sending 9MB of the data. In this instance, the client does not resend the 9MB that was acknowledged, but resumes the synchronization by uploading the last 1 MB of data. The resume feature works the same for both the upload and download phases of the transport.

The resume feature manages intermittent network failures. If resume is enabled on both the server and the client, synchronization resumes automatically within the specified resume timeout period. Also, if sync session was interrupted during a

network operation, the next synchronization resume the operation, as long as resume is enabled and the resume timeout has not expired.

Configure the resume feature parameters, as follows:

- [Section 5.6.1, "Defining Temporary Storage Location for Client Data"](#page-78-0)
- [Section 5.6.2, "Controlling Server Load"](#page-78-1)
- [Section 5.6.3, "Client Configuration."](#page-79-0)

#### <span id="page-78-0"></span>**5.6.1 Defining Temporary Storage Location for Client Data**

By default, the client data is buffered in memory and maximum of 16MB is allocated for the buffering. If more space is needed, new clients are blocked until space is freed. Alternatively, you can configure where the client data is temporarily stored and how much space to allocate with the RESUME\_FILE and RESUME\_FILE\_SIZE parameters in the CONSOLIDATOR section of the webtogo.ora file on the Mobile Server, as follows:

RESUME\_FILE=d:\path\file RESUME\_FILE\_SIZE =NNN (MB)

Setting the RESUME\_FILE\_SIZE parameter configures the amount of memory allocated for the buffering. Setting RESUME\_FILE allows using a disk file instead of RAM, which is more efficient if JDK1.4 or later is installed and memory mapping can be used.

If there are multiple disks available on the Mobile Server host, one spool file should be created per disk to optimize performance. You can specify several spool files with multiple RESUME\_FILE and RESUME\_FILE\_SIZE parameters, each designated with a unique suffix, as follow: RESUME\_FILE\_2, RESUME\_FILE\_SIZE\_2. The maximum number of files is determined by the operating system and hardware for the Mobile Server. The maximum size for each file is 2047 MB.

Normally, 64KB blocks are used to buffer client data. Resume block size can be specified in KB, with the RESUME\_BLOCKSIZE parameter. If you are using disk files to minimize fragmentation, then the block size should be specified as a larger number.

#### <span id="page-78-1"></span>**5.6.2 Controlling Server Load**

If too many clients connect to a Mobile Server at once, it can become overloaded, run out of memory, or have poor performance when responding to the clients. The RESUME\_MAXACTIVE parameter controls the maximum number of connections that the Mobile Server handles at a single time. If more clients try to connect, they are queued until existing connections complete. The default is 100 connections.

After RESUME\_MAXACTIVE has reached, configure RESUME\_MAX\_WAIT for the number of minutes a new client should wait before returning with error message. This parameter is configured in minutes, instead of seconds.

The RESUME\_TIMEOUT parameter indicates how long to keep client data while the client is not connected. The default is 0, which means that resume is disabled and after disconnection, the client data is discarded. A short timeout, such as 15 minutes, is suitable to resume any accidentally dropped connections. A longer timeout may be needed if users explicitly pause and resume synchronization to switch networks or use a dialup connection for another purpose.

The RESUME\_MAXCHUNK parameter causes the server to drop the connection after sending the specified data size, in KB. This forces the client to reconnect and inform the server on how much data it already has. The server can the discard all data before that offset. The fault value is 1024 KB.

These parameters are all configured within the webtogo.ora file on the Mobile Server.

# <span id="page-79-0"></span>**5.6.3 Client Configuration.**

Configure the client-side parameters for timeout and maximum data size in the CONSOLIDATOR section of the polite.ini file on the client, as follows:

- The RESUME\_CLIENT\_TIMEOUT parameter is the number of seconds that the client should use to timeout network operations. The default is 60 seconds.
- The RESUME\_CLIENT\_MAXSEND parameter is the maximum data size, in KB, that the client should send in a single POST request. This is used in cases where there is a proxy with a small limit on the data size in one request. Specifying a reasonable value, such as 256 KB, can also help clients with limited storage space, as they can free the chunks that have already been transmitted and acknowledged. The default is 1024 KB.

# **5.7 Register a Remote Oracle Database for Application Data**

By default, the Mobile repository metadata and the application schemas are present in the same database. However, it is possible to place the application schemas in a database other than the Main database where the Mobile repository exists. This can be an advantage from a performance or administrative viewpoint.

Thus, you can spread your application data across multiple databases.

**Note:** We refer to the database where the application schema resides as remote because it is separate from the Main database that contains the Mobile repository. It does not mean that the database is geographically remote. It can be local or remote. For performance reasons, the Mobile Server must have connectivity to all databases involved in the synchronization—Main and remote.

*Figure 5–13 Separating Application Data from Mobile Repository*

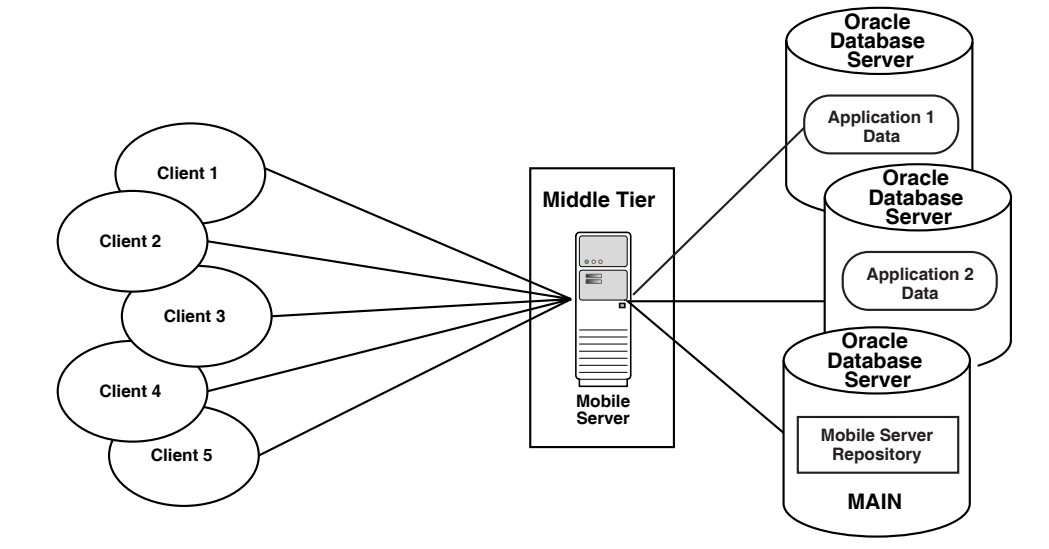

You can register one or more remote Oracle databases that host the application data. Once registered, you can specify application schemas on these databases during publication creation. Synchronization is executed on a per publication basis rotating through the databases.

To use an Oracle database other than the Oracle database used for the Mobile repository, you must perform the following:

- **1.** Register the remote Oracle database as described in [Section 5.7.1, "Register or](#page-80-0)  [Deregister a Remote Oracle Database for Application Data".](#page-80-0)
- **2.** When creating the publication item, specify the URL of the Oracle database for storing the application data. All data for a single application must be contained in the same Oracle database. In MDW, when you select New-Project, you can specify the URL for the remote database for the publication. For more information, see Section 5.2, "Create a Project" in the *Oracle Database Lite Developer's Guide*.

In order for the synchronization to complete successfully, both the application database and the Mobile repository database must be up.

> **Note:** For details on how to use Consolidator APIs or to modify callbacks to use a remote Oracle database, see Section 2.5, "Register a Remote Oracle Database" in the *Oracle Database Lite Developer's Guide*.

## <span id="page-80-0"></span>**5.7.1 Register or Deregister a Remote Oracle Database for Application Data**

If you want your application data to be on a database other than the Mobile repository, then you can register the remote database through the Mobile Manager. However, once registered, this database cannot be used by any other installation of Oracle Database Lite.

Publications and publication items can be defined against application data in the remote database. The Mobile Manager manages the Main database and all registered application databases in the same way.

**Note:** All registered databases must be up and running for proper operation. If a database is already used by a separate Oracle Database Lite installation, either as a Mobile repository or as an application repository, then the registration fails. An application repository can be deregistered from one installation and then registered to a different installation.

To register the Oracle database, navigate to Data Synchronization->Repository. The bottom section lists the registered Oracle databases, where MAIN is the Oracle database that contains the Mobile repository.

**1.** As shown in Figure 5–14, click the **Register Database** button to register a new database.

*Figure 5–14 Register or Deregister Oracle Database for Application Data*

|                                         |                              | Data Synchronization       |                                   |                                         |      |                   |
|-----------------------------------------|------------------------------|----------------------------|-----------------------------------|-----------------------------------------|------|-------------------|
|                                         |                              |                            |                                   | Page Refreshed Jan 10, 2008 12:02:39 AM |      |                   |
|                                         | Home                         | Performance                | Administration                    | Repository                              | MGP. | <b>Platforms</b>  |
|                                         |                              |                            |                                   |                                         |      |                   |
| <b>Users and Publications</b><br>Queues |                              |                            |                                   |                                         |      |                   |
|                                         | Users $(26)$<br>In Queue (8) |                            |                                   |                                         |      |                   |
|                                         | Publications (11)            |                            |                                   | Out Queue (153)                         |      |                   |
|                                         |                              | Publication Items (33)     |                                   | Error Queue (0)                         |      |                   |
|                                         |                              |                            |                                   |                                         |      |                   |
|                                         | <b>Databases</b>             |                            |                                   |                                         |      |                   |
|                                         |                              |                            |                                   |                                         |      | Register Database |
|                                         | Deregister                   |                            |                                   |                                         |      |                   |
|                                         |                              | <b>Select Details Name</b> | <b>Description</b>                |                                         |      | Instance          |
|                                         |                              | Show MAIN                  | Main Repository for Mobile Server |                                         |      | orcl2             |

- **2.** Enter the Oracle database information as follows:
	- **Name—An** identifying name for the database where the application schema resides. Once defined, this name cannot be modified. This name must be unique across all registered database names.

**Note:** A log is generated for each remote database application in the *ORACLE\_HOME*/Mobile/Server/*<DB\_ NAME>*/apprepository.log file, where the *<DB\_Name>* is this identifying name.

- **Description—A** user-defined description to help identify this database.
- **IDBC URL—The JDBC URL can be one of the following formats:**

\* The URL for a single Oracle database has the following structure: jdbc:oracle:thin:@<host>:<port>:<SID>

\* The JDBC URL for an Oracle RAC database can have more than one address in it for multiple Oracle databases in the cluster and follows this URL structure:

```
jdbc:oracle:thin:@(DESCRIPTION=
(ADDRESS_LIST=
  (ADDRESS=(PROTOCOL=TCP)(HOST=PRIMARY_NODE_HOSTNAME)(PORT=1521))
  (ADDRESS=(PROTOCOL=TCP)(HOST=SECONDARY_NODE_HOSTNAME)(PORT=1521))
)
(CONNECT_DATA=(SERVICE_NAME=DATABASE_SERVICENAME)))
```
- **Schema Name—The application schema name.**
- **Password—The administrator password is used to logon to the database. The** administrator name is the same as what was defined for the main database.

When defining, the password must conform to the following restrictions:

- **–** not case sensitive
- **–** cannot contain white space characters
- **–** maximum length of 28 characters
- **–** must begin with an alphabet
- **–** can contain only alphanumeric characters, and special characters of '\$' (dollar sign), '#' (number sign), and '\_' (underscore)
- **–** cannot be an Oracle database reserved word
- **3.** Click **Apply**. The Oracle database is now registered with the Mobile Server and can be specified in a publication item.

After you register a database, Oracle Database Lite creates the application database repository in the application database. The application database repository includes the schema and related consolidator tables. This is similar to the Mobile repository creation on the MAIN database.

When registering an application database, the user must provide the correct password for the repository schema. The password used is the user password. However, if the password provided is incorrect, then the administrator username and password are requested.

#### **Edit Oracle Database Details**

To edit, select the name of the desired registered Oracle database in the list.

You can edit the description and password for any registered database. The password is used to logon to the application database. Before you can modify the password here, you must first modify the password on the database itself. Once modified on the database, then modify it in the Mobile Server as well on this screen.

#### **DeRegister Oracle Database**

Before you can deregister any database, you must first drop all associated publication and publication items. To deregister, select the radio button next to the desired database and click **Deregister**. Click **Yes**.

# **5.8 Improving Performance for Multiple Clients that Use the Same Read-Only Data With a Cached User**

If you have the default method for synchronization, each Mobile client must have a unique synchronization user ID, which is used to coordinate the modifications between the client and the server. However, if you have multiple Mobile clients that use the same data—where the clients only are allowed to read this data—then there is no need to track modifications on the client. Thus, in this scenario, you can choose a more performant solution by configuring a single user for all read-only clients with access to the same publication data.

All Mobile clients share the same user ID, which is subscribed to a publication, where all publication items are read-only. Thus, when they synchronize, they are only downloading data from the Mobile Server. The only difference, then, between the clients is when they synchronize to download the data. Since the Mobile clients could synchronize at different times, each are provided a unique state, where the cached user and state combination informs the server how much data to download to each particular Mobile client.

To use this feature, perform the following:

**1.** Ensure that the publication items are read-only. When adding publication items to the publication, pass the value of IUD for the argument DISABLED\_DML. In this state, client-side DML modifications cannot be uploaded to the Mobile Server.

- **2.** Create a single user and subscribe it to the read-only publication. For each group of clients that subscribe to the same subset of data, create one user. In the simplest case, where all clients share the same data, create a single user and subscribe it to the read-only publications.
- **3.** Configure the users that are sharing the data, as follows:
	- **a.** On Mobile Manager, navigate as follows: Data Synchronization->Administration->Instance Parameters.
	- **b.** Configure each user that is to share the data from the read-only publications in the CACHED\_USERS field. If you have more than one cached user, separate each user by a comma.

**Note:** In this scenario, you may consider using Offline Instantiation for installing the Mobile client and the initial data download on each client. See [Chapter 9, "Offline Instantiation for Oracle Lite Mobile](#page-180-0)  [Clients"](#page-180-0) for more information.

A restriction for this feature is that the synchronization user can only subscribe to read-only publication items. A workaround is to create a shared user for all of the clients and a unique user for each client. The shared user subscribes to the shared read-only publication items and the unique user subscribes to the updateable publication items. The Mobile client needs to synchronize both users.

For cached user, if you try to synchronize for multiple clients at the same time, the server will synchronize serially and will block all clients while a single client is updated.

If you are using the cached user feature, you cannot enable automatic synchronization. If you do enable automatic synchronization, only one client will be notified to initiate an automatic synchronization.

# **5.9 Synchronizing to a File With File-Based Sync**

There are times when you do not have network access to the Mobile Server, but there is a way you can manually carry a file between the Mobile Server and the client. In this instance, you may want to use File-Based Sync, which saves all transactions in an encrypted file either for the upload from the client for the Mobile Server or the download from the Mobile Server for the client.

Once saved within the encrypted file, the file is manually transported and copied onto the desired recipient—whether Mobile client or Mobile Server. This file is uploaded and the normal synchronization steps are performed. The only difference is that the interim transmission of the data is through a file copied to the correct machine—rather than transmitted over a network.

Most of the activity on the Mobile client and the Mobile Server is the same as with a network synchronization. The only difference is that instead of the data being transmitted over the network, it is placed into a file that is transported in another manner.

The following sections describe the activity necessary on the Mobile client and the Mobile Server for file-based synchronization:

Section 5.9.1, "Upload Synchronization Transactions to an Encrypted File on the [Mobile Client"](#page-84-0)

- Section 5.9.2, "Apply and Compose Mobile Client Transactions on the Mobile [Server"](#page-85-0)
- Section 5.9.3, "Download Composed Transactions from Mobile Server to the [Mobile Client"](#page-85-1)
- [Section 5.9.4, "Troubleshooting File-Based Synchronization Scenarios"](#page-86-0)

## <span id="page-84-0"></span>**5.9.1 Upload Synchronization Transactions to an Encrypted File on the Mobile Client**

Perform the following on the Mobile client to upload all synchronization transactions to an encrypted file destined for the Mobile Server:

- **1.** Enable file-based synchronization with one of the following methods:
	- When using the mSync UI tool, select the File-Based Sync option off the Tools menu. Perform the steps described in Section 6.4.2.4, "Sync to a File Using File-Based Sync" in the *Oracle Database Lite Client Guide*, setting the radio button to **Send**.
	- For Web-to-Go clients, turn on the Enable File-Based Sync flag in the Workspace Settings in the Mobile Client Workspace as described in Section 6.2, "Log on to the Mobile Client Workspace" in the *Oracle Database Lite Client Guide*

When you enable this flag, all subsequent requests for synchronization cause another screen to request the name and location for the new encrypted synchronization file and whether to send or receive this file. For the upload, select **Send**.

- Enable file-based synchronization programmatically with the set Synchronization Property APIs. For upload, set the filename and the sync direction to Send. See the appropriate programming language section in Chapter 3, "Invoking Synchronization APIs from Applications" in the *Oracle Database Lite Developer's Guide*.
- **2.** For manual synchronization, initiate the synchronization. Automatic synchronization cannot use file-based synchronization.

If the synchronization fails during writing of the synchronization file, then the file may be deleted and the synchronization can be restarted. When restarted, the synchronization engine recreates the same synchronization file. If the failure occurs again, then it is most likely a hardware issue that must be resolved, such as not enough storage, database corruption or other hardware errors.

**Note:** When the Mobile Server uploads the synchronization file or receives an upload from a network synchronization, it downloads any new data for the client as well as sends an acknowledgement for the transactions it received.

If, during a synchronization request, the client has not received or downloaded any acknowledgement from the Mobile Server from the last upload, then the client will send all unacknowledged, previously uploaded transactions as well as any new transactions.

**3.** Once the file is created in the directory specified, transport it to the Mobile Server using removable media or any other appropriate manner.

# <span id="page-85-0"></span>**5.9.2 Apply and Compose Mobile Client Transactions on the Mobile Server**

To perform the apply and compose function on the Mobile Server for Mobile client transactions that are saved in an encrypted synchronization file, perform the following on the Mobile Server:

**Note:** Only the user or its members are allowed to upload the synchronization file from the client with the user's id. All other users will be denied permission for the upload.

Members cannot perform the initial synchronization for a client. The user identification must be provided if this is the first synchronization.

- **1.** On the Mobile Server Workspace page, before you log into your Mobile Server, select the **File-Based Sync** tab.
- **2.** Enter the username and password of the client user or member. Click **Logon**.
- **3.** Using the Browse button, locate and identify the encrypted synchronization file on the Mobile Server machine. Click **Sync**. The file uploads to the Mobile Server and the MGP applies the transactions to the Mobile repository.

The Mobile Server starts the MGP to perform the apply/compose phase for the Mobile client based upon the uploaded synchronization file. If this fails after several attempts, then the file may be corrupted. You can re-create the file and try again.

**4.** A screen prompts the user for the name and directory for the synchronization file for the Mobile client. This file downloads all composed transactions meant for the user to the designated file from the Mobile Server. Enter the name and directory for the file. Use your removable media to transport this file to the Mobile client.

# <span id="page-85-1"></span>**5.9.3 Download Composed Transactions from Mobile Server to the Mobile Client**

To download all transactions from the Mobile Server to the Mobile client, perform the following on the Mobile client:

- **1.** Enable file-based synchronization with one of the following methods:
	- When using the mSync UI tool, select the File Based Sync option off the Tools menu. Perform the steps described in Section 6.4.2.4, "Sync to a File Using File-Based Sync" in the *Oracle Database Lite Client Guide*, setting the radio button to **Receive**. Browse for the encrypted synchronization file that was transported from the Mobile Server.
	- For Web-to-Go clients, turn on the Enable File-Based Sync flag in the Workspace Settings in the Mobile Client Workspace as described in Section 6.2, "Log on to the Mobile Client Workspace" in the *Oracle Database Lite Client Guide*.

When you enable this flag, all subsequent requests for synchronization cause another screen to request the name and location for the encrypted synchronization file and whether to send or receive this file. For the download, select **Receive**.

Enable file-based synchronization programmatically with the set Synchronization Property APIs. For download, browse for the file that was transferred from the Mobile Server and set the sync direction to Receive. See the appropriate programming language section in Chapter 3, "Invoking

Synchronization APIs from Applications" in the *Oracle Database Lite Developer's Guide*.

**2.** For manual synchronization, initiate the synchronization. For automatic synchronization, the file is automatically created when the automatic synchronization occurs.

If an error occurs while receiving the synchronization file, you may restart the processing again. The client verifies that the transaction has not been processed.

## <span id="page-86-0"></span>**5.9.4 Troubleshooting File-Based Synchronization Scenarios**

When you have a disconnected synchronization, you may run into one of the following scenarios:

- [Section 5.9.4.1, "Normal Network Synchronization Occurs During File Upload"](#page-86-1)
- [Section 5.9.4.2, "Conflict Resolution for File-Based Synchronization"](#page-86-2)

#### <span id="page-86-1"></span>**5.9.4.1 Normal Network Synchronization Occurs During File Upload**

What happens if a network synchronization from the client was in progress when you started uploading a synchronization file to the Mobile Server? In this case, the file upload is aborted and a Network Sync In Progress error is reported. Since the data included in the synchronization file is also likely to be within the network synchronization, the appropriate data is synchronized and there is no need to upload the file.

However, if you do upload a synchronization file of data that has already been applied to the Mobile Server, then the server recognizes that it has already applied one or all of the client transactions. In this case, the Mobile Server skips the transactions it already has processed, sends any acknowledgements to the client that have not been sent, and applies any client transactions that have not been applied previously.

Additionally, any data destined for the client is sent by the Mobile Server to the client.

#### <span id="page-86-2"></span>**5.9.4.2 Conflict Resolution for File-Based Synchronization**

The disconnected nature of file-based synchronization increases the probability that the client may have modified data, which has not been uploaded to ther server. Meanwhile, the server may have modified the same data, which creates a conflict. This conflict is solved using the same conflict rules that are configured in the subscription.

# **5.10 Encrypting the Oracle Lite Database**

In the default server configuration, Oracle Lite Mobile clients do not automatically encrypt the snapshot ODB files after you complete the initial sync. However, you can modify your configuration to automatically encrypt all snapshot ODB files with the synchronization user password after the initial sync completes.

**Note:** Encryption is only valid with the Oracle Lite database. SQLite does not provide encryption or authentication for data; thus, support for access control to data within a SQLite database can only be supplied by third-party providers. Oracle Database Lite does authenticate users for synchronization to the Mobile Server and encryption of data over the wire to the back-end Oracle database.

For full details on encrypting an Oracle Lite database, see Section 7.3, "Encrypting a Database" in the *Oracle Database Lite Client Guide*.

# **5.11 Managing Trace Settings and Trace Files**

You can configure the type of tracing that occurs for Data Synchronization components. For more information, see See Section 3.1.2, "Data Synchronization Tracing" in the *Oracle Database Lite Troubleshooting and Tuning Guide*.

# **5.12 Browsing the Repository for Synchronization Details**

The Repository screen describes how to look up user information, publications, publication items, and the In-Queue, Out-Queue, and Error queues that facilitate synchronization. This section contains the following topics:

- [Section 5.12.1, "Viewing User Information"](#page-87-0)
- [Section 5.12.2, "Viewing Publications"](#page-88-0)
- [Section 5.12.3, "Viewing Publication Items"](#page-89-0)
- [Section 5.12.4, "Viewing Synchronization Queues"](#page-89-1)

# <span id="page-87-0"></span>**5.12.1 Viewing User Information**

All users that have been added by the administrator (see [Section 4.3, "Managing Users,](#page-43-0)  [Groups, and Members"](#page-43-0)) are contained within the Mobile repository. With this Users screen, you can view everything that is attached to this user, such as application subscriptions, publication items, parameters, SQL scripts, Java resources, sequences, and performance analysis.

**1.** To view information about existing users in the repository, click the **Repository** tab on the Data Synchronization home page.

As displayed in Figure 5–15, the Repository tab appears.

#### *Figure 5–15 Repository Tab*

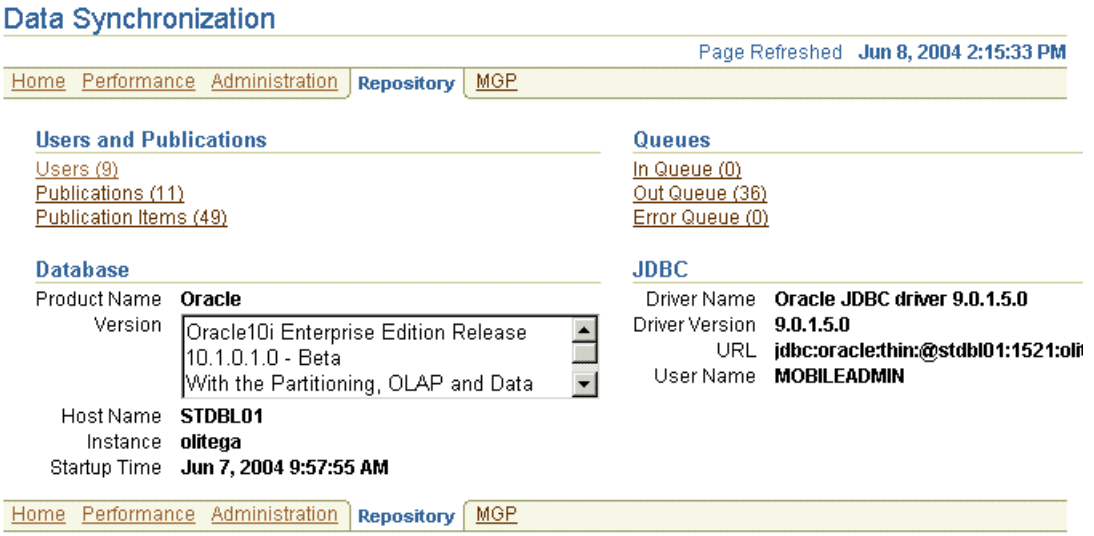

**2.** Click **Users**, which brings up a list of all users currently in the repository. The number next to Users details the number of users currently in the repository.

**3.** Choose the user in which you are interested and click **Subscriptions**. The Subscriptions page displays the existing publications for the user. A subscription is the combination of the publication, its publications items, and the user to which it is attached.

On the subscriptions screen, choose any publication and then click any of the buttons above it to see all of the publication items, parameters, SQL scripts, Java resources, and sequences. In addition, if you click the Consperf performance analysis button, you can generate performance analysis for the publication items. See [Section 5.13.3, "Analyzing Performance of Publications With the Consperf](#page-96-0)  [Utility"](#page-96-0) for more information on Consperf performance analysis.

You can add subscriptions to the user by granting the user access to the application that contains the publication. See [Section 4.4.1, "Grant or Revoke Application Access to](#page-56-0)  [Users"](#page-56-0) on how to grant access to applications. To add a publication to an application, use the Mobile Database Workbench.

## <span id="page-88-0"></span>**5.12.2 Viewing Publications**

To view all publications that have been published against the Mobile Server, click **Publications** under the Users and Publications section. The number next to Publications are the number of publications currently in the repository, which were uploaded to the repository when the application was published. You can view these publications individually using this link. Clicking **Publications** brings up a screen that contains a list of all of the publications. If there are too many to fit on a page, you can search for a specific publication. Similar to the Users screen, you can select a publication and then view the publication items, parameters, SQL scripts, Java resources, sequences, and users that are attached to this publication.

When you add publication items to each publication, you specify certain properties for each publication item within the publication, such as the order weight of when this item is executed in relation to the other publication items in the subscription, who wins when a conflict occurs, and options for disabling DML. You can view some of these properties when you select the publication and click **Publication Items**. For more information on these properties, see Section 2.4.1.7 "Adding Publication Items to a Publication" in the *Oracle Database Lite Developer's Guide*.

You can also view the users subscribed to each publication by selecting the publication and then clicking **Users**. When you do so, you see the following information about each user subscribed:

- User: the user name
- Parameter Set: If a data subsetting parameter is required for the publication, then this indicates if the parameter was set for this user.
- Instantiated: This indicates if the user is ready for synchronization. If there is a data subsetting parameter for the publication, but the value has not been set for this user, then this value is NO. The value is YES if either there is no data subsetting parameter or that the required parameters are set.
- Complete Refresh Requested: Indicates if this user requests a complete refresh.

You can only view publications in this screen. To modify your publication, use the Mobile Database Workbench. For more information, see Chapter 5 "Using Mobile Database Workbench to Create Publications" in the *Oracle Database Lite Developer's Guide*.

# <span id="page-89-0"></span>**5.12.3 Viewing Publication Items**

To view publication items, click **Publication Items** under the Users and Publications section. The number next to Publication Items details the number of publication items stored in the repository. These items were uploaded to the repository when the application was published.

Click **Show** to view the publication item properties.

You can only view publication items in this screen. To modify you publication and its publication item, use the Mobile Database Workbench. For more information, see Chapter 5 "Using Mobile Database Workbench to Create Publications" in the *Oracle Database Lite Developer's Guide*.

## <span id="page-89-1"></span>**5.12.4 Viewing Synchronization Queues**

You can view what is currently in the synchronization queues. To view transactions that are listed in queues, click the required hyperlink under the Queues section. For example, to view transactions that are listed in the Out-Queue, click **Out Queue**. The number next to each queue shows the number of transactions contained within that queue.

The In-Queue and Error Queue are organized by transactions.

- [Section 5.12.4.1, "Viewing Transactions in the In-Queue"](#page-89-2)
- [Section 5.12.4.2, "Viewing Subscriptions in the Out-Queue"](#page-89-3)
- Section 5.12.4.3, "Viewing Server-Side Synchronization Conflicts and Errors in the [Error Queue"](#page-91-0)

#### <span id="page-89-2"></span>**5.12.4.1 Viewing Transactions in the In-Queue**

You can view the current transactions that exist in the In-Queue. If you are wondering if your changes have been applied to the application tables, you can verify if they are still in the In-Queue or have already been processed by the MGP. If you see your transactions held in the In-Queue longer than you wish, then modify the timing on how often the MGP executes in the Job Scheduler. See [Section 6.3, "Manage Scheduled](#page-101-0)  [Jobs Using the Mobile Manager"](#page-101-0) for more information on the Job Scheduler.

#### <span id="page-89-3"></span>**5.12.4.2 Viewing Subscriptions in the Out-Queue**

The Out-Queue contains the transactions that are destined for the Mobile client. The transactions are organized by subscriptions, which is a combination of the user and each publication for the user. Also, you can see if a complete refresh is requested. Figure 5–16 displays the Out-Queue Publications page.

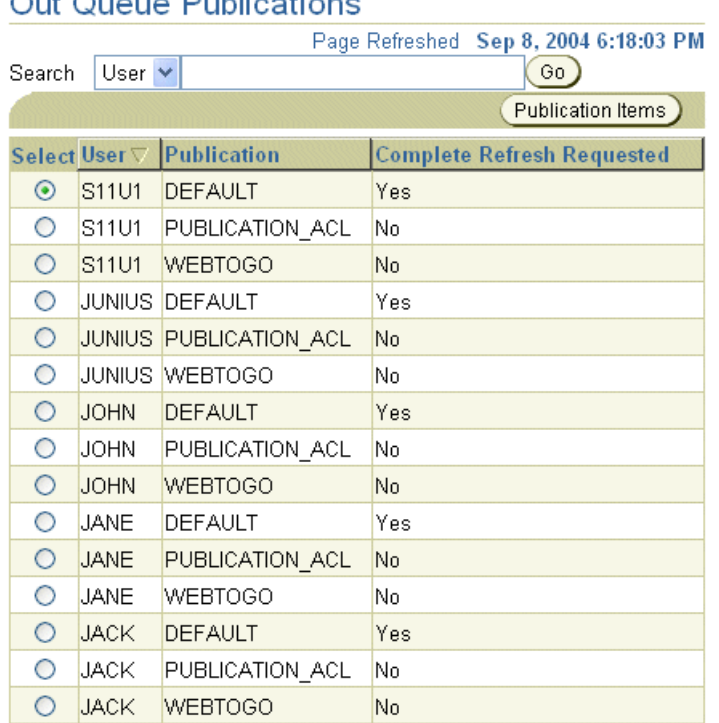

#### *Figure 5–16 Out-Queue Publications Page*

# Out Oueue Publications

You can view the details of each subscription by performing the following:

- **1.** Select the subscription to view with the Select button next to the user name/publication in which you are interested.
- **2.** Click **Publication Items**, which brings up Figure 5–16.

The Publications Items screen describes how many records is in the publication and whether it uses a fast or complete refresh mode.

#### *Figure 5–17 Publication Items in the Out-Queue Subscription*

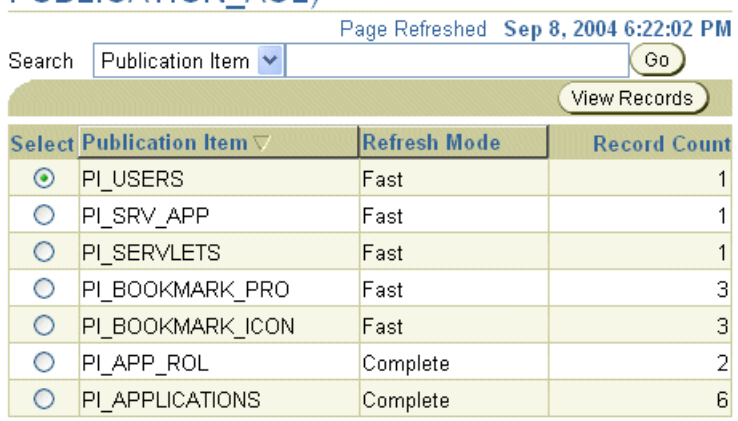

## Publication Items (User: JUNIUS, Publication: PUBLICATION ACL)

**3.** View the records of the publication item by clicking the Select button and then click **View Records**.

**4.** Click **Show** on each record to see the record data.

## <span id="page-91-0"></span>**5.12.4.3 Viewing Server-Side Synchronization Conflicts and Errors in the Error Queue**

Synchronization conflicts are resolved by the MGP using the relevant conflict rules. All modifications are applied to the server tables and the transaction is committed. If the conflict rule is "Server Wins", then an error queue record with the message CONFLICT DETECTED is also generated to let you know that a conflict occurred and this rule was applied. A conflict that is resolved by the conflict rules is not rolled back. You can choose to override the conflict resolution performed by modifying the error queue record for a conflict and re-executing the transaction.

A Mobile Server synchronization conflict occurs if:

- The client and the server update the same row. This error is resolved by the Mobile Server by the conflict rules, but is logged in the error queue for you to see the result. You can choose to modify the result.
- The client and server create rows with the same primary key values. This error is resolved by the Mobile Server, but is logged in the error queue for you to see the result. You can choose to modify the result.
- The client deletes the same row that the server updates. This error is resolved by the Mobile Server, but is logged in the error queue for you to see the result. You can choose to modify the result.

A Mobile Server synchronization error occurs if:

- The server deletes the same row that the client updates. This error is unresolved by the Mobile Server. The administrator must decide how this is resolved.
- Client is out of sync. This error is unresolved by the Mobile Server. The administrator must decide how this is resolved.
- Client records violate server database constraints. This error is unresolved by the Mobile Server. The administrator must decide how this is resolved by either modifying the database constraints and re-executing the transaction, or by modifying the error queue record to conform to the constraints.
- An error occurs when reapplying a backup. See Section 4.3, "Oracle Database Lite Backup Coordination Between Client and Server" in the *Oracle Database Lite Troubleshooting and Tuning Guide* for instructions on recovering from a backup.
- An unexpected error occurs with the back-end database, such as a constraint violation or storage issue.

**Note:** Normally, only the first error is reported if an error occurs in the apply phase of the transaction. If you want to view all errors that occur for the transaction, set the REPORT\_ALL\_ERRORS parameter to YES in the Consolidator parameters, which is set in the Instance Parameters section of the Mobile Manager GUI.

If the administrator resolves the error condition that caused the problem, then the administrator may attempt to re-apply the transaction or purge the error queues.

The purpose of the error queue is to store transactions that fail due to errors or conflicts that can arise when a client synchronization does not perform as planned. Synchronization errors cause a rollback of the application of the client data to the server database and the error is posted to the error queue. In order to have the

transaction apply to the base tables in the server database, you must resolve the error condition and re-apply the transaction.

If you decide to reapply the records in the transaction to the application tables, click on **Error Queue** off the main page for the Mobile Server, which displays Figure 5–18.

**Note:** To modify the error queue programmatically, use the ConsolidatorManager API, as described in Section 2.14, "Resolving Conflicts with Winning Rules" in the *Oracle Database Lite Developer's Guide*.

*Figure 5–18 Main Page for Error Queue*

#### **Error Queue Transactions**

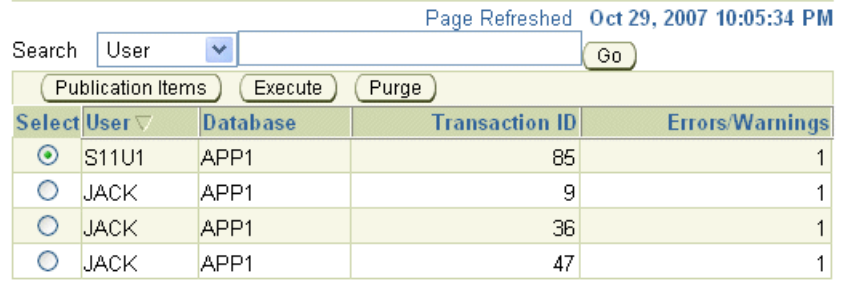

As Figure 5–18 shows, you can perform the following for the error transactions for each user:

- To view and modify the details for the transaction in the error queue, select the transaction and click **Publication Items**. See [Section 5.12.4.3.1, "Modifying](#page-92-0)  [Transaction in the Error Queue"](#page-92-0) for full details.
- If you want to re-execute all records for a user, select the transaction and click **Execute**. This may be useful if you have modified the records and want to execute all transactions at once after the modification.
- To delete all transactions for a user from the error queue, select the transaction and click **Purge**.
- To search for a user error queue transaction, enter the user name in the **Search** field and click **Go**. Based on your search criteria, the Mobile Server displays the result.

<span id="page-92-0"></span>**5.12.4.3.1 Modifying Transaction in the Error Queue** Before re-executing the transaction, correct the error within each record of the transaction, as follows:

**1.** To view the transaction details, select a particular transaction and click **Publication Items**. This shows the Error Queue transaction with the associated publication items with a number designating Sync Errors or Conflicts. If a publication item shows an error count of zero, no errors have been reported.

#### *Figure 5–19 Publication Items in the Error Queue*

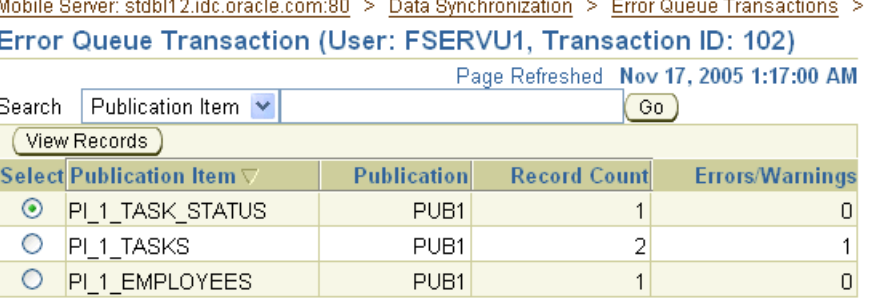

**2.** Select the publication item to analyze and correct, and click **View Records**, which brings you to the Edit Error Queue Records page, as shown in Figure 5–20. All of the details of the client and server data are displayed. If the Message field for any row is not blank, it means that this record produced a Sync Error or a Conflict. A message of CONFLICT DETECTED signifies a Sync Conflict; any other Message indicates a Sync Error. A blank Message field implies that the record did not cause any problems.

#### *Figure 5–20 Error Queue Records for a Single Publication Item*

Edit Error Queue Records (Publication Item: PI 1 TASKS)

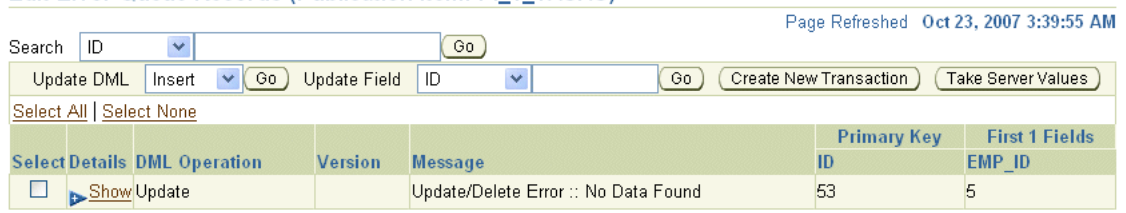

The Error Queue record displays the data that arrived from the client and the data on the server for the corresponding row, if any. If you click **Show** under Details, then you can edit the Error Queue record, as shown in Figure 5–21.

#### *Figure 5–21 Show Details of Error Queue Record*

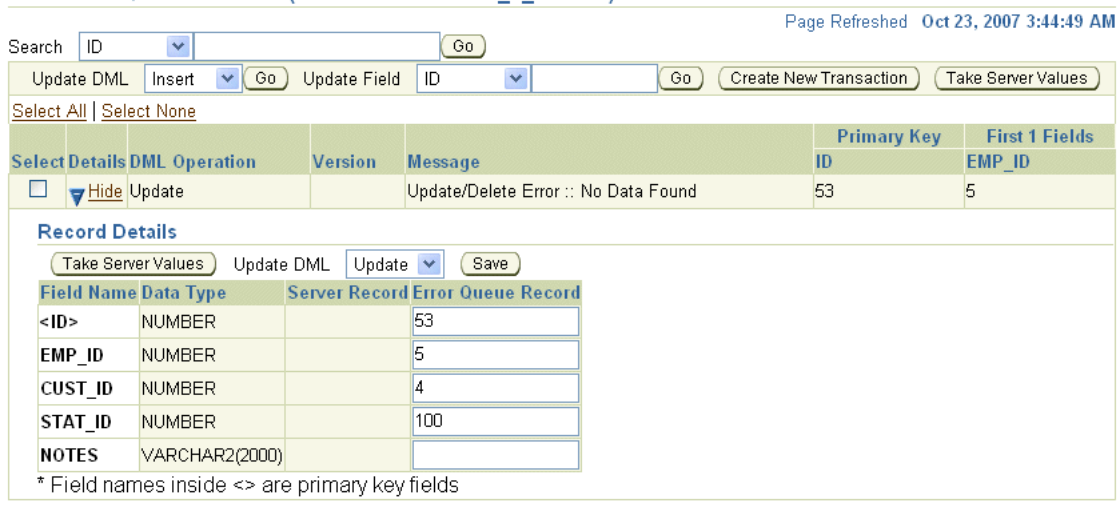

#### Edit Error Queue Records (Publication Item: PI 1 TASKS)

- **3.** Correct the reason why the error occurred in the first place. By performing one or more of the following, you are modifying the record within the error queue. The changes that you make in this record are not executed until you select the transaction and click the **Execute** button in the main Error Queue screen shown in Figure 5–18.
	- **Take Server Values**—Click **Take Server Values** under Record Details. If a server record is present, the server-side values will appear in Error Queue Record. That is, the Error Queue Record will have the same values as Server Record.

**Note:** If the conflict resolution is set to "server wins," then you may lose the client modifications. Thus, if you set the conflict resolution to "client wins," then you force these changes to overwrite the server.

**Edit Fields and Select DML Action:** Modify any fields in the Error Queue Record section under Record Details. Once you have completed all necessary changes to any records, then verify the DML action to be executed for this record in the **Select DML Action** pulldown. You can select Update, Insert or Delete in the Update DML pull-down. Clicking **Save** modifies the record in the transaction in the error queue.

Alternatively, you can update several transactions at once on a group of selected records; that is, the operations are simultaneously executed for all records for which the Select checkbox is checked. This is shown in Figure 5–20.

After selecting the desired rows, choose the buttons at the top of the page ot performs one or more of the following:

- **Update DML—Select a set of rows using the checkboxes. Choose a value from the** Update DML drop-down list at the top of the page and click **Go**.
- **Update Field—Select a set of rows using the checkboxes. Choose the name of the** field from the Update Field drop-down list which contains all the editable fields in the table. Then enter the value you want to enter for that field and click **Go**.
- **Take Server Values—Select a set of rows using the checkboxes and click on Take** Server Values at the top of the page.
- **Create New Transaction**—Select one or more rows with the checkboxes and click **Create New Transaction**. The selected records will be removed from the current Error Queue transaction and a fresh transaction is created that consists of only these records. This operation may be used when you want to re-execute a subset of the original records. After you create a new transaction, you can execute it off the main Error Queue page.

## **5.12.5 Viewing Client-Side Synchronization Conflicts**

For automatic synchronization publication items only, any synchronization conflict error information is stored in the CONF\$*<snapshot>* table in the same Oracle Lite database as the snapshot. For details of this table, see Section 2.14.2, "Viewing Client-Side Synchronization Conflicts from Automatic Synchronization" in the *Oracle Database Lite Developer's Guide*.

# **5.13 Monitoring and Analyzing Performance**

The following sections describe how to monitor and analyze Data Synchronization performance.

- [Section 5.13.1, "Viewing Sync Server Statistics"](#page-95-0)
- [Section 5.13.2, "Displaying MGP Cycles and Statistics"](#page-96-1)
- [Section 5.13.3, "Analyzing Performance of Publications With the Consperf Utility"](#page-96-0)
- [Section 5.13.4, "Monitoring Synchronization Using SQL Scripts"](#page-97-0)

## <span id="page-95-0"></span>**5.13.1 Viewing Sync Server Statistics**

The Performance tab displays the Sync Server statistics of the current session and statistics of history sessions that have occurred in the last 24 hours.

To view Sync Statistics, click the **Performance** tab. As displayed in Figure 5–22, you can see the active Sync Server statistics from the currently active sessions and compare it to overall statistics gathered from all sessions in the past 24 hours. This includes an overall section, the upload phase, and the download phase.

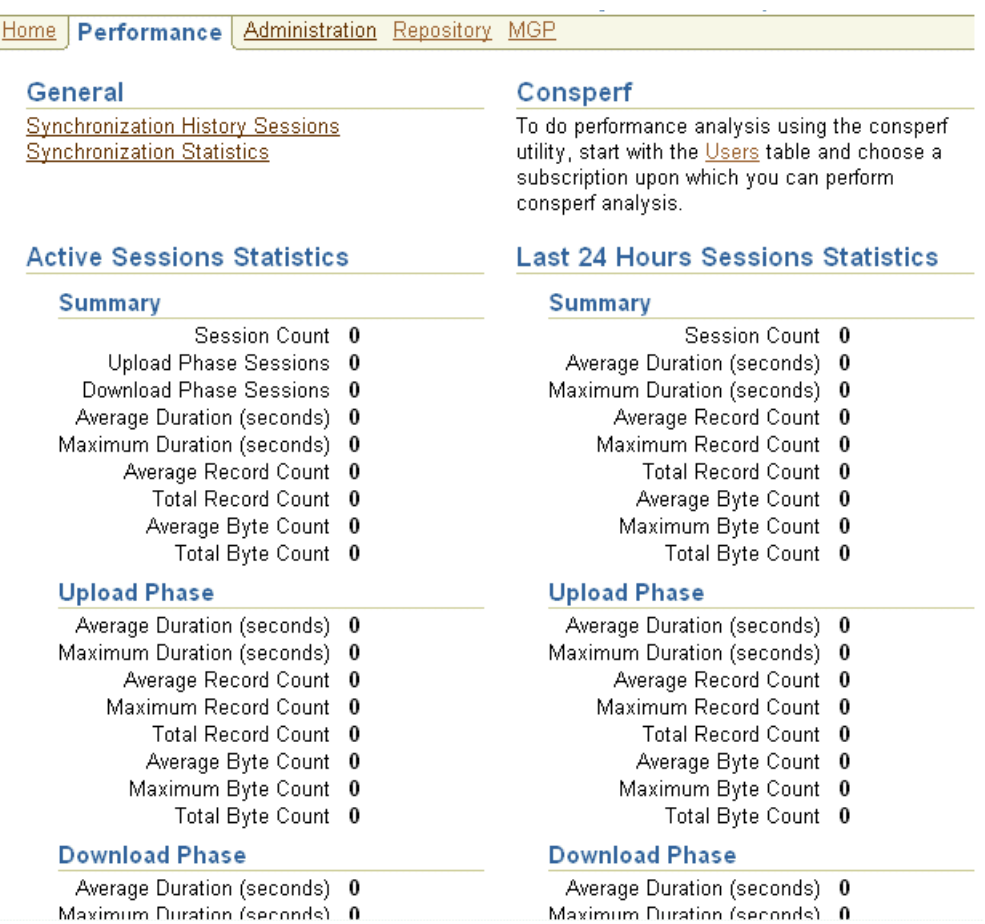

*Figure 5–22 Performance Page*

To view statistics from other dates, click the **Synchronization Statistics** link in the General section of this page. The Synchronization Statistics page contains search criteria such as user name, device type, and duration. Specify your criteria in the

Search section and click **Go**. The Sync Statistics page displays results such as summary, upload phase, and download phase details.

## <span id="page-96-1"></span>**5.13.2 Displaying MGP Cycles and Statistics**

As shown in the Mobile Manager Home page on Figure 5–23, the status for all MGP Jobs are listed in a table under the Data Synchronization section on the top. To see the statistics for each MGP Job, select the link under the Status column for the desired MGP job. For more details, refer to [Section 6.3.4, "Viewing MGP Cycle Statistics"](#page-105-0).

#### *Figure 5–23 MGP Status*

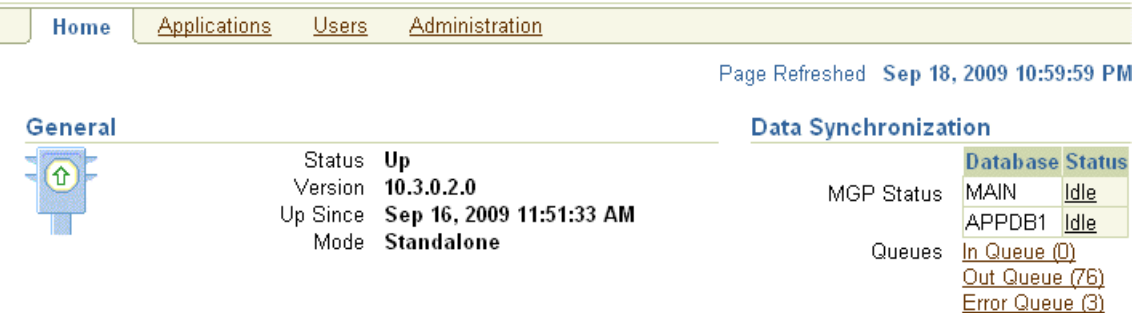

## <span id="page-96-0"></span>**5.13.3 Analyzing Performance of Publications With the Consperf Utility**

The Consperf utility profiles your subscriptions and may modify how the publication item is executed if the utility determines that there is a more performant option. The Consperf tool evaluates how the SQL within the publication item interacts with our Data Synchronization query templates. The first synchronization is always a complete refresh, which is a direct invocation of the query. On subsequent synchronizations, the query templates determine incremental refreshes. This improves your performance from not having to perform a complete refresh each time you synchronize. However, the interaction of our query templates and your SQL may not be optimal, which is discovered by the Consperf tool. We either modify the query template or type of logical delete or insert for you or enable you to adjust your SQL to be more performant in regards to our templates.

In addition, application developers and administrators use this utility to analyze the performance of subscriptions and identify potential bottlenecks during synchronization.

This tool generates the following two primary analysis reports:

- **1.** Timing statistics for publication items
- **2.** Explain plans for publications

The Consperf tool automatically tunes subscription properties, if the default templates do not supply the highest performing option. You can select a client and choose the desired subscription for performance analysis. Users can change parameter values before analyzing performance. The analysis results, which are timing and execution plan reports, are stored on the server and can be accessed by viewing the same user and subscription.

For a full description of how to use the Consperf utility, see Section 1.2.1 "Analyzing Performance of Publications With the Consperf Utility" in the *Oracle Database Lite Troubleshooting and Tuning Guide*. The Consperf tool uses the Oracle Database version of the Explain Plan; thus, for full details on the Oracle Database Explain Plan, refer to the Oracle Database documentation.

# <span id="page-97-0"></span>**5.13.4 Monitoring Synchronization Using SQL Scripts**

If, instead of viewing MGP statistics within the Mobile Manager, you can execute SQL scripts to monitor Mobile application status during synchronization. For a full description of how to monitor synchronization, see Section 1.2.2, "Monitoring Synchronization Using SQL Scripts" in the *Oracle Database Lite Troubleshooting and Tuning Guide*.

# **Managing Jobs with the Job Scheduler**

You can schedule one or more jobs to execute at a specific time. To enhance performance, you can manage your jobs across one or more Job Schedulers. Each Mobile Server in the farm starts a Job Scheduler, also known as a Job engine.

By default, jobs are not registered for specific Job Schedulers. Instead, all Job Schedulers distribute and execute the registered jobs. All Job Schedulers work in tandem with each other, providing failover to each other. Only one job can execute at a Job engine at a time.

You can further manage your jobs by selecting which Job Scheduler on a specified Mobile Server is to execute the job. Or you can start a Standalone Job engine to execute jobs, where a Standalone Job engine exists outside of the Mobile Servers.

The following sections describe how you can schedule jobs through the Mobile Manager and manage one or more job engines.

- [Section 6.1, "Scheduling a Job to Execute at a Specific Time or Interval"](#page-98-0)
- [Section 6.2, "Managing the Job Engine"](#page-99-0)
- [Section 6.3, "Manage Scheduled Jobs Using the Mobile Manager"](#page-101-1)
- [Section 6.4, "Managing or Creating Jobs Using ConsolidatorManager APIs"](#page-107-0)

# <span id="page-98-0"></span>**6.1 Scheduling a Job to Execute at a Specific Time or Interval**

You can choose to execute any job—which can be any application—at a specific time or interval. For example, the default MGP process (see [Section 5.1, "How Does the](#page-62-0)  [Synchronization Process Work?"\)](#page-62-0) is a job that executes at a regular interval. The default behavior is for the MGP process to execute every 60 seconds to apply all incoming modifications from the clients and compose all outgoing messages to the clients from the repository. You can define how often the MGP process executes, or even schedule a time for it to stop execution. You can schedule any job with this same mindset.

**Note:** For an overview on how to create a job out of one of your applications, see [Section 6.4, "Managing or Creating Jobs Using](#page-107-0)  [ConsolidatorManager APIs".](#page-107-0)

The Job engine that monitors the job execution is the Job Scheduler. For example, by default, the Job Scheduler fires off the default MGP process every 60 seconds. It is the mechanism that tracks all of the scheduled jobs and ensures that your defined job is executed when you wanted it to be executed. You can turn it on and off, and monitor alerts specific to the Job Scheduler.

Each Mobile Server in the farm starts a Job Scheduler to enhance the performance of your job execution through failover and executing jobs concurrently. You can also start a Standalone Job engine, as described in Chapter 7, "Create and Manage Jobs" in the *Oracle Database Lite Developer's Guide*.

See [Section 6.2, "Managing the Job Engine"](#page-99-0) for details on how to manage the Job Schedulers; see [Section 6.3, "Manage Scheduled Jobs Using the Mobile Manager"](#page-101-1) on how to create and manage jobs that you want scheduled.

**Note:** Within the OC4J or Web-to-Go client, you can also schedule when a synchronization is started on the client. This is separate from the Mobile Server Job Scheduler. See in Section 6.4.1.1.2, "Configure the Mobile Client" in the *Oracle Database Lite Client Guide* for more information.

# <span id="page-99-0"></span>**6.2 Managing the Job Engine**

The Job Scheduler manages jobs that you create and schedule. However, each Job Scheduler needs to be managed, as well. You navigate to each Job Scheduler page in the Mobile Manager by selecting the desired Mobile Server from the list of Mobile Servers on the Mobile farm screen. At the bottom of the Mobile Server screen, click **Job Scheduler**, which brings up the Home screen for that Job Scheduler.

**Note:** If you schedule jobs at any of the Job Schedulers, they will be managed across all Job Schedulers in the farm unless you designate the job to be executed on a specified Mobile Server.

The following sections describe how to manage the Job Scheduler:

- [Section 6.2.1, "Starting the Job Scheduler"](#page-99-1)
- [Section 6.2.2, "Checking Job Scheduler Alerts"](#page-100-0)
- [Section 6.2.3, "Managing Active Jobs"](#page-100-1)
- [Section 6.2.4, "Managing the Job History List"](#page-100-2)

## <span id="page-99-1"></span>**6.2.1 Starting the Job Scheduler**

Figure 6–1 displays the Job Scheduler's default status on the Job Scheduler home page. To start the Job Scheduler, click **Start**. At this stage, the "Start" button is replaced by the "Stop" button. The following image displays that the Job Scheduler is up and running.

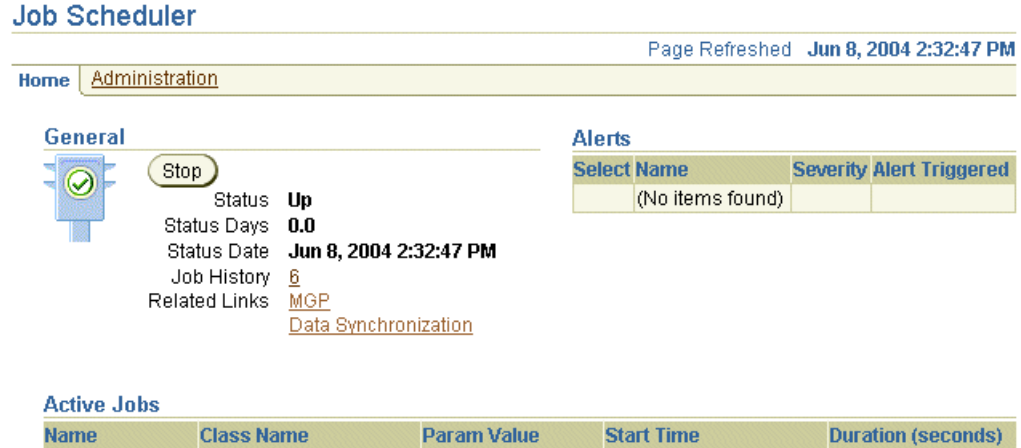

#### *Figure 6–1 The Job Scheduler Home Page*

MGP\_DEFAULT\_oracle.lite.sync.MgpJob \_APPLY\_COMPOSE \_Jun 8, 2004 2:32:47 PM \_  $\overline{0}$ To stop the Job Scheduler, click **Stop**. Stopping the Job Scheduler prevents any new

jobs from starting on this Mobile Server. However, any existing jobs on this Mobile Server will continue to execute until finished. Stopping the Job Scheduler does not kill any existing jobs. All other jobs are moved to other available Job Schedulers in the farm.

If you want to prevent a single job from being launched, disable the application on the Administration screen. See [Section 6.3.5, "Enabling or Disabling Jobs"](#page-106-0) for more information on disabling applications.

## <span id="page-100-0"></span>**6.2.2 Checking Job Scheduler Alerts**

When the Job Scheduler fails, then the Alerts table displays these exceptions as critical alerts. When the Job Scheduler has trouble with executing your job, then these exceptions are displayed as warning alerts.

The Job Scheduler home page enables administrators to check alerts that are registered in the job engine. To check alerts, locate the "Alerts" table and select the alert that you need to view under the **Select** column. Click **Check**.

## <span id="page-100-1"></span>**6.2.3 Managing Active Jobs**

As shown in Figure 6–1, the Active Jobs table on the Job Scheduler home page contains information—such as job name, class name, parameter value, job start time, and duration.

For more information on how to manage jobs, see [Section 6.3, "Manage Scheduled Jobs](#page-101-1)  [Using the Mobile Manager".](#page-101-1)

To terminate a job, click the **Administration** tab, select the job, and click **Delete**. This does not terminate active jobs, but prevents the job from executing in the future.

## <span id="page-100-2"></span>**6.2.4 Managing the Job History List**

The number of current registered jobs in the Job History list is listed on the Job Scheduler home page under the Status Date line. All registered jobs from all Job Schedulers are listed. Click on the number displayed to bring up the Job History page. The Job History page enables you to provide criteria to search, sort, and manage the job history based on job properties—such as name, class name, result, or a specific date and time. Based on your search criteria, the Job History page displays job history details under the **Results** section.

Figure 6–2 displays the Job History page.

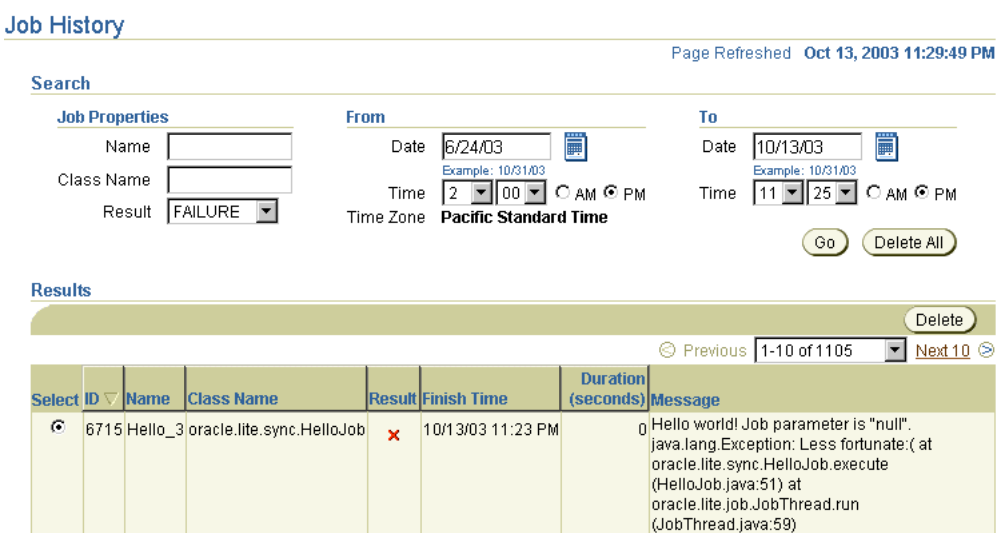

#### *Figure 6–2 Job History Page*

You can sort the messages by any of the headers. For example, to sort the job history details by name, click **Name** in the header title region. It toggles between A-Z and Z-A.

To delete a single job, select the job and click **Delete**. To delete all job history entries that match your search criteria, click **Search and Delete**.

# <span id="page-101-1"></span><span id="page-101-0"></span>**6.3 Manage Scheduled Jobs Using the Mobile Manager**

The most notable scheduled job is the MGP (see [Section 5.1, "How Does the](#page-62-0)  [Synchronization Process Work?"\)](#page-62-0). By default, it is scheduled to execute every 60 seconds to perform a specific task for data synchronization. You can modify the schedule of this existing job, as well as create other jobs for your own purposes to execute at a regular interval.

From the Job Scheduler screen, click the Administration tab, where you can create a new job or edit existing jobs. The Scheduled Jobs section displays the jobs that are scheduled in the job engine.

The following sections enable administrators to accomplish the following tasks:

- [Section 6.3.1, "Creating a New Job"](#page-101-2)
- [Section 6.3.2, "Editing Existing Jobs"](#page-104-0)
- [Section 6.3.5, "Enabling or Disabling Jobs"](#page-106-0)
- [Section 6.3.6, "Deleting Jobs"](#page-106-2)
- [Section 6.3.7, "Default Jobs"](#page-106-1)

## <span id="page-101-2"></span>**6.3.1 Creating a New Job**

In order to create a new job, you create the schedule of how often and when an existing application is executed. To create this schedule, navigate to the Job Scheduler Administration screen and click **Create A New Job**.

Figure 6–3 displays the top section of the Create a New Job page. Give the job a name, select the checkbox for Enabled to enable the job (or leave blank to leave disabled), and select the checkbox for Save to Job History if you want a record of this application executing.

In the Preferred Location field, specify a preferred Job Scheduler location. This enables you to specify that the job executes on a specific Mobile Server or, if available, a Standalone Job engine. All available Job Schedulers and the Standalone Job engine are shown in the drop-down list.

If you do not specify a preferred location, the job is executed by one of the available Job Schedulers in the registered Mobile Servers or Standalone Job Scheduler, if any. This job can fail over to any of the Job Schedulers, if necessary. However, if a job has been given a preference for specific Job Scheduler, it will keep running on that Job Scheduler as long as the Job Scheduler is available. Only if that Job Scheduler becomes unavailable will it failover to another Job Scheduler in the farm.

**Note:** You can start a Standalone Job engine if all the Mobile Servers are busy with processing and you want to execute one or more jobs in a separate process for performance reasons.

A Standalone Job engine can be started with the ConsolidatorManager API, as described in Chapter 7, "Create and Manage Jobs" in the *Oracle Database Lite Developer's Guide*.

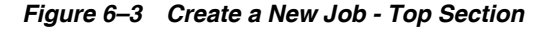

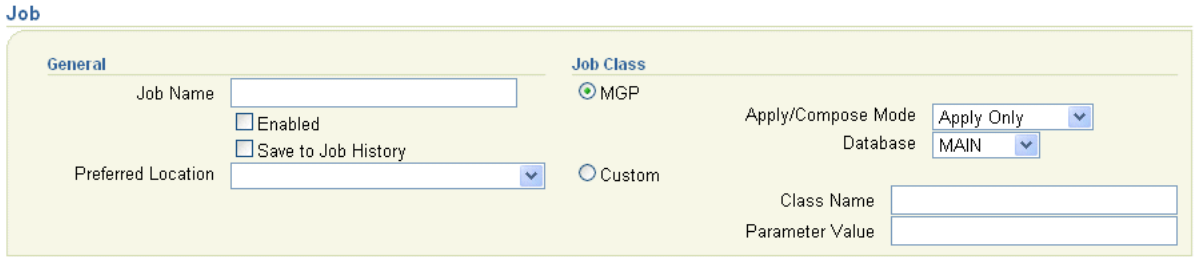

Under the Job Class section, select if the Job class is for an MGP process or another class.

**MGP process:** For an MGP process, select if this is for Apply Only or Apply and Compose. The MGP process can be modified to perform application only of new and modified records from the clients. This is beneficial for applications that never have to update information from the back-end server database.

For the Select Database pull-down, select the database where the MGP job process shall execute.

Choosing Apply Only saves performance if it is relevant for your application. For example, if you had a company that performed a lot of updates throughout the day, but no one needed to know the new information until the next day, you could schedule an MGP process to perform Apply Only all day to update the repository, and schedule another MGP process that executes only at night with Apply/Compose to perform the last updates and then bring down all of the days modifications to all of the users.

**Custom class:** If this is not for an MGP process, then enter the class name to be executed for this job and any parameter values. Since you design the class, enter

the parameter as you have designed the parameter format. There are two default jobs, which are described in [Section 6.3.7, "Default Jobs"](#page-106-1).

[Figure 6–4](#page-103-0) displays the bottom section of the Create a New Job page, which is where you define when and how often your job executes.

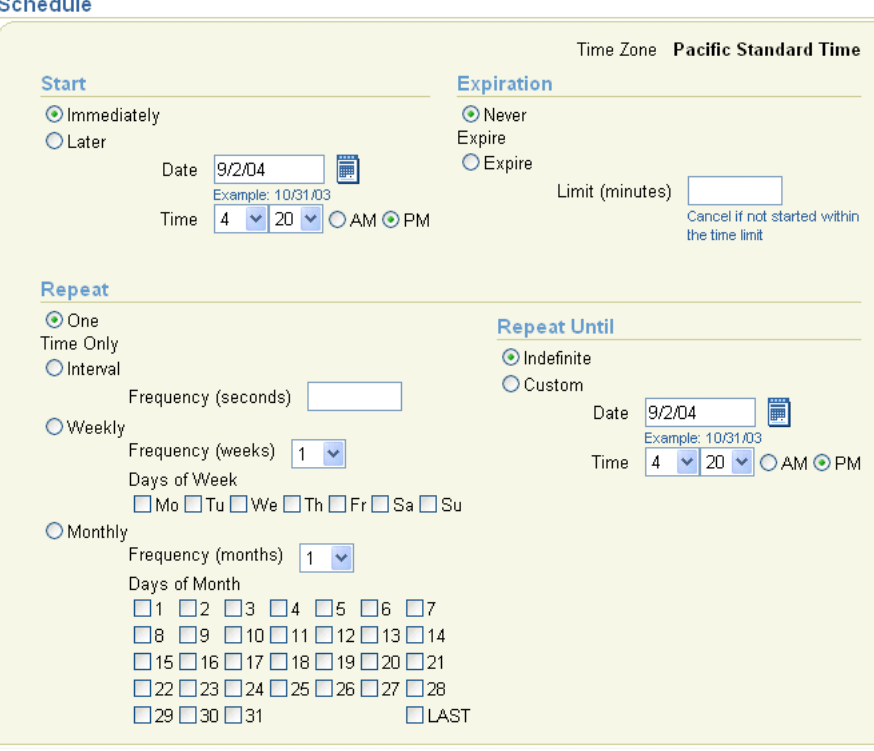

<span id="page-103-0"></span>*Figure 6–4 Create a New Job - Bottom Section*

Enter data in the Create a New Job page as described in the following tables.

Table 6–1 describes data that must be entered in the **Start** section.

*Table 6–1 Start Details Description - Schedule Section*

| <b>Field</b> | <b>Description</b>                                                                                                    | <b>Required</b> |
|--------------|----------------------------------------------------------------------------------------------------|-----------------|
| Immediately  | To start the job immediately, select this option.                                                                         | Optional        |
| Later        | To start the job at a later time, select this option and specify Optional<br>the date and time when this job is to start. |                 |

Table 6–2 describes data that must be entered in the **Expiration** section.

*Table 6–2 Expiration Details Description - Schedule Section*

| Field        | <b>Description</b>                                                                                                 | Required |
|--------------|----------------------------------------------------------------------------------------------------|----------|
| Never Expire | To ensure that the chosen job schedule does not<br>expire—that is, this job always executes—select this<br>option. | Optional |

| <b>Field</b> | <b>Description</b>                                                                                                    | Required |
|--------------|----------------------------------------------------------------------------------------------------|----------|
| Expire       | If you want the job to expire after a specified number of<br>minutes—even if it has not execute yet—then specify the<br>number of minutes in this field. | Optional |
|              | The Job Scheduler cancels jobs that do not start at the<br>specified time. However, it does not stop jobs that have<br>already started.                  |          |

*Table 6–2 (Cont.) Expiration Details Description - Schedule Section*

Table 6–3 describes how often the job executes in the **Repeat** section.

**Field Bearing Description Contract Contract Contract Contract Contract Contract Contract Contract Contract Contract Contract Contract Contract Contract Contract Contract Contract Contract Contract Contract Contract Contra** One Time Only The job executes only once. Optional Interval The job executes after a specified interval has passed. The interval duration between execution of the job is defined in seconds. Optional Weekly The job executes on the specified day of the week. You can Optional specify an interval of whether this executes weekly (1 in the Frequency pulldown), every other week (2 in the Frequency pulldown) and so on. Monthly The job executes on a specified day of the month. Same as above, but with the months of the year. Optional

*Table 6–3 Repeat Details Description - Repeat Section*

Table 6–4 defines whether the chosen schedule repeats indefinitely or whether you want it to execute only on a certain date/time.

| Field      | <b>Description</b>                                                                                     | Required |
|------------|----------------------------------------------------------------------------------------------------|----------|
| Indefinite | To repeat the job schedule indefinitely, select this option. Optional                                  |          |
| Custom     | To specify how long this job executes until, specify the<br>date and time of when the job is canceled. | Optional |

*Table 6–4 Repeat Until Details Description - Repeat Section*

To implement the job schedule after specifying changes to the schedule, click **OK**. To retain or restore previous job schedule values, click **Cancel**.

**Note:** The calendar does not display the selected date if the Java script feature in your browser, any pop up blocking tools, or search tools are installed and enabled.

#### <span id="page-104-0"></span>**6.3.2 Editing Existing Jobs**

Navigate to the Job Scheduler Administration screen. To edit existing jobs, click **Edit**. Modify the same fields that are described in [Section 6.3.1, "Creating a New Job".](#page-101-2)

## **6.3.3 Viewing MGP Current Cycle Statistics**

As shown in the Mobile Manager Home page, the status for all MGP Jobs are listed in the MGP Status table under the Data Synchronization section on the top. To see the statistics for each MGP Job, select the link under the Status column for the desired MGP Job.

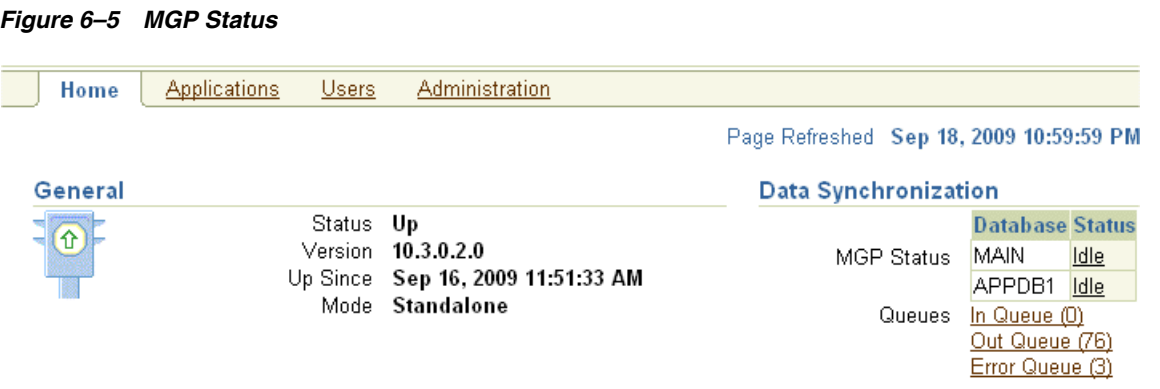

On the MGP Current Cycle page as shown in Figure 6–6, the administrator can view the current cycle status of the desired MGP Job.

#### *Figure 6–6 MGP Current Cycle*

#### **MGP Current Cycle** Page Refreshed Sep 18, 2009 11:20:57 PM **Summary** Cycle ID Apply Record Count Database Apply Duration (seconds) Process Log Record Count Type Phase Process Log Duration (seconds) Result Compose Record Count Start Time Compose Duration (seconds) Finish Time Duration (seconds) **Log Tables Processed** Search Table Name  $Go$ **Table Name Dirty Record Count** (No items found) **Shared Publication Items Processed** Search Publication Item  $Go)$ **Select Publication Item** Group **Compose Duration (seconds) Representing User** (No items found) **Users Processed** Search User v  $Go$ **Apply Apply** Pub **Has Apply** Compose **Compose Has** Compose **Item Has Apply Apply Pub Item Compose** Record **Duration** Record **Duration** User Count **Count Conflicts Errors** (seconds) Count **Count Errors** (seconds) (No items found)

# <span id="page-105-0"></span>**6.3.4 Viewing MGP Cycle Statistics**

From the Mobile Server home page, select Data Synchronization and navigate to the MGP tab to display more MGP Job statistics. The Mobile Server administrator can view MGP job statistics as shown on [Figure 6–7.](#page-106-3) The columns are separated so that

you can see how, in the last 24 hours, the MGP has performed overall, as well as for each individual phase: apply, compose and process.

#### <span id="page-106-3"></span>*Figure 6–7 MGP Page*

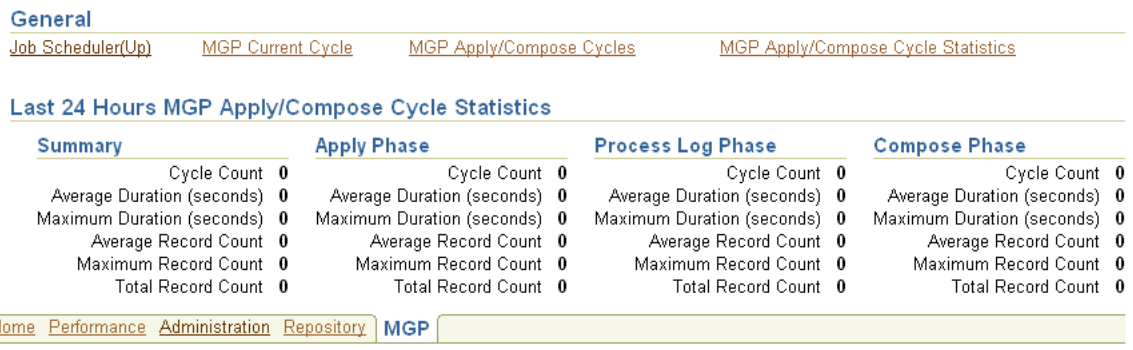

When you click on MGP Current Cycle, you can see what the MGP process is currently doing. For instance, you can check if the apply or compose cycle is running when the MGP cycle is in progress. If you have set the MGP\_HISTORY instance parameter, (see [Section 5.5, "Configuring Data Synchronization For Farm or Single](#page-77-0)  [Mobile Server"\)](#page-77-0), then upon completion of the apply or compose cycle, the cycle details are stored in Cycle History.

Since the front page only shows the last 24 hours, you can view farther back by clicking on the MGP Apply/Compose Cycle Statistics. You can set a date range to search and can even specify whether to search based upon the following:

- Apply Only or Apply/Compose
- Success, Failure, or Conflict results

When you click MGP Apply/Compose cycles, you can search for a range of historical records of these cycles and then view the details of each cycle.

### <span id="page-106-0"></span>**6.3.5 Enabling or Disabling Jobs**

You can enable or disable a job from the Administration screen off of the main Job Scheduler screen. Select the job that you need to modify and either click **Enable** or **Disable**. The **Status** column confirms the changed status.

#### <span id="page-106-2"></span>**6.3.6 Deleting Jobs**

Navigate to the Job Scheduler Administration screen. To delete a job, select the job that you need to delete and click **Delete**. The Job Scheduler displays a warning message that seeks your confirmation to delete the chosen job. Click **Yes**. You will be returned to the Administration tab.

## <span id="page-106-1"></span>**6.3.7 Default Jobs**

The Oracle Database Lite 10*g* Edition contains default jobs. As a user, you can enable or disable these default jobs and edit or delete them. This edition contains the following default jobs.

- MGP Process: MGP\_DEFAULT
- Purging History: PURGE\_HISTORY\_DEFAULT

#### **6.3.7.1 MGP\_DEFAULT**

You have to have at least a single MGP process for apply/compose phase of the synchronization phase. The MGP\_DEFAULT is this process. You can modify this process to be apply only, or you can modify when the MGP process is executed. You can create other MGP processes, if you wish.

#### **job Name**

MGP\_DEFAULT

#### **Job Class**

oracle.lite.sync.MgpJob

#### **Job Parameter Value**

APPLY\_COMPOSE

The parameter value must be a string of the value APPLY\_COMPOSE or APPLY\_ONLY. When scheduling or editing this parameter using the Job Scheduler's Edit Jobs page, you can choose the required parameter value from the Apply/Compose list.

#### **6.3.7.2 PURGE\_HISTORY\_DEFAULT**

In order to preserve disk space, the administrator wants to purge the history. This job is created for you to automatically purge the history at a selected interval. You can modify the interval or disable this job, if you wish. This section describes the job class, job parameter value and its corresponding description.

#### **Job Name**

PURGE\_HISTORY\_DEFAULT

#### **Job Class**

oracle.lite.sync.PurgeHistoryJob

#### **Job Parameter Value**

History=Sync,MGP,Job;Days=7

Since this Job is a customized class, the parameter is defined and parsed within the purge history class. The structure of this parameter is a string with two name/value pairs: what type of history to purge and for how many days. In this example, the history purged is for the Sync, MGP, and Job historical data. The history is purged for the last seven days. You can modify the number of days or add/delete the history logs that this applies to. The only options are Sync, MGP, or Job. For example, if you want every record that is 3 days old or more to be erased, modify the 7 to a 3.

# <span id="page-107-0"></span>**6.4 Managing or Creating Jobs Using ConsolidatorManager APIs**

Application developers can create and manage their jobs using the ConsolidatorManager APIs. For full details, see Chapter 7, "Create and Manage Jobs" in the *Oracle Database Lite Developer's Guide*.
**7**

# **Manage Your Devices**

When you install your Mobile client software, the Mobile device manager client software is automatically installed and, in most cases, bootstrapped. Within the Mobile Manager, the administrator can send commands to remote devices. The next time that the device is available—either through wireless connection or synchronization—the command that you send will execute.

The following sections describe how to manage your devices:

- [Section 7.1, "Customize the Mobile Client Software Installation for Your Mobile](#page-108-0)  [Device"](#page-108-0)
- [Section 7.2, "Configuring Mobile Clients Before Installation"](#page-109-0)
- [Section 7.3, "Managing Devices"](#page-114-0)
- [Section 7.4, "Configuring and Customizing Your Mobile Device Platform"](#page-117-0)
- [Section 7.5, "Configuring Your Mobile Devices"](#page-120-0)
- [Section 7.6, "Sending Commands to Your Mobile Devices"](#page-122-0)
- [Section 7.7, "Managing Device Software Updates"](#page-129-0)
- [Section 7.8, "Using the Device Manager Agent \(dmagent\) on the Client"](#page-134-0)
- Section 7.9, "Managing the Network Protocol Between the Device and the Mobile [Client Software"](#page-136-0)
- [Section 7.10, "Installation Configuration \(INF\) File"](#page-137-0)
- Section 7.11, "Defining Device Manager Commands With the Device Manager [OTL Tag Language"](#page-146-0)

## <span id="page-108-0"></span>**7.1 Customize the Mobile Client Software Installation for Your Mobile Device**

The Mobile device software for your language and platform is installed when you install the Mobile client on your device.

You can customize the installation for your Mobile clients by customizing the platform and the setup configuration files for the platform, as follows:

Certain modifications can be made to the Mobile client configuration files before installation. See [Section 7.2, "Configuring Mobile Clients Before Installation"](#page-109-0) for more information.

Customize the platform to install additional binaries, applications, and other environment modifications. See [Section 7.4, "Configuring and Customizing Your](#page-117-0)  [Mobile Device Platform"](#page-117-0) for more information.

Once installed, you can locally or remotely manage the client using the Device Manager tool. See [Section 7.8, "Using the Device Manager Agent \(dmagent\) on the](#page-134-0)  [Client"](#page-134-0) for more information.

## <span id="page-109-0"></span>**7.2 Configuring Mobile Clients Before Installation**

When you install the Mobile client on the device, a few configuration files are installed, such as the webtogo.ora, polite.ini and odbc.ini files. However, you can pre-configure some of the parameters destined for the client webtogo.ora, polite.ini and odbc.ini files using either of the following:

- Using the Mobile Manager: Navigate to the Mobile Devices->Administration->Configuration Management page, which enables you to modify the parameters, located in the INF file, corresponding to the Mobile client platform that is to be downloaded to the client.
- Edit the  $\langle$ ini> section of the INF file: To edit the INF file directly, see Section 7.10, ["Installation Configuration \(INF\) File"](#page-137-0).

**Note:** The polite.ini and odbc.ini files are available in under \$OLITE\_HOME/bin. You must have write permissions on the directory where these are located to be able to modify them.

- **1.** Navigate to the Mobile Device screen.
- **2.** Click **Administration**.
- **3.** Click **Configuration Management**.
- **4.** The parameters destined for the client configuration files are initially set up in different INF files. You can modify some of the parameters in these files. However, this is a very sensitive configuration and should only be done if you fully understand the function of each parameter. Normally, the only time you modify these parameters is from direction from Oracle Support.

Select the INF file from the File Name pull down and click **Show**. This enables you to modify the INI section in this particular INF file. All of the current assignments are displayed.

For each INF file, the parameters in each INI section is displayed. You can only add name value pairs to existing sections.

- **5.** To add name/value pairs to the existing sections, click **Add**. To modify a parameter, modify it and click **Apply**. To delete, select the configuration pair and click **Delete**.
- **6.** To add more sections, you must modify the INF file directly. To modify or add items to the existing sections, you can click **Add**.
- **7.** A screen is displayed asking for two strings: a name and a value. Enter these items and click **OK**.

The following sections describe each INF file:

- [Section 7.2.1, "Modifying Device Management Parameters for Client Device"](#page-110-0)
- [Section 7.2.2, "Modifying WEBTOGO Parameters for Client Device"](#page-112-0)

■ [Section 7.2.3, "Modifying Oracle Lite Mobile Client Win32 Parameters for Client](#page-113-0)  [Device"](#page-113-0)

## <span id="page-110-0"></span>**7.2.1 Modifying Device Management Parameters for Client Device**

When you select Device Management from the File Name pull down, you can modify the dmc.inf file. The following example shows the INI section directly from the dmc.inf file:

```
<ini>
 <item name="POLITE" section="DMC">
 <item name='USER_NAME'>$USER_NAME$</item>
 <item name='PUSH_PORT'>8521</item>
 <item name='DISABLE_PROMPT'>FALSE</item>
 <item name='UPDATE_DAY'>0</item>
 <item name='UPDATE_TIME'>0</item>
 </item>
</ini>
```
Figure 7–1 displays how the Device Management INI section is displayed in the Mobile Manager. To add a name/value pair, click **Add**. To modify a parameter, modify it and click **Apply**. To delete, select the configuration pair and click **Delete**.

**Note:** Even though it is displayed here, you should not modify the USER\_NAME field.

*Figure 7–1 Adding Name/Value Pairs to Device Management INF File*

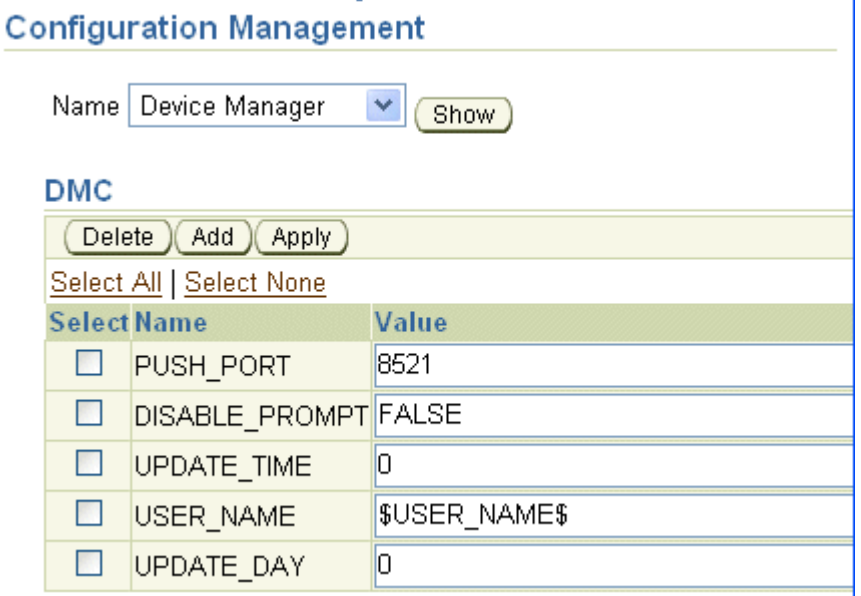

Where the parameters are as follows:

| <b>Parameter</b> | <b>Description</b>                                                                                                    |
|------------------|----------------------------------------------------------------------------------------------------|
| PUSH_PORT        | The listening port on the Mobile device for incoming commands<br>from the Mobile Server. By default, the value is 8521. Port listed<br>here is for all Mobile devices; thus, all clients are configured<br>with the identical port number. Also, the server administrator<br>can disable the PUSH_PORT completely (for security reasons) by<br>setting the value of PUSH_PORT to zero. Do not modify the<br>PUSH_PORT value on the client in the polite.ini file. |
| DISABLE_PROMPT   | The DISABLE_PROMPT parameter accepts a TRUE or FALSE<br>value, which causes the following action:                                                                                                    |
|                  | TRUE: The device checks for software updates available on<br>the server. If updates are available, these are brought down<br>to the client and installed.                                                                                                    |
|                  | FALSE: The device checks for software updates available on<br>п<br>the server. If updates are available, the option to bring<br>down the updates and install them is displayed to the user,<br>who decides what action to take. If the client chooses to<br>update, then these are brought down to the client and<br>installed.                                                                                                    |
| UPDATE_DAY       | Day when the Mobiledevice checks for software updates. Used<br>in combination with UPDATE_TIME. UPDATE_DAY takes 0 - 8<br>which translates to the following days:                                                                                                    |
|                  | $Never = 0$                                                                                                    |
|                  | Daily = $1$                                                                                                    |
|                  | Sunday $= 2$                                                                                                    |
|                  | Monday $=$ 3<br>п                                                                                                    |
|                  | Tuesday = $4$                                                                                                    |
|                  | Wednesday $=$ 5                                                                                                    |
|                  | Thursday = $6$                                                                                                    |
|                  | Friday = $7$<br>п                                                                                                    |
|                  | Saturday = $8$                                                                                                    |
| UPDATE_TIME      | Time of day that the Mobile device checks for software updates<br>from the Mobile Server. Used in combination with UPDATE<br>DAY. UPDATE_TIME can take values 0 - 23 which translates to<br>the following time:                                                                                                    |
|                  | $00:00 = 0$<br>■                                                                                                    |
|                  | $01:00 = 1$                                                                                                    |
|                  | $12:00 = 12$                                                                                                    |
|                  | $13:00 = 13$                                                                                                    |
|                  | $23:00 = 23$                                                                                                    |
| USER_NAME        | Do not modify; automatically retrieves the username from the<br>Mobile Server when downloaded to the client.                                                                                                    |

*Table 7–1 Device Management Parameters in DMC.INF File*

**Note:** You can also modify the UPDATE\_DAY and UPDATE\_TIME parameters on the client through the dmagent UI. See [Section 7.8,](#page-134-0)  ["Using the Device Manager Agent \(dmagent\) on the Client"](#page-134-0) for details.

 $\equiv$ 

## <span id="page-112-0"></span>**7.2.2 Modifying WEBTOGO Parameters for Client Device**

When you select Web-to-Go from the File Name pull down, you can modify the webtogo.inf file that will be installed on the Oracle Lite Mobile clients. The following example shows the INI section directly from the webtogo. inf file:

```
<ini>
  <item name="$APP_DIR$\bin\webtogo.ora" section="WEBTOGO">
    <item name="JAVA_HOME">c:\jdk1.5</item>
     <item name="MODE">CLIENT</item>
    <item name="Data_Directory">$APP_DIR$\oldb40</item>
     <item name="PORT" replace="false">$PORT$</item>
     <item name="HTTP_PROXY" replace="false">$HTTP_PROXY$</item>
  \langleitem>
  <item name="$DESKTOP$\Web-to-Go.url" section="InternetShortcut">
      <item name="URL" replace="false">http://localhost:$PORT$/</item>
     <item name="IconFile">$APP_DIR$\bin\webtogo.exe</item>
     <item name="IconIndex">0</item>
  </item>
</ini>
```
**Note:** Most of the parameters in this section should only be modified if directed by Oracle Support.

There are two sections shown in this INI section: WEBTOGO and InternetShortcut. You can add other sections. Once added, the Mobile Manager reads them in and displays them accordingly.

Table 7–2 describes the parameters you can modify in the WEBTOGO section:

| Parameter name | <b>Description</b>                                                                                                    |
|----------------|----------------------------------------------------------------------------------------------------|
| JAVA HOME      | As described in Section 6.4.6, "Configure JAVA_HOME for<br>Web-to-Go clients" in the Oracle Database Lite Client Guide, this<br>sets the specific Java environment that the Web-to-Go client will<br>use. If you set this in the INF file, you must know the exact<br>location where the Java environment is installed on the client. |

*Table 7–2 WEBTOGO parameters for the client device*

Figure 7–2 displays how the Web-to-Go INI section is displayed in the Mobile Manager. To add a name/value pair, click **Add**. To modify a parameter, modify it and click **Apply**. To delete, select the configuration pair and click **Delete**.

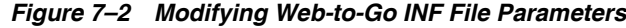

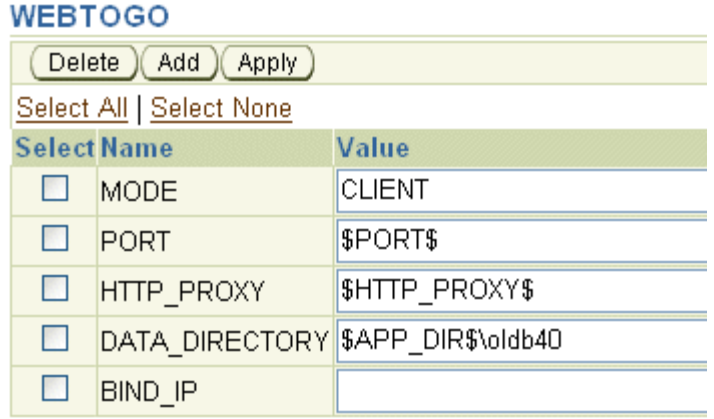

#### **FILESYSTEM**

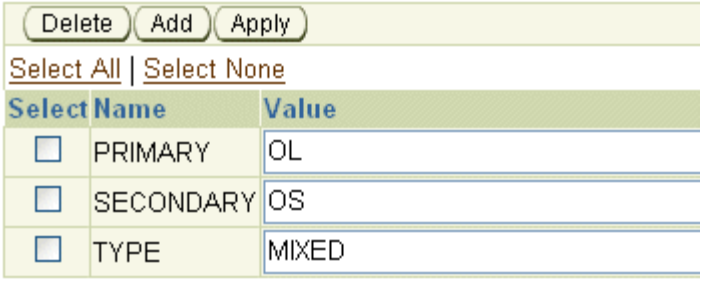

#### InternetShortcut

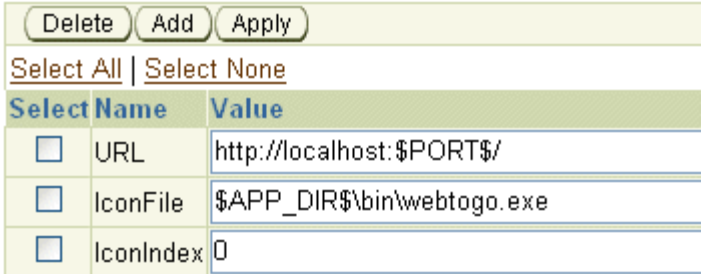

## <span id="page-113-0"></span>**7.2.3 Modifying Oracle Lite Mobile Client Win32 Parameters for Client Device**

When you select Oracle Lite Win32 from the File Name pull down, you can modify the webtogo.inf file for the Oracle Lite Mobile client. The following example shows the INI section directly from the webtogo.inf file:

```
<ini>
  <item name="$APP_DIR$\bin\webtogo.ora" section="WEBTOGO">
    <item name="MODE">CLIENT</item>
   <item name="Data_Directory">$APP_DIR$\oldb40</item>
    <item name="PORT" replace="false">$PORT$</item>
    <item name="HTTP_PROXY" replace="false">$HTTP_PROXY$</item>
 \langleitem\rangle <item name="$DESKTOP$\Web-to-Go.url" section="InternetShortcut">
     <item name="URL" replace="false">http://localhost:$PORT$/</item>
    <item name="IconFile">$APP_DIR$\bin\webtogo.exe</item>
     <item name="IconIndex">0</item>
```
 </item>  $\alpha$  / in<br>i>

There are two sections configured in this INI section: WEBTOGO and InternetShortcut. You can add other sections. The Mobile Manager notes if there are sub-items and will create a heading for the sections.

Figure 7–3 displays how the Web-to-Go INI section is displayed in the Mobile Manager. To add a name/value pair, click **Add**. To modify a parameter, modify it and click **Apply**. To delete, select the configuration pair and click **Delete**.

#### *Figure 7–3 Modifying Win32 INF File Parameters*

## **Configuration Management**

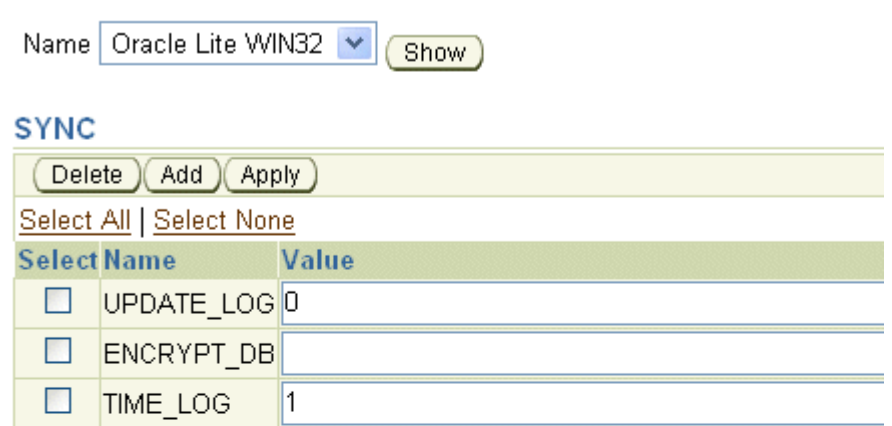

## **All Databases**

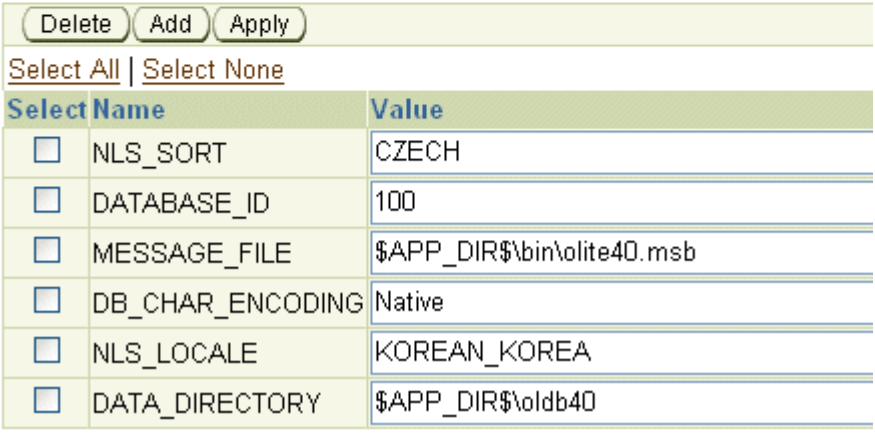

## <span id="page-114-0"></span>**7.3 Managing Devices**

From the Mobile Devices screen, as shown in Figure 7–4, you can perform the following:

- Add-Click Add to add a new device.
- View—Select the device to view information about this device.
- Delete—Select the checkbox next to the desired device and click **Delete**.

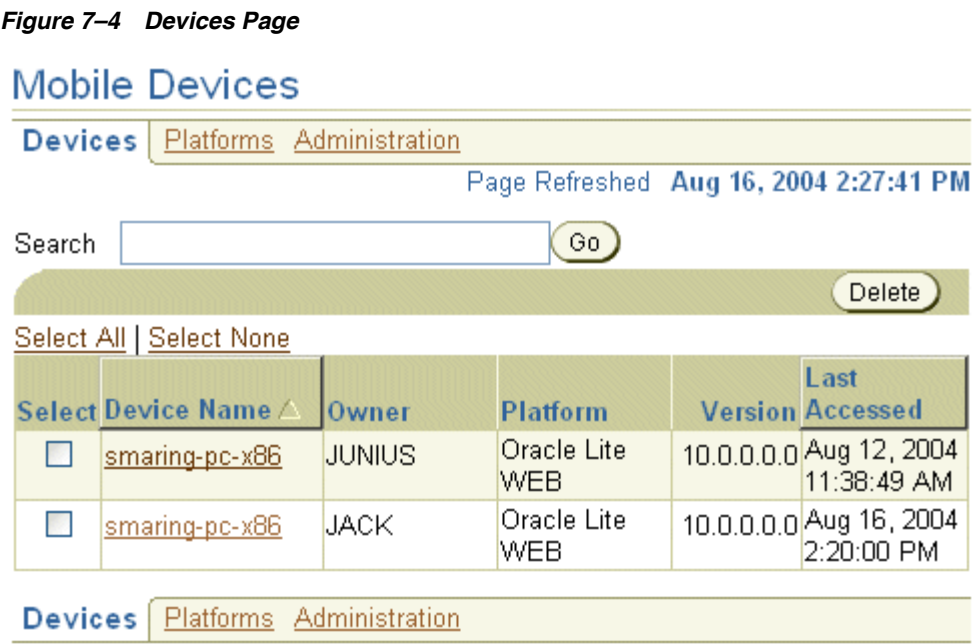

Figure 7–5 shows the specific device page that comes up when you select the device that you are interested in. The Properties screen is the first set of information available.

*Figure 7–5 Mobile Device Properties and Information*

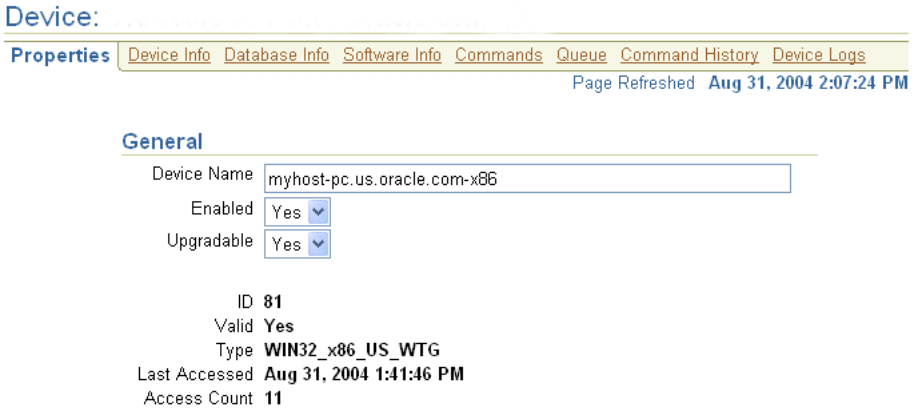

On the Mobile Device Properties screen, you are told the following about the device:

- Device Name
- Enabled: If the device is enabled. See Section 7.4.2, "Enabling or Disabling All [Mobile Devices in a Platform"](#page-119-0) for more information.
- Upgradable: If the device accepts software upgrades. See Section 7.7, "Managing [Device Software Updates"](#page-129-0) for more information.
- Valid: If the Device Manager software is installed and correct. If de-installed, Valid displays No.

Each of the tabs at the top provides more information about the device. Use this information to determine what sort of administration each one needs in order to continue to operate smoothly. You can use this information to tell what needs to be upgraded on each device. The following sections covers each of these tabs.

- [Section 7.3.1, "Viewing Device Information"](#page-116-0)
- [Section 7.3.2, "Viewing Database Information"](#page-116-1)
- [Section 7.3.3, "Viewing Software Information"](#page-117-1)
- [Section 7.3.4, "Commands"](#page-117-2)
- [Section 7.3.5, "Queue"](#page-117-3)
- [Section 7.3.6, "Command History"](#page-117-4)
- [Section 7.3.7, "Viewing Device Logs"](#page-117-5)

### <span id="page-116-0"></span>**7.3.1 Viewing Device Information**

The Mobile Manager displays general and database information for a chosen device. To view device information, click **Device Info**. If no information is displayed, click **Retrieve Device Information**. This sends a command to the device, which is then posted back to this page. Click reload until the information is posted.

In the first section, all of the details about the operating system is provided. You no longer have to go to the machine and type in a command to determine the operating system, its version and the latest service pack applied. This section will provide you with all of this information. In addition, you can see what the host name and IP address is.

The second section details how much memory you have on the device. This includes how much virtual or physical memory are on the device, and how much of that memory is still available.

The third section details the type of processor that is installed on the machine. For example, it describes the type of Intel processor that is installed on your Windows machine. You know exactly when your users must be upgraded to the next version of processor for the capability that they need.

For Windows-based devices only, the fourth section details the version of the JDK that you have installed and where it is installed. You no longer have to ask your users to check which version of JDK that they have installed. For example, in the Oracle Database Lite 10*g*, if you are using Oracle Application Server, you must be using the JDK 1.4.2. If you have applied the Oracle Database Lite patch set to the Oracle Database Lite 10*g* release, you can use JDK 5.0. You can view this information for each device and know if the Mobile client software must be upgraded or not. In addition, this section describes the CLASSPATH for the Mobile client environment.

The last section details the amount of storage space that exists and is currently available on each drive.

#### <span id="page-116-1"></span>**7.3.2 Viewing Database Information**

When you select the Database Info tab, you see all of the information about any Oracle Lite databases installed on the Mobile client.

The first section provides the ODBC driver name, so that you can know which version that is installed on your client. In addition, you can see what DLL is used for the database and the directory.

The second section details each of the user ODB files—that is, the Oracle Lite databases for each application. To validate the file data integrity of the ODB file, select the button next to the ODB file and click **Validate**.

The third section displays the configuration in raw form in the POLITE.INI file on the client. Each section in the POLITE.INI file is displayed. The purpose of this section is for you to view the sections and parameters in the INI file. The data is shown in raw format.

### <span id="page-117-1"></span>**7.3.3 Viewing Software Information**

You can view all of the Oracle Database Lite software that is installed on the Mobile device by clicking **Applications**, which lists each application, its version, setup time, and location details. If no information is available, click **Retrieve Software Information**, which sends a command to the device.

Once the information becomes available, which is dependent on when the device reconnects, the platform is listed for the device. Select the platform to see the software information.

### <span id="page-117-2"></span>**7.3.4 Commands**

You can send commands to each device by itself or to all devices in a platform to gather information or execute some function. This is described fully in [Section 7.6,](#page-122-0)  ["Sending Commands to Your Mobile Devices".](#page-122-0)

## <span id="page-117-3"></span>**7.3.5 Queue**

The queue shows any commands that are currently in process. That is, if the device is not currently connected, then the command is placed into the queue until the device becomes available. Viewing this queue shows you all of the commands that are queued up waiting for devices.

### <span id="page-117-4"></span>**7.3.6 Command History**

This shows all of the commands executed against this device.

## <span id="page-117-5"></span>**7.3.7 Viewing Device Logs**

The Mobile Manager displays device logs and synchronization logs from the client device. To view the client device logs, click **Device Logs**. The Device Logs page lists what activity has occurred on the device. When you click Purge, these logs are removed.

To view the synchronization logs, perform the following:

- **1.** You must first retrieve the synchronization logs by sending the 'Retrieve synchronization log' command to the device.
- **2.** Then view the retrieved client device synchronization logs by clicking **Synchronization**. This shows only the synchronization requests made by the client.

## <span id="page-117-0"></span>**7.4 Configuring and Customizing Your Mobile Device Platform**

Oracle Database Lite ships with a number of predefined platforms that you can download and install on your Mobile client device. However, there are some devices that the CAB file is provided within the installation, but which are not registered and available for download within the Mobile Manager. You can register these devices—if necessary—for any needed device platform. After registration, the platform appears on the Mobile Manager setup screen for your Mobile client installations.

A Mobile client platform consists of a CAB file and an Installation Configuration File (INF file) that describes how to install the files.

As described in Section 5.2, "Installing the Mobile Client Software" in the *Oracle Database Lite Getting Started Guide*, you normally install the Mobile client software by selecting the type of Mobile device and the language in the setup UI. However, you can extend any of these platforms to not only install the Mobile client software for the platform, but also install any of your binaries or applications. The following sections describe how to configure your platform or create and customize a new platform.

- [Section 7.4.1, "Modifying Platform Properties for Installation"](#page-118-0)
- [Section 7.4.2, "Enabling or Disabling All Mobile Devices in a Platform"](#page-119-0)
- [Section 7.4.3, "Extend or Create a Custom Platform"](#page-119-1)

## <span id="page-118-0"></span>**7.4.1 Modifying Platform Properties for Installation**

Before you install a platform on your system, you should ensure that all of the configuration details for the Mobile device setup are what you want. A setup file is used to detail installation details, such as directories, binaries to install, registry to modify, path and CLASSPATH additions, and so on. You can modify the setup INF file that is defaulted for each platform, or you can create your own and point the platform to the new setup INF file.

Generally, you do not want to modify the generic platforms provided for you, in case you need to go back to basics. Thus, you should create your own unique platform by extending one of the provided platforms. This copies the existing platform into a separate platform with your name. Once copied, or extended, modify this platform with your own unique characteristics. For instructions on how to extend one of the provided platforms, see [Section 7.4.3, "Extend or Create a Custom Platform"](#page-119-1).

To modify how the platform is installed, do the following:

- **1.** Designate the name and path of the setup INF file for your platform by navigating to the Mobile Devices page.
	- **a.** Click **Platforms**.
	- **b.** Click on the platform for which you are currently modifying the INF file.
	- **c.** Make sure that the correct setup INF file is listed in the Setup INF field.

**Note:** If you want to modify this INF file or provide a different INF file, then on the Mobile Server, navigate on the file system to *\$OLITE\_ HOME*/j2ee/mobileserver/applications/mobileserver/ setup/dmc to where the setup INF files are located. Open the file that you want to modify or create a new INF file. Add the changes you want for this platform. See Section 7.10, "Installation Configuration [\(INF\) File"](#page-137-0) for the configuration syntax.

- **2.** Choose a Bootstrap group command from the list displayed. After the device bootstrap is complete, you can choose a group command to execute when it is completed. For example, choosing the device information command retrieves all of the device information to the Mobile Manager for viewing.
- **3.** Enable or disable all devices in the platform. If you enable these devices by choosing Yes, then each user can log in, perform updates, synchronize, and perform other duties. If you disable these devices by selecting No, then they can

no longer perform work for the user. See [Section 7.4.2, "Enabling or Disabling All](#page-119-0)  [Mobile Devices in a Platform"](#page-119-0) for more information.

**4.** Set Upgradable to Yes to retrieve all software updates for all devices in the platform. If you want these devices to continue to receive automatic software updates, choose Yes. If you want these devices to stay with the current software versions, choose No. See [Section 7.7, "Managing Device Software Updates"](#page-129-0) for more information on updating software on your device.

## <span id="page-119-0"></span>**7.4.2 Enabling or Disabling All Mobile Devices in a Platform**

You can enable or disable all Mobile devices in a platform. By default, each device in the platform is enabled, which means that the user can synchronize to the database and perform software updates. If you disable the device, then it can no longer perform work for the user. If you wanted to disable a single device—because a user has lost the device or left the company—then you follow the instructions in [Section 7.5.1,](#page-121-0)  ["Enabling or Disabling a Mobile Device".](#page-121-0) However, if you want to enable or disable all devices for a platform, then see [Section 7.4.1, "Modifying Platform Properties for](#page-118-0)  [Installation".](#page-118-0)

Why would you want to disable all devices in the platform? What if you had created a a customized platform (see [Section 7.4.3, "Extend or Create a Custom Platform"](#page-119-1)) for devices that were used for a specific purpose, such as if you had mobile phones that were analog only. When you came out with a full digital network, you may not want any of the analog technology to continue to be used. You could choose to send a deinstall command (see [Section 7.6, "Sending Commands to Your Mobile Devices"\)](#page-122-0) and then disable all of the analog Mobile devices. Since all of them had the same platform, all of them could be disabled at the same time. The user could no longer log in and use the device. They would be forced to upgrade to digital.

## <span id="page-119-1"></span>**7.4.3 Extend or Create a Custom Platform**

You can create custom device platforms either by using an existing platform as the template or by enabling a platform.

- Only a few of the available platforms are displayed in the Mobile client setup screen. To add a platform that you need, enable the desired platform. See [Section 7.4.3.1, "Enable a Platform for Your Mobile Client"](#page-119-2) for more information.
- You can extend an existing platform to customize that platform to install additional binaries, applications, or to have specific instructions on modifying the client machine to accommodate your specifications. See [Section 7.4.3.2, "Create a](#page-120-1)  [Custom Platform By Extending an Existing Platform"](#page-120-1) for more information.

### <span id="page-119-2"></span>**7.4.3.1 Enable a Platform for Your Mobile Client**

Not all of the possible platforms are enabled on the Mobile client setup screen. To enable a platform for your client device, do the following:

- **1.** On the Mobile Devices screen, click **Platforms**.
- **2.** On the Platforms screen in the Search pulldowns, select the language and either Disabled or All and click **Go**.
- **3.** Select the platform name that you want to enable.
- **4.** Enable the device by selecting **Yes** in the Enable pulldown.
- **5.** Click **OK**. The device is now enabled and will be visible in the client setup screen.

### <span id="page-120-1"></span>**7.4.3.2 Create a Custom Platform By Extending an Existing Platform**

You may wish to install additional binaries, applications, or to have specific instructions on modifying the client machine when the client platform is downloaded to the device. The INF file contains the "directions" to the client on how the platform is installed.

To create a custom platform from an existing platform, do the following:

- **1.** Create a new INF file for your extended platform—On the Mobile Server, navigate on the file system to *\$OLITE\_ HOME*/j2ee/mobileserver/applications/mobileserver/setup/dmc to where the setup INF files are located. Create an empty INF file for your new platform. As discussed in [Section 7.10, "Installation Configuration \(INF\) File"](#page-137-0), when you extend a platform, the INF files that are used for the installation is a concatenation of your platform and every platform that it was extended from—just like how objects extend methods, properties and attributes from each other in an object-oriented language.
- **2.** On the Mobile Devices screen, click **Platforms**.
- **3.** On the Platforms screen, select the platform name and click **Extend**.
- **4.** Enter the custom platform name, path, and file name of the blank setup INF file you created in step 1. The setup INF file determines what is installed and how the client machine environment is modified. See [Section 7.10, "Installation](#page-137-0)  [Configuration \(INF\) File"](#page-137-0) for instructions on how to modify the setup INF file after you have completed extending the platform.
- **5.** Choose a Bootstrap group command from the list displayed. After the device bootstrap is complete, you can choose a group command to execute when it is completed. For example, choosing the device information command retrieves all of the device information to the Mobile Manager for viewing.
- **6.** Enable or disable the device. If you enable the device by choosing Yes, then the user can log in, perform updates, synchronize, and perform other duties. If you disable the device by selecting No, then it can no longer perform work for the user.
- **7.** Set Upgradable to Yes to retrieve all software updates for the device. If you want the device to continue to receive automatic software updates for the device, choose Yes. If you want the device to stay with the current software versions, choose No.
- **8.** Click **OK**.
- **9.** After you have extended your platform and given it a unique name, you should modify the setup INF file for this platform.

The client can now install your customized platform from the setup UI.

## <span id="page-120-0"></span>**7.5 Configuring Your Mobile Devices**

Navigate to the Mobile Devices page, as shown in Figure 7–6, and you can modify, delete, and extend any Mobile device.

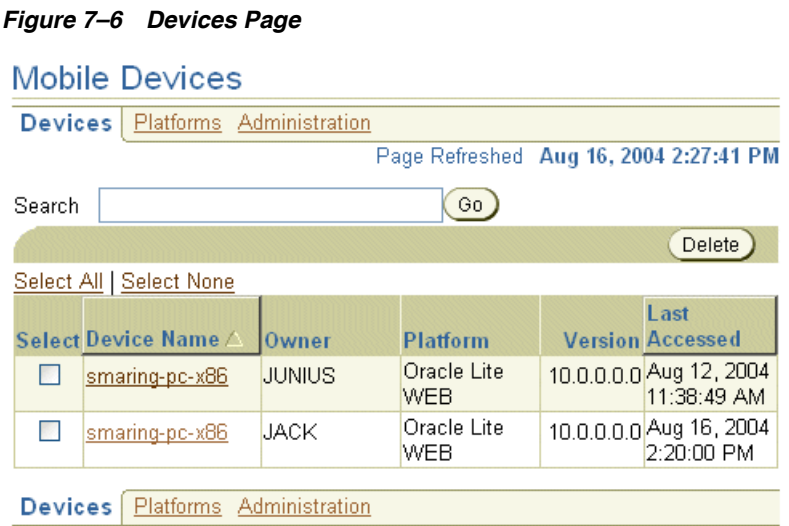

To modify the configuration of a specific device, select the device and do the following:

- **1.** The device name is displayed on the first line. You can modify the name of the device to anything that you want. For example, if you have a naming convention for all devices in your organization, modify this field to reflect this convention. The name defaults to the Mobile device platform.
- **2.** Enable the device by selecting Yes; disable the device by selecting No. See [Section 7.5.1, "Enabling or Disabling a Mobile Device"](#page-121-0) for more information.
- **3.** Set Upgradable to Yes to retrieve all software updates for the device. If you want the device to continue to receive automatic software updates for the device, choose Yes. If you want the device to stay with the current software versions, choose No. See [Section 7.7, "Managing Device Software Updates"](#page-129-0) for more information.
- **4.** The installed address is displayed in the Address field. If the address is an IP address or a phone number, these may change at some point. You can enter the new addresses in this field.
- **5.** Choose the Network Provider type. You can choose a different network provider than that with which you chose to install. The default list includes HTTP, WOR\_ SMTP (Wake on Ring with SMTP), SMS, or RAPI. If you added another network provider, these custom network providers will also be included in the list.

**Note:** To create a network provider, see [Section 7.9, "Managing the](#page-136-0)  [Network Protocol Between the Device and the Mobile Client](#page-136-0)  [Software"](#page-136-0).

## <span id="page-121-0"></span>**7.5.1 Enabling or Disabling a Mobile Device**

You can enable or disable a Mobile device. By default, the device is enabled, which means that the user can log in, perform updates, synchronize, and perform other duties. If you disable the device, then it can no longer perform work for the user. See [Section 7.5, "Configuring Your Mobile Devices"](#page-120-0) for where you enable or disable the device.

Why would you want to disable the device? If the Mobile device was lost or the user is no longer with the company, but did not return the device, then you might choose to send a deinstall command (see [Section 7.6, "Sending Commands to Your Mobile](#page-122-0)

[Devices"](#page-122-0)) and then disable the device. This way, the software is no longer on the device and even if the user had another copy of the software to reinstall the application, they could no longer log in and retrieve any information from your company.

## <span id="page-122-0"></span>**7.6 Sending Commands to Your Mobile Devices**

As an administrator, you can create and send commands to any Mobile device. These commands can do a range of functions. The following sections describe how to send existing commands to devices and how to create new commands for your own purposes:

- [Section 7.6.1, "Scheduling or Sending Commands"](#page-122-1)
- [Section 7.6.2, "Modifying Existing Commands"](#page-125-0)
- [Section 7.6.3, "Creating New Commands"](#page-127-0)
- [Section 7.6.4, "Creating Group Commands"](#page-128-0)
- [Section 7.6.5, "Enabling or Disabling Mobile Device Commands"](#page-128-1)
- [Section 7.6.6, "Viewing the Mobile Device Command History"](#page-128-2)

### <span id="page-122-1"></span>**7.6.1 Scheduling or Sending Commands**

You can send or schedule a command to be sent from the Mobile Manager. Navigate to the Mobile Devices page.

#### **7.6.1.1 Sending Commands**

You can send commands to devices that are installed and registered with the Mobile Manager. You can send these commands from several places.

Sending a command to a single device—To send a command to a single device, select the device from the list displayed on the Mobile Devices page. Select **Commands**. Under the Send Commands section, choose the command—as designated by the description—and click **Send Now**. The Mobile Manager seeks your confirmation and then displays a confirmation message.

If the command requires arguments, then the Mobile Manager displays an argument collection page. For example, the Upload File command requires a file name as an argument. To send the command to the device, click **Yes**.

Sending a command to all devices of the same platform type—To send a command to all devices of a certain platform, click **Platform** off of the Mobile Devices page. Click the select button next to the desired platform, select the command from the command pull-down list, and click **Send Command**.

> **Note:** If a WinCE device is not physically connected to the Mobile Server, then the device manager commands are not sent immediately. Instead, all commands are queued up. The client device receives these commands when connected to the Mobile Server and polls the command queue.

The default frequency to pull commands is 1800 seconds, which can be configured through the options section of the Device Manager Agent (dmagent.exe) located on the client.

For information on how to create a command, see [Section 7.6.3, "Creating New](#page-127-0)  [Commands"](#page-127-0).

**7.6.1.1.1 Description of Existing Commands** The following are the commands that you can use to control your device:

- Retrieve Device Information—retrieves hardware and software information from the device. For Oracle Lite Mobile clients, the command also retrieves Oracle Lite database file names and their sizes. The retrieved information may be viewed by clicking on 'Device Info' and 'Database Info' pages.
- Install Application—Send this command to force the device to install an application. In order for this command to work, the following conditions must be met:
	- The application must be published correctly to the Mobile Server.
	- The application platform must match the device platform.
	- The user must have access to the application.

If the application already is installed on the client and an update is available, this command forces an update for the client.

- Retrieve Software Information—Retrieves information regarding Oracle Database Lite and Oracle Database Lite applications. Retrieved information is displayed on 'Software Info' page.
- Stop Device Manager Client—Sends a stop signal to the device manager client. Once the client is stopped, it will not receive any more commands from the server. User must either start the Device Manager agent explicitly (dmagent.exe) or invoke 'Check For Update' program in order to restart the device manager client.
- Retrieve synchronization log-Retrieves the data synchronization log from the client. The retrieved information is displayed in 'Device Log->Synchronization' page.
- Synchronize databases—Synchronize all the databases that are 'synchronizable'. This command does not retrieve the synchronization log.
- Retrieve a file from the device—Force the device to upload a file. By default, this command will retrieve the file from Mobile client's HOME directory. If you want to retrieve an arbitrary file, you must provide the full path name of the file. The retrieved file is stored in the Mobile Server's repository and may be viewed by clicking on the hyper-link on the 'Command History' status column. The physical location of the file in the server is *<ORACLE\_HOME>*\mobile\_ oc4j\j2ee\mobileserver\applications\mobileserver\devmgr\<USER \_NAME>\<DEVICE\_ID>
- Validate Database—For Oracle Lite Mobile clients, validates the Oracle Lite database and uploads the results to the Mobile Server. The result may be viewed by visiting 'Command History' page and clicking on the status column.
- Synchronize and Delete Databases—For Oracle Lite Mobile clients only. Triggers data synchronization. Deletes all the Oracle Lite databases except 'CONSROOT' after the synchronization has been completed.
- Modify Configuration—Modify configuration settings in POLITE. INI files. For Oracle Lite Mobile clients, you can modify configuration settings in ODBC.INI files.
- Update Device Manager Client—Force the device manager client to update the OTL script files. The common use of this command is to propagate the OTL script files copied to the Mobile Server's script directory.
- De-install Oracle Database Lite—Remotely de-install Oracle Database Lite on the client device.
- Reset Password—Reset the client side password to match the new password on the server side. This command DOES NOT change the password. In order to use the command, the Administrator must change the user's password in Mobile Server and later send the command to the device to reset its stored password. Also, the device must be immediately reachable from the Server. See Section 6.4.3, "Reset the Mobile User Password" in the *Oracle Database Lite Client Guide* for details.

#### **7.6.1.2 Scheduling Commands**

You can schedule a command to execute at a later time or at certain intervals. Select the device to which you want this command to be directed. Select **Commands**. Perform the following:

- **1.** Click **Schedule**. The Schedule Command page appears.
- **2.** As shown in Figure 7–7, configure the following:
	- The name and descriptor are unique identifiers. You can modify them to your own unique identifiers.
	- Choose the command that you want to schedule from the Parameter Command pull-down list.
	- Check the Enabled box to enable or disable the command. If disabled, the command cannot be executed.
	- Check Save to History if you want to keep a log of when this is executed and the results, which are printed to the Command History screen.
	- Choose from the Priority pull-down list if this is to be high, medium, or low priority. This determines in what order the scheduled commands are executed.

**Note:** You can only use fast refresh with a high priority restricting predicate. If you use any other type of refresh, the high priority restricting predicate is ignored.

Enter any expected parameter values, separated by semi-colons, in the Extra Parameter field. For example, if you chose the Synchronize databases command and you wanted a fast refresh, you would enter 'fast' in the Extra parameter field.

**Note:** If you use complete refresh, it erases all of the data on the client and brings down the snapshot from the server. This is only a problem if you have not specified the publication as updateable. An updateable publication enables all new data entered in the client to be uploaded to the back-end Oracle server.

*Figure 7–7 The General Section of the Command Scheduler*

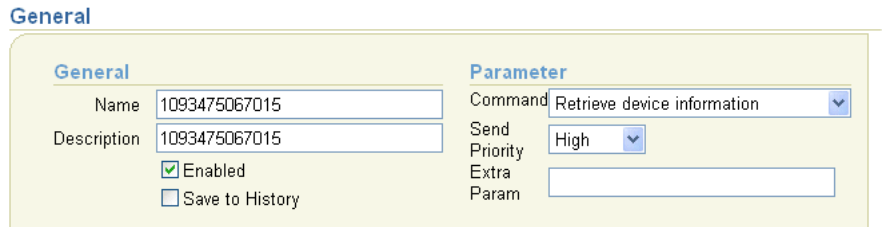

**3.** As Figure 7–8 shows, enter the timing that the command is to execute. Choose when it is to start, when it will expire (if it does not execute within a certain time frame), how often it will repeat, and a date and time that it will repeat until.

*Figure 7–8 Timing Section of the Command Scheduler*

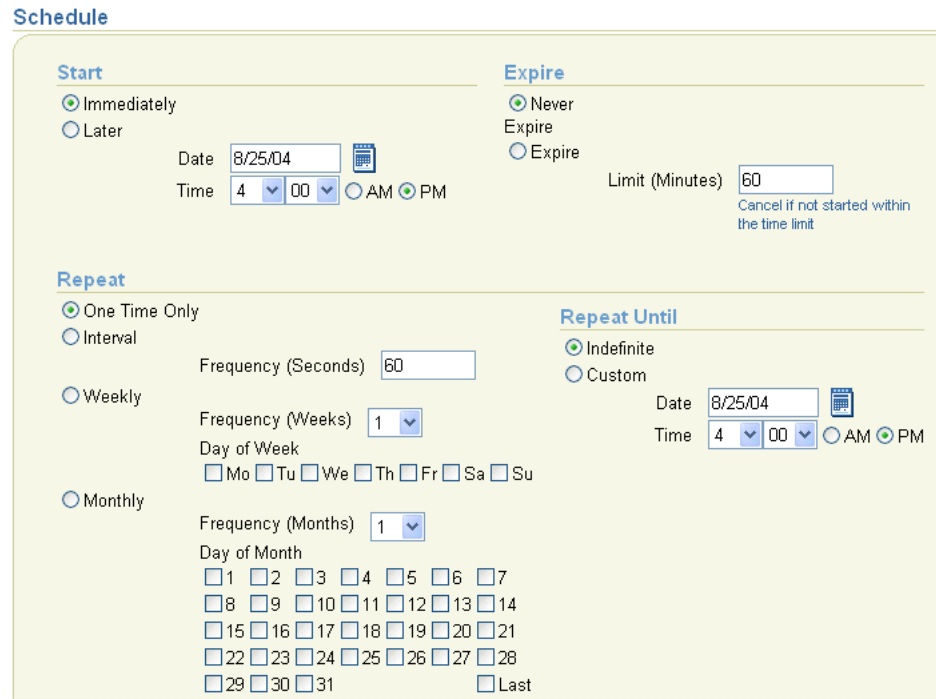

**4.** Click **Apply**. The Mobile Manager displays a confirmation message.

## <span id="page-125-0"></span>**7.6.2 Modifying Existing Commands**

To view the available commands, select the Mobile Devices tab on the Mobile Manager. Navigate to the Administration page and click the Command Management link. As Figure 7–9 displays, the Command Management page appears.

#### *Figure 7–9 Command Management Page*

#### **Command Management**

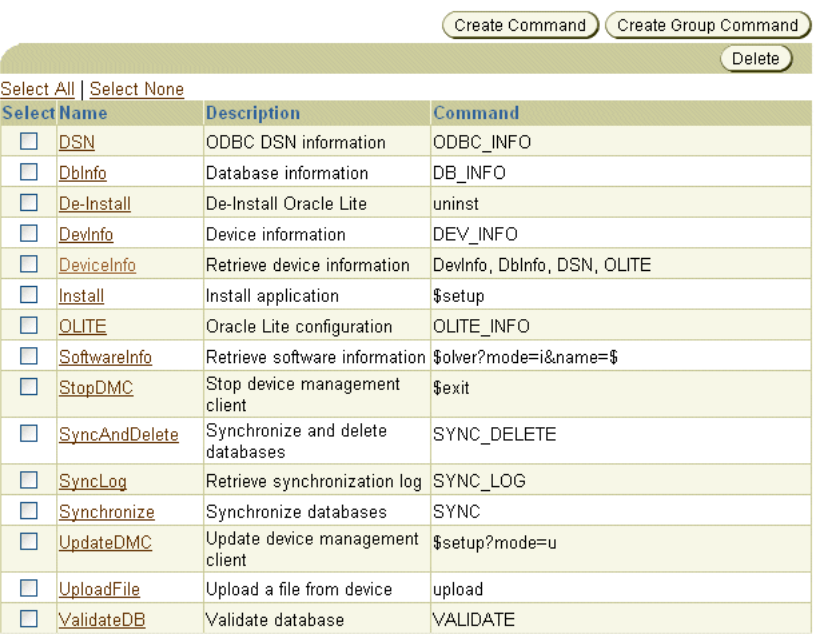

Using the Command Management page, you can modify existing device commands and create new device commands. To modify existing commands, do the following:

- **1.** Click the required Command Name link. The Properties page for this command appears.
- **2.** Enter the command name, description, and syntax in the corresponding fields. For more information on modifying these fields, see [Section 7.6.3, "Creating New](#page-127-0)  [Commands"](#page-127-0).
- **3.** To check the accuracy of the command syntax, click **Syntax Check** button. If no errors are found, the Mobile Manager displays a confirmation message.
- **4.** Click **Apply**. The Mobile Manager displays a confirmation message.

#### <span id="page-126-0"></span>**7.6.2.1 Adding Parameters to Mobile Device Commands**

You must configure the command to prompt for expected input parameters. For example, the Synchronize command requires that you define what type of refresh you want: fast, force, or push.

You can specify any parameters by modifying the command, as follows:

- **1.** Click the required Command Name link. The Properties page for this command appears.
- **2.** Add the parameter name and values, as follows:
	- The parameter name—This is the name specified in the OTL script.
	- A short description—The description is what is displayed when the user is prompted for the value of the parameter.
	- The display name—This is the description for each value. For example, the Synchronize databases command has three possible values: fast, force or push. However, the display values to describe each of these actual values is Fast

Refresh, Force Refresh, and Push Only. These values are separated by a semi-colon, as follows: Fast Refresh;Force Refresh;Push Only.

**Note:** If you use complete refresh, it erases all of the data on the client and brings down the snapshot from the server. This is only a problem if you have not specified the publication as updateable. An updateable publication enables all new data entered in the client to be uploaded to the back-end Oracle server.

You can only use fast refresh with a high priority restricting predicate. If you use any other type of refresh, the high priority restricting predicate is ignored.

The default values for this parameter—Enter one or more potential values for this parameter, if applicable. For example, the Synchronize databases command values would be fast; force; push. These values are separated by semi-colons and in the same order as the display name. If you do not have definitive values, leave blank and the user will enter their own value.

## <span id="page-127-0"></span>**7.6.3 Creating New Commands**

You can create commands using the OTL scripting language, as described in [Section 7.11, "Defining Device Manager Commands With the Device Manager OTL](#page-146-0)  [Tag Language".](#page-146-0) These commands are then used to perform activity on the Mobile devices, but controlled by the administrator within the Mobile Manager.

You can create a command with a single or multiple OTL script commands. Each is created in a different manner, as described in the following sections:

To create new commands, click **Create Command**. Enter a unique Command ID, Command String, and Description in the corresponding fields. Click the Create button. The Mobile Manager displays a confirmation message.

To create a command that has several lines, you must perform the following:

- **1.** Create a file with an .otl extension with the OTL commands in it. Place this file in the *ORACLE\_HOME*\mobile\_oc4j\j2ee\mobileserver\ applications\mobileserver\setup\dmc\otl directory.
- **2.** With any editor, add all OTL commands that you want executed within the file. See [Section 7.11, "Defining Device Manager Commands With the Device Manager](#page-146-0)  [OTL Tag Language"](#page-146-0) for a full description of the OTL scripting language.
- **3.** Within Mobile Manager, navigate to the Command Management page.
- **4.** Click **Create Command**.
- **5.** In the Name field, pick a short name to identify the command within Mobile Manager.
- **6.** In the Command field, put the name of the OTL file, without the . otl extension.
- **7.** In the Description field, type in a sentence describing accurately the purpose of the command.
- **8.** Click **OK**.
- **9.** Back on the Command Management screen, select the command that you just created.
- **10.** If you ask the user to enter parameters, then add the parameter definitions. See [Section 7.6.2.1, "Adding Parameters to Mobile Device Commands"](#page-126-0) for a full description.
- **11.** Click **Apply**.
- **12.** You have now successfully created a new command. After you send the command to the device, you can execute this command against your Mobile device. See [Section 7.6.1, "Scheduling or Sending Commands"](#page-122-1) for information on how to send the command to the device.

#### <span id="page-128-0"></span>**7.6.4 Creating Group Commands**

To create group commands, do the following:

- **1.** Click **Create Group**. The Create Group Command page appears.
- **2.** Enter a unique Command Name, which will be used to identify the grouping.
- **3.** Enter a description.
- **4.** Select the set of existing commands that you want to execute together. The Command Weight feature controls the order in which the commands are executed. For example, a command with Weight 1 is executed first and a command with Weight 2 is executed next. Users must specify a weight for all the commands for the chosen group command.

**Note:** If you provide similar weights to more than one command, the commands with the same weight are executed in the sequence in which they are listed on the GUI, which is alphabetical.

**5.** Click **Add**. The Mobile Manager displays a confirmation message.

### <span id="page-128-1"></span>**7.6.5 Enabling or Disabling Mobile Device Commands**

By default, all commands are enabled, which means that you can execute the command. If you want to disable a command, so that it can no longer be executed, do the following:

- **1.** From the Mobile Devices page, click **Administration**.
- **2.** Choose **Command Management**.
- **3.** Select the command that you want to enable or disable.
- **4.** Select either Yes for enable or No for disable on the Enabled pull-down.
- **5.** Click **Apply**.

#### <span id="page-128-2"></span>**7.6.6 Viewing the Mobile Device Command History**

To view the Device Command History, click the Command History link from the single Mobile device screen. The Command History page lists a history of commands that were implemented for the chosen device. You can delete a single historical message by clicking the select box next to the message and clicking **Delete**. To delete all messages, click **Purge**.

## **7.6.7 Examples of Mobile Commands**

You can create commands that performs on the client. The following are examples of commands that you could send to your Mobile device:

- A command that configures for automatic encryption of a local Oracle Lite database, see [Section 5.10, "Encrypting the Oracle Lite Database"](#page-86-0).
- A command that triggers a synchronization on the client, see Section 5.3, "Configuring for Default Sync When Installing the Client" in the *Oracle Database Lite Getting Started Guide*.

## <span id="page-129-0"></span>**7.7 Managing Device Software Updates**

This section describes how to enable and initiate software updates and patches for your devices.

- [Section 7.7.1, "Configuring the Device to Receive Required Software Updates"](#page-129-2)
- [Section 7.7.2, "Configuring Application Software for Automatic Update"](#page-131-0)
- [Section 7.7.3, "Initiate Updates of Oracle Database Lite Software from the Client"](#page-133-0)

## <span id="page-129-2"></span>**7.7.1 Configuring the Device to Receive Required Software Updates**

If you configure for automatic software updates, then when a new software update comes available—either for the Mobile client software or for any applications installed on the client—then the Mobile device will receive these updates. However, if you want a device to stay with the level of software that is currently installed, then you would disallow automatic updates.

There are two types of software updates that you can control, as detailed in the following sections:

- Section 7.7.1.1, "Allowing Automatic Software Updates for the Oracle Database [Lite Platform"](#page-129-1)
- [Section 7.7.1.2, "Updating Application Software On Each Client"](#page-130-0)

#### <span id="page-129-1"></span>**7.7.1.1 Allowing Automatic Software Updates for the Oracle Database Lite Platform**

You can configure if Oracle Database Lite is to automatically allow software updates for the devices through one of two methods:

Set Upgradable to Yes/No—The Upgradable field enables you to configure for automatic software updates, so that when a new software update comes available—either for the Mobile client software or for any applications installed on the client—then the Mobile device will receive these updates. However, if you want a device to stay with the level of software that is currently installed, then you would set Upgradable to No.

See [Section 7.5, "Configuring Your Mobile Devices"](#page-120-0) for details on how to modify the Upgradable field within the Mobile Manager GUI.

**Note:** Do not set your device to No until after the first synchronization. The device must be configured as upgradable for the first synchronization.

Change the value of Upgradable in the Mobile Manager GUI to Yes to enable and No to disable, as follows:

- **1.** Select the Mobile Devices tab in Mobile Manager.
- **2.** Select the Platform tab to display all Oracle Database Lite Platforms.
- **3.** Click **Oracle Lite WIN32** platform to display its properties.
- **4.** Change the value of Upgradable to Yes/No. Click **OK**.
- Set the UPDATE\_SOFTWARE attribute in the Resource Manager to  $true/false$ . This has to be set programmatically on the Resource Manager object, as follows:

rs.setAttribute (ResourceConst.UPDATE\_SOFTWARE, "false");

If you want to enable/disable any application updates, but continue to allow Oracle Database Lite platform updates, then set the UPDATE\_SOFTWARE\_APPS attribute to true/false.

For example, to set the UPDATE\_SOFTWARE\_APPS attribute to false, do the following:

rs.setAttribute (ResourceConst.UPDATE\_SOFTWARE\_APPS, "false");

For a full example of how to set the Resource Manager attributes, see *ORACLE\_ HOME*\Mobile\Server\samples\devmgr\java\AppUpdate.java.

#### <span id="page-130-0"></span>**7.7.1.2 Updating Application Software On Each Client**

You can control whether a new version of an application software is downloaded on each client and which users receive the latest update. The default configuration is for all devices attached to a user to receive current updates.

For example, you have two users: John and Tom. You want John's devices to stay at the current version, which is Oracle Lite Win32 version 10.0.0.0.0; however, you want Tom's devices to upgrade to the new version, which is Oracle Lite Win32 version 10.1.0.0.0. Configure each user's devices, as follows:

- For John, configure the update.software.apps attribute to Minor.
- For Tom, configure the update.software.apps attribute to Major.

Modify the update policy attribute of the user in one of the following ways:

- On the user page in the Mobile Manager, set the Software Update pulldown to the appropriate update that you want, as follows:
	- All updates—Include major and minor updates.
	- Major—The devices attached to this user receives only major software updates, which is denoted by the version number. Any modification of the version in the first or second position is a major update. For example, any version that changes from 10.0.0 to 10.1.0 or 11.0 is a major update. This is the default.
	- Minor—The devices attached to this user receives only minor software updates. This includes only patch releases. For example, if the client software is version 10.0.0, then modifications only apply to the third position or later constitutes a patch update. This would include the version numbers 10.0.1 or 10.0.0.1. It would not include the 10.1.0 which would be a major update.
	- Disable updates—The devices attached to this user does not receive any software updates.

In addition, you can specify the date that the update occurs.

Set the UPDATE\_SOFTWARE\_APPS policy attribute of the User object to one of the following values to specify what type of update that the client can receive:

- Major—The devices attached to this user receives only major software updates. For example, if the version shows a major release, then this device receives the update. This is the default.
- Minor—The devices attached to this user receives only minor software updates. For example, if the version shows only a minor patch release, then this device receives the update. However, if the software released is a major version upgrade, then this is not applied.
- False—The devices attached to this user does not receive any software updates.

user.setPolicy (ResourceConst.UPDATE\_SOFTWARE\_APPS, "Minor");

For a full example of how to set the Resource Manager attributes, see *ORACLE\_ HOME*\Mobile\Server\samples\devmgr\java\UserPolicy.java.

### **7.7.1.3 Rolling Out Updates With Controlled Upgrade**

If you want to roll out software updates in a staggered fashion to a subset of your users at a time, you can use the controlled update. A controlled update enables the following:

- You can deploy the latest software or patches to a set of users to limit the impact of your IT team handling multiple responses from affected users.
- You can deploy the latest software or patches to a set of users for testing purposes, while keeping the majority of the users on an older version of the software.

To perform a controlled update, perform the following within Mobile Manager:

- **1.** Create a group with all of the users that you want to receive the update.
- **2.** Edit the group and set the update policy for the group to All, Major, Minor or Disable.

Alternatively, you can use the APIs and perform the following:

- **1.** Create a group with the MobileResourceManager.createGroup method.
- **2.** Set the group update policy with the following method, where the value can be "major," "minor," or "false."

group.setPolicy(ResourceConst.UPDATE\_SOFTWARE, "major");

**3.** Add all users to be within the group with the MobileResourceManager.addUsersToGroup method.

## <span id="page-131-0"></span>**7.7.2 Configuring Application Software for Automatic Update**

In order for the Mobile Server and the device to know if an application software is to be updated, you need to configure the INF file to detail the current version. This version is checked against what is currently installed on the client, which then enables the Mobile Server and the device management to decide whether an automatic software update is necessary.

The following sections describe how to configure your application software for automatic update:

- [Section 7.7.2.1, "Configuring Major Software Updates for Download"](#page-132-0)
- [Section 7.7.2.2, "Configuring Patches or Minor Updates for Download"](#page-132-1)

#### <span id="page-132-0"></span>**7.7.2.1 Configuring Major Software Updates for Download**

In order to facilitate a major software update, the corresponding INF file must be modified to reflect the new version number. Mobile Server relies on the application version number to determine if the client software is out-of-sync.

To update your software, perform the following:

**1.** In the software INF file, the administrator modifies the version number for the application to the current version, as follows.

<setup name="Application Name" version="1.2.3">

**2.** Initiate a synchronization. When the client user synchronizes, Mobile Server compares the client application software version number against the version number in the INF file. If the version numbers are different, Mobile Server compares the 'Last Modified Time' of all of the client application files against the server application files to determine the changes and then sends the modified files to the client device.

Alternatively, the client user can invoke update.exe to check for the latest version of the software. See [Section 7.7.3, "Initiate Updates of Oracle Database Lite](#page-133-0)  [Software from the Client"](#page-133-0) for more details on the update tool.

#### <span id="page-132-1"></span>**7.7.2.2 Configuring Patches or Minor Updates for Download**

In order to apply specific patches to an existing installation for your application, the application developer creates an INF file with the patch attribute and copies it to the correct platform patch directory, each of which is located in the *ORACLE\_ HOME*\j2ee\home\applications\mobileserver\setup\dmc directory in the Mobile Server.

The following application INF file defines the patch element as myFirstApp for applying a patch to "Application Name" software:

```
<setup name="Application Name" version="1.2.3">
     <property>
        ...
        <patch>myFirstApp</patch>
    </property>
 ...
</setup>
```
The value in the patch element is a user-defined name. This will be the name of the directory into which the updates for the application are copied. In this example, the updates for "Application Name" are copied into the myFirstApp directory.

**Note:** Be careful to have a unique patch directory name for each application. If you have the same directory name in the patch element, then all applications with that patch directory name receive the updates placed there.

In order to update a patch with the olobj40.dll, update the patch INF file as follows:

```
<setup name="Application Name" version="1.2.3" id='1001'>
   <install>
     <action msg_i='$FILE_I$' msg_u='$FILE_U$'>file</action>
        <file>
          <item>
```

```
 <src>/common/win32/olobj40.dll</src>
             <des>$APP_DIR$\bin\olobj40.dll</des>
          \langleitem>
       \langlefile>
    </install>
</setup>
```
**Note:** For a full description of INF files and the elements within them, see [Section 7.10, "Installation Configuration \(INF\) File"](#page-137-0).

There are two mandatory attributes in a patch INF file, as follows:

- The INF file contains a version number, which is the same as the application version number. In the above example, the version number (10.0.0.0.0) tells DMS that the patch is meant for the application version 10.0.0.0.0.
- The INF file must have an ID, which is used for determining patch dependencies. This ID can be any number you choose.

If you do have dependencies among patches, then you use the dependency element to indicate these dependencies. For example, the previous patch for olobj40.dll was configured with the ID of 1001. The following INF file configures another patch with ID of 1002. This patch defines a dependency on the patch for  $\text{olobj40}.dl1$  by configuring the ID number of 1001 in the dependency element.

```
<setup name="Oracle Lite WIN32" version="10.0.0.0.0" id='1002'>
   <property>
    <dependency>1001</dependency>
  </property>
</setup>
```
Update the patch, as follows:

- **1.** The administrator copies the patch INF files to the patch directory.
- **2.** The administrator copies the new application files to the application directory.
- **3.** The client user synchronizes with Mobile Server. Alternatively, the client user can invoke update.exe to check for the latest version of the software.

The Mobile Server checks for patches and sends all new patches to the client device.

## <span id="page-133-0"></span>**7.7.3 Initiate Updates of Oracle Database Lite Software from the Client**

You can initiate a request for software updates from the Mobile Server by executing the Update tool, as shown in Figure 7–10. To execute, choose **Update** from the Oracle Database Lite Programs list or enter update on the command line.

For each type of client, the update tool acts as follows:

- The mSync tool automatically launches this tool if and only if a software update is available.
- For Oracle Lite Mobile clients only:
	- **–** Web-to-Go clients prompt the user in a Web page if an update is available.
	- **–** For Branch Office clients and applications that use the synchronization APIs, this tool is not automatically executed. Instead, if you want to launch the update tool to check for software updates, then explicitly enter update on the command line.

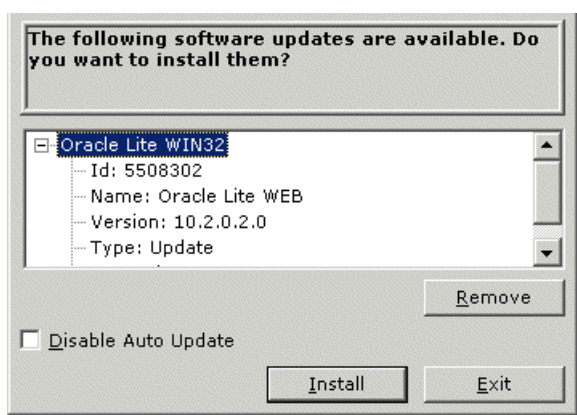

*Figure 7–10 Updating Mobile Client Software*

When updates are located, you can select items that you do not want to update and click **Remove**. When all updates are satisfactory, click **Install**. When you are finished, click **Exit**.

If you check the Disable Auto Update checkbox, then the next time you execute mSync, this tool is not automatically executed. You can also disable automatic updates from the Mobile Manager. See [Section 7.7.1.1, "Allowing Automatic Software Updates](#page-129-1)  [for the Oracle Database Lite Platform"](#page-129-1) for more information.

## <span id="page-134-0"></span>**7.8 Using the Device Manager Agent (dmagent) on the Client**

On any client, you can manage the Mobile device client software and commands sent to the device from the Mobile Server, as shown in Figure 7–11.

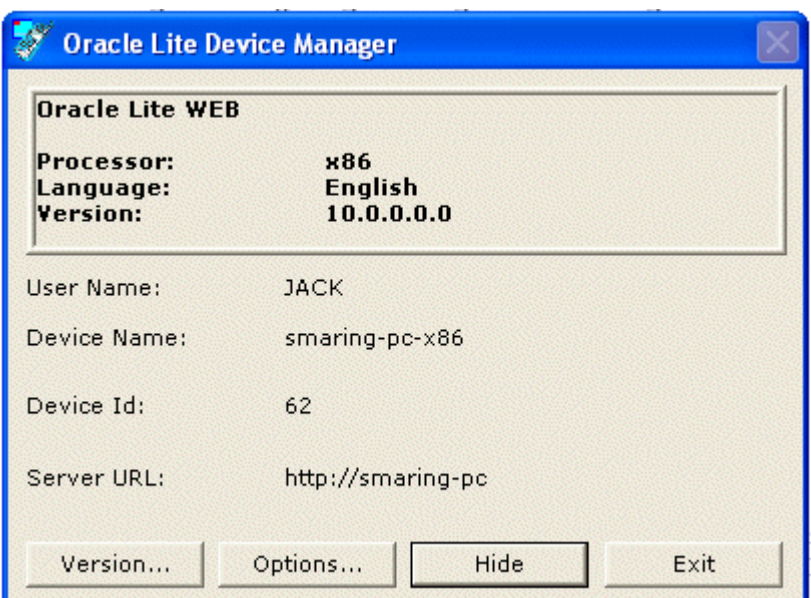

*Figure 7–11 Using the Oracle Database Lite Device Manager to Manage Your Device*

To bring up the Device Manager Agent GUI, choose **Oracle Database Lite Device Manager** from the Oracle Database Lite Programs list or execute dmagent. The main screen provides information about the following: platform with type of platform,

language, and version, the owner/user of this device, the name of the device, and the URL of where the device is installed.

- Click Version to see the version number of all Oracle Database Lite software DLLs.
- Click **Options**, which brings up Figure 7-12, to configure the following:
	- **–** Enable Pull: If the server cannot connect to the client, any commands sent to the client are placed into the Device Manager command queue. These commands are sent to the client when one of two things occurs:
		- **\*** The client synchronizes.
		- **\*** A "Pull" is initiated from the client. When you check the **Enable Pull** checkbox, the device manager client automatically polls the Device command queue for any commands for this user. The frequency is the number of seconds to wait between each pull.
	- **–** Retry Count: If you have created your own Device Command, this count specifies the number of times that the command is executed, if it fails to execute. If it still fails after retrying, the command is deleted. This count also applies to failed synchronization attempts. The commands are retried with the same frequency interval that is set for the Enable Pull command. A command can fail to execute if there is an error within the command or if there is no connection between the client and the server.
	- **–** Check for Update: Select the day and time that you want the device manager client to automatically poll for updates. This also occurs anytime you start a synchronization. So, this is useful if you never synchronize with the Mobile Server.

This specifies around the time of day to initiate the update tool, which checks for software updates for the client. The actual time depends on when the device manager checks for queued commands. See [Section 7.7.3, "Initiate](#page-133-0)  [Updates of Oracle Database Lite Software from the Client"](#page-133-0) for more details on the update tool.

**–** Proxy Server: If you have a proxy server between the Mobile client and Mobile Server, enter the address and port here.

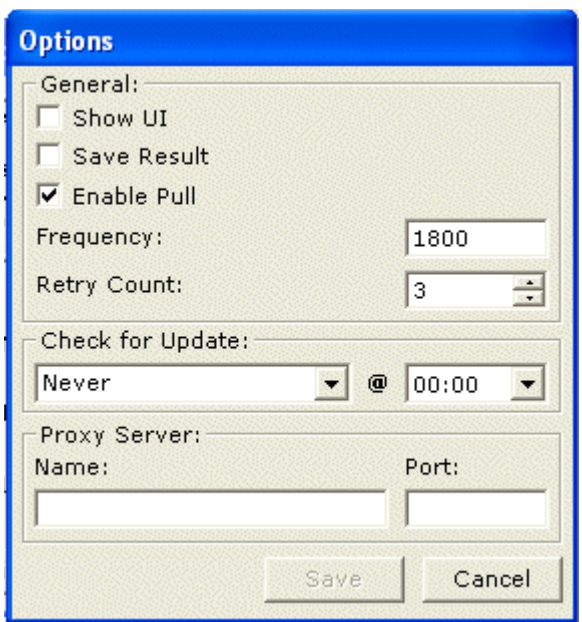

*Figure 7–12 Device Client Manager Options*

■ Click **Hide** to place the **Oracle Database Lite Device Manager** in the Windows System Tray.

## <span id="page-136-0"></span>**7.9 Managing the Network Protocol Between the Device and the Mobile Client Software**

The Network Management page is where the administrator defines the properties of an installed network provider or register new network providers. A network provider is the protocol that the Mobile client uses to communicate between itself and the Mobile device. The Mobile client software, which is often installed on a Windows system, sends commands to the Mobile device over this protocol. Often, you have a device, such as WinCE, that interacts with the Mobile client installed on a Windows system.

This network provider definition describes what you have already installed as the protocol between the Mobile client and the device. The frequently-used network providers are as follows:

HTTP—If you use HTTP, you will provide an HTTP URL in the Address field. You cannot use HTTPS between the Device Manager and the Mobile device.

**Note:** HTTP may not work if the device does not have a direct IP conection to the Mobile Server.

- RAPI—Remote API used by the ActiveSync API, which only supports WinCE class devices. These devices connect directly to the computer that is executing the Mobile Server.
	- **–** RAPI does not work on LINUX or UNIX-based systems.
	- **–** When using RAPI on a Windows machine, install and configure ActiveSync 3.7.1.
	- **–** Set CEUTIL.DLL and RAPI.DLL in the %WINDIR%\System32 directory.
- **–** In addition, if your Mobile Server uses Oracle Application Server as its middle-tier solution, set %WINDIR%\System32 in the application server path.
- Wake on Ring—If you have a mobile phone as a Mobile device, then you would have a network protocol where the mobile phone receives incoming data. Thus, the address is a phone number for the mobile phone. The mobile phone is "woken" when incoming commands are initiated from the Mobile Manager. You can have the Wake on Ring over SMTP—WOR\_SMTP:
- SMS—Short Messaging Service.

To modify or create a new network provider, navigate to the Devices page, click **Administration**, and click **Network Management**. The Network Management page lists existing network providers. Select any of these providers to see their properties, which consists of the following:

- Java classname: The name of the Java class that implements the Network protocol, such as HTTP, SMS, EMAIL, and so on.
- Metadata: Any user defined string that is required as input by the Java class during the initialization. See [Section 11.6.1.5.3, "Proxy Configuration for the](#page-210-0)  [Mobile Server"](#page-210-0) for an example of how to configure the metadata for the HTTP protocol.

To define a new network protocol, do the following:

- **1.** Create a NetworkProvider class using Java. This class must implement the oracle.lite.provider.NetworkProvider interface.
- **2.** Register the network provider through the Mobile Manager on the Network Management page, as follows:
	- **a.** Click **Create** on the Network Management page.
	- **b.** Input the network provider name, Java class name, and metadata.
	- **c.** Click **OK**.

## <span id="page-137-0"></span>**7.10 Installation Configuration (INF) File**

The Installation Configuration file contains all the instructions required to install or de-install client software and its format is based on XML. The INF file contains a set of actions and each action may have multiple items.

When you extend a platform, the INF files that are used for the installation is a concatenation of your platform and every platform that it was extended from—just like how objects extend methods, properties and attributes from each other in an object-oriented language. For example, the Branch Office INF file is extended from the Web-to-Go INF file. Thus, when you install Branch Office, the Mobile Server concatenates instructions for the installation from both the Branch Office and Web-to-Go INF files. Any modifications added to the Web-to-Go INF file since the extension will still apply to the installation as both INF files are read at installation time. When you view the configuration information on Mobile Manager, the type field describes all of the platforms from which this INF file extends.

**Note:** The server-side INF files that you can modify for the client platform are located in the *\$ORACLE\_HOME*\ mobile\_oc4j\j2ee\mobileserver\applications\ mobileserver\setup\dmc directory.

As Table 7–3 describes, the supported keywords start with a '\$' character and ends with a '\$' symbol.

| <b>Keyword</b>        | <b>Description</b>                                                                |
|-----------------------|-----------------------------------------------------------------------------------|
| \$APP_DIR\$           | Application directory of the application                                          |
| <b>\$APP_NAME\$</b>   | Application name                                                                  |
| \$OS_DIR\$            | Operating system directory                                                        |
| \$OS_TYPE\$           | Operating system type, which can be one of the<br>following: WIN32, WINCE, LINUX. |
| \$OS_VER\$            | Operating system version. For example, NT, 95, XP, 3.0,<br>and so on.             |
| \$OS LANG\$           | Language or Location name, which can be US for<br>English or JA for Japanese.     |
| <b>\$DESKTOP\$</b>    | Folder name of the Windows desktop.                                               |
| \$CPU\$               | Device processor type. For example, x86, ARM, MIPS,<br>and so on.                 |
| <b>\$HOST NAME\$</b>  | Host name of the client device.                                                   |
| <b>\$USER NAME\$</b>  | User name                                                                         |
| <b>\$HTTP_PROXY\$</b> | HTTP Proxy Server URL, if any.                                                    |
| <b>\$SERVER URL\$</b> | Oracle Mobile Server URL.                                                         |

*Table 7–3 Software Management Client Keyword Description*

The following sections describe the INF file:

- [Section 7.10.1, "Setup Information"](#page-138-0)
- [Section 7.10.2, "Properties"](#page-139-0)
- [Section 7.10.3, "Initialization"](#page-141-0)
- [Section 7.10.4, "Including Other INF Files"](#page-141-1)
- [Section 7.10.5, "INSTALL Element"](#page-141-2)

### <span id="page-138-0"></span>**7.10.1 Setup Information**

All Software Management actions are enclosed within the SETUP XML tag. The SETUP consists of a set of PROPERTIES, INITIALIZATION, INCLUSION of other INF files and INSTALLATION actions. All the four items must be child elements of the SETUP element. A sample INF file is given below.

```
<setup name="Oracle Lite" version="1.0.0.0">
<property>…. </property>
         <init>…</init>
         <include>…</include>
         <install> …..</install>
</setup>
```
Setup may have the following attributes specified as XML tag attributes.

- **1.** NAME Application name (Mandatory).
- **2.** VERSION Application version number (Mandatory).

**3.** PACKAGE - Package Type, which can only be cab to specify a Windows CAB format.

## <span id="page-139-0"></span>**7.10.2 Properties**

All of the SETUP properties must be the child element of the PROPERTY tag. Setup may have following properties.

STORAGE—Estimated disk (storage) space (in MB) required for an application.

<storage>5</storage>

MEMORY—Minimum amount of system memory in MB. Required.

<memory>5</memory>

USERS—Optional setting that defines under what privileges to install the Mobile client. Also, if not configured in the INF file, then a prompt will appear in the installation to ask under what privileges to install the client.

The prompt attribute describes if the screen prompt for asking under what privileges to install the Mobile client should be displayed. The prompt attribute defaults to true. Setting the prompt attribute to false eliminates this screen from displaying during client installation.

The two options for user install privilege are as follows:

Install for all users: This requires an administrator to install as it provides access to the main user and all members on the device. The following is an example of how to set this privilege:

<users prompt='false'>All</users>

Install for single user: This requires only the user privilege as only a single user is using the application and device. The following is an example of how to set this privilege:

<users prompt='false'>Current</users>

**Note:** If any other word is provided for the <USERS> setting, then it will default to prompt='true' and the user will be prompted for the user privilege.

The presence of the <users> section will not have any effect if the user is installed on WinCE, Linux, a Branch Office installation, which automatically requires the administration privilege, or the user is a member, which is by default not an administration privilege.

- LOCATION-Location or directory name of the application. You can specify the location for the application in one of the following ways:
	- **–** Default directory. If you do not specify anything or specify <location></location>, then the directory defaults to mobileclient, which is created on the drive with the largest available free space. The user is always prompted to either accept the default or enter the directory that they wish.
	- **–** Absolute directory. Define the absolute path where the application is to be installed. The following installs the application in the  $c$ : \abc directory:

<location>c:\abc</location>

**–** Specify a default directory name. The directory will be created on the drive with the largest available free space. In addition, the user is always prompted to be able to alter the directory into which the application is installed. The following example defines the default directory as abc:

<location default='abc'></location>

**–** Define a default directory and an absolute directory. You can specify an absolute directory, where the drive may not exist. If the drive does not exist, then a prompt appears with the default directory, where the user can accept he default or provide another. The following defines the absolute directory of  $e:\abla e$ , which if the E drive does not exist, then the default directory of abc is created on the drive with the most available free space:

<location default='abc'>e:\abc</location>

- **–** Specify the platform(s) that this application is installed upon. You can define, with the type attribute, what platforms this application is to be installed on or not installed on. The platforms that you can specify are WIN32, LINUX, and WINCE.
	- **\*** To install only on WIN32, do the following:

<location default='abc' type='WIN32'></location>

**\*** To install on all platforms, except WIN32, do the following:

<location default='abc' type=!'WIN32'></location>

**\*** To install on either WIN32 or WINCE, do the following:

<location default='abc' type='WIN32|WINCE'></location>

PROMPT—You can have a window pop-up with a prompt if one of the files that you need to install is currently being used. If the user inputs Yes, then the other instances using that file are terminated. For example, if other executables are using the olobj40.dll when you are installing the client, the prompt "Would you like to terminate the Oracle Lite Application?" is provided to the user.

<prompt><item type='WINCE' file='olobj40.dll'/>*Would you like to terminate the Oracle Lite Application?</prompt>* 

The following is an example of the setup section in the INF file:

```
<setup name="Oracle Lite" version="1.0.0.0">
<property>
         <storage>4</storage>
         <memory>12</memory>
         <location>d:\tmp\a</location>
         <users prompt='false'>Current</users>
         <prompt>
            <item>Would you like to install App1?</item>
             <item file='olobj40.dll'>Would you like to close 
                      Oracle Lite Applications?></item>
         </prompt>
</property>
```
## <span id="page-141-0"></span>**7.10.3 Initialization**

Initialization includes setting keywords that you can use when installing your application; the Oracle Database Lite installation keywords are described in Table 7–3. Specify a keyword for your application installation in the type parameter and its value in the name parameter. The following defines a WIN32 keyword with a value of \$APP\_DIR\$/bin.

<init> <item type='WIN32' name='DMC\_DIR'>\$APP\_DIR\$/bin</item> </init>

## <span id="page-141-1"></span>**7.10.4 Including Other INF Files**

The following syntax allows an INF file to include other INF files:

<include>/dmc/common/webtogo.inf</include>

The value of this tag can be an application name or a fully qualified INF file name. If the value is an application name, the DMS includes the INF file of the application.

### <span id="page-141-2"></span>**7.10.5 INSTALL Element**

This section lists all the installation steps necessary to perform Software Installation. Each of the steps (actions) must correspond to another child entry or tag. Each action element has a set of ITEMS and two optional caption strings. The caption string is displayed on the SMC user interface. For example,

<action msg\_i='Creating directories' msg\_u='Removing directories'>directory</action>

When the SMC interprets the above tag, it looks for a child element by the name directory and processes all the child items of this element. At this stage, the Device Manager UI indicates that directories are being created. If you have a child element without a corresponding action element, it will not be executed. The action elements force the invocation of the child elements.

Table 7–4 describes INSTALL actions that are supported by the SMC.

| <b>Action</b> | <b>Description</b>                                                          |
|---------------|-----------------------------------------------------------------------------|
| directory     | Lists all directories to be created.                                        |
| file          | Lists all the files to be copied.                                           |
| env           | Lists all the environment variables to be added to the Operating<br>System. |
| registry      | Registry keys and values to be added to the Windows Registry.               |
| odbc          | ODBC driver and DSN to be created.                                          |
| java          | JRE to be installed in the computer.                                        |
| link          | Folder links to be created. For example, desktop, menu, and so<br>on.       |
| ini           | INI (configuration files) to be updated.                                    |
| register      | DLLs to be registered with Windows.                                         |
| execute       | Executable files to be launched during the installation process.            |
| finish        | Installation completion messages.                                           |

*Table 7–4 INSTALL Actions Supported by the SMC*

#### **7.10.5.1 DIRECTORY Section**

The directory element contains names of all the directories to be created during the installation process. Entries in this section are fully qualified directory names. For example,

```
<directory>
     <item>$APP_DIR$\oldb40</item>
    <item>$APP_DIR$\crm</item>
</directory>
```
The SMC creates OLDB40 and CRM directories in the ROOT of the application directory.

#### **7.10.5.2 FILE Section**

The file element lists all the files to be copied during the software installation process. Each item contains a target file name and source file name. The source file name must be unique. We do not support copying the same source file to multiple destination files.

```
<file>
   \langleitem\rangle <src> win32/crm/crm.dll </src>
          <des>$APP_DIR$\crm\crm.dll </des>
    </item>
</file>
```
If you want to copy a source file multiple times, you cannot just define the source file and then configure for it to be copied to multiple destinations. Instead, you must manually copy the source file to another filename and then configure it as follows:

```
<file>
   <item>
         <src> win32/crm/crm.dll </src>
         <des>$APP_DIR$\crm\crm1.dll </des>
    </item>
    <item>
         <src> win32/crm/crm2.dll </src>
          <des>$APP_DIR$\crm\crm2.dll </des>
   \langleitem\rangle</file>
```
Where crm.dll and crm2.dll are the same source file.

The file element also supports inflation of JAR and ZIP files. To inflate a file, use the inflate='true' attribute along with the item tag. In the following example, the inflate tag copies the client.jar. Once copied, the abc.jar file is inflated into the \$APP\_DIR\$/bin directory.

```
<file>
     <item inflate='true'>
          <src>/common/win32/client.jar</src>
          <des>$APP_DIR$\bin\abc.jar</des>
    \langleitem\rangle\langlefile>
```
If you want to install the ODBC 3.5 DLL for Window Mobile clients, add the following in the win32.inf file:

```
<item>
  <src>/common/win32/olod3540.dll</src>
  <des>$APP_DIR$\bin\olod3540.dll</des>
```

```
</item>
<item>
   <src>/common/win32/olad3540.dll</src>
   <des>$APP_DIR$\bin\olad3540.dll</des>
</item>
```
To register the ODBC 3.5 DLL on the Mobile client, follow the instructions in [Section 7.10.5.5, "ODBC Section"](#page-143-0).

#### **7.10.5.3 ENV Section**

The env element contains all environment variables to be added to a Windows NT registry. This modifies only the User environment in Windows NT systems.

```
<env>
   <item name='PATH'>$APP_DIR$\WEBTOGO</item>
\langle /env \rangle
```
The above example appends the application\_root\webtogo directory to the PATH environment variable.

#### **7.10.5.4 REGISTRY Section**

The registry element modifies or removes Windows Registry values. All the entries in this section must be a fully qualified registry key name. Sub key names and values must be specified as a sub section. For example,

```
 <registry>
    <item>
        <key>HKEY_CURRENT_USER\Software\Oracle\Test</key>
        <item name="Count" type="DWORD">400</item>
         <item name="Test" type="STRING">ABCDE</item>
     </item>
 </registry>
```
The SMC adds the Windows Registry key named Test in the directory named HKEY\_ CURRENT\_USER\Software\Oracle and creates a String value named Test and a DWORD value named Count inside the key. If the same script is used in UNINSTALL mode, the SMC removes the key from the Registry.

#### <span id="page-143-0"></span>**7.10.5.5 ODBC Section**

This section creates/registers the ODBC 2.0 driver and DSNs in the client device. For example,

```
 <odbc>
 <item name="driver:Oracle Lite 40 ODBC Driver" dll='$APP_DIR$\bin\olod2040.dll'>
  <version>02.00</version>
 <admin>$APP_DIR$\bin\olad2040.dll</admin>
  </item>
  <item name="driver:Oracle Lite 40 ODBC Driver (Client)" 
        dll='$APP_DIR$\bin\olcl2040.dll'>
  <version>02.00</version>
 <admin>$APP_DIR$\bin\olclad2040.dll</admin>
 \langleitem\rangle <item name="dsn:POLITE" driver='Oracle Lite 40 ODBC Driver' 
         dll='$APP_DIR$\bin\olod2040.dll'>
  <Data_Directory>$APP_DIR$\OLDB40</Data_Directory>
 </item>
 </odbc>
```
To register the ODBC 3.5 DLL, that is installed in [Section 7.10.5.2, "FILE Section",](#page-142-0) add the following to the same INF file that the FILE items are added:

```
<item name="driver:Oracle Lite 40 ODBC Driver (3.51)" 
             dll='$APP_DIR$\bin\olod3540.dll'>
   <version>03.51</version>
   <admin>$APP_DIR$\bin\olad3540.dll</admin>
</item>
```
### **7.10.5.6 JAVA Section**

The JAVA element lists the JRE file name and the expected JAVA version. If the expected JAVA version is greater than the version that is already existing in the computer, the SMC installs a new JRE, which is downloaded from the Mobile Server.

**Note:** The Web-to-Go client will use the latest Java version installed. See Section 6.4.6, "Configure JAVA\_HOME for Web-to-Go clients" in the *Oracle Database Lite Client Guide*,, on how to configure Web-to-Go to use a specific Java version that may not be the latest.

```
 <java version="1.3.1">
     <item>
         <jre>webtogo\j2re-1_3_1_01-win.exe</jre>
         <iss>webtogo\jre_setup.iss</iss>
    \langleitem>
 </java>
```
#### **7.10.5.7 LINK Section**

The LINK element creates a symbolic link on the client system, such as a UNIX soft link or a Windows program link (or Program menu item). Each entry must have a name, a program file name and a folder name, which describe where you want to put the symbolic link and the file path.

The following example creates a symbolic link on a UNIX platform to libolite40.so.1 in \$ADD\_DIR/bin directory, which points to \$APP\_ DIR\$/bin/libolite40.so.

```
 <link>
     <item name='libolite40.so.1'>
         <folder>$ADD_DIR/bin</folder>
         <file>$APP_DIR$/bin/libolite40.so/file>
     </item>
 </link>
```
For Windows platforms, you can also optionally set the current working directory with the <directory> tag and the default arguments can be set using the <arg> tag. The following example creates a Windows program link to Oracle Web-to-Go.lnk, where the .lnk is automatically appended, in the Startup folder for the webtogo.exe file, which is located in the \$APP\_DIR\bin directory.

```
\langlelink>
     <item name='Oracle Web-to-Go'>
          <folder>Startup</folder>
          <file>$APP_DIR$\bin\webtogo.exe</file>
          <directory>$APP_DIR\bin</directory>
     </item>
\langlelink\rangle
```
## **7.10.5.8 INI Section**

The INI section creates entries in the INI (configuration) files. Each item must have an INI file name and a set of values to be added to a section. For example, the following adds paramters for the POLITE. INI file and modifies the SQLITE. DATA\_ DIRECTORY parameter in the SQLite Mobile client OSE.INI file:

```
 <ini>
     <item name="POLITE.INI" section="All Databases">
           <item name="DATABASE_ID">200</item>
             <item name="NLS_LANGUAGE">ENGLISH</item>
    \langleitem>
 </ini> 
 <ini>
     <item name='$APP_DIR$\sqlite\OSE.INI' section='#'>
        <item name="SQLITE.DATA_DIRECTORY">$APP_DIR$\sqlite</item>
     </item>
 </ini>
```
If you want to replace an existing item in the INI file, just provide the name and value, such as follows:

<item name="Data\_Directory">c:\mobileclient</item>

The replace attribute defaults to true; thus Data\_Directory is modified—whether it already exists or not in the INI file—to be c:\mobileclient. However, if you do not want to overwrite any existing value, but want only to add Data\_Directory if it does not exist, then set the replace attribute to false. The following example only adds Data\_Directory with c:\mobileclient if Data\_Directory is not currently configured in the INI file. If it is configured, the value is not replaced.

<item name="Data\_Directory' replace="false">c:\mobileclient</item>

The default value for the replace attribute is true; thus, if you want to replace the value, then set the replace attribute to false.

## **7.10.5.9 EXECUTE Section**

The EXECUTE element lists all the programs to be executed during the installation process. Each item must have a program name, wait period, and program arguments. The wait value defines how long the installer waits until it moves on to the next action. The wait value can be either an event name, multiple event names, or time specified in seconds. If the value is seconds, then the installer waits that many seconds and then moves on to the next action. However, if the wait value is an event name(s), then the installer waits for the executable (in this case, the webtogo.exe) to post that event, before the installer moves on to the next action. For example,

```
 <execute>
    <item>
     <file>$APP_DIR$\webtogo\webtogo.exe</file>
     <args>-h</args>
     <wait>WebToGoSetupExit/WebToGoSetupStop</wait>
    </item>
 </execute>
```
## **7.10.5.10 REGISTER Section**

The REGISTER element lists all DLLs to be registered with the Windows Operating System. For example,

```
 <register >
```

```
 <item>$APP_DIR$\webtogo\msync_com.dll</item>
 </register>
```
## **7.11 Defining Device Manager Commands With the Device Manager OTL Tag Language**

You can send a command from the Mobile Server to any device. To create these commands, use the Device Manager Tag Language, which is described in the following sections:

- [Section 7.11.1, "Device Manager Tag Language Data Types"](#page-146-0)
- Section 7.11.2, "Operators That You Can Use With the Device Manager Tag [Language"](#page-150-0)
- [Section 7.11.3, "Syntax for the Device Manager Tag Language"](#page-150-1)
- [Section 7.11.4, "Conditional Statements"](#page-151-0)
- [Section 7.11.5, "Define Custom Functions"](#page-153-0)
- [Section 7.11.6, "Manage the Database Connection"](#page-153-1)
- [Section 7.11.7, "Global Classes"](#page-153-2)
- [Section 7.11.8, "Importing Another OTL Page"](#page-159-0)
- [Section 7.11.9, "Error Handling"](#page-159-1)
- [Section 7.11.10, "Sample Device Manager Commands Using the Tag Language"](#page-159-2)

## <span id="page-146-0"></span>**7.11.1 Device Manager Tag Language Data Types**

The allowed data types for the device manager are as follows:

## **7.11.1.1 Character**

The Character object represents a UNICODE character. It is a primitive data type with no public methods. However, this data type supports implicit conversion methods, such as toString().

## **7.11.1.2 Number**

The Number data type represents either an integer, a double (float), or a large number.

## **7.11.1.3 Integer**

The Integer object represents a four byte signed value. It is a primitive data type with no public methods.

## **7.11.1.4 Long**

The Long object represents an eight byte signed value. It is a primitive data type with no public methods.

## **7.11.1.5 Double**

The Double object represents a signed double (float) value. It is a primitive data type with no public methods.

## **7.11.1.6 Boolean**

The Boolean object has only two possible values of true or false. It is a primitive data type with no public methods.

## **7.11.1.7 String**

The String object represents a series of NULL terminated characters. The String data type represents all of the literal strings in OTL. They are immutable and has the following public methods:

## **Length ( )**

Returns the number of characters in the string.

## **SubString (Integer start, Integer end)**

Creates a sub-string from a String object. Provide the start and the end of the index and it returns the sub-string—beginning at the start value and stopping at the end value.

## **Trim ( )**

Trim a string to remove white spaces from both ends of the string.

## **IndexOf (Character ch) or IndexOf (String str)**

Find the index of a character or a substring within the string. Provide the character or substring inside the string to search for and the index of the first occurrence of the character or substring is returned.

## **LastIndexOf (Character ch) or LastIndexOf (String str)**

Find the index of the last occurrence of a character or a substring within the string. Provide the character or substring inside the string to search for and the index of the last occurrence of the character or substring is returned.

## **EqualsIgnoreCase (String str)**

Compares two strings, without comparing the case of the characters within the string. On one string, execute this method and provide the string to compare it to within the input parameter. True or false is returned.

## **StartsWith (String str)**

Check if the string starts with the provided sub-string. True or false is returned.

## **EndsWith (String str)**

Check if the string ends with the provided sub-string. True or false is returned.

## **ParseNumber ( )**

Parse the string and create a number. This method succeeds only if the string represents a valid number. A number object is either an Integer, Double, or Long. For example, if the content of the String is '12', then this method returns an Integer of 12.

## **Replace (String in, String repl)**

Replace a substring with another, as follows:

```
<c:set var='str' value='${str.Replace ("123,"345")}'/>
```
#### **ToUpperCase ( )**

Converts characters in the string to upper case.

#### **ToLowerCase ( )**

Converts characters in the string to lower case.

#### **Tokenize (Character sep)**

Tokenize the string into sub-strings, each separated by a character separator. The input parameter is the character that is to be used as the character separator. The output is an Enumeration object. For example, the following OTL script separates numbers by separating a string everytime it encounters a semi-colon:

```
<c:set var="str" value="1;2;3;4"/>
<c:foreach var="tok" items="${str.Tokenize (';')}">
Token = \langle c: \text{out value} = \frac{s}{r} \cdot r \rangle</c:foreach>
```
#### **7.11.1.8 Array**

The OTL Array object can hold a set of other objects. An array can hold dissimilar objects and can grow automatically as more objects are added. All of the array objects have a global scope.

#### **Sort (Boolean ascend)**

Sort the content of the array using a Quick Sort algorithm. The array must be single dimensional. Returns the Sort order.

#### **Length ( )**

Returns the size of the array.

#### **Compact ( )**

Removes all of the NULL objects from the array.

#### **Copy (Integer from, Integer count)**

Copy a number of elements within the array to another array. Give the place in the index to start the copy in the from parameter and the number of elements to copy in the count parameter. An array containing these copied elements is returned.

#### **Insert (Integer index, Object o)**

Insert the element provided in Object o into the spot designated by the index parameter.

#### **Remove (Integer index)**

Remove the element in the array at the location of the index parameter.

#### **7.11.1.9 Date Methods**

Use System.Date to create a Date object, which contains the date and time. The following are other methods that pertain to dates.

#### **GetYear ( )**

Retrieve the year out of the Date object.

## **GetMonth ( )**

Retrieve the month represented by an integer from 1 to 12 out of the Date object.

## **GetDay ( )**

Retrieve the day of the week where Sunday is 0 to Saturday, which is 6, out of the Date object.

## **Format (String format)**

Format the date as described by the format string, which can be either dd/mm/yyyy or mm/dd/yyyy.

## **IsLeapYear ( )**

Check if the year of the date is a leap year or not. Returns true if it is a leap year; false if not.

## **7.11.1.10 Time Methods**

A Time object represents Time value. A Date object always contains a Time object. You can also create a Time object using the System. Time function. In addition, the following methods pertain to time:

## **GetHour ( )**

Retrieve the hour out of the Time object.

## **GetMinute ( )**

Retrieve the minute out of the Time object.

## **GetSecond ( )**

Retrieve the second out of the Time object.

## **Format (String format)**

Format the Time object using the provided format string. The format string should either be hh:mm:ss or hh:mm.

## **To12Hour( )**

Convert the Time object to a 12 hour format instead of a 24 hour format.

## **7.11.1.11 Enumeration**

Contains a list of objects. Some of the object types that can be contained in the Enumeration object is a SQL result set, a String Tokenizer, or Request Parameter names.

## **Count ( )**

Counts the number of elements in the Enumeration object. Returns the number of elements.

## **Next ( )**

Accesses the next element in the Enumeration object.

#### **7.11.1.12 File**

An object of this type can be used to access contents of a file in the file system. You must use the OpenFile function to open an existing file (a System function). OTL does not allow creation of new files or modification of existing files.

## **Exists ( )**

True is returned if the file exists in the file system.

#### **Open ( )**

Open the file for reading. Throws an exception if the file does not exist.

#### **ReadLine ( )**

Returns a string from the open file. It reads a line from the file that is terminated by a  $\n\times \n\times$ 

## <span id="page-150-0"></span>**7.11.2 Operators That You Can Use With the Device Manager Tag Language**

You can use operators for calculations on certain objects, as

*Table 7–5 Device Manager Tag Language Operators*

| Operator | <b>Description</b>                                                                                                    |
|----------|----------------------------------------------------------------------------------------------------|
|          | Use can add numbers within Integer, Long, or Double objects. If<br>applied to a String, the strings are concatenated. |
|          | Subtract numbers contained in Integer, Long, or Double objects.<br>Subtract dates or time.                            |
| $\star$  | Multiply numbers contained in Integer, Long, or Double objects.                                                       |
|          | Divide numbers contained in Integer, Long, Double, or<br>Character objects.                                           |
| န္       | A mod operator applied against Integer, Long, Double, or<br>Character objects.                                        |

## <span id="page-150-1"></span>**7.11.3 Syntax for the Device Manager Tag Language**

OTL supports all regular scripting language syntax rules, such as Assignment, Conditional Constructs, and Sub Routines.

#### **7.11.3.1 Initialization Statements**

You can define primitive data types or arrays using the following:

■ Defining primitive data types: Use the SET syntax to define a new variable in OTL. SET can also be used as an Assignment statement.

```
<c:set var="a" value="1"/>
<c:set var="b" value="String variable"/>
<c:set var="c" value="${a}"/>
```
■ Defining an array: Use the SET syntax to define the array, which can hold any type of object, including mixed types.

```
<c:set var="arr1" value="${{"aa", "bb", "cc"}}"/>
<c:set var="arr2" incex="0" value="10"/>
<c:set var="arr3" value="${{}}"/>
```
The first array, arr1, is initialized with the values provided. The second array, arr2, is initialized with the number 10 at index 0. The third array, arr3, creates an empty array. When values are assigned to an existing array, the array is expanded, as necessary.

The following example expands the array, arr1, to size 11. All of the values from index 3 to 9 is set to NULL.

```
<c:set value="${arr1.insert(10, "dd")}"/>
```
If there already was an object at location 10, then the object is replaced with the new object, "dd". To insert a new object at index 10 and keep existing data, use the Insert method, as follows:

```
<c:set value="${arr1.insert(10, "dd")}"/>
```
#### **7.11.3.2 Assignment Statements**

SET and SQL are two distinct assignment syntax statements.

- SET supports normal operations, such as arithmetic operations. Normal arithmetic operations can be used on most of the primitive data types, as well as other objects. OTL converts data types appropriately when arithmetic operations are applied to objects.
- SQL executes SQL statements on a database connection, which results in a SQLRESULTSET object.

```
<c:set var="a" value="1"/>
<c:set var="a" value="${a + 2}"/> 
<c:set var="b" value="${"1" + 2}"/>
<c:set var="dt" value="${System.Date ("01-01-2004")}"/>
<c:set var="dt" value="${dt + 1}"/>
```
In this example, a is first assigned the value of 1. Then, two is added to a, which brings the value to three. The value of b is initialized to 12 and dt is initialized to the date of Jan. 1, 2004. Lastly, a 1 is added to dt, bringing the date value to 01-01-2004.

**7.11.3.2.1 Creating a SQL Result Set** Use the SQL syntax to create a SQL Result. SQL syntax is similar to the SET syntax. The following example assigns a SQL statement to the rs variable.

<c:sql var="rs" value="select table\_name from all\_tables"/>

**7.11.3.2.2 Print Value to the Output Stream** Use the OUT syntax to print a value to the output stream object, as follows:

```
<c:out value="${a}"/>
```
## <span id="page-151-0"></span>**7.11.4 Conditional Statements**

OTL supports the following four types of conditional statements:

- If-Else
- While
- **Foreach**
- Choose

Each statement must end with the appropriate end tags. Conditional operators, such as  $&\&$ ,  $||$ , ==, >, >=, <, <=, and ! = are supported by OTL. However, implicit boolean conditions are not allowed, such as if (value).

## **7.11.4.1 If-Else Conditional Statement**

The if-else conditional statement enables you to execute a block of statements depending upon a condition. ELSEIF statements are not supported.

```
\langle c: \text{if } test = "\xi(a == 1 & \&\& b == 2" \rangle ...
c:else/>
   ...
\langle c:if>
```
## **7.11.4.2 While Conditional Statement**

The while statement enables you to execute a block of statements repeatedly until the condition check fails.

```
\langle c:while test="\S{a == 1}">
  ...
</c:while>
```
## **7.11.4.3 Foreach Conditional Statement**

The foreach conditional statement enables to you enumerate built-in enumeration objects, such as SQL Result Set and Vectors. Also, this statement is used to execute a block of statements repeatedly by stepping through a STEP value.

```
<c:foreach var="row" items="${rs}">
 <c:out value="${row[0]}"/>
</c:foreach>
```
Then use the break statement to exit the loop:

```
<c:foreach var="row" items="${rs}">
 <c:if test="${row[0] begin="1" end="${count}" step="3">
    <c:out value="${row}"/>
</c:foreach>
```
## **7.11.4.4 Break Statement**

Break from a loop with the break statement.

```
<c:foreach var="row" items="${rs}">
\langlec:if test="\S{row[0] == "1"}">
    <c:break/>
</c:foreach>
```
## **7.11.4.5 Choose Statement**

The choose statement supports a mutually exclusive conditional execution, where only one of a number of possible actions is executed. The following example executes one of the when blocks depending on value:

```
<c:choose>
   <c:when test="${value < 20}">
     <c:out value="Greater than 20"/>
  \langle c: when \rangle <c:when test="${value == 20}">
```

```
 <c:out value="Equal to 20"/>
   </c:when>
   <c:otherwise>
    <c:out value="Less than 20"/>
   </c:otherwise>
</c:choose>
```
## <span id="page-153-0"></span>**7.11.5 Define Custom Functions**

You can define custom functions. These functions have a global scope from the point of definition, which means that they can access all global variables within the same OTL page. All variables defined within a function have local scope, except for the Array data type.

In the following example, the par1, par2, par3, and local variables have local scope. Any modifications to these variables are not relected in other parts of the script. If you want to return more than one object from a function, use the System.SetAttribute and System.GetAttribute methods.

```
<c:func var="PrintData" params="par1, par2, par3">
   <c:out value="${par1}"/>
  <c:set var="local" value="${par1}"/>
  <c:return value="${par2 + par1}"/>
\langle c:func\rangle<c:set var="a" value="${PrintData ("Function Call", 1, 2)}"/>
<c:out value="${a}"/>
```
## <span id="page-153-1"></span>**7.11.6 Manage the Database Connection**

You can use database to specify the database connection information used to establish a connection for the application or to disconnect from the database. Only one connection for each application is allowed in the OTL engine.

#### **7.11.6.1 Specify Database Connection Information for an Application**

Specify the database connection information used to establish a connection for the application. There is only one connection for each application

<c:database username="SYSTEM" password="P" DSN="POLITE""/>

#### **7.11.6.2 Disconnect from the Database**

To disconnect from the database, then issue the following:

```
<c:database action="disconnect"/>
```
## <span id="page-153-2"></span>**7.11.7 Global Classes**

The device manager OTL engine contains two predefined global classes, which are available to any script that access operating system and device manager information.

- [Section 7.11.7.1, "Methods of the System Class"](#page-154-0): Use to access operating system information.
- [Section 7.11.7.2, "Methods of the DeviceManager Class"](#page-156-0): Use to access device manager information.

#### <span id="page-154-0"></span>**7.11.7.1 Methods of the System Class**

You can use the following system functions in your device manager command:

- [Section 7.11.7.1.1, "Retrieve HTTP Request Parameters and Session Values"](#page-154-1)
- [Section 7.11.7.1.2, "Create a Date Object"](#page-155-0)
- [Section 7.11.7.1.3, "Create a Time Object"](#page-155-1)
- [Section 7.11.7.1.4, "Get, Set, or Remove Session Attributes"](#page-155-2)
- [Section 7.11.7.1.5, "Retrieving Parameter Name or Value"](#page-155-3)
- [Section 7.11.7.1.6, "Retrieving the Request URL"](#page-155-4)
- [Section 7.11.7.1.7, "Retrieving the Last Error Message"](#page-155-5)
- [Section 7.11.7.1.8, "Retrieving System Memory Information"](#page-155-6)
- [Section 7.11.7.1.9, "Retrieving Storage Information"](#page-156-1)
- [Section 7.11.7.1.10, "URL Encoding a String"](#page-156-2)
- [Section 7.11.7.1.11, "Opening a File"](#page-156-3)
- [Section 7.11.7.1.12, "Synchronizing Databases"](#page-156-4)

<span id="page-154-1"></span>**7.11.7.1.1 Retrieve HTTP Request Parameters and Session Values** You can retrieve the existing HTTP request parameters and HTTP Session values, as follows:

- **Retrieve HTTP Request Parameters**
- **Retrieve HTTP Session Attributes**

#### **Retrieve HTTP Request Parameters**

You can retrieve all of the HTTP request parameters, such as the URL and Form parameters. To retrieve a specific parameter value, prefix the parameter name with a colon—such as :param\_name—or use the GetParameterValue function. All of the parameter values are preprocessed and the URLs are decoded by the tag language for you.

For example, if a URL is  $c$ ://my\_app/index.html?my-Par=abcde, then you can retrieve the parameter value in either of the following ways:

<c:out value="\${my\_par} />

or you can use the GetParameterValues function to retrieve all of the input parameters and then use GetParameterValue function to retrieve the value of each individual parameter, as follows:

```
<c:set var="rs" value="${System.GetParameterNames()}" />
<c:foreach var="r" items="${rs}">
 <BR>Parameter Name = <c:out value="${r} />
 Parameter Value = <c:out value="$System.GetParmaeterValue (r)}" />
</c:foreach>
```
For more information on GetParameterValues and GetParameterValue, see [Section 7.11.7.1.5, "Retrieving Parameter Name or Value".](#page-155-3)

## **Retrieve HTTP Session Attributes**

You can retrieve and store session attributes by prefixing the parameter name with a colon (:name) or through the Session get and set functions.

```
<c:set var="dummy" value="${System.SetAttribute ("NAME", "VALUE")}"/>
```

```
<c:set var="val1 value="${System.GetAttribute ("NAME")}"/>
<c:set var="val2 value="$(:NAME}"/>
```
As you can see, val1 demonstrates how to retrieve the value using the GetAttribute function and val2 demonstrates how to retrieve the value using :NAME. Substitute the actual HTTP session parameter name for NAME.

For more information on get and set attribute functions, see [Section 7.11.7.1.4, "Get,](#page-155-2)  [Set, or Remove Session Attributes".](#page-155-2)

<span id="page-155-0"></span>**7.11.7.1.2 Create a Date Object** Create a Date object with the current time using System.Date(). Create a Date object with a predefined date value using System.Date(String date), where date is a date string.

<span id="page-155-1"></span>**7.11.7.1.3 Create a Time Object** Create a Time object with the current time using System.Time(). Create a Time object with a predefined time value using System.Time(String time), where time is a time string.

<span id="page-155-2"></span>**7.11.7.1.4 Get, Set, or Remove Session Attributes** You can get, set, or remove Session attributes. To set an attribute in the application session, use System. SetAttribute (String name, Object value). Each attribute has a unique name and value. To get the attribute value, use System.GetAttribute (String name). To remove the attribute, use System.RemoveAttribute (String name).

<span id="page-155-3"></span>**7.11.7.1.5 Retrieving Parameter Name or Value** You can retrieve all of the parameters that are provided through the GetParameterNames method, which returns all parameters in an Enumeration object. Given a parameter name, you can retrieve the value through the System.GetParameterValue(String name) method.

Retrieve all parameters into the params variable, as follows:

<c:set var="params" value="\${System.GetParameterNames()}" />

Then, once you have retrieved the parameters, you can parse through them using a for loop, as follows:

```
<c:foreach var="parm" items="${params}">
 <BR>Parameter Name = <c:out value="${parm} />
Parameter Value = <c:out value="$System.GetParameterValue (parm)}" />
</c:foreach>
```
Each parameter is read into the parm variable and the name is retrieved using value="\${parm}. The value is retrieved with the System.GetParameterValue method.

<span id="page-155-4"></span>**7.11.7.1.6 Retrieving the Request URL** Use the System.GetURL() method for retrieving the request URL.

<span id="page-155-5"></span>**7.11.7.1.7 Retrieving the Last Error Message** Use the System.GetError method for retrieving the last error message. If any of the command statements resulted in an error, such as a database error while executing a SQL statement, retrieve the error using this method.

<span id="page-155-6"></span>**7.11.7.1.8 Retrieving System Memory Information** Use GetMemoryInfo method to retrieve the device memory information. The following parameters are supported by this function:

0 - Retrieve free memory (virtual)

- 1 Retrieve total memory (virtual)
- 2 Retrieve free memory (physical)
- 3 Retrieve total memory (physical)

System.GetMemoryInfo (Integer type)—Given a value between 0 and 3, returns a Long value containing the requested memory information.

<span id="page-156-1"></span>**7.11.7.1.9 Retrieving Storage Information** Use System.GetStorageInfo to retrieve device storage information. The return value sent back is in KB.

- 0 Retrieve free storage
- 1 Retrieve total storage

The second parameter must be a drive name or a directory name. If the function is invoked without parameters, then the function retrieves the free storage space in the root directory.

System.GetStorageInfo(Integer type, String drive)—returns a Long value containing storage information.

<span id="page-156-2"></span>**7.11.7.1.10 URL Encoding a String** Encodes the provided string.

#### **System.URLEncode (String value)**

Returns the given string as a URL encoded string.

<span id="page-156-3"></span>**7.11.7.1.11 Opening a File** Use System.OpenFile (String name) to open the file provided in the method parameter. Returns the File object.

<span id="page-156-4"></span>**7.11.7.1.12 Synchronizing Databases** Use the System.CreateSyncClient method to create a Synchronization client object. Call the Synchronization.Synchronize method to synchronize. Retrieve any error messages using the System.GetError method.

```
<c:set var="sync " value="${System.CreateSyncClient()}"/>
<c:set value="${sync.SetUserName ("S11U1")}"/>
<c:set value="${sync.SetPassword ("manager")}"/>
<c:set value="${sync.SetServerURL ("http://localhost")}"/>
<c:set value="${sync.SetProxyInfo ("www-proxy:80")}"/>
<c:set var='ret' value="${sync.Synchronize()}"/>
\langlec:if test="\frac{1}{2}[ret != 0}">
    <BR>Synchronization error = <c:out value="${System.GetError()}"/>
\langle c:if>
```
## <span id="page-156-0"></span>**7.11.7.2 Methods of the DeviceManager Class**

The device manager methods are accessed using DeviceManager.FunctionName syntax. These functions can only be used by trusted OTL scripts.

- DeviceManager.UploadFile (File file, String URL)
- DeviceManager.GetServerURL ()
- DeviceManager.GetBinaryDir ()
- DeviceManager.GetUserName ()
- DeviceManager.CreateRequest (String cmd)
- DeviceManager.GetRegistry (String key, String name)
- DeviceManager.SetRegistry (String key, String name, String value)

DeviceManager.LogMessage (String handler, String name, String message)

#### **DeviceManager.UploadFile (File file, String URL)**

Use UploadFile method to upload a file to the Mobile Server, which contains the device manager server. In order to use this method, you must first successfully use System.OpenFile on the file in question.

Given a File object and a URL, returns true if the upload is successful.

#### **DeviceManager.GetServerURL ( )**

Returns the URL of the Mobile Server.

```
<c:set var='url' value='${DeviceManager.GetServerURL()}'/>
```
#### **DeviceManager.GetBinaryDir ( )**

Returns the full path of the binary directory of Oracle Database Lite client.

<c:set var='dir' value='\${DeviceManager.GetBinaryDir()}'/>

#### **DeviceManager.GetUserName ( )**

Returns the Oracle Database Lite username

<c:set var='user' value='\${DeviceManager.GetUserName()}'/>

#### **DeviceManager.CreateRequest (String cmd)**

Create a Device Manager request (or command) and notify Device Manager Agent to process it. Command string must have corresponding OTL script file in the client device.

The following example demonstrates notifying the DM Agent to process and OTL script of the name: sync.otl.

<c:set value='\${DeviceManager.CreateCommand ("sync")}'/>

#### **DeviceManager.GetRegistry (String key, String name)**

Retrieve a value from the Oracle Database Lite configuration file (POLITE.INI). All the values are retrieved as String. The following example retrieves the value for Data\_Directory configured in the POLITE.INI file.

```
<c:set var='val' value='${DeviceManager.GetRegistry ("All Databases", "Data_
Directory")}'/>
```
#### **DeviceManager.SetRegistry (String key, String name, String value)**

Set a new configuration value in the Oracle Database Lite configuration file (POLITE.INI). The following example sets a new value for Data\_Directory.

```
<c:set value='${DeviceManager.SetRegistry ("All Databases", "Data_Directory", 
"C:\TEMP")}'/>
```
#### **DeviceManager.LogMessage (String handler, String name, String message)**

Log a message in the Device Manager logging system. The Device Manager client uploads all logged messages to the Mobile Server.

<c:set value='\${DeviceManager.LogMessage (0, "My Log", "Log message..."}'/>

Applications may use this method to send data to the server. In order to accomplish this, you must create a handler on the server to process the client message. Once created, you must register this handler in the Mobile Server. If your application is

written in C/C++, JAVA or Visual Basic, you may use corresponding native APIs to log any message. For a C/C++ application, use the following:

dmLogMessage (const TCHAR\* handler, const TCHAR\* name, const TCHAR\* message);

In order to use the above API, you must dynamically load the OMCAPI. DLL library and extract the function pointers. The following sample code demonstrates how to log a message:

```
typedef void (*dm_Initialize)();
typedef void (*dm_Destroy)();
typedef void (*dm_LogMessage) (LPCTSTR, LPCTSTR, LPCTSTR);
HMODULE hMod = ::LoadLibrary (TEXT ("omcapi.dll"));
if (hMod)
{
  dm_Initialize init = 
         (dm_Initialize)::GetProcAddress (hMod, TEXT ("dmInitialize"));
  dm_Destroy dest = (dm_Destroy)::GetProcAddress (hMod, TEXT ("dmDestroy"));
 dm LogMessage log =
          (dm_LogMessage)::GetProcAddress (hMod, TEXT ("dmLogMessage"));
  if (init && dest && log)
   {
     (*init)();
     (*log) (TEXT ("MY_HANDLER"), TEXT ("MY LOG"), TEXT ("My Message"));
     (*dest) ();
    }
    ::FreeLibrary (hMod);
}
```
If you want to use the Java API, then set WEBTOGO.JAR, which is part of 'Oracle Lite WEB' client. The following code sample demonstrates how to log a message with Java APIs:

```
import oracle.lite.dm.ClientAPI;
public class MyLog
{
  public static void main (String[] args)
 {
     ClientAPI.initialize();
     ClientAPI.logMessage ("MY_HANDLER", "MY LOG", "My Message");
     ClientAPI.destroy();
   }
}
```
On the server-side, a message handler must be developed and registered. A message handler is a Java class that implements the

oracle.lite.provider.MessageListener interface. See the Javadoc for more information on the MessageListener interface. The following is an example of a message handler:

```
import oracle.lite.resource.Device;
import oracle.lite.provider.MessageListener;
import oracle.lite.provider.MessageData;
public class MyMessage implements MessageListener
{
  public void initialize (String metaData) throws Exception {}
  public void destroy() throws Exception {}
  public void service (Device device, String name, MessageData data)
            throws Exception
 {
     // Process 'My Message'
```

```
}
```
}

Once the message handler is implemented and compiled, copy the JAR file to *<ORACLE\_HOME>*\Mobile\class directory. Then, execute the following SQL script to register your message handler implementation:

```
msql mobileadmin/manager@jdbc:oracle:thin:@<mobile_server_db>:<port>:<sid>
insert into dm$all_providers values ('MY_HANDLER', 'MESSAGE', 'MyMessage', NULL);
```
## <span id="page-159-0"></span>**7.11.8 Importing Another OTL Page**

Use the import statement to include a page into the current page. All URL parameters are available to scripts in the imported page, as well as in the current page below the point of inclusion.

```
<c:import url="url_of_the_include_page"/>
```
Specify URL parameters using the HTTP format with the ? or the  $\lt$ c: param> tag, as shown below:

```
<c:import url="URL?abc=def">
   <c:param name="name1" value="value1"/>
   <c:param name="name2"> value2 </c:param>
</c:import>
```
## <span id="page-159-1"></span>**7.11.9 Error Handling**

You can throw and catch exceptions within any OTL script. The only restriction is that you can only have at most one catch block. The throw script terminates the current script processing and jumps to the catch block. If a page contains a single throw tag and no catch tag, then the script stops upon reaching the throw tag.

```
<c:throw value='1'/>
...
<c:catch var='ex'/>
...
</c:catch/>
```
## <span id="page-159-2"></span>**7.11.10 Sample Device Manager Commands Using the Tag Language**

Retrieve current date and time:

```
<c:set var="d" value="${System.Date()}"/>
\langlec:out value="Date = ${d}"/>
<br><c:out value="Time = ${d.Time()}"/>
```
Perform Date arithmetic by first retrieving the date, then adding or subtracting 2 days from it. The last two lines changes the date to either be 2 days from now or 2 days ago.

```
<c:set var="d" value="${System.Date()}"/>
<c:set var="d2" value="${d + 2}"/>
<<c:set var="d3" value="${d - 2}*/>Date + 2 = <c:out value="${d2}"/>
<br>Date - 2 = <c:out value="${d3}"/>
```
Formatting date and time by retrieving the time using the Date or Time methods, and then applying a format. For the date, apply either day/month/year or month/day/year with the Format method. For time, you can choose the format of hours:minutes.

```
<c:set var="d" value="${System.Date()}"/>
Date (dd/mm/yyyy) = <c:out value="${d.Format ("dd/mm/yyyy")}"/>
Date (mm/dd/yyyy) = <c:out value="${d.Format ("mm/dd/yyyy")}"/>
<c:set var="t" value="${System.Time()}"/>
Time (hh:mm) = <c:out value="${t.Format ('hh:mm')}"/>
```
You can apply the names of the month or day to a date by using GetMonth and GetDay, as follows:

<c:set var="month" value="\${{"Jan", "Feb", "Mar", "Apr", "May", "Jun", "Jul", "Aug", "Sep", "Oct", "Nov", "Dec"}}"/> <c:set var="day" value="\${{"Sunday", "Monday", "Tuesday", "Wednessday", "Thursday", "Friday", "Saturday"}}"/> <c:out value="\${month[d.GetMonth() - 1]}"/> <c:out value="\${day[d.GetDay()]}"/>

Retrieve the day and add two days to it:

 $<<$ :set var="d" value=" $\frac{1}{2}$ {d + 2}"/>

Set the date to 02-20-2004.

<c:set var="d" value="\${date ("02-20-2002")}"/>

**8**

# **Manage Your Branch Office**

The following sections describe how to install, configure, manage and use the Mobile client for Branch Offices:

- [Section 8.1, "Introduction"](#page-162-0)
- [Section 8.2, "Branch Office Installation and Configuration"](#page-164-0)
- [Section 8.3, "Architecture"](#page-170-0)
- [Section 8.4, "Administration"](#page-173-0)

**Note:** If you have installed Branch Office 10g Release 1 and want to use a later version, you must perform some upgrade steps that are listed in Chapter 6, "Upgrade Oracle Database Lite" of the *Oracle Database Lite Getting Started Guide*.

## <span id="page-162-0"></span>**8.1 Introduction**

The following sections introduce the Oracle Database Lite Branch Office:

- [Section 8.1.1, "What is the Branch Office?"](#page-162-1)
- [Section 8.1.2, "How the Branch Office Works"](#page-163-0)
- [Section 8.1.3, "The Branch Office Manager"](#page-164-1)
- [Section 8.1.4, "Synchronizing Data with Headquarters"](#page-164-2)

## <span id="page-162-1"></span>**8.1.1 What is the Branch Office?**

The Branch Office provides access to the Branch Office database for up to 32 concurrent networked users. It enables the deployment of enterprise data and applications to geographically distributed sites that are running a Branch Office database. Each Branch Office database is centrally managed and supports multiple client connections, thereby eliminating local database administration tasks.

The Branch Office database synchronizes client data with the Oracle database at the company headquarters. Figure 8–1 illustrates the Branch Office database at a Branch Office location and its connection to the Oracle database server at the headquarters. Branch Office clients connect to the Branch Office database using either ODBC or JDBC connections. Clients access and update the Branch Office database, which contains a subset of the corporate database located at the company headquarters.

*Figure 8–1 A Branch Office Overview*

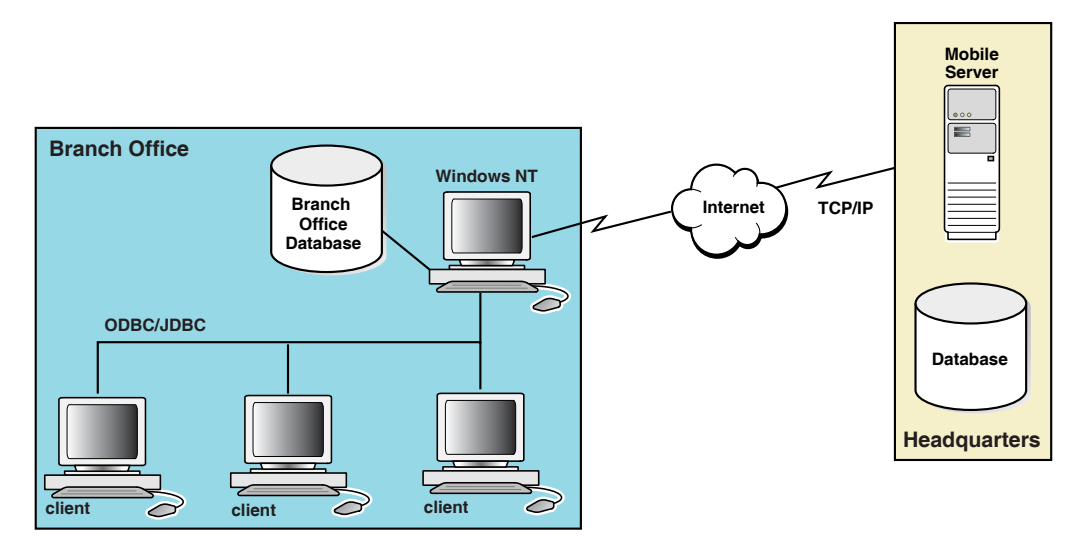

## <span id="page-163-0"></span>**8.1.2 How the Branch Office Works**

Each Branch Office database supports up to 32 concurrent networked users, which are also known as Branch Office clients. These clients do not require a connection to their company headquarters and are allowed to work independently, without the corporate database.

The Branch Office also supports 32 concurrent local ODBC/JDBC connections to the Branch Office database. These local connections can be used for applications that perform background tasks, such as reporting, mass changes or updates, and bulk data loading.

As Figure 8–2 displays, Branch Office clients and local ODBC and JDBC applications can access the Branch Office database simultaneously. Multiple applications can execute on each client.

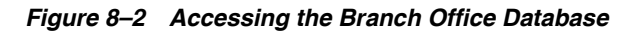

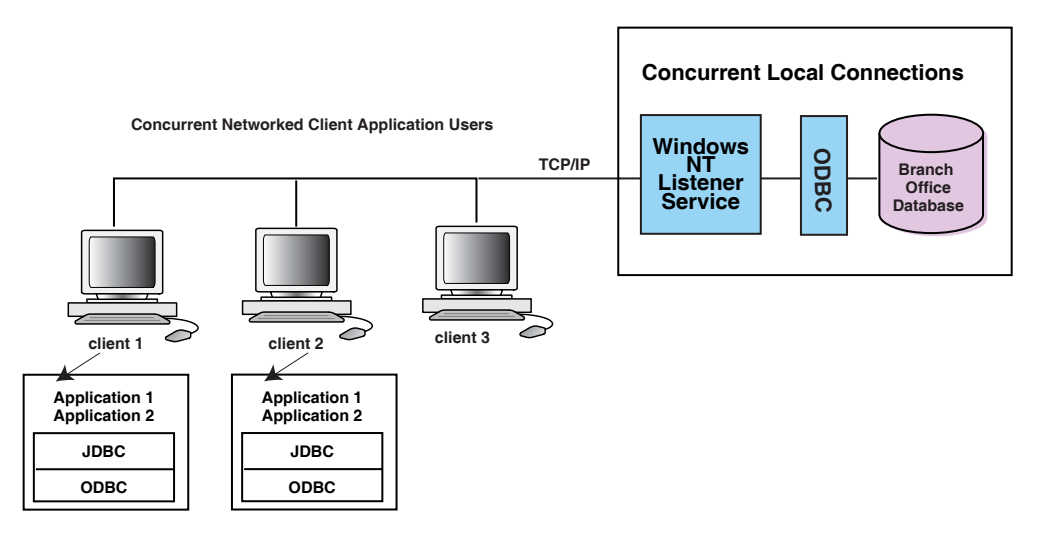

## <span id="page-164-1"></span>**8.1.3 The Branch Office Manager**

The Branch Office requires no local database administration and enables configuration and monitoring of Branch Office database services and users. Using the Web-based Branch Office Mobile Manager interface, the Branch Office Administrator centrally manages Branch Office operations. Furthermore, by using the Branch Office Mobile Manager, the administrator does not need to be physically present at each Branch Office.

## <span id="page-164-2"></span>**8.1.4 Synchronizing Data with Headquarters**

Data synchronization for Branch Office is centrally managed by the Branch Office Administrator. The Administrator synchronizes applications and data with the database located at headquarters through a TCP/IP connection. Synchronization between the Branch Office database and the headquarters database is executed through the Mobile Server. For more information on synchronizing data, see [Chapter 5, "Managing Synchronization"](#page-62-0) and the Chapter 2, "Synchronization" in the *Oracle Database Lite Developer's Guide*.

The centralized management and data synchronization between the headquarters and its branches enables each Branch Office to synchronize data with the corporate database according to a pre-determined schedule. This allows for data replication based on geographic factors and alternate time zones.

Data specific to a given Branch Office is synchronized from the corporate database server to the Branch Office database. Each Branch Office database represents a single instance of replicated data and is the physical data repository that is accessed by Branch Office clients.

## <span id="page-164-0"></span>**8.2 Branch Office Installation and Configuration**

The following sections describe how to install and configure the Mobile client for Branch Office:

- [Section 8.2.1, "Terms and Concepts"](#page-164-3)
- [Section 8.2.2, "Overview"](#page-165-0)
- [Section 8.2.3, "Branch Office Pre-Installation Considerations"](#page-166-1)
- [Section 8.2.4, "Branch Office Installation"](#page-166-0)
- [Section 8.2.5, "Enabling Branch Office on Windows XP Service Pack 2"](#page-168-0)
- Section 8.2.6, "Changing Branch Office Listener Port Number and Working [Directory"](#page-168-1)
- Section 8.2.7, "Accessing Branch Office or the Multi-User Service Using an ODBC [or JDBC Driver"](#page-169-0)

## <span id="page-164-3"></span>**8.2.1 Terms and Concepts**

## **Branch Office**

A deployment concept of Oracle Database Lite designed for remote offices and Branch Office configuration.

## **Mobile client for Branch Office**

Self-contained bundle of Oracle Database Lite libraries installed in the maching that contains the Branch Office.

## **Branch Office Administrator**

Logical user responsible for the management of Branch Office users, data, and applications.

## **Branch Office Database**

Multi-user version of the Oracle Lite database.

## **Branch Office Application**

Native or Java applications that access the Branch Office database over remote ODBC or JDBC connections.

## **Branch Office User**

Logical user who is a client of the Branch Office database.

## **Branch Office Administrators**

Group of Branch Office Administrators, each managed by the Mobile Manager.

## <span id="page-165-0"></span>**8.2.2 Overview**

To help understand and successfully implement a Branch Office setup, this section presents a sample setup that simulates a typical Branch Office environment. As Figure 8–3 displays, this example assumes that the Branch Office configuration has the following installations on three machines.

- **1.** M 1: One Mobile Server with a corporate Oracle database server.
- **2.** M 2: One or many Branch Office system(s) running on a Windows machine. This setup includes an embedded Web server, a multi user Oracle Lite database, and the Branch Office Mobile Manager. The Branch Office libraries are installed as part of the Mobile client for Branch Office.
- **3.** M 3: Up to the maximum of thirty-two Branch Office clients that host the Branch Office application (.exe) and use a remote ODBC/JDBC connection to access data in the Branch Office (multi-user) database located on M 2.

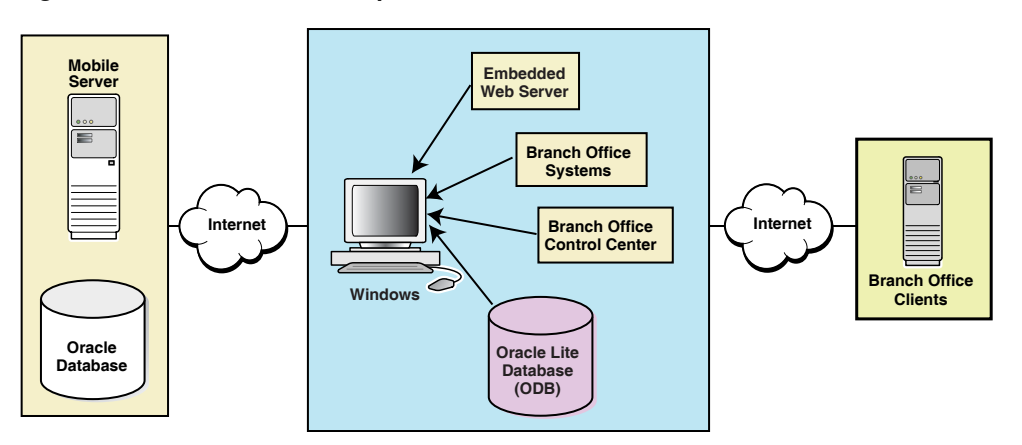

#### *Figure 8–3 Branch Office Setup*

## <span id="page-166-1"></span>**8.2.3 Branch Office Pre-Installation Considerations**

When you install the Branch Office Manager on the Windows machine, it creates the OracleDatabaseLite user account with the minimum set of privileges required to execute the Oracle Database Lite software. This prevents Oracle Database Lite Branch Office executing under the SYSTEM account, which has broad privileges within the system and can make the system vulnerable.

Both the 'Oracle Lite Multiuser Service' is created as well as the normal Web-to-Go service executes under the privileges of the OracleDatabaseLite user. The Oracle Lite Multiuser Server enables remote clients to connect to the Oracle Lite database.

Normally, when installed, the password for the OracleDatabaseLite user is randomly generated during the setup. You can either pre-configure this password before the Branch Office installation or modify it after the configuration. See Section 3.5.3, "Defining Password for OracleDatabaseLite User for Branch Office on Windows Machine" in the *Oracle Database Lite Getting Started Guide*.

## <span id="page-166-0"></span>**8.2.4 Branch Office Installation**

To install and configure the Branch Office, perform the following steps:

- **1.** Install the Mobile Server on the machine named M1.
- **2.** Using the Packaging Wizard, package the Branch Office application. During the application packaging process, select *Oracle Lite Branch Office* as your target platform. For more information on how to package your applications using the Packaging Wizard, refer to Chapter 6, "Using the Packaging Wizard" in the *Oracle Database Lite Developer's Guide*.
- **3.** Using the Mobile Manager Applications page, publish your Branch Office application. Select the Branch Office application that you need to publish and click **Publish Application**.
- **4.** Using the Mobile Manager Users page, create a Branch Office Administrator user and add this user to the *Branch Administrators* group. Provide administrator privileges to the Branch Office Administrator user.
- **5.** Using the Mobile Manager Applications page, click the published Branch Office application link. Select the Files tab and choose the application files that you want installed on the Branch Office Client (M3) machine. Click **Make Public** to specify that these files are public files.
- **6.** Provide access privileges to the Branch Office Administrator user. Using the Mobile Manager Applications page, select the Branch Office application that you need to provide user access privileges for and click **Access**. Grant access privileges by selecting the check box displayed against the Branch Office Administrator.
- **7.** Using the following URL, download and install the Mobile client for Branch Office onto the Branch Office machine (M2).

http://<mobileserver>/webtogo/setup

**8.** Using the following URL, open a browser window in the Branch Office machine (M2) and connect to the local Branch Office Web Server using the appropriate Branch Office Administrator user name and password:

http://<branch\_office\_hostname>

OR

http://localhost

**Note:** Normally the Branch Office Web Server is automatically started by the setup program. If not, open the Control Panel and choose Services. Start the service name *Oracle Web-to-Go*.

- **9.** At this stage, the Branch Office performs a complete synchronization process with the Mobile Server.
	- **a.** A directory is created under the  $\circ$ 1db40 directory with the name of your Branch Office Administrator user name. Under this directory, the Branch Office creates a database file with the same name as the **Database Name** provided in the Packaging Wizard as displayed in Figure 8–4.

*Figure 8–4 Database Panel - Packaging Wizard*

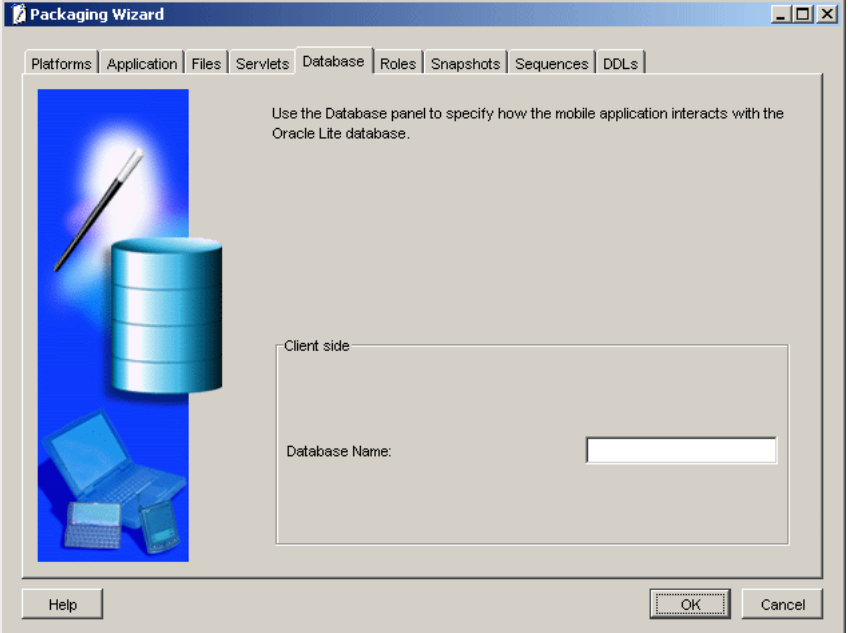

**b.** The Branch Office automatically creates a DSN entry in a <user name> <database name> format.

For example, if your Branch Office Administrator user name is Tom and your database name is BranchDB, the Branch Office creates a DSN entry named Tom\_BranchDB.

**10.** Open the Branch Office Mobile Manager and create a new Branch Office user.

This stage marks the conclusion of the Branch Office Installation and Configuration process. In the next step, you must configure the Branch Office Client (M3).

**11.** On the Branch Office Client machine (M3), open a browser window using the following URL and download the *ODBC Driver* program. This action creates a DSN entry in the Branch Office Client machine (M3) with the same name as the **Database Name** provided in the Packaging Wizard.

http://<branch\_office\_hostname>/public/download

**Note:** The DSN name on the Branch Office Client machine (M3) created by the ODBC Driver program is different from the DSN name on the Branch Office machine (M2).

**12.** On the Branch Office Client machine (M3), open a browser and download the Branch Office application files using the following URL.

http://<branch\_office\_hostname>/public/download

- **13.** On the Branch Office machine M3, add oladc12040.dll and olc12040.dll to your path.
- **14.** If the client created in step 11 is boUser, then when you connect from the client to the Branch Office, the remote JDBC connection string for the user named boUser is shown below.

<boUser>/<boUser password>@jdbc:odbc:<DSN>

The DSN name is the same as the name provided in step 9 in the  $\le$ user name $\ge$ <database name> format in the Packaging Wizard. It can be located in the ODBC.INI file on the Branch Office Client machine (M3). The DSN points to the remote database listener located on the Branch Office machine (M2). The default port number for the database listener can be modified by modifying the port number in the SERVICE\_PORT parameter in the POLITE.INI file. The default working directory can be modified with the SERVICE\_WDIR parameter in the POLITE.INI file.

## <span id="page-168-0"></span>**8.2.5 Enabling Branch Office on Windows XP Service Pack 2**

To enable Branch Office on Windows XP Service Pack 2, you need to perform the following:

When you install Windows XP Service Pack 2, the ICF defaults to ON. In order for the Branch Office Server to work properly, you need to enable the Web-to-Go service and Branch Office executables access through the firewall. You can add these executables, as follows:

Go to the Windows Firewall control on your Windows machine. Select the Exception tab. Click **Add Program**. Browse for the following two programs and select the appropriate executables. Click **OK**.

- %MOBILE\_CLIENT\_INSTALL%\bin\wtgsvc.exe
- %MOBILE\_CLIENT\_INSTALL%\bin\olsv2040.exe

## <span id="page-168-1"></span>**8.2.6 Changing Branch Office Listener Port Number and Working Directory**

In order to change the Branch Office Server Listener port number or working directory, perform the following steps:

- **1.** Stop both the '**Oracle Web-to-go**' and the '**Oracle Lite Multiuser**' services.
- **2.** In the polite.ini file, edit the [All Databases] section to include the SERVICE\_PORT or SERVICE\_WDIR parameter, which points to the new listening port.

For example:

[All Databases] SERVICE PORT=1160 SERVICE\_WDIR=C:\WINDOWS\SYSTEM32

**3.** Start the '**Oracle Lite Multiuser**' service first and then the '**Oracle Web-to-go**' service.

**Note:** The sequence in which services are started and stopped should be in the order as described above.

## <span id="page-169-0"></span>**8.2.7 Accessing Branch Office or the Multi-User Service Using an ODBC or JDBC Driver**

In order to access a Branch Office or the Multi-User Service—using either the ODBC or JDBC drivers—the Branch Office or Multi-User Service host where these reside must define a DSN for the host within the ODBC.INI file. This DSN is used by the remote clients to access the Branch Office or Multi-User service.

On the client, you can define the host where the Branch Office or Multi-User service resides in the URL with either the following:

- Specify the DSN name in the URL.
- If you specify NONE as the name of the DSN, then specify the Database and DataDirectory in the connection string where the values are the same as one of the DSNs in the ODBC.INI file.
- If you have specified the Database or DataDirectory attributes in the connection string for type 2 or type 4 driver, then the value for either of the two attributes must be the same as the one defined in the ODBC.INI file, otherwise, the connection is rejected.

## **8.2.8 Changing the Language or Locale for Branch Office Client**

If the user needs to change the locale for the default user-profile for a Branch Office client running in service mode, then perform the following:

If the Branch Office client is installed on Windows XP, then perform the following:

- **1.** Log on to the computer as the administrator.
- **2.** Open the "Regional and Language Options" in the Control Panel.
- **3.** Select the Advanced tab and select the Default user settings checkbox.
- **4.** Click Apply and restart the computer.

If the Branch Office client is installed on Windows 2000, then perform the following:

- **1.** Log on to the computer as the administrator, and then create a local user account.
- **2.** Log off as the administrator, and then log on to through the local user account that you just created.
- **3.** Change the locale of user to the desired locale within the **Control-Panel->Regional Settings** page.
- **4.** Log off as the local user, and then log back on as the administrator.
- **5.** Turn on the following option: **Show hidden files and folders**. In Windows Explorer, this option can be selected in the View tab of the Tools->Folder Options screen.
- **6.** Replace the current default user profile with the customized default user profile, as follows:
	- **a.** Navigate to the Control-Panel->System.
	- **b.** On the User Profiles tab, click the user profile that you just created, and then click **Copy To**.
	- **c.** In the Copy profile to section, select the location and who is permitted to use this profile. Click **Browse** and select the \Documents and Settings\Default User folder for where the profile is to be copied. To set the permissions, then under the **Permitted to use** section, click **Change** for **everyone**. Click **OK** to save.

This modifies the locale for the default user-profile. At this point, you should install the Branch Office, which will reflect the new locale.

## <span id="page-170-0"></span>**8.3 Architecture**

The following sections describe the components of the multi-user architecture:

- [Section 8.3.1, "The Branch Office Environment"](#page-170-1)
- [Section 8.3.2, "Connecting Clients to the Branch Office Database Machine"](#page-172-0)

## <span id="page-170-1"></span>**8.3.1 The Branch Office Environment**

The Branch Office environment is comprised of two parts. As Figure 8–5 displays, they are the Branch Office Client component and the Branch Office Database component.

#### *Figure 8–5 The Branch Office Environment*

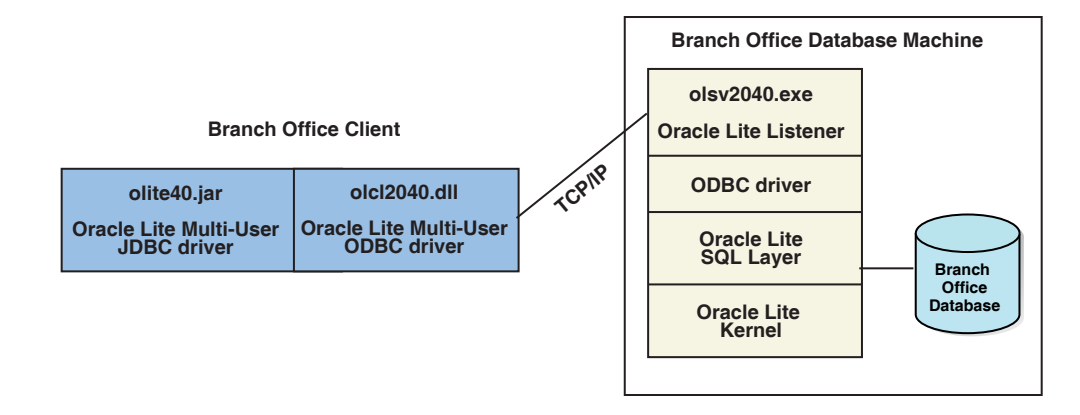

#### **8.3.1.1 The Branch Office Client**

The Branch Office client machine executes both ODBC and Java based applications which access the Branch Office database (branch.odb).

**Note:** The branch.odb file represents a sample database used throughout this chapter. Your database name may be different.

The Branch Office includes the following components.

- **ODBC** Driver
- **JDBC** Driver

#### **ODBC Driver**

The client ODBC driver (olcl2040.dll), supports ODBC-based client application connections for the Branch Office database. This driver connects ODBC applications to the Branch Office database. Based on the parameters specified in the client DSN, it searches for the Windows NT service running on the Branch Office database machine.

#### **JDBC Driver**

Java-based client applications connect to the Branch Office database through a JDBC connection. This JDBC driver (*ORACLE\_HOME*/Mobile/Sdk/bin/olite40.jar) uses the ODBC driver for the connection. The ODBC driver makes the actual connection for the JDBC client application by first reading the DSN defined parameters and then by searching for the associated Windows NT service.

#### **8.3.1.2 The Branch Office**

The Branch Office contains the following components.

- **Branch Office Database**
- [Oracle Database Lite Listener Service](#page-171-0)
- [Mobile client for OC4J or Web-to-Go](#page-171-1)

## **Branch Office Database**

The Branch Office database machine is the interface between Branch Office clients and the database at company headquarters.

The Branch Office database (branch.odb) is a file created by the Mobile Server during synchronization. This database file is a subset of the headquarters database. Its tables are built on the headquarters database server. The Branch Office database file does not support Oracle Database Lite utilities, such as CREATEDB or REMOVEDB.

The Mobile Server Packaging Wizard defines and generates replication support for tables. For more information, see Chapter 6, "Using the Packaging Wizard" in the *Oracle Database Lite Developer's Guide*.

**Note:** Snapshots are owned by SYSTEM. The password is the Branch Office administrator password.

#### <span id="page-171-0"></span>**Oracle Database Lite Listener Service**

The Branch Office database machine contains the ODBC listener service named olsv2040.exe. This process creates a separate connection to the Branch Office database for every client network connection.

The listener service is dependent on Java. Before starting the listener service, the database machine must have the Sun Microsystems Java Runtime Environment (JRE). The JRE can be downloaded from the Java technology Web site.

The system PATH variable must include a path reference to this bin directory.

#### <span id="page-171-1"></span>**Mobile client for OC4J or Web-to-Go**

The Mobile client for OC4J or Web-to-Go platform executes on the Branch Office database machine and acts as a Web server to run the Branch Office Mobile Manager. This feature allows the system administrator to access the Branch Office Mobile Manager and maintain a Branch Office database without being physically present at the Branch Office.

The Mobile client for OC4J or Web-to-Go enables users to deploy applications on client machines, using a browser that points to the Branch Office database machine. The Mobile client for OC4J or Web-to-Go publishes client applications as public files, so that client applications that use the Branch Office database can be downloaded directly from the Branch Office database machine. The Mobile client for OC4J or Web-to-Go executes as a background process to support browser based applications and distribution of public files.

#### **8.3.1.3 Company Headquarters**

The Oracle database resides at the company headquarters. The Mobile client for OC4J or Web-to-Go platform on the Branch Office database machine synchronizes all data changes in the Branch Office database with the Oracle database located at the headquarters.

## <span id="page-172-0"></span>**8.3.2 Connecting Clients to the Branch Office Database Machine**

The client applications connect with the Branch Office database machine through TCP/IP. The client driver, olcl2040.dll, facilitates this communication by connecting with the olsv2040.exe listener service on the Branch Office database machine. For every client connection, the listener service establishes a separate connection thread with the Branch Office database, branch.odb.

Establishing concurrent client connections requires that the listener service on the Branch Office database machine be started before the network connections are established.

## **8.3.2.1 ODBC Connection**

To make a client connection to a Branch Office database, you must first set up an ODBC data source name (DSN) using the ODBC Administrator.

To connect an ODBC client application to a Branch Office database, an application must create a connection to the database. For example,

"UID=SYSTEM;PWD=MANAGER;DSN=POLITECL;DATABASE=BRANCH"

Table 8–1 describes the above database connection statement.

| <b>Parameter</b> | <b>Description</b>                                                                                                    |  |
|------------------|----------------------------------------------------------------------------------------------------|--|
| UID              | A valid database user.                                                                                                    |  |
| <b>PWD</b>       | A valid password to the database.                                                                                                    |  |
| <b>DSN</b>       | A data source name set up using the ODBC<br>Administrator.                                                                             |  |
| Database         | The name of the local Branch Office database residing in<br>the OLDB40/ <username> folder in the ORACLE HOME<br/>directory.</username> |  |

*Table 8–1 Database Connection Statement Description*

## **8.3.2.2 JDBC Connections**

JDBC client applications make connections to the Branch Office database machine as given below.

Connect con=Drivermanager.getConnection (JDBC URL, user, password)

Table 8–2 describes the above Branch Office database connection statement.

| <b>Parameter</b> | <b>Description</b>                                                                     |  |
|------------------|----------------------------------------------------------------------------------------|--|
| <b>IDBC URL</b>  | The database URL. For example,                                                         |  |
|                  | idbc:polite@ <database host="" name="">:<port number="">:<dsn></dsn></port></database> |  |
| User             | A valid database user.                                                                 |  |
| Password         | A valid password for the database.                                                     |  |

*Table 8–2 Branch Office Database Connection Description*

Given below is a Java sample that describes connection for multiple users.

```
Connection conn = null
try
{
    Class.forName("oracle.lite.poljdbc.POLJDBCDriver");
                  conn = DriverManager.getConnection
                  ("jdbc:Polite@DATA_SERVER:1160:POLITECL","SYSTEM","MANAGER");
} 
    catch(Exection e) 
{
    System.out.println("An error has occurred.");
    System.out.println("Error accessing the Multi-user database");
    System.out.println(e)
    System.exit(0);
}
```
The listener service must be started either manually or automatically before network connections can be established. The listener service can be started through the services application in the Control Panel, or through the Branch Office Mobile Manager.

## <span id="page-173-0"></span>**8.4 Administration**

The Administration facility is a Web-to-Go browser based application that enables the Branch Office Administrator to monitor and configure Branch Office database services and users. Navigate to the Mobile Workspace to administer the Branch Office applications and replication jobs. The Branch Office Administrator is a Mobile Server user created by the Mobile Server Administrator and must be included as a member of the group, "BRANCH ADMINISTRATORS."

The Administration facility enables user information maintenance capabilities for the Branch Office Administrator to centrally manage user access privileges to the Branch Office database. The Administration facility supports the following user management tasks.

The following sections provide instructions for using the Branch Office Mobile Manager:

- [Section 8.4.1, "Logging into the Branch Office Manager"](#page-174-0)
- [Section 8.4.2, "Using the Branch Office Manager"](#page-174-1)
- [Section 8.4.3, "Managing Branch Office Users"](#page-175-0)
- [Section 8.4.4, "Managing Applications"](#page-177-0)

## <span id="page-174-0"></span>**8.4.1 Logging into the Branch Office Manager**

The Branch Office Administrator can access the Branch Office Manager by clicking the Branch Office Manager link in the workspace.

The Branch Office Manager appears and defaults to the Branch Office Home page, as displayed in Figure 8–6.

*Figure 8–6 Branch Office Home Page*

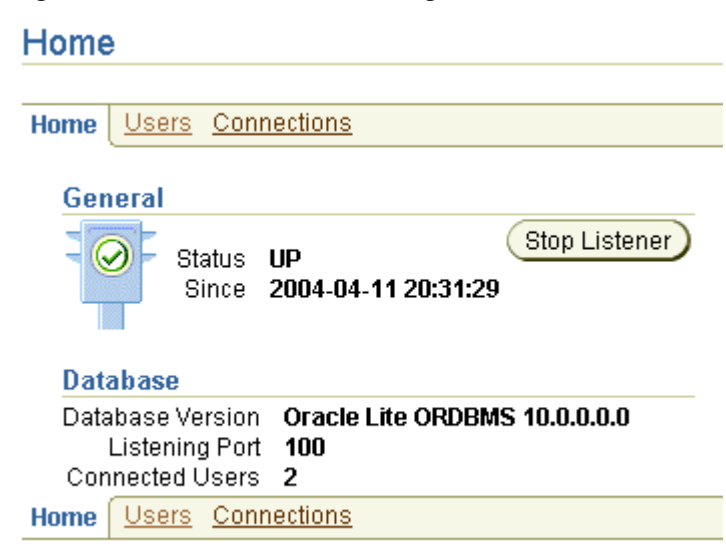

## <span id="page-174-1"></span>**8.4.2 Using the Branch Office Manager**

The Branch Office Manager contains the following pages. It enables the Branch Office Administrator to perform the administrative tasks described below.

- Home The Branch Office home page enables you to start and stop the listener service. It displays general information such as system status, system details such as the Java version and operating system, and database information such as version, listening port, and number of connected users.
- Users The Users page enables you to find and add users to the required database.
- Connections The Connections page displays connection details such as user name, connection duration, and the database path.

#### **8.4.2.1 Updating Status Summary**

The General section of the Branch Office home page provides the listener status to the Branch Office Administrator. The listener status can be changed by starting or stopping the database service. The database section displays the latest status of the Branch Office database. To update the Branch Office status summary, click the Refresh button on your browser. Starting or stopping the listener service also updates the status summary.

#### **8.4.2.2 Starting the Database Service**

The Branch Office Manager home page enables the Administrator to start the Windows NT Listener service using the Start Listener button.

## **8.4.2.3 Stopping the Database Service**

The Branch Office home page enables the Administrator to stop the Windows NT Listener service using the Stop Listener button.

**Note:** A Branch Office Administrator should check the Status Summary for connected users before stopping the service. Local database connections are not detected by the Branch Office Mobile Manager.

## **8.4.2.4 Viewing the Status of the Branch Office Database**

The Branch Office Manager supports an unlimited number of database files. The General and Database section in the Branch Office Manager home page enable an Administrator to view the status of the Branch Office database and start or stop the windows service. The Connection page displays additional database information.

Table 8–3 describes the Branch Office home page.

| Label                   | <b>Function</b>                                                                |
|-------------------------|--------------------------------------------------------------------------------|
| <b>Status</b>           | Branch Office status.                                                          |
| <b>Since</b>            | Date and time since the Oracle Database Lite Branch Office<br>system is up.    |
| Database Version        | Version number of the Oracle Database Lite Branch Office<br>database.          |
| <b>Listening Port</b>   | The server port number that the Oracle Database Lite listener<br>service uses. |
| Connected Users         | Number of currently connected users.                                           |
| Java Version            | Version number of the Java Development Kit.                                    |
| <b>Operating System</b> | Current operating system.                                                      |

*Table 8–3 Branch Office Home Page Description*

## <span id="page-175-0"></span>**8.4.3 Managing Branch Office Users**

To manage Branch Office users, login to the Mobile Server and navigate to the Users page. As Figure 8–7 displays, the Users page appears.

*Figure 8–7 Branch Office Users Page*

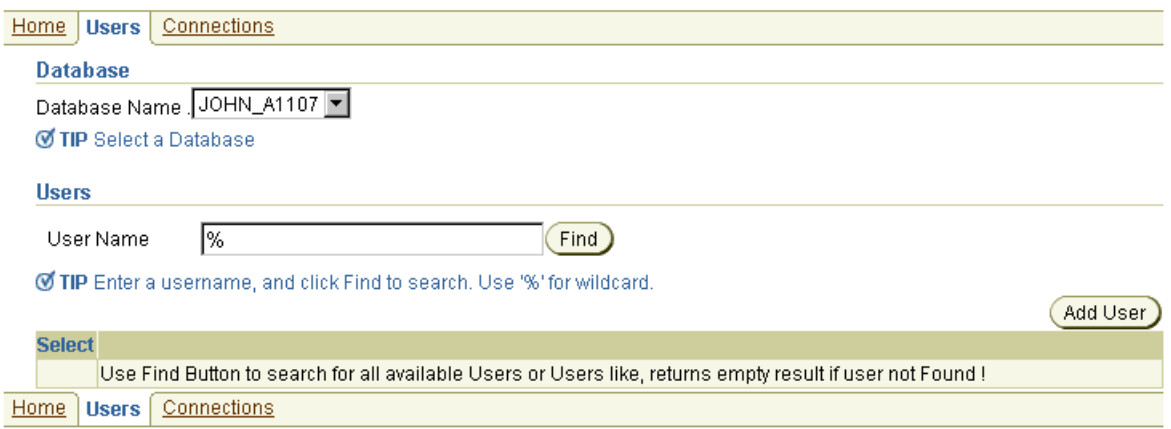

The Branch Office database does not need to be stopped to manage users and their access privileges. The Branch Office Administrator can add or delete users while other users are accessing the Branch Office database.

#### **8.4.3.1 Creating Users**

To create users, navigate to the Users page and click the Add User button under the Users section. The Add Users page appears. Enter the appropriate data in the corresponding fields and click the Save button.

**Note:** You should not create a user named "System." This user name is reserved for Web-to-Go use.

#### **8.4.3.2 Setting User Roles**

After you create a new user, the Branch Office Mobile Manager automatically displays the Roles page. Using the Roles page, the Branch Office Administrator can assign user roles by selecting the available role boxes. As Table 8–4 describes, the Branch Office Administrator can assign the following roles.

*Table 8–4 User Roles Description*

| <b>Field</b>    | <b>Description</b>                                                                                                    |  |
|-----------------|----------------------------------------------------------------------------------------------------|--|
| <b>DBA</b>      | Database administrator privileges. When selected,<br>users can add or remove users and add files to the<br>database.                      |  |
| <b>RESOURCE</b> | RESOURCE privileges. Selecting this check box<br>enables users to create their own sets of tables and<br>relate them to their own schema. |  |

#### **8.4.3.3 Setting User Properties**

The Roles Home page enables the Administrator to set user properties. To set user properties, click the Roles Home page link. Using this page, you can modify a user's password.

#### **8.4.3.4 Setting User Privileges**

The Privileges page enables the Branch Office Administrator to assign user privileges. To control user access to database tables, you can grant user privileges such as Select, Delete, Insert, and Update.

#### **8.4.3.5 Finding Users**

To find all users, click the Users link. Select the appropriate database name and click the Find button. To find a specific user, enter the user name and click the Find button.

To display a list of all users for the chosen database, enter the % sign and click the Find button. As Figure 8–8 displays, the Users page displays users that are associated with the chosen database.

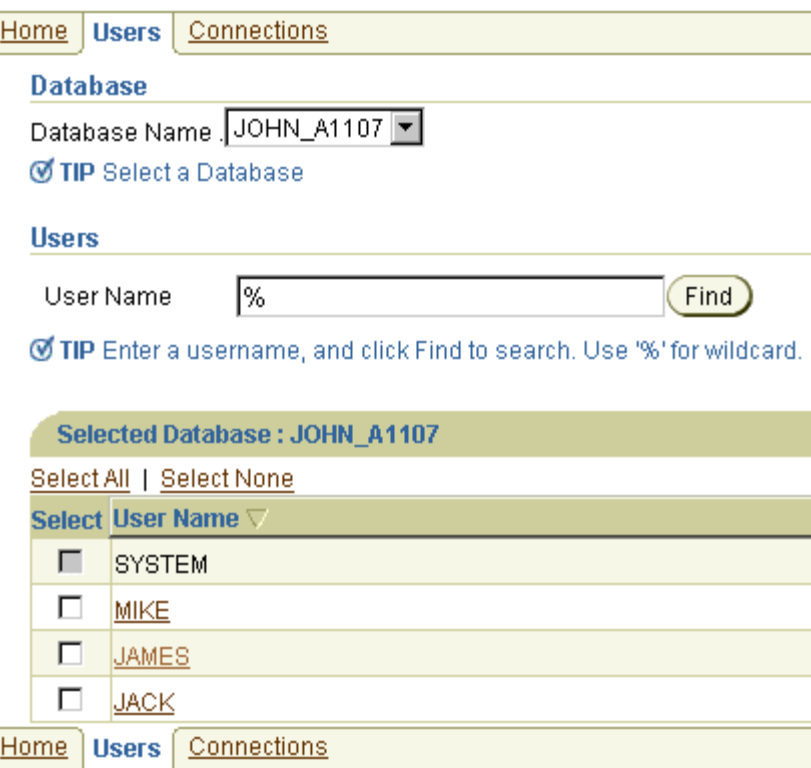

*Figure 8–8 Displaying Branch Office Users*

## **8.4.3.6 Removing a User**

To remove a user, select the check box displayed against a user name and click the Delete button.

## <span id="page-177-0"></span>**8.4.4 Managing Applications**

The Applications tab enables the Branch Office Administrator to list all Web-to-Go applications that the Branch Office Administrator can access. Clicking an application link displays a list of files that comprise the application. The Branch Office Administrator can designate certain files as public, which means that they can be viewed and downloaded by the end users.

[Section 8.4.4.1, "Downloading Public Files to Your Client"](#page-177-1)

## <span id="page-177-1"></span>**8.4.4.1 Downloading Public Files to Your Client**

Making application files public enables the Branch Office to download those files and install them on the Branch Office clients.

To download and install a public file, Branch Office users must access the URL given below.

http://<*branchofficemachine*>/public/download

This URL lists all public files under their respective applications, as Figure 8–9 shows. Users can click the required file name and save it in their file system. After saving the file, users can install the application by running the self-extracting file.

| <b>Files available for download</b> |                    |       |                                   |  |  |  |
|-------------------------------------|--------------------|-------|-----------------------------------|--|--|--|
| <b>Application File Name</b>        |                    |       | Size Modified                     |  |  |  |
| Sample3                             | <b>ODBC Driver</b> |       |                                   |  |  |  |
|                                     | 404.html           |       | 550 5/18/05 10:14 AM              |  |  |  |
|                                     | sample3.gif        | 347 - | 5/18/05 10:14 AM                  |  |  |  |
|                                     |                    |       | sample3.html 719 5/18/05 10:14 AM |  |  |  |

*Figure 8–9 Listing of Public Files*

For ODBC configuration, click the ODBC driver link. This downloads the setup.exe. After the file is downloaded, users must run the setup.exe.
**9**

# **Offline Instantiation for Oracle Lite Mobile Clients**

The Offline Instantiation (OLI) utility, which is only supported for Oracle Lite Mobile clients, enables Mobile administrators to prepare a batch package that includes the Oracle Lite Mobile client software and initial data for every Mobile user. The OLI package can be used to set up an Oracle Lite Mobile client with user-specific initial data within Oracle Database Lite. This procedure helps users avoid an expensive initial synchronization download to the Oracle Lite Mobile client.

**Note:** OLI was modified significantly in Oracle Database Lite Release 10.3.0.2. Thus, if you are familiar with previous versions of OLI, you should re-read this chapter carefully to note what has changed. The most significant modification is that a client installtion is no longer required and must not be used.

The following sections discuss the Offline Instantiation feature.

- Section 9.1, "Using Offline Instantiation to Distribute Multiple Oracle Lite Mobile [Clients"](#page-180-0)
- Section 9.2, "Setting Up the Mobile Server Host and Mobile Development Kit [Host"](#page-181-0)
- [Section 9.3, "Downloading the Oracle Lite Mobile Client SETUP Executable"](#page-182-0)
- Section 9.4, "Configure How OLI Creates the Client Distribution Packages With [the OLI Configuration File"](#page-182-1)
- [Section 9.5, "Using the OLI Engine to Create and Package the Client Distribution](#page-187-0)  [File"](#page-187-0)
- [Section 9.6, "Deploying Client Distribution Files on Client Machines"](#page-189-0)
- [Section 9.7, "Creating a Single Package or Shared CD for Users That Share Data"](#page-190-0)

# <span id="page-180-0"></span>**9.1 Using Offline Instantiation to Distribute Multiple Oracle Lite Mobile Clients**

You can enable your users to install their client using a distribution method, such as a CD, through the network, or email. To install the Oracle Lite Mobile client and perform the first synchronization with the initial data can be a performance issue. In this case, the administrator can pre-create either just the Mobile binaries or the Mobile binaries with the user ODB files (includes the data for the user) for the Oracle Lite

Mobile client. The download of this package is faster than having each user perform the first synchronization on their device. Thus, this procedure helps users avoid an expensive performance hit when creating and synchronizing the Oracle Lite Mobile client for the first time.

Offline instantiation is a tool that enables an administrator to gather and package the Oracle Lite Mobile client binaries into a single directory. Offline instantiation is part of the Mobile Development Kit and is only supported on a Windows platform. Thus, you create all of your user distribution files on a Windows machine and you can only create multiple user distribution files for OC4J, Web-to-Go, Branch Office, Win32, and WinCE Oracle Lite Mobile clients. We recommend that you use the same Windows environment where a Mobile Server exists to create your distribution files.

When you have multiple users who use the same application, you set up a distribution for each user through the following steps:

- **1. Create application:** Using the Mobile Manager on the Mobile Server, the administrator sets up the application and the users for the Oracle Lite Mobile client distribution, as follows:
	- **a.** Using the Mobile Manager on the Mobile Server, the administrator publishes the applications that are to be installed on the Mobile clients.
	- **b.** The administrator creates all of the users for the Oracle Lite Mobile clients.
	- **c.** The administrator grants access for these users to the applications that are to be downloaded for the distribution.
- **2. Download the setup.exe file:** On the Windows machine where the Mobile Development Kit is installed, download the Oracle Lite Mobile client binary (setup.exe) from Mobile Manager. Choose the platform and language that are appropriate for the Mobile clients that you are creating, except for the WinCE platform. To set up the Mobile client on the WinCE (PocketPC) device, choose the Oracle Lite WIN32. For more information, see [Section 9.3, "Downloading the](#page-182-0)  [Oracle Lite Mobile Client SETUP Executable"](#page-182-0).
- **3. Configure the oli.ini file:** Configure the oli.ini file to tell the offline instantiation batch tool how to create the client distribution packages. See [Section 9.4, "Configure How OLI Creates the Client Distribution Packages With](#page-182-1)  [the OLI Configuration File"](#page-182-1) for directions.
- **4. Execute the OLI utility:** Use the offline instantiation tool (OLI) to create and package the final client distribution packages for each user. See [Section 9.5, "Using](#page-187-0)  [the OLI Engine to Create and Package the Client Distribution File"](#page-187-0) for directions.
- **5. Distribute the package:** Distribute the client distribution packages to each user to install on their client device. See [Section 9.6, "Deploying Client Distribution Files](#page-189-0)  [on Client Machines"](#page-189-0) for directions.

# <span id="page-181-0"></span>**9.2 Setting Up the Mobile Server Host and Mobile Development Kit Host**

To set up the Mobile Server host and the Mobile Development Kit (MDK) host, perform the following steps:

> **Note:** Do not install an Oracle Lite Mobile client on the same machine as the Mobile Development Kit where OLI will be executed. If an Oracle Lite Mobile client is present, uninstall it before running OLI.

**1.** Install the Mobile Server and Mobile Development Kit.

The disk where Mobile Development Kit is installed must have sufficient free space as this is the staging area where all client binaries and ODB files are created before they are copied to the final package. The free space should exceed the total data (ODB files) to be packaged for all clients combined plus 200 MB. For example, if you want to package 50 clients where each uses 20 MB of data, then you need at least 1.2 GB of free space (50 x 20 MB + 200 MB = 1.2 GB).

- **2.** Start the Mobile Server.
- **3.** Create the appropriate users, publications, and subscriptions on the Mobile Server. Subsequent operations are carried out on the MDK host. The MDK host contains a sample OLI configuration file named  $\circ$ 1 i . ini and the OLI batch file named oli.bat at the following location:

*ORACLE\_HOME*\Mobile\Sdk\bin

# <span id="page-182-0"></span>**9.3 Downloading the Oracle Lite Mobile Client SETUP Executable**

On the Windows machine where the Mobile Development Kit is installed, download setup.exe into an empty directory—such as C:\olisetup—from the Mobile Server setup page. The setup.exe can be downloaded from the following URL:

http://<mobile\_server>:<port>/webtogo/setup

From the Setup UI, choose the appropriate Oracle Lite Mobile client, as follows:

- Oracle Lite WIN32 for WinCE and Win32 applications
- Oracle Lite OC4J for Web OC4J applications
- Oracle Lite WEB for Web applications
- Oracle Lite WEB BC4J for Web applications that use BC4J
- Oracle Lite Branch Office for Branch Office applications

The full path where you installed this setup.exe must be specified in the SETUP\_ PATH parameter in the OLI. INI file. Refer to [Section 9.4.1, "SETUP"](#page-183-0) for more information on this parameter.

# <span id="page-182-1"></span>**9.4 Configure How OLI Creates the Client Distribution Packages With the OLI Configuration File**

The offline instantiation tool, OLI, reads the  $\circ 1i$ . ini file to determine how many users, the names of those users, the location of the Oracle Lite Mobile client binaries, and so on. Before you use the offline instantiation tool, make sure that you set up these parameters correctly.

The offline instantiation tool and configuration file is located in the Mobile Development Kit, under *ORACLE\_HOME*\Mobile\Sdk\bin\. Thus, make sure that you have installed the Mobile Development Kit.

The following describes how to configure the OLI. INI file:

- [Section 9.4.1, "SETUP"](#page-183-0)
- [Section 9.4.2, "USERS"](#page-184-0)
- [Section 9.4.3, "Example of OLI.INI File"](#page-185-0)

# <span id="page-183-0"></span>**9.4.1 SETUP**

The SETUP section contains the general configuration for OLI to create the client packages.

#### **SETUP\_PATH**

Define the absolute location where you downloaded the client setup.exe, as described in [Section 9.3, "Downloading the Oracle Lite Mobile Client SETUP](#page-182-0)  [Executable".](#page-182-0)

SETUP\_PATH=C:\olisetup\setup.exe

#### **MOBILE\_SERVER**

Provide the Mobile Server host and port that the Oracle Lite Mobile clients will connect to for synchronization. You can supply a host name or an IP address. The default port number is 80. Sync server must be running when OLI is launched.

MOBILE\_SERVER=myhost.us.oracle.com:80

#### **USE\_SSL**

If you are going to use SSL, set to YES. Default is NO.

USE\_SSL=NO

#### **JDBC\_URL**

Configure the JDBC URL to the Oracle database or Oracle RAC database where the Mobile Server Repository exists. For example, the following is for an Oracle database whose host, port and SID are myhost.us.oracle.com, 1521 and orcl.

JDBC\_URL=jdbc:oracle:thin:@myhost.us.oracle.com:1521:orcl

If the Mobile Repository exists in an Oracle RAC database, then the JDBC URL for an Oracle RAC database can have more than one address in it for multiple Oracle databases in the cluster and follows this URL structure:

```
jdbc:oracle:thin:@(DESCRIPTION=
 (ADDRESS_LIST=
   (ADDRESS=(PROTOCOL=TCP)(HOST=PRIMARY_NODE_HOSTNAME)(PORT=1521))
   (ADDRESS=(PROTOCOL=TCP)(HOST=SECONDARY_NODE_HOSTNAME)(PORT=1521))
 )
 (CONNECT_DATA=(SERVICE_NAME=DATABASE_SERVICENAME)))
```
## **SCHEMA and PASSWORD**

Configure the Mobile Server administration schema name and password for the Mobile Server Repository.

SCHEMA=MOBILEADMIN\_SCHEMA PASSWORD=MOBILEADMIN\_PASSWORD

#### **MAKEODB\_METHOD**

The MAKEODB\_METHOD parameter defines how the client Oracle Lite databases are populated. The default and more performant option is JDBC, which transfers the data for all clients from the repository over a JDBC connection. Otherwise, you can configure SYNC, which uses the client-server synchronization for each individual client to generate the Oracle Lite databases.

MAKEODB\_METHOD=JDBC

#### **OLITE\_JDBC\_DRIVER**

The OLITE\_JDBC\_DRIVER parameter defines the JDBC driver type for the connections to Olite client databases. Valid values are NATIVE and ODBC.

- NATIVE: The default; use the Oracle Database Lite native driver.
- ODBC: use the SUN JDBC-ODBC bridge.

OLITE\_JDBC\_DRIVER=NATIVE

#### **MOBILECLIENT\_ROOT**

Discontinued for this release and following.

## **MOBILECLIENT\_CD\_ROOT**

Discontinued for this release and following.

#### **SHARED\_CD\_MODE**

If set to YES, then only one generic client CD is generated and placed in the <OLI\_ CDS\_ROOT>/Shared\_CD. This CD only contains shared data. If set to NO, then each user has its own package created under the <OLI\_CDS\_ROOT>/<username>.

#### **OLI\_CDS\_ROOT**

The OLI package directory is a location where all the individual client packages are placed during the offline instantiation process. This directory must be located on a drive with adequate free disk space for all client databases. Configure this directory in the OLI\_CDS\_ROOT directory.

From this final directory—where OLI places all of the client distribution packages for each user—you can distribute the packages to each user.

OLI\_CDS\_ROOT=C:\OLI\_CDS

### **DEVICE\_TYPE**

This specifies the type of device to which the client distribution packages are installed. You cannot install the packages to multiple platforms. Instead, choose one of the following:

- WIN32: Windows 32
- WTG: OC4J Web, Web-to-Go client, Branch Office
- WCE: Windows CE (PocketPC)

DEVICE\_TYPE=WIN32

#### **THREADS**

You can specify the number of threads OLI can use to process all of the users listed in the OLI.INI file. The more threads you allow, the more users can be processed concurrently.

# <span id="page-184-0"></span>**9.4.2 USERS**

The USERS section defines the users and their passwords. For each user, OLI creates a client distribution package that contains the Oracle Lite Mobile client binaries. The clients must have been created on the Mobile Server, as described in [Section 9.1,](#page-180-0)  ["Using Offline Instantiation to Distribute Multiple Oracle Lite Mobile Clients".](#page-180-0) On each line, put the username and password, as follows:

```
[USERS]
```
CONSC1 MANAGER CONSC2 MANAGER

For each user, a client distribution package is created.

# <span id="page-185-0"></span>**9.4.3 Example of OLI.INI File**

The following sample configuration file is available on the MDK host at *ORACLE\_ HOME*\Mobile\Sdk\bin\.

> **Note:** For this release and following, the MOBILECLIENT\_ROOT and MOBILECLIENT\_CD\_ROOT parameters are no longer used for Offline instantiation.

```
#########################################################################
#
# OLI.INI
# Oracle 10g Lite Offline Instantiation Configuration File
# Copyright © 1997-2008 Oracle Corporation.
# All Rights Reserved.
#
#########################################################################
#
# There are two sections whose names are enclosed in square 
# brackets: [SETUP] and [CLIENTS].
# Lines starting with a "#", ";", "--" or "//" are comments.
#
#
# Site specific parameters.
# The format for this section is <PARAMETER> = <VALUE>
#
[SETUP]
# Absolute path of setup downloaded from mobile server
#
SETUP_PATH=C:\olisetup\setup.exe 
#
# The mobile server name or IP. If on a port other than 80, append ": < port>".
# Sync server need be running when OLI is launched.
#
MOBILE_SERVER=hostname.domain:80
#
# If the mobile server port specified above is secure, set "USE_SSL" to "YES".
# Otherwise, use "NO".
#
USE_SSL=NO
#
# The mobile server database repository JDBC URL, mobileadmin schema and password
#
JDBC_URL=jdbc:oracle:thin:@hostname.domain:1521:orcl
SCHEMA=MOBILEADMIN_SCHEMA
PASSWORD=MOBILEADMIN_PASSWORD
```

```
#
# The method used to populate client databases. 
# Valid values are "SYNC" and "JDBC".
# "SYNC": use client-server synchronization to generate ODBs.
# "JDBC": use JDBC to transfer data from server repository to client.
# If clients subscribe to same data for some tables, "JDBC" is faster since they 
# are transferred only once for all clients.
#
MAKEODB_METHOD=JDBC
#
# The JDBC driver type for the connections to Olite client databases. 
# Valid values are "NATIVE" and "ODBC".
# "NATIVE": use Olite native driver.
# "ODBC": use SUN JDBC-ODBC bridge.
OLITE_JDBC_DRIVER=NATIVE
# If set to YES only one generic client CD is generated and place in 
# <OLI_CDS_ROOT>/Shared_CD. This CD only contains shared data. If set to NO,
# each user has its own package created under <OLI_CDS_ROOT>/<USERNAME>.
# 
SHARED_CD_MODE=NO
#
# The Directory where OLI puts the client instantiation packages.
# Under this directory, each instantiated client will have a sub directory
# which can be copied to a CD to be used for Mobile client installation 
# on the client machine. Client ODBs are included.
#
OLI_CDS_ROOT=C:\OLI_CDS
#
# The device type of the targeted Mobile client machines.
# Use "WIN32" for win32 native, 
# use "WTG" for oc4j web, webtogo client deployments and
# use "WCE" for Windows Mobile 
#
DEVICE_TYPE=WIN32
#
# The number of clients to be processed concurrently 
#
THREADS=1
#
# List of clients to be instantiated. The clients must have been created 
# on the Mobile Server.
# The format for this section is <CLIENTID> <PASSWORD> 
# Passwords are required
#
[USERS]
CONSC1 MANAGER
CONSC2 MANAGER
CONSC3 MANAGER
```
# <span id="page-187-0"></span>**9.5 Using the OLI Engine to Create and Package the Client Distribution File**

The OLI engine reads the file  $\circ 1i$  ini in the current directory for information related to configuration settings. Before launching the OLI engine, you must edit the  $\text{o}1\text{i}$  . ini file, as described in [Section 9.4, "Configure How OLI Creates the Client Distribution](#page-182-1)  [Packages With the OLI Configuration File".](#page-182-1) The OLI engine uses two repository tables— C\$OLI\_CLIENTS and C\$OLI\_SETUP—that store information related to resuming OLI tasks during interruptions or failures.

The OLI engine provides commands that enable you to create and populate the client database files, create packages for Mobile clients, and cleanup OLI tables. As a normal practice, execute them in the given order.

The OLI engine relies on a few Java classes and native libraries. To make the Java libraries and native libraries accessible to the OLI engine, the software contains a batch file named  $ol_i$ . bat, in which the necessary environment variables are set. Using the oli.bat file is recommended instead of directly using the Java class used by OLI, oracle.lite.sync.OLI\_Win32.

To launch the OLI engine using the Command Prompt window, locate the directory *ORACLE\_HOME*\Mobile\Sdk\bin and execute the oli.bat file at the Command  $Line$ 

**Note:** Shut down the OC4J or Web-to-Go client prior to executing the oli.bat file.

This action displays the following usage information. NOTE: You execute only ONE of the following commands at a time: makeodb, package, cleanup, or checkstatus. Do NOT execute oli.bat with more than one of these commands. You will notice that the instructions show how to create the offline instantiation packages by executing oli.bat several times—once for each command.

```
 Usage
 -----
 oli.bat [-g] [makeodb] [package] [cleanup] [checkstatus]
```
The -g command option for oli.bat turns on debugging.

**Note:** Before executing the makeodb and package commands on WinCE or Win32 devices, ensure that you set the DEVICE\_TYPE parameter to WCE, WTG, or Win32 in the oli.ini file.

To carry out OLI tasks, re-execute the command using the appropriate switches and arguments.

To build the client installation package, perform the following:

- **1.** [Section 9.5.1, "Create and Populate Client Database Files with the MAKEODB](#page-188-0)  [Command"](#page-188-0)
- **2.** [Section 9.5.2, "Package the Mobile Client Binaries with the Client Database Files](#page-188-1)  [with the PACKAGE Command"](#page-188-1)
- **3.** [Section 9.5.3, "Clean Up the OLI Tables Before Executing OLI for Another](#page-188-2)  [Distribution"](#page-188-2)

#### **4.** [Section 9.5.4, "Check the Status of OLI Clients"](#page-188-3)

## <span id="page-188-0"></span>**9.5.1 Create and Populate Client Database Files with the MAKEODB Command**

Creates and populates the client Oracle Lite database .odb files. For each user defined in the [USERS] section of the oli.ini file, OLI creates the client database files for subscribed publications.

#### **Usage**

oli.bat [-g] makeodb

You can see the state of the client distribution files by executing the checkstatus command (see [Section 9.5.4, "Check the Status of OLI Clients"\)](#page-188-3).

# <span id="page-188-1"></span>**9.5.2 Package the Mobile Client Binaries with the Client Database Files with the PACKAGE Command**

After creating the client database file, execute the package command, which packages up the client database file and the Mobile client binaries for each user defined in the [USERS] section in the oli.ini file.

**Note:** During execution of this command, some setup dialogs will display to show information on the installation or download activities. This is part of the packaging and therefore should not be disturbed in any way even if it takes a few minutes.

If the SHARED\_CD\_MODE parameter is set to NO, then each client package is written to a subdirectory of the client; otherwise, a single shared package is created under directory named SHARED\_CD under the directory defined in the OLI\_CDS\_ROOT parameter in the oli.ini file.

#### **Usage**

oli.bat [-g] package

After a client package is successfully processed, its status is changed to PACKAGE. You can see the state of the client distribution files by executing the checkstatus command (see [Section 9.5.4, "Check the Status of OLI Clients"\)](#page-188-3).

## <span id="page-188-2"></span>**9.5.3 Clean Up the OLI Tables Before Executing OLI for Another Distribution**

The cleanup command cleans the OLI tables. The cleanup command re-creates the OLI tables. Execute this command before executing OLI for another distribution. There is no need to execute cleanup if you are not going to execute OLI for another distribution.

#### **Usage**

oli.bat [-g] cleanup

# <span id="page-188-3"></span>**9.5.4 Check the Status of OLI Clients**

Check the status of OLI clients with the checkstatus command. The initial status of a client is RESET. After the first client is processed successfully by makeodb, then its status changes from RESET to SLUG. After all of the other clients are replicated using

the first client, their status changes from RESET to ODBMADE. Finally, when the OLI engine packages the client information into a directory, the status changes to PACKAGE.

## **Usage**

oli.bat checkstatus

# <span id="page-189-0"></span>**9.6 Deploying Client Distribution Files on Client Machines**

Once you have the client packages ready, you can distribute them to your users either by putting the distribution files on a CD for them or by giving the user access to the distribution files over the network or through email. Whether you use the CD or provide your users access to the distribution directory, the client must have network access to the Mobile Server. When using OLI to register the client, the connection is used to propagate the initial synchronization of data.

When you finish packaging the users using the OLI command, a directory is created in the OLI\_CDS\_ROOT directory for each user. In each subdirectory, the distribution files, with a setup.exe, is written. The user can execute the setup.exe directly from this subdirectory over a network, you can zip up all of these files and send the ZIP file to the user over email, or you can copy all of the files to a CD for each user. Once the user has access to the distribution files, the user executes the setup.exe to install the Mobile client binaries.

The deployment process for WinCE clients are different from those of native Win32 clients and Web-to-Go clients. The following sections describe how the user would install the distribution files on these devices:

- [Section 9.6.1, "Deploy Win32 Native or Web-to-Go Client Distribution Package"](#page-189-1)
- [Section 9.6.2, "Deploy WinCE PocketPC Client Distribution Package"](#page-189-2)

# <span id="page-189-1"></span>**9.6.1 Deploy Win32 Native or Web-to-Go Client Distribution Package**

To deploy on client devices for native Win32 platform or Web-to-Go clients, perform the following steps.

- **1.** After a successful server side Offline Instantiation process, each client is provided with a one-click installable package in the directory specified by the parameter named OLI\_CDS\_ROOT in the oli.ini file. The client sub-directory (package) is named after the client name. Provide each user with the client distribution package; for example, copy the client package to the client machine.
- **2.** On the client device, perform the following:
	- **a.** If you have a Mobile client installed, uninstall the existing software.
	- **b.** From the client distribution package, run setup.exe.

# <span id="page-189-2"></span>**9.6.2 Deploy WinCE PocketPC Client Distribution Package**

To deploy on PocketPC client devices for WinCE clients, perform the following steps.

- **1.** Install the Mobile client for Windows CE onto the CE device.
- **2.** After a successful server-side Offline Instantiation process, each client contains a package in the directory, which is specified by the parameter OLI\_CDS\_ROOT in the oli.ini file. The client sub-directory (package) is named after the client name. Provide each user with the client distribution package. Copy the client package to the *ORACLE\_HOME* directory of the WinCE device.

**3.** Perform a synchronization.

# <span id="page-190-0"></span>**9.7 Creating a Single Package or Shared CD for Users That Share Data**

OLI enables an administrator to prepare a CD for each user, which contains the Mobile client binaries and the user's data in ODB files. This process creates one package, or one CD, for each user and may have the following drawbacks:

- **1.** When there are a large number of users, the OLI process may be slow, resource intensive and error-prone.
- **2.** When most of the initial data is the same for all users and in read-only lookup tables, generating separate CDs is not necessary.
- **3.** Once a CD is used, the CD cannot be re-used for re-installation in cases like Mobile client corruption. If you try to re-use a CD, then a complete refresh may be triggered.

In shared CD mode, a generic CD is produced that contains the Mobile client binaries and shared data. The shared CD can be used and re-used by all users. Users need to specify the appropriate username and password during installation. The first synchronization after the install will bring down user-specific data and new shared data.

Follow the same directions as if you were creating the multiple packages, with the following differences:

**1.** Set the Instance Parameter MAGIC\_CHECK to NONSHARED. The MAGIC\_CHECK parameter enables you to control the magic number checking of publication items. If magic check is enabled for a publication item and there is a mismatch between server and client magic numbers, the publication item receives a complete refresh.

When you set this to NONSHARED, then the magic check is enabled only for non-shared publication items. See [Section 5.5, "Configuring Data Synchronization](#page-77-0)  [For Farm or Single Mobile Server"](#page-77-0) on where the Instance parameters are modified in the Mobile Manager. See the full description of the MAGIC\_CHECK parameter in [Section A.7, "\[CONSOLIDATOR\]".](#page-234-0)

- **2.** Configure only a single username in the list of users at the end of the  $\text{o}1\text{i}$ . ini file. See [Section 9.4, "Configure How OLI Creates the Client Distribution Packages](#page-182-1)  [With the OLI Configuration File"](#page-182-1) for an example.
- **3.** Configure the SHARED\_CD\_MODE element in the oli.ini file to YES. See [Section 9.4, "Configure How OLI Creates the Client Distribution Packages With](#page-182-1)  [the OLI Configuration File"](#page-182-1) for an example.
- **4.** After you complete the packaging of the offline instantiation by executing the oli.bat package command (see [Section 9.5, "Using the OLI Engine to Create and](#page-187-0)  [Package the Client Distribution File"\)](#page-187-0), then copy the contents of the <OLI\_CDS\_ ROOT>/SHARED\_CD directory onto a CD or provide shared access to the directory.
- **5.** Install the Mobile client by running the setup.exel located in the distribution package.

**Note:** The client must have network access to the Mobile Server. When using OLI to register the client, the connection is used to propagate the initial synchronization of data.

**6.** Modify the client password from the OLI package password to the actual user password.

If the client installed is of WIN32 or WinCE type, perform the following:

- **a.** Run the msync.exe executable.
- **b.** Select the Tools->Sync Options. Select the **Change Password** checkbox. See Section 6.4.2.2, "Sync Options for MSync Tool" in the *Oracle Database Lite Client Guide* for more information.
- **c.** Modify the password, as follows:
	- **–** New password: Provide the password of the Mobile user for this device. This is the current user that is installed on this device.
	- **–** Confirm: Provide the same password as in the New password field.
	- **–** Old password: Provide the password of the user that was supplied when creating the OLI package. This password is defined in the OLI.INI file.

Click **OK**.

If you have a Web-to-Go, OC4J Web or Branch Office client, perform the following:

- **a.** Login with the password of the user that was supplied when creating the OLI package.
- **b.** When the Change Password screen appears, modify the password as follows:
	- **–** Current Password: Provide the password of the user that was supplied when creating the OLI package. This password is defined in the  $[OLI,INI]$ file.
	- **–** New password: Provide the password of the Mobile user for this device. This is the current user that is installed on this device.
	- **–** Confirm: Provide the same password as in the New password field.

Click **OK**.

- **c.** Relogin with the new username and password.
- **7.** Click **Sync** to initiate your first synchronization for this client.
- **8.** After you have finished installing all of your clients and have performed the first synchronization for each of them, change the MAGIC\_CHECK parameter in the Data Synchronization Instance parameter bakc to the default of ALL.

# **Using the Application Server OID With Mobile Server**

If you decide to use OID in OracleAS, then—after you install the application server and Oracle Database Lite—perform the following:

- **1.** Migrate any existing Mobile users to OID (See Section 6.2.7, "Migrate Your Users From the Mobile Server Repository to the Oracle Internet Directory (OID)" in the *Oracle Database Lite Getting Started Guide*.
- **2.** Use the Mobile Manager to edit the configuration file (webtogo.ora) and set SSO\_ENABLED=YES. Do not edit the webtogo.ora file directly. In the Mobile Manager, migrate to the Administration tab and select **Edit Config file**. This is the webtogo.ora file.
- **3.** Restart the application server.
- **4.** Navigate to the Users tab in the Mobile Manager, which displays all users in OID. Select the users to enable for Mobile Server and enable these users. Assign the appropriate application to these users.
- **5.** Install the Mobile client and synchronize using one of the users you enabled.

# **Configure Security in Oracle Database Lite**

The following sections detail how to manage security in Oracle Database Lite:

- [Section 11.1, "Security Enhancements"](#page-194-0)
- [Section 11.2, "Which Password is Which?"](#page-194-1)
- [Section 11.3, "Providing Security for the Mobile Client"](#page-198-0)
- [Section 11.4, "Configuring for Secure Socket Layer \(SSL\) Communication"](#page-198-1)
- Section 11.5, "Providing Your Own Authentication Mechanism for Oracle [Database Lite"](#page-204-0)
- [Section 11.6, "Using a Firewall Proxy or Reverse Proxy"](#page-205-0)
- [Section 11.7, "Providing SSL Client Authentication with a Common Access Card"](#page-212-0)
- [Section 11.8, "Security Warning for Demo Applications"](#page-218-0)

**Note:** There is additional information about developing for security in Chapter 8, "Customizing Oracle Database Lite Security" in the *Oracle Database Lite Developer's Guide*.

# <span id="page-194-0"></span>**11.1 Security Enhancements**

A number of security enhancements have been made, as follows:

- It is possible to restrict the database privileges for the MOBILEADMIN user, once the application has been published.
- Passwords for all default accounts can be chosen at install time.
- Remote HTTP access to the Mobile Client Web-to-Go has been disabled by default.
- The Windows Service for the Branch Office listener runs under a restricted Windows user. In fact, the Windows services run under a non-priviledged user in the Branch Office configuration.

# <span id="page-194-1"></span>**11.2 Which Password is Which?**

In the Oracle Database Lite product, there are several username/password combinations that are used for different security reasons and for separate types of users or administrators. This section describes each of the username/password combinations in order to eliminate confusion.

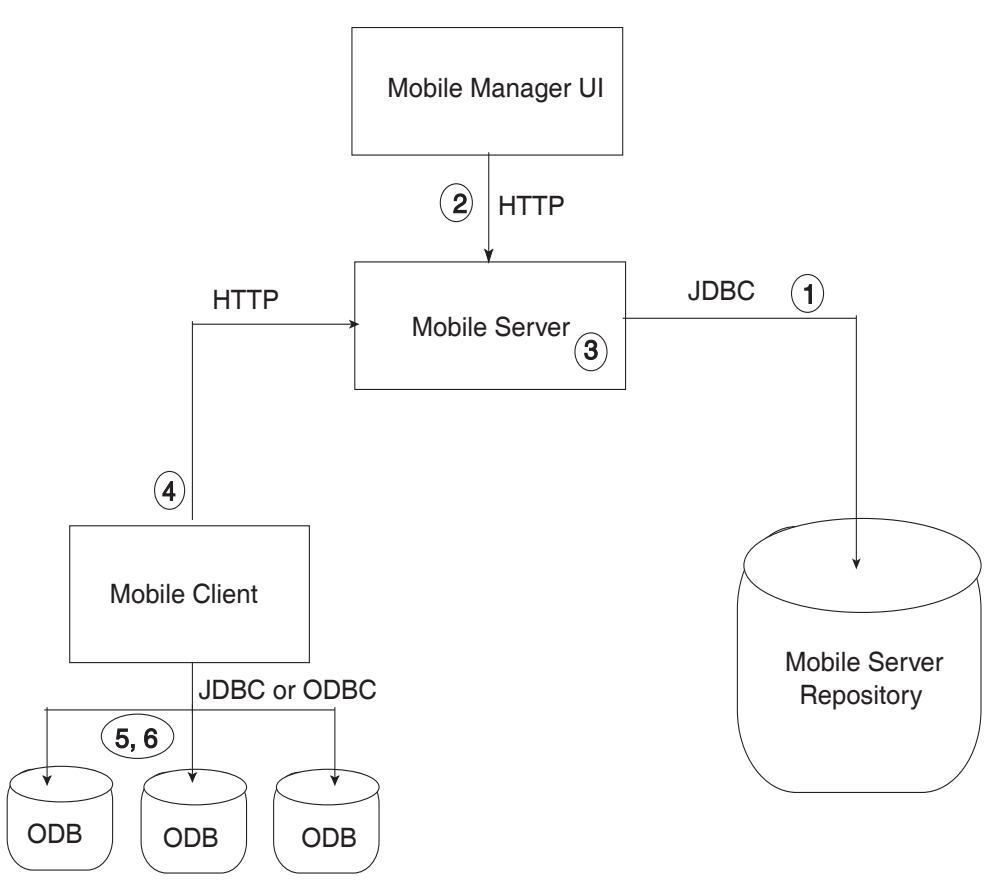

*Figure 11–1 Components That Use Passwords*

As shown in Figure 11–1, the passwords for the Mobile client environment are as follows:

**1.** When the Mobile Server accesses the Mobile repository, it uses the repository username/password. This defaults to the user MOBILEADMIN and the password is set during install. When the user accesses the user data in the Mobile Server repository, the Mobile Server connects using the Mobile repository username, where the Mobile user name and password are authenticated before access is provided to the user data.

**Note:** For details on how to modify the repository password, see [Section 11.2.1, "Modifying Repository Password".](#page-197-0)

- **2.** The Mobile Manager is a Web administration UI that provides administrators the ability to modify how the Mobile Server behaves. Only administrators can use this tool; thus, only Mobile Server administrators can log in with their passwords. The initial administration username/password is created during installation. For adding or modifying, use the Mobile Manager to modify these on the Mobile Server.
- **3.** Within the Mobile Server, there are two types of username/password combinations—both of which are created using the Mobile Manager UI: administrator and Mobile user.
- **4.** The Mobile user provides its username/password when synchronizing, which Mobile Server uses to verify that this use can access the application data. The

Mobile username and password are stored in the Mobile Server repository and for Oracle Lite Mobile clients, in the Oracle Lite database associated with this user (the ODB file). Thus, when you modify the Mobile user password, you must perform one of the following:

**Note:** See Section 4.3.1.2.1, "Define Username and Password" for conventions for creating the username or password.

- Modify the password on the client using either mSync UI or Client Workspace. Only modify the password using these tools if you are connected to the Mobile Server to ensure that the user password change is propagated to the Mobile repository.
- Modify the Mobile user password in the Mobile Manager in the User Properties page. If you simply want to invalidate the Mobile user, then you only have to modify the password on this screen; however, if you want to reset the password on both the Mobile Server and the Mobile user, then also send a Reset Password command from the Device Management section in the Mobile Manager to the Mobile client.
- **5.** On Oracle Lite Mobile clients, every Oracle Lite database (ODB file) has the SYSTEM user for connecting. Oracle Database Lite uses SYSTEM as the username and then the Mobile user password as the password when connecting during synchronization.
- **6.** By default, on Oracle Lite Mobile clients, each ODB file is not encrypted. If you want to encrypt the database, see [Section 5.10, "Encrypting the Oracle Lite](#page-86-0)  [Database"](#page-86-0).

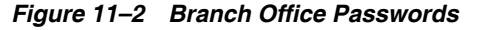

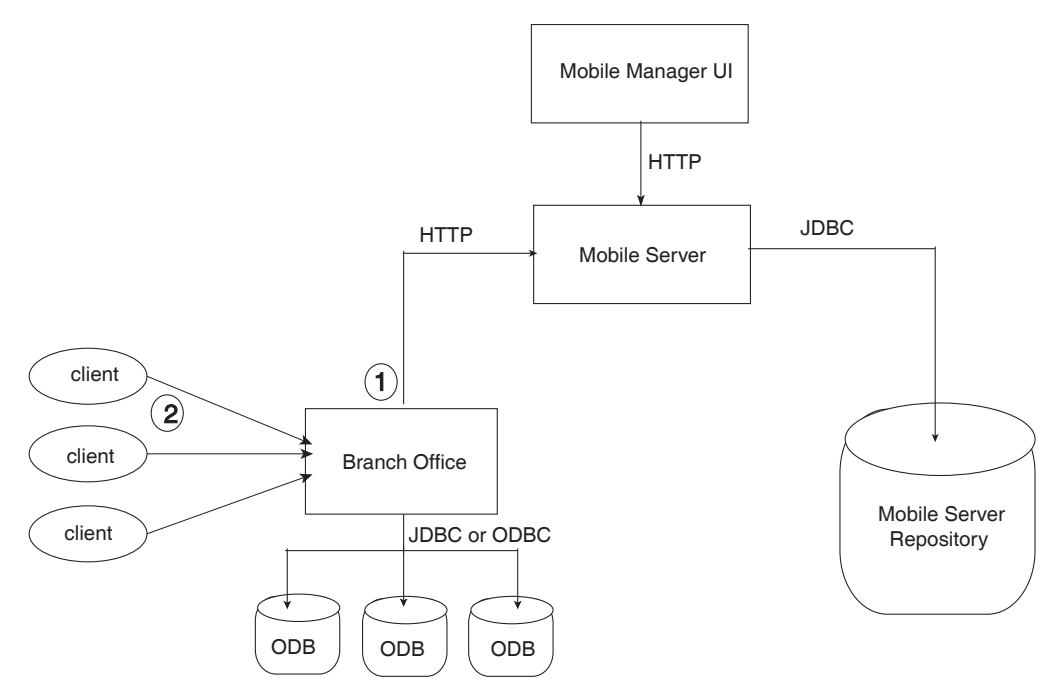

If you have a Branch Office configuration, then the following additional username/password combinations exist:

**1.** Branch Office is installed as a Windows server with the username of OracleDatabaseLite with the minimum set of privileges required to execute the Oracle Database Lite software. Only the Branch Office can initialize the synchronzation; the remote clients cannot.

Normally, when installed, the password for the OracleDatabaseLite user is randomly generated during the setup. You can either pre-configure this password before the Branch Office installation or modify it after the configuration. See Section 3.5.3, "Defining Password for OracleDatabaseLite User for Branch Office on Windows Machine" in the *Oracle Database Lite Getting Started Guide*.

**2.** The remote clients access the Oracle Lite database through Branch Office; thus, the username/password for the remote client is validated by Branch Office.

## <span id="page-197-0"></span>**11.2.1 Modifying Repository Password**

As described in number 1 in [Section 11.2, "Which Password is Which?",](#page-194-1) the repository has its own username/password combination. By default, the Mobile Server schema is MOBILEADMIN. However, if, during installation, you chose another name, replace mobileadmin by your own schema name in the steps described in this section.

If you want to modify the password for your repository schema, perform the following:

- **1.** Connect to your Oracle database where the Mobile Server repository was installed.
- **2.** Change the password on the database with the ALTER command. The following command modifies the repository password to TEST:

alter user mobileadmin identified by TEST;

**3.** Backup the webtogo.ora file on the Mobile Server:

cp \$OL/mobile/server/bin/webtogo.ora \$OL/mobile/server/bin/webtogo.ora\_backup

**4.** Set the admin\_user and admin\_password parameters in the webtogo.ora file to NULL since the password changed, as follows:

ADMIN\_USER= ADMIN\_PASSWORD=

We need to set these two parameters to a NULL value as the password change.

- **5.** Restart the Mobile Server
- **6.** Go to the following URL: http://mobileserver\_ hostname:Port/webtogo/startup
- **7.** Log into thte Mobile Server using the new repository password. For our example, this password is TEST.
- **8.** Click **SAVE** to save the Oracle Mobile Server Repository Username and Password.

**Note:** This enables the auto start feature of the Mobile Server.

**9.** Check that the admin\_user and admin\_password parameters in the webtogo.ora file have new values, as follows:

ADMIN\_USER=ySTIx5WLKLRb+cuRojIuWg== ADMIN\_PASSWORD=tLuQlClPTlJ2powDoW7S9w==

# <span id="page-198-0"></span>**11.3 Providing Security for the Mobile Client**

The introduction of handheld devices within the corporate environment can pose a security threat to an organization. Devices are now used to store not only company contacts; but, with external cards, may store up to 60 gigabytes of information or more. Devices also provide a mobile point of entry into the organizational network that is located outside the network security perimeter. It is essential to secure this data if a device is lost or compromised.

Securing a device involves a layered approach. You must secure not only access to the device, but data stored on the device and communications across the network. Most aspects of security for a mobile device must be incorporated before Oracle Database Lite is even involved within the security infrastructure.

- **1.** Security needs to start with the device itself. Authentication on the device must be implemented through pin or password authentication, biometric readers, secure digital media for storage, and even how the device is stored, transported, and accounted for.
- **2.** Once access is gained to the device, further security needs to be implemented within the mobile application to prevent the application from being able to retrieve invalid data. Technologies, such as the Microsoft.Net Compact Framework, incorporate API calls that may be used to encrypt and decrypt any data that will be stored or retrieved from the device.

Oracle Database Lite provides several security features that may be utilized to help in securing data. These features aid in protecting information during both synchronization, and once access to a device has been obtained. The two most important aspects of security provided by Oracle Database Lite for the mobile infrastructure are the following:

- **1.** Use Secure Socket Layer (SSL) to protect the transmission of data during the synchronization process. For full details, see [Section 11.4, "Configuring for Secure](#page-198-1)  [Socket Layer \(SSL\) Communication"](#page-198-1).
- **2.** Use one of the Oracle Database Lite encryption options to protect the actual database files. See [Section 5.10, "Encrypting the Oracle Lite Database"](#page-86-0) for full details.

# <span id="page-198-1"></span>**11.4 Configuring for Secure Socket Layer (SSL) Communication**

Oracle Database Lite supports Secure Socket Layer (SSL) communication between the Mobile Server and Mobile clients. Oracle Database Lite uses the SSL that is embedded within OC4J, which is shipped as part of Mobile Server.

**Note:** If you choose to install standalone Mobile Server, the standalone OC4J is installed; otherwise, Mobile Server is installed on top of an existing OracleAS stack. OracleAS also includes OC4J, but the configuration for SSL is more involved. This chapter covers the basic SSL configuration for the standalone Mobile Server. See the *Oracle Application Server Containers for J2EE Security Guide* for more information on all aspects of configuring SSL for OracleAS.

This chapter assumes that you understand the concepts behind SSL and provides only the steps for using keys and certificates for SSL communication for the standalone Mobile Server.

- [Section 11.4.1, "Creating an SSL Certificate"](#page-199-0)
- [Section 11.4.2, "Configuring Mobile Server for SSL"](#page-200-0)
- [Section 11.4.3, "Using Packaging Wizard For SSL-Enabled Mobile Server"](#page-202-0)
- [Section 11.4.4, "Enabling SSL Authentication for Web-to-Go Clients"](#page-202-1)
- Section 11.4.5, "Troubleshooting Error Messages for an SSL-Enabled Mobile [Server"](#page-203-0)
- [Section 11.4.6, "Client-Side Configuration for Secure Socket Layer \(SSL\)"](#page-203-1)

**Note:** These are server-level steps which are typically executed prior to deployment of an application that requires SSL communication.

# <span id="page-199-0"></span>**11.4.1 Creating an SSL Certificate**

SSL communicates by validating an SSL certificate between the client and the server. This section describes how to ceate the SSL certificate. However, often when you are first starting with new functionality, you may want to use a temporary certificate just to see how the SSL functionality works.

Oracle Database Lite ships a sample keystore file with a self-signed sample certificate. The password for this sample keystore file is oracle. Use this keystore only for development or testing purposes. Obtain a signature from a recognized certificate authority for all production systems. The test keystore is located in the following directory:

*ORACLE\_HOME*\Mobile\Server\Bin\samplekeystore

To create a keystore file, perform the following steps:

**1.** Use the Sun Microsystems Java keytool utility to generate a private key, public key, and an unsigned certificate. Place this information into either a new or existing keystore.

**Note:** A keystore is a java.security. KeyStore instance that you create and manipulate using the keytool utility, which is provided with the Sun Microsystems JDK. See [http://java.sun.com/j2se/1.5.0/docs/tooldocs](http://java.sun.com/j2se/1.5.0/docs/tooldocs/) for more information on the keytool utility.

- **2.** Obtain a signature for the certificate, using either of the following approaches:
	- Generate your own signature by using keytool to self-sign the certificate. This is appropriate only if your clients trust you as your own certificate authority.
	- Obtain a signature from a recognized certificate authority through the following steps:
	- **a.** Using the certificate from Step 1, use keytool to generate a certificate request, which requests a certificate authority to sign the certificate.
	- **b.** Submit the certificate request to a certificate authority.
	- **c.** Receive the signature from the certificate authority and import it into the keystore using keytool. In the keystore, the signature is matched with the associated certificate.

If you install the Mobile client using setup.exe after you create the self-signed certificate, then a message pops up asking if you want to continue. If you click Yes, then a parameter is added to the polite.ini that tells Oracle Database Lite to not validate the certificate. However, if you install the Mobile client using any other method, you need to either set the SSL disable parameter yourself or add the certificate in the trusted certificate list. These options are listed below:

To disable the SSL check, set the SSL disable parameter: Set the DISABLE\_SSL\_ CHECK parameter to true in the polite.ini file to 1 after the [NETWORK] section, as follows:

[NETWORK] DISABLE\_SSL\_CHECK=true

- To allow this certificate to be validated, add or install the new certificate in the trusted certificate list. After completion, the certificate will be trusted.
	- **1.** Open your browser and point it at the following site:

https://<server>/webtogo/setup

Security alert displays.

- **2.** Click **View Certificate**.
- **3.** Click **Install Certificate**.
- **4.** Click **Next-> Next-> Finish**.

When you next perform the synchronization, the synchronization is successful. This adds the Oracle Database Lite in the trusted root certification authority.

**Note:** If this is for testing only, then remove this certificate after testing is completed.

Each certificate authority has its own process for requesting and receiving signatures. Since this is outside the scope and control of Oracle Database Lite, it is not covered in Oracle Database Lite documentation. However, the SSL section in the *Oracle Application Server Containers for J2EE Security Guide* has an example of how to generate your own keystore. For other information, go to the Web site of any certificate authority. Each browser lists trusted certificate authorities.

Here are the Web addresses for VeriSign, Inc. and Thawte, for example:

```
http://www.verisign.com/
http://www.thawte.com/
```
## <span id="page-200-0"></span>**11.4.2 Configuring Mobile Server for SSL**

Once you have a certificate, you must configure SSL in the application server that is installed with the Mobile Server. When you installed, you chose to install the Mobile Server either in standalone mode or to use the application server. Both of these environments are discussed below:

- [Section 11.4.2.1, "Configuring SSL for Mobile Server With OracleAS"](#page-201-0)
- [Section 11.4.2.2, "Configuring SSL for Standalone Mobile Server"](#page-201-1)

#### <span id="page-201-0"></span>**11.4.2.1 Configuring SSL for Mobile Server With OracleAS**

For production systems, you install OracleAS before you install the Mobile Server. You must configure SSL on both the application server and the Mobile Server, as follows:

- **1.** Configure SSL in the application server using the administration GUI. The directions on how to configure SSL when using OracleAS as your middle-tier is in the SSL or HTTPS chapter in the *Oracle Application Server Containers for J2EE Security Guide*.
- **2.** Configure SSL in the Mobile Server by adding SSL=YES in the [WEBTOGO] section of the webtogo.ora file. In the Mobile Manager, migrate to the Administration tab and select **Edit Config file**. This is the webtogo.ora file.
- **3.** After all configuration is complete, restart the application server to initialize the changes.

**Note:** If you have both SSL and non-SSL clients wanting to access the Mobile Server, you must configure it to be both SSL and non-SSL enabled. Refer to the OracleAS documentation for directions on how to enable both SSL and non-SSL communication.

## <span id="page-201-1"></span>**11.4.2.2 Configuring SSL for Standalone Mobile Server**

With the standalone Mobile Server, the standalone version of the OC4J application server is installed with the Mobile Server. To configure SSL for this environment, you modify the Mobile Server webtogo.ora file and certain XML elements within the OC4J XML configuration files, as follows:

- **1.** Configure SSL in the Mobile Server by adding SSL=YES in the [WEBTOGO] section of the webtogo.ora file. In the Mobile Manager, migrate to the Administration tab and select **Edit Config file**. This is the webtogo.ora file.
- **2.** If you do not have a secure-web-site.xml file, then copy and rename the default-web-site.xml to *ORACLE\_HOME*\mobile\_ oc4j\j2ee\mobileserver\config\secure-web-site.xml.
- **3.** Edit the secure-web-site.xml file with the following elements:
	- **a.** Add secure="true" to the <web-site> element, as follows:

<web-site port="443" display-name="Oracle Application Server Containers for J2EE Web Site" secure="true">

**b.** Add the following new line inside the <web-site> element to define the keystore and the password:

<ssl-config keystore="*YourKeystore*" keystore-password="*YourPassword*" />

where *YourKeystore* is the path and name of the keystore and *YourPassword* is the keystore password. The path for the keystore can either be a full path or a path that is relative to *ORACLE\_ HOME*\j2ee\mobileserver\config. In addition, you can hide the

password through password indirection. This is discussed fully in the *Oracle Application Server Containers for J2EE Security Guide*. For example, with a keystore of "../../keystore" and password of "oracle", the configuration is as follows:

```
<!-- Enable SSL -->
<ssl-config keystore="..\..\..\..\mobile\server\bin\samplekeystore"
             keystore-password="oracle"/>
```
- **c.** Change the <web-site> element port number to use an available port. The reason you must change the port is because you copied this file from default-web-site.xml, which uses the port that is currently configured. Thus, choose a port that can be used for SSL communication; for example, the default for SSL ports is 443.
- **d.** Save the changes to secure-web-site.xml.
- **4.** Edit the server.xml file to point to the secure-web-site.xml file.
	- **a.** Uncomment or add the following line in the file server. xml so that the secure-web-site.xml file is added to the OC4J initialization.

<web-site path="./secure-web-site.xml" />

- **b.** Save the changes to the server. xml file.
- **5.** Stop and re-start OC4J to include the secure-web-site.xml file modifications.
- **6.** Test the SSL port by accessing the Mobile Server in a browser on the SSL port. For example, https://<yourserver>:443/webtogo.

If you are using the test keystore file or your own self-signed certificate, you will be asked to accept the certificate, since the SSL certificate used is not signed by an accepted certificate authority. When completed, Mobile Server listens for SSL requests on the port configured in the secure-web-site.xml file and listens for non-SSL requests on the port configured in the default-web-site.xml file. You can disable either SSL requests or non-SSL requests, by commenting out the appropriate \*web-site.xml in the server.xml configuration file.

```
<web-site path="./secure-web-site.xml" /> - comment out this to remove SSL
<default-site path="./default-web-site.xml" /> - comment out this to remove 
non-SSL
```
**Note:** If you want to access the Mobile Server from both SSL and non-SSL enabled clients, leave both configuration lines in the file.

## <span id="page-202-0"></span>**11.4.3 Using Packaging Wizard For SSL-Enabled Mobile Server**

If you enable the Mobile Server to be SSL-Enabled, then you have to change the configuration on the host where the Packaging Wizard is located in order for it to successfully communicate with the Mobile Server.

In order for Packaging Wizard to be SSL-Enabled, set the SSL parameter to TRUE in the webtogo.ora file located on the host where the MDK is installed, as follows:

[WEBTOGO] SSL=TRUE

## <span id="page-202-1"></span>**11.4.4 Enabling SSL Authentication for Web-to-Go Clients**

For most Mobile clients, the SSL libraries used are the Microsoft SSL libraries. In this case, the SSL handshake occurs seamlessly. However, Web-to-Go clients use Oracle SSL libraries, which assumes that the SSL certificate is installed on the Mobile client.

In order to have the SSL certificate automatically installed on the Web-to-Go Mobile client, perform the following:

**1.** Upload the SSL certificate, which you created to the Mobile Server, as follows:

- **a.** Navigate to the Administration page for your Mobile Server in the Mobile Manager.
- **b.** Click **Server Certificate**.
- **c.** As shown in Figure 11–3, browse to the SSL certificate and click **Upload**.

#### *Figure 11–3 Upload SSL Certificate*

# **CA Certificate**

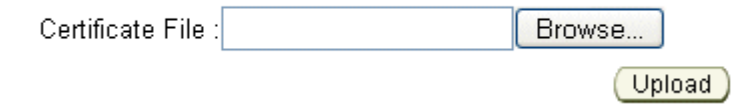

**2.** Download the setup.exe for the Web-to-Go Mobile client. The SSL certificate that was uploaded is automatically installed with the Web-to-Go Mobile client.

# <span id="page-203-0"></span>**11.4.5 Troubleshooting Error Messages for an SSL-Enabled Mobile Server**

The following errors may occur when using SSL certificates on your Mobile Server:

## **No available certificate corresponds to the SSL cipher suites which are enabled Cause:** Something is wrong with your certificate.

**Action:** Examine your certificates and check that at least one of them supports the SSL cipher suite you are using.

## **IllegalArgumentException: Mixing secure and non-secure sites on the same ip + port**

**Cause:** You cannot configure SSL and non-SSL Web sites to listen on the same port and IP address.

**Action:** Check to see that different ports are assigned within secure-web-site.xml and either default-web-site.xml or http-web-site.xml files.

# <span id="page-203-1"></span>**11.4.6 Client-Side Configuration for Secure Socket Layer (SSL)**

As the end user, you can configure the Mobile client for OC4J or Web-to-Go to establish an SSL connection between the Mobile Client and the Mobile Server.

The following sections describe how to enable SSL for your Mobile client:

- Section 11.4.6.1, "Communication between the Mobile Client and the Mobile [Server"](#page-203-2)
- Section 11.4.6.2, "Connection between the Browser and the Mobile Client for OC4J [or Web-to-Go"](#page-204-1)
- [Section 11.4.6.3, "Support for Non-SSL Mobile Clients"](#page-204-2)

#### <span id="page-203-2"></span>**11.4.6.1 Communication between the Mobile Client and the Mobile Server**

Based on whether or not you download the Mobile client for OC4J or Web-to-Go from the Mobile Server running in SSL, you can choose to configure communication between the Mobile client for OC4J or Web-to-Go and the Mobile Server. The following sections provide a description of configuring communication between the Mobile Client and the Mobile Server.

- Section 11.4.6.1.1, "Mobile Client Download from a Mobile Server which is [Running in SSL Mode"](#page-204-3)
- Section 11.4.6.1.2, "Mobile Client Download from a Mobile Server which is not [Running in SSL Mode"](#page-204-4)

<span id="page-204-3"></span>**11.4.6.1.1 Mobile Client Download from a Mobile Server which is Running in SSL Mode** The Mobile client for OC4J or Web-to-Go which is downloaded from the following URL is automatically configured for SSL and does not require manual configuration on the part of the end user. This download enables the Mobile Client to communicate with the Mobile Server in SSL mode.

https://<mobile\_server>:<port>/setup

<span id="page-204-4"></span>**11.4.6.1.2 Mobile Client Download from a Mobile Server which is not Running in SSL Mode** If you have downloaded the Mobile client for OC4J or Web-to-Go from a Mobile Server, which is not running in SSL mode, modify the SERVER\_URL parameter in the webtogo.ora file as follows.

SERVER\_URL=https://<mobile\_server>:<port>/webtogo/setup

**Note:** in the location bar, you must type https, to specify and indicate the SSL Mode, and not http.

## <span id="page-204-1"></span>**11.4.6.2 Connection between the Browser and the Mobile Client for OC4J or Web-to-Go**

While trying to connect to the Mobile client for OC4J or Web-to-Go in SSL mode, you will not be able to connect to the Mobile Client, even if the following conditions exist.

- **1.** The Mobile Server is running in SSL mode, as a module of Oracle9*i*AS.
- **2.** The Mobile client for OC4J or Web-to-Go is also running in SSL mode.

To connect to the Mobile client for OC4J or Web-to-Go using a browser, you must specify HTTP and not HTTPS in the client URL, although the communication between the client and the server is through the HTTPS protocol.

For example, http://<client\_machine>/webtogo

#### <span id="page-204-2"></span>**11.4.6.3 Support for Non-SSL Mobile Clients**

You may have a non-SSL Mobile client that you want to interact with your SSL enabled Mobile Server. For the case when you have both SSL and non-SSL Mobile clients interacting with a Mobile Server, the Mobile Server must be configured in both SSL and non-SSL mode. See [Section 11.4.2, "Configuring Mobile Server for SSL"](#page-200-0) for details.

# <span id="page-204-0"></span>**11.5 Providing Your Own Authentication Mechanism for Oracle Database Lite**

You can provide an external authenticator for the Mobile Server to authenticate users with passwords as well as their access privileges to applications. For example, in an enterprise environment, you may have your user data, such as employee information, stored in a LDAP-based directory service. The Mobile Server can retrieve the user information from the LDAP directory—or from any custom User Management System—if configured with your own implementation of an external authenticator. The Mobile Server links the external user information to the Mobile Server repository.

For full details, see Section 8.1, "Providing Your Own Authentication Mechanism for Authenticating Users for the Mobile Server" in the *Oracle Database Lite Developer's Guide*.

# <span id="page-205-0"></span>**11.6 Using a Firewall Proxy or Reverse Proxy**

Normally, the Mobile client synchronizes data inside a firewall on the corporate intranet, where the Mobile Server also resides. However, what if the user wishes to synchronize the Mobile client either from the internet, which is outside the firewall to a Mobile Server that exists inside the firewall? Or what if the Mobile Server exists on the public internet and the Mobile client is inside the firewall on the corporate intranet? Either way, you have to modify your configuration to enable a Mobile client and Mobile Server to communicate through a firewall.

One can think of many scenarios in which case mobile users want to connect to the corporate server, without being directly connected to the corporate intranet. The corporate firewall uses proxy support to allow the mobile user to connect to the server. The following sections describe how to configure the Mobile Server and Mobile client to communicate through a firewall:

- [Section 11.6.1, "Using a Reverse Proxy to Communicate from Internet to Intranet"](#page-205-1)
- [Section 11.6.2, "Using HTTP Proxy to Communicate From Inside a Firewall"](#page-211-0)

# <span id="page-205-1"></span>**11.6.1 Using a Reverse Proxy to Communicate from Internet to Intranet**

If you are traveling to a customer site and you want to synchronize over the internet to the Mobile Server inside your corporate firewall, use a reverse proxy to communicate. A reverse proxy is used whenever a client outside a corporate network wants to connect to a resource available inside the corporate network, as shown in Figure 11–4. The corporate network is protected by a firewall, which stops the outside world from having direct access with the systems inside the corporate network. However, the reverse proxy enables designated traffic that originates outside the corporate network to reach servers inside the corporate intranet.

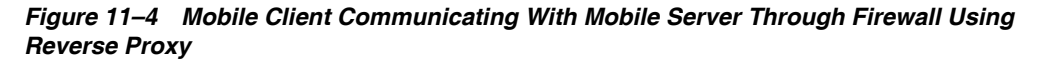

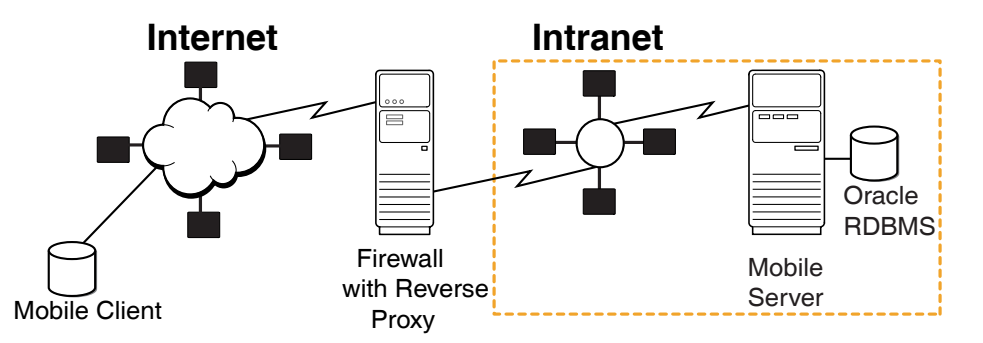

When you configure the reverse proxy, then the Mobile client communicates directly with the reverse proxy, which turns around and communicates with the Mobile Server.

**Note:** The authentication on a reverse proxy server is supported only if the Mobile client's username and password are identical to those on the proxy.

In order for this communication to occur seamlessly, do the following:

- [Section 11.6.1.1, "Configure the Apache Web Server as a Reverse Proxy"](#page-206-0)
- [Section 11.6.1.2, "Set Up Mobile Server for Mobile Client Download"](#page-206-1)
- [Section 11.6.1.3, "Download Reverse Proxy Mobile Client"](#page-207-0)
- [Section 11.6.1.4, "Enable SSL When Using a Reverse Proxy"](#page-207-1)
- [Section 11.6.1.5, "Configure Device Management to Work With a Firewall"](#page-209-0)

#### <span id="page-206-0"></span>**11.6.1.1 Configure the Apache Web Server as a Reverse Proxy**

You need to set up the Apache Web Server software for the reverse proxy, as follows:

- **1.** First, use Apache 2.0 or later for your proxy.
- **2.** Configure the proxy server to point to the Mobile Server. See the Apache Web Server documentation for instructions on how to do so.
- **3.** Set the following parameter in the httpd.conf configuration file:

BrowserMatch MSIE AuthDigestEnableQueryStringHack=On

- **4.** When you use reverse proxy authentication, you must upper-case the username of the proxy digest.
- **5.** If you are using authentication, then configure the Reverse Proxy with the username/passwords for all Mobile clients that will access this reverse proxy for synchronization.

When the mSync is launched, the username/password is sent automatically to the reverse proxy for authentication; thus, if the reverse proxy is not configured with the username/password, then the connection is refused.

#### <span id="page-206-1"></span>**11.6.1.2 Set Up Mobile Server for Mobile Client Download**

If you know that the Mobile client is going to be accessing the Mobile Server through a reverse proxy, then you need to configure Mobile Server with the proxy server URL. This ensures that when the setup.exe is downloaded by the client, that the client is automatically configured with the reverse proxy URL, instead of the Mobile Server URL.

So, before you download setup.exe to the Mobile client, perform the following on the Mobile Server:

- **1.** If your server is a Windows XP machine, you must have the Service Pack 2 installed.
- **2.** Configure the Mobile Server to accept communication from the reverse proxy.

Configure the reverse\_proxy parameter in the webtogo.ora configuration file on the Mobile Server, as follows:

```
[WEBTOGO]
REVERSE_PROXY=http://<reverse_proxy_hostname>:<port_number>/webtogo
```
# <span id="page-207-0"></span>**11.6.1.3 Download Reverse Proxy Mobile Client**

After you have updated the Mobile Server with the proper reverse proxy configuration, perform the following on the client:

- **1.** Configure the Mobile client to communicate with the reverse proxy in one of the two following methods:
	- If you configured the Mobile Server as described in Section 11.6.1.2, "Set Up [Mobile Server for Mobile Client Download",](#page-206-1) then you can download the Mobile client software directly from the setup UI. The configuration automatically points to the reverse proxy when you perform the installation of the Mobile client.
	- However, if you installed the Mobile client software from within the corporate intranet or you have a client already installed on a machine, then you must modify its configuration. Modify the polite.ini configuration file for your Mobile client. Change or add the SERVER\_URL parameter in the NETWORK section of the polite.ini configuration file to point to the host/port of the reverse proxy server, as follows:

SERVER\_URL=HTTP://<reverse\_proxy\_host>:<port>/webtogo

If you use the msync.exe to synchronize, then enter the hostname of the reverse proxy in the Server box.

**Note:** If you are planning on using the Mobile client both inside and outside of the corporate internet, you may want to have two SERVER\_ URL definitions—one for the internal corporate Mobile Server address and one for the reverse proxy address. Then, comment the one that you are not using and uncomment the one that you are using.

**2.** Perform post-installation steps for the Mobile client:

If the Mobile client is a Windows client—such as Windows XP/2000 and WinCE devices—then Oracle Database Lite uses the WININET API for SSL over HTTP.

The following are known issues when using SSL over HTTP:

- The HTTP connection may slow down if you have the Auto Detect Proxy enabled in the Internet Explorer. In addition, it may also slow down if you do not have a proxy server in your network. In this case, uncheck the Automatically detect proxy option in the Internet Explorer.
- For Windows 2000 clients, mSync may hang if you do not have all of the Microsoft patches applied.
- If your Mobile Server or Reverse Proxy does not have a valid SSL certificate, then the Oracle Database Lite clients may stop working. This is critical if there are errors in Certificate chaining. See [Section 11.6.1.4, "Enable SSL When Using](#page-207-1)  [a Reverse Proxy"](#page-207-1) for details.

# <span id="page-207-1"></span>**11.6.1.4 Enable SSL When Using a Reverse Proxy**

Normally, when you have a browser and you specify HTTPS for the connection between the browser and a reverse proxy, then the browser prompts for a username/password for authentication. However, with msync, a browser is not displayed. Instead, msync sends on the username/password for the user to the reverse proxy. Thus, you must have your environment configured correctly or the connection fails.

The following describes several scenarios that you may have between the Mobile client and the reverse proxy:

- [Section 11.6.1.4.1, "Using SSL Authentication"](#page-208-0)
- [Section 11.6.1.4.2, "Using SSL Between Mobile Client and Reverse Proxy"](#page-208-1)
- [Section 11.6.1.4.3, "Using SSL Between Firewall and Mobile Server"](#page-208-2)
- [Section 11.6.1.4.4, "Using Certificates That Are Not Signed By Trusted Authority"](#page-209-1)

<span id="page-208-0"></span>**11.6.1.4.1 Using SSL Authentication** When you are using a reverse proxy firewall, SSL client authentication is not supported. You can only turn on server-side HTTPS authentication.

<span id="page-208-1"></span>**11.6.1.4.2 Using SSL Between Mobile Client and Reverse Proxy** As Figure 11–5 demonstrates, you may want to encrypt your data and authenticate using SSL when using a reverse proxy.

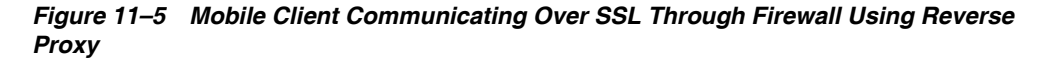

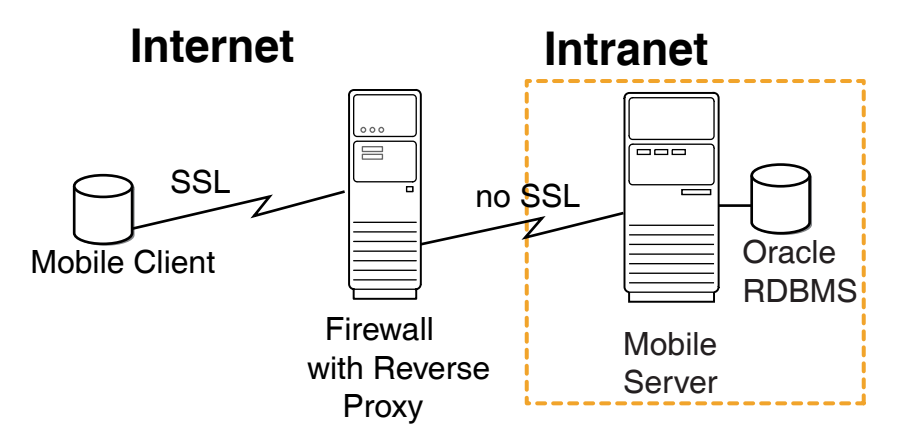

In this case, you must install the SSL certificate on the firewall for the SSL handshake between the Mobile client and the firewall. However, for the Web-to-Go client, you must upload the same certificate on the Mobile Server as described in step 4 in [Section 11.4.4, "Enabling SSL Authentication for Web-to-Go Clients".](#page-202-1)

If you are using a certificate that is not signed by a trusted authority or if you want to disable SSL authentication, see [Section 11.6.1.4.4, "Using Certificates That Are Not](#page-209-1)  [Signed By Trusted Authority".](#page-209-1)

<span id="page-208-2"></span>**11.6.1.4.3 Using SSL Between Firewall and Mobile Server** As Figure 11–6 demonstrates, you may want to encrypt your data and authenticate using SSL when using a reverse proxy for all communication between the Mobile client and the Mobile Server. In this case, you would configure SSL between the Mobile client and the firewall; as well as configure SSL between the firewall and the Mobile Server.

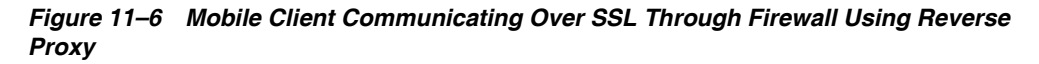

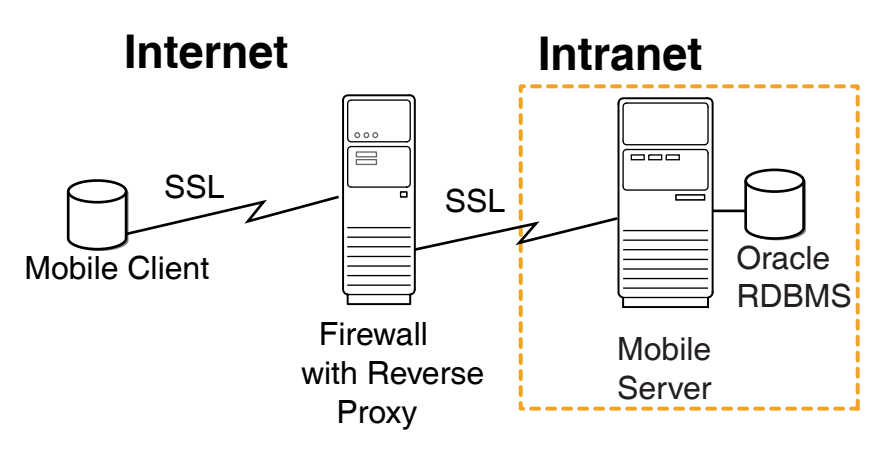

In this case, you need to create a chained certificates with the following two certificates:

- A certificate for the connection between the Mobile client and the reverse proxy firewall.
- A certificate for the connection between the reverse proxy firewall and the Mobile Server.

Perform the following:

- **1.** Create a chained SSL certificate that contains both the certificates from the reverse proxy followed by the certificate for the Mobile Server.
- **2.** Install this certificate on the reverse proxy firewall for the Mobile client handshake.
- **3.** If you are using a Web-to-Go client, install the chained certificate in the Mobile Server, as described in [Section 11.4.4, "Enabling SSL Authentication for Web-to-Go](#page-202-1)  [Clients".](#page-202-1)

In general, install the chained certificate on the firewall for the SSL handshake between the Mobile client and the firewall. However, for the Web-to-Go client, you must upload the same certificate on the Mobile Server as described in step 4 in [Section 11.4.4, "Enabling SSL Authentication for Web-to-Go Clients".](#page-202-1)

<span id="page-209-1"></span>**11.6.1.4.4 Using Certificates That Are Not Signed By Trusted Authority** You can use certificates that are not signed by a trusted authority on the Mobile Server. A Web-to-Go client will use any certificate for encryption without any configuration modifications. However, for all other clients, if you are using a certificate that is not signed by a trusted authority, such as a self-signed certificate, then set the following parameter in the NETWORK section in the polite.ini (polite.txt) file on the client device:

DISABLE\_SSL\_CHECK=YES

This parameter enables the client to use the self-signed certificate for SSL encryption, but not to perform SSL authentication.

## <span id="page-209-0"></span>**11.6.1.5 Configure Device Management to Work With a Firewall**

We use device management to send commands to devices for updates, initiating synchronization, as well as other commands. Device management uses HTTP as its communication protocol. So, if a firewall is in between the device and the Mobile Server, you must perform some configuration to enable device management communication.

There are two types of device management requests:

- Device initiated: The Device Manager agent (dmagent), which is included on the Mobile device, registers with the Mobile server at device bootstrap. This is known as HTTP PULL, since the Mobile device polls the Mobile Server for any outstanding commands. The dmagent periodically polls the Mobile server for command requests on the Mobile Server listening port.
- Mobile Server initiated: This is known as HTTP PUSH, since the Mobile Server sends the commands directly to the Mobile device. You can send commands to one or more devices through the Mobile Manager or Java APIs. However, this is unusual, since most communication/synchronization is initiated from the client. Thus, the proxy must be configured correctly to enable communication initiated from the Mobile Server.

The following describes how to configure your Mobile Server to enable device management requests to a Mobile Server that resides behind a firewall:

- [Section 11.6.1.5.1, "Configure Mobile Device Listening Port"](#page-210-0)
- [Section 11.6.1.5.2, "Firewall Configuration"](#page-210-1)
- [Section 11.6.1.5.3, "Proxy Configuration for the Mobile Server"](#page-210-2)

<span id="page-210-0"></span>**11.6.1.5.1 Configure Mobile Device Listening Port** In the Mobile Server initiated scenario, the Mobile device has a listener with which the Mobile Server connects. Thus, the Mobile Server communicates with the dmagent listening port. The dmagent on the Mobile device, by default, listens on port 8521, which is configured in the PUSH\_PORT parameter.

For all future client installations, you may modify the PUSH\_PORT for all the clients by using Mobile Manager in the Mobile Devices -> Administration -> Configuration Management page. This change affects only the client installations that are performed after the modification.

<span id="page-210-1"></span>**11.6.1.5.2 Firewall Configuration** Your firewall should be configured so that HTTP traffic is enabled in the following manner:

- The dmagent on the Mobile device should be able to access the SERVER PORT on the firewall.
- The Mobile Server should be able to access the PUSH\_PORT of all devices.

<span id="page-210-2"></span>**11.6.1.5.3 Proxy Configuration for the Mobile Server** If the Mobile Server is behind the firewall, it can only access Mobile devices through a proxy. To configure the proxy server information in the metadata of the HTTP provider, navigate to Mobile Devices -> Administration -> Network Management -> HTTP in the Mobile Manager.

The metadata is any user-defined string that is required by the Java class during initialization. The HTTP provider metadata is a sequence of name-value pairs, where the name and value are separated by and equals sign  $(')$ . Each pair is separated by the ampersand ('&'). This setting is effective when you send commands from a standalone Java program using device management APIs.

The following example adds the PROXY name-value pair with the proxy URL into the metadata after the TIMEOUT name-value pair:

TIMEOUT=30&PROXY=http://proxy.foo.com:8080

# <span id="page-211-0"></span>**11.6.2 Using HTTP Proxy to Communicate From Inside a Firewall**

Use the HTTP proxy for clients inside a corporate network that want to connect to a resource on the Internet. As shown in Figure 11–7, the corporate network is protected by a firewall, which blocks direct access from inside the corporate network to the outside world. However, you can configure a proxy server on the firewall to allow designated traffic travel through the firewall.

As demonstrated by Figure 11–7, A mobile user may wish to use a public Internet connection to connect to the corporate network, using one of the many available wireless 802.11 hotspots.

*Figure 11–7 Client Accessing Mobile Server on Internet*

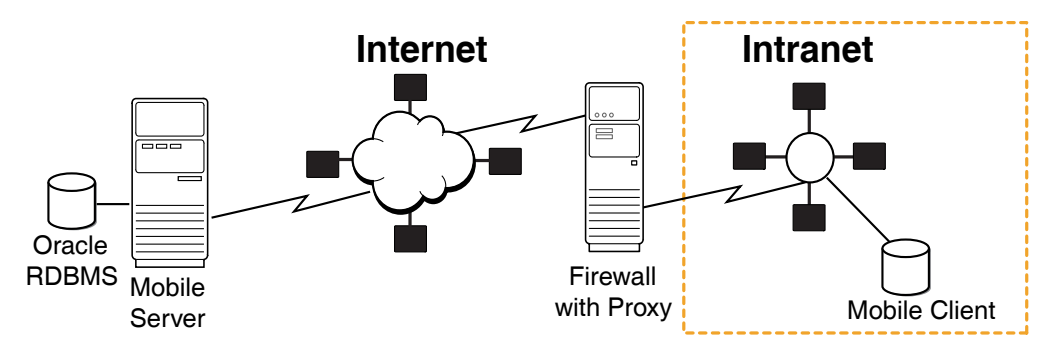

If the Mobile client is located in the corporate intranet and the Mobile Server is located somewhere in the public Internet—where both are separated by a firewall—then the firewall must be configured to let HTTP traffic travel through by means of a proxy server.

To enable communication from the Mobile client to a Mobile Server outside the corporate firewall, perform one of the following:

> **Note:** You may be able to set up the proxy for communication originated from the client in this scenario; however, we do not support server-initiated device management requests in this scenario.

- [Section 11.6.2.1, "Proxy Configuration for Web-to-Go Clients"](#page-211-1)
- [Section 11.6.2.2, "Proxy Configuration for All Other Clients"](#page-211-2)
- [Section 11.6.2.3, "Proxy Configuration for the Device Manager Agent"](#page-212-1)
- Section 11.6.2.4, "Reverse Proxy Configuration for HTTP PUSH from Mobile [Server Not Supported"](#page-212-2)

### <span id="page-211-1"></span>**11.6.2.1 Proxy Configuration for Web-to-Go Clients**

For a Web-to-Go Mobile client, add the proxy server settings as follows in the client webtogo.ora file:

```
[WEBTOGO]
PROXY_SERVER=hostname_proxy_server
PROXY_PORT=port_proxy_server
```
#### <span id="page-211-2"></span>**11.6.2.2 Proxy Configuration for All Other Clients**

For all Mobile clients other than the Web-to-Go Mobile clients, perform the following when you synchronize using the msync.exe tool:

- **1.** Check the **Use Proxy** checkbox.
- **2.** Enter the hostname and port number of the proxy server.

#### <span id="page-212-1"></span>**11.6.2.3 Proxy Configuration for the Device Manager Agent**

The Mobile device is behind the firewall and can access the outside world (Mobile Server) only by using a proxy. At the time of client installation, the setup program prompts the user for the proxy information.

If you configured the proxy after the client installation, then you can configure dmagent to use the proxy server by adding HTTP\_PROXY parameter under the NETWORK section including both the IP/hostname and port number to the polite.ini file, as follows:

HTTP\_PROXY=proxy.foo.com:8080

## <span id="page-212-2"></span>**11.6.2.4 Reverse Proxy Configuration for HTTP PUSH from Mobile Server Not Supported**

In this scenario, the Mobile Server could only initiate communication with a Mobile device behind a firewall through a reverse proxy. However, a reverse proxy would have to be configured for each Mobile device behind the firewall. This is too intensive, so we do not support Mobile Server initiated communication, which includes the HTTP PUSH Device Management communication.

# <span id="page-212-0"></span>**11.7 Providing SSL Client Authentication with a Common Access Card**

Oracle Database Lite supports client authentication over SSL-based connections between an Oracle Lite Mobile client and the Mobile Server. The client authentication is based on X.509 certificates that can be stored in a Common Access Card (CAC).

**Note:** Smart cards or common access cards are not supported to authenticate a SQLite Mobile client.

The following sections describe how to enable client authentication in Oracle Database Lite for Common Access Cards:

- [Section 11.7.1, "Introduction to SSL Client Authentication"](#page-212-3)
- [Section 11.7.2, "Smartcard and Common Access Card Overview"](#page-213-0)
- [Section 11.7.3, "Oracle Database Lite Supports Common Access Cards"](#page-213-1)
- [Section 11.7.4, "Supported Platforms for the Common Access Card"](#page-214-0)
- [Section 11.7.5, "Prerequisites for Common Access Card"](#page-215-0)
- Section 11.7.6, "Configuration for Client Authentication Using the Common Access [Card"](#page-215-1)
- [Section 11.7.7, "Using the Common Access Card"](#page-217-0)

# <span id="page-212-3"></span>**11.7.1 Introduction to SSL Client Authentication**

Secure Sockets Layer (SSL) is a security protocol that enables secure and authenticated data transfer over a network between a server and a client. During the connection setup, the server is always authenticated using a public key certificate. The client connects to the server only after establishing its identity based on the certificate.

The server may also choose to authenticate the client by asking for a client certificate. With client authentication enabled, the server requests a certificate from the client to verify that the client is who it claims to be. The certificate that the client sends must be an X.509 certificate and signed by a Certifying Authority (CA) that is trusted by the server. The server allows the connection if the client's certificate can be trusted.

# <span id="page-213-0"></span>**11.7.2 Smartcard and Common Access Card Overview**

SSL Client authentication requires that all users have their own X.509 certificate. There are several methods for users to store and manage certificates. One method is to store the certificates on a Common Access Card.

A Smartcard is a pocket-sized card with embedded integrated circuits that store and process data. A Common Access Card (CAC) is a Smartcard with additional software that enables you to securely store and manage security certificates and keys on the card, which are used for authentication. The data on the CAC is secured by a password or pin number. When the user connects to a server or system that requires authentication, the user is prompted for the password. The certificates and keys residing on the card are used to authenticate the user.

The CAC is used to authenticate users for access to computers and facilities. The CAC also enables encrypting and cryptographically signing email, uses PKI authentication tools, and establishes identity credentials. The certificates are stored in X.509 format on the CAC, and can be accessed by software running on a host machine through a card reader.

For example, the following describes what happens if a user browses a Web site that requires the client side certificate:

- **1.** Open a browser and navigate to the Web site. The browser prompts for the pin number of the CAC.
- **2.** After the user provides the correct pin, a CAC session is created. This enables all applications running on the machine to access the card and read the necessary certificates and keys. In case there is more than one certificate on the card that the server will accept, then the user is prompted to select which certificate to use.
- **3.** By default, the CAC session expires after a configurable amount of time, after which the user must provide the pin number again.

For Oracle Database Lite, the CAC is used to authenticate the client to the Mobile Server when requested before synchronization or any other type of communication between the client and the Mobile Server.

## <span id="page-213-1"></span>**11.7.3 Oracle Database Lite Supports Common Access Cards**

Oracle Database Lite supports client authentication over SSL connections using client side certificates and keys residing on the CAC. Oracle Database Lite supports the ActivIdentity card. When the user supplies the CAC, the user also enters a pin number to retrieve the certificate and corresponding private key from the CAC. If the pin number is correct, data on the card can be accessed for a configurable period of time, known as the idle timeout that is set in the CAC software.

**Note:** To set the idle timeout for the authenticated sessions, use the User Console in the ActivIdentity software. The idle timeout defaults to 15 minutes.

When the pin number is verified, then access to the certificates and keys on the card is provided either to only the process that prompted the user to enter the pin number or to all of the user's processes running on the machine. For all components of the Mobile client to work properly, the authentication must be shared among processes. See [Section 11.7.6.2.1, "Sharing Authentication Acceptance Across Processes"](#page-217-1) for details.

# <span id="page-214-0"></span>**11.7.4 Supported Platforms for the Common Access Card**

The client authentication feature enabled for Oracle Database Lite uses the CAC, which is supported only on the Windows platform. The following Mobile clients can use a CAC for client authentication:

- Mobile Client for Win32
- Mobile Client for WEB for Win32
- Mobile Client for WEB OC4J for Win32

**Note:** At this point, client authentication is not supported on Windows CE, Windows Mobile or any UNIX platforms.

If the Mobile Server is running in SSL client authentication mode, then only Internet Explorer 6.0 or higher is supported for connecting to the server.

The components that must use the CAC when client authentication is requested are those that communicate with the Mobile Server. These are as follows:

- Mobile Client for WEB
- Mobile Client for OC4J
- Mobile Client for Win32 (msync) and Mobile Client for Win32 API
- Oracle Database Lite Device Manager Agent
- Automatic Sync agent
- Packaging Wizard on Windows platform

The following components and scenarios are not supported:

- MDW: Since MDW does not support SSL/HTTPS, it cannot provide client authentication over SSL.
- Branch Office: Branch Office executes as an unprivileged service; thus, cannot support client authentication. Branch Office cannot access certificates residing on the common access card.

Branch Office runs as a service under a different operating system user account than the logged in user. This user account does not have access to the console and, as a result, the CAC software cannot prompt the user to enter the PIN required to access the CAC card.

#### **11.7.4.1 Support for Mobile Clients That Are Not Enabled for Client Authentication**

A Mobile Server that is configured for client authentication will only interact with Mobile clients that are enabled for client authentication. Enabling Client authentication on the Mobile Server is optional. Thus, if you do not turn it on, both clients with and without CAC can communicate with the Mobile Server without having to present a certificate.

# <span id="page-215-0"></span>**11.7.5 Prerequisites for Common Access Card**

Using client authentication on the Mobile Server requires the following patches:

- If you are using Oracle Database Lite installed on OracleAS, then apply the OC4J Patch 5218685 to OracleAS.
- If you are using Mobile Server Standalone, then the patch is already included in the downloaded binary.

You must install the software provided by the Common Access Card vendor to access the data on the card on each Mobile client. This is required in order to access keys and certificates on the CAC. Refer to the vendor documentation on how to install this software.

## <span id="page-215-1"></span>**11.7.6 Configuration for Client Authentication Using the Common Access Card**

The following sections describe how to configure for client authentication:

- Section 11.7.6.1, "Configuration of the Mobile Server to Request Client [Authentication"](#page-215-2)
- [Section 11.7.6.2, "Configuration of the Mobile Client to Use a CAC"](#page-217-2)
- [Section 11.7.6.3, "Configuration for Reverse Proxy and Load Balancer"](#page-217-3)

#### <span id="page-215-2"></span>**11.7.6.1 Configuration of the Mobile Server to Request Client Authentication**

To configure the Mobile Server to request client authentication, perform the following:

- **1.** Configure for SSL on the Mobile Server as described in [Section 11.4, "Configuring](#page-198-1)  [for Secure Socket Layer \(SSL\) Communication"](#page-198-1).
- **2.** Enable client authentication in the Mobile Server. There are separate instructions for Standalone Mobile Server and Mobile Server using OracleAS. These are described separately, as follows:
	- **Standalone Mobile Server**: To enable client authentication for Standalone Mobile Server, perform the following:

For Standalone Mobile Server, add the needs-client-auth parameter in the ssl-config element in the secure-web-site.xml file in the *ORACLE\_ HOME*\mobile\_oc4j\j2ee\mobileserver\config directory to enable client authentication over SSL.

Add the needs-client-auth attribute/value pair as follows:

needs-client-auth="true"

The following is an example of setting the needs-client-auth attribute in the ssl-config XML element:

<ssl-config keystore="../../../../mobile/server/bin/samplekeystore" keystore-password="oracle" needs-client-auth="true"/>

- **Mobile Server on OracleAS: To enable Client Authentication for Mobile** Server on OracleAS 10.1.2 or 10.1.3, perform the following:
- **a.** Stop Oracle AS, as follows:

cd ORACLE\_HOME/opmn/bin ./opmnctl stopall
- **b.** Configure OracleAS to execute in SSL Mode using the SSLConfigTool utility. Refer to the OracleAS documentation for more information.
- **c.** Enable Client Authentication by modifying the *ORACLE\_ HOME*/Apache/Apache/conf/ssl.conf file to add the following line:

SSLVerifyClient require

- **d.** Install the certificate on the Mobile Server. Add the certificate of the CA who signed the user certificates in the CAC to the server wallet. The wallet location is the value of "SSLWallet" attribute in the *ORACLE\_ HOME*/Apache/Apache/conf/ssl.conf file. Use the Oracle Wallet Manager to create a new wallet or modify an existing wallet.
- **3.** Install the certificate on the Mobile Server.

For the SSL connection to be established, the Mobile Server must have the certificate of the signing authority (CA), which signed the certificates present in the CACs. Import the CA certificate in the same keystore that you have used for storing the server certificate, as described in [Section 11.4, "Configuring for Secure](#page-198-0)  [Socket Layer \(SSL\) Communication"](#page-198-0).

The following is an example of how to import the certificate using the keytool executable:

```
keytool.exe –keystore <samplekeystore> -storepass <oracle> 
  -import –alias clientCACert –file <CACert.crt>
```
**4.** Modify the pkcs11.cfg file on the Mobile Server before you install the client with the correct path to the CAC library on the client. The PKCS11 configuration file defaults with the following entry:

library = C:\WINDOWS\system32\acpkcs11.dll

**Note:** Verify that this entry refers to the correct PKCS11 library provided by the CAC vendor on the client.

Depending on your installation mode, the pkcs11.cfg file is located in one of the following directories:

When using Standalone:

*<ORACLE\_HOME>*/mobile\_oc4j/j2ee/mobileserver/ applications/mobileserver/setup/common/webtogo

When using OracleAS:

*<ORACLE\_HOME>*/j2ee/mobileserver/ applications/mobileserver/setup/common/webtogo

With other common files:

*<ORACLE\_HOME>*/mobile/server/admin/ repository/setup/common/webtogo

**5.** If using OracleAS, then start OracleAS, as follows:

```
cd ORACLE_HOME/opmn/bin
./opmnctl startall
```
**6.** Restart the Mobile Server to reinitialize with the new modifications.

#### **11.7.6.2 Configuration of the Mobile Client to Use a CAC**

If you have configured Mobile Server to request client authentication, as described in [Section 11.7.6.1, "Configuration of the Mobile Server to Request Client Authentication"](#page-215-0), then any setup.exe downloaded for a new Mobile client automatically installs a Mobile client enabled for handling certificates and keys from a CAC.

However, if the PKCS11 library location is different on the client than what is specified in the pkcs11.cfg file on the Mobile Server, as described in [Section 11.7.6.1,](#page-215-0)  ["Configuration of the Mobile Server to Request Client Authentication"](#page-215-0), then modify the PKCS11 configuration file on the client to point to the correct directory.

The configuration file location is specified with the PKCS11\_CONFIG\_FILE parameter in the %INSTALL\_DIR%\bin\webtogo.ora file. The default configuration file is %INSTALL\_DIR%\bin\pkcs11.cfg. Change the library property in the configuration file to refer to the correct library, as follows:

```
library = <Full path to PKCS11 library>
```
**11.7.6.2.1 Sharing Authentication Acceptance Across Processes** Client authentication sessions can be shared across processes belonging to the same user. Thus, if one process prompts the user for the pin number to read data from the CAC, a second process can also access the CAC without providing the pin number again--as long as the sesson is not expired.

You can control whether authentication is provided for all processes for the user or not through the Pin Caching Service.

On the ActivIdentity card, perform the following:

- **1.** Select the Pin Caching Service through the following pull-down: Tools -> Advanced -> Configuration -> PIN Caching Service.
- **2.** Select NO in the "Allow per process PIN caching" field.

#### **11.7.6.3 Configuration for Reverse Proxy and Load Balancer**

Configuration for the reverse proxy and load balancer are described in [Section 11.6,](#page-205-0)  ["Using a Firewall Proxy or Reverse Proxy".](#page-205-0) However, you must configure the reverse proxy and load balancer to require and accept the client certificates and to be able to validate the client's certificates. In addition, the reverse proxy and load balancer must create an SSL connection to the Mobile Server using the client authentication.

The Mobile Server must be configured to accept the client authentication from the reverse proxy or load balancer.

#### **11.7.7 Using the Common Access Card**

If no CAC session is established yet, then--in most cases--the user is prompted for the CAC pin number to create a CAC session. The cases where the user may not be prompted are for the background processes: the Device Manager agent (dmagent) and the Automatic Synchronization agent (Sync Agent).

The Oracle Database Lite dmagent acts both as an HTTP client when communicating with the Mobile Server and as an HTTP server when receiving DM commands over HTTP. The dmagent supports SSL over HTTP when acting as a client and supports client authenticated SSL connections.

If the background processes—the dmagent and the Sync Agent—start when the CAC session is already available, then the connection succeeds. However, once the CAC session expires, then the following may occur:

- If the CAC card is in the card reader, then the background processes prompt for the user pin.
- If the CAC card is not in the card reader, then the processes fail silently and a log error is written into cac\_log.txt file.

**Note:** The SSL certificate or keys should not be stored in the database or any other persistence location on the Mobile client.

## **11.8 Security Warning for Demo Applications**

If you have the demo applications installed in a production environment, they can be used to access areas of Oracle Database Lite that you may want to be secure. The demo applications are provided for you to use when learning how to develop your own application. Thus, when you are finished developing your product, remove the demo applications from the repository. For directions, see Chapter 3,"Installation of Oracle Database Lite" in the *Oracle Database Lite Getting Started Guide*.

## **Configure for National Language Support (NLS)**

In order to support a language that contains multi-byte characters, perform the following:

Section 12.1, "Configuring OC4J to Handle Multibyte Characters in Web [Applications"](#page-220-0)

## <span id="page-220-0"></span>**12.1 Configuring OC4J to Handle Multibyte Characters in Web Applications**

If you have an application that uses multibyte characters, you need to configure the default-charset element to the machine locale in the OC4J global-web-application.xml file to allow multibyte characters. For example, a Japanese machine should have its locale set to the Shift\_JIS locale in the OC4J global-web-application.xml file to allow Japanese multibyte characters, as follows:

```
<orion-web-app
   deployment-version="1.0.2.2"
   jsp-cache-directory="./persistence"
   temporary-directory="./temp"
   servlet-webdir="/servlet/"
   default-charset="Shift_JIS">
</orion-web-app>
```
The global-web-application.xml file can be found in the *ORACLE\_ HOME*/mobile\_oc4j/j2ee/home/config directory. For more information on the elements in the global-web-application.xml file, see the *Oracle Application Server Containers for J2EE Servlet Guide*.

# **13 Reports**

This chapter details the types of reports that you can view about the Mobile Server environment:

- [Section 13.1, "Viewing System Status Reports for the Server"](#page-222-0)
- [Section 13.2, "Viewing Active User Sessions"](#page-222-1)

## <span id="page-222-0"></span>**13.1 Viewing System Status Reports for the Server**

The Mobile Manager enables users to view system status reports for the Mobile Server. To view system status reports, click the **Administration** link and click the **Summary**  link. As Figure 13–1 displays, the Summary page lists Database, JRE, and Operating System details.

#### *Figure 13–1 Summary Page*

#### Summary

#### **Database**

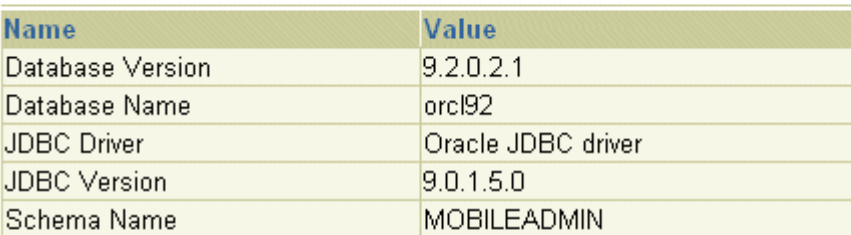

#### Java

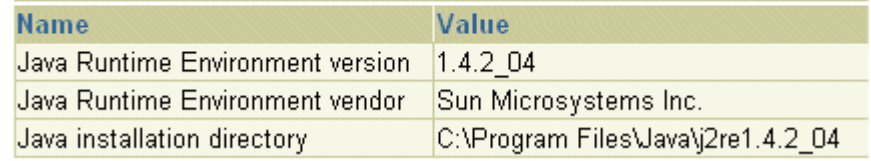

## <span id="page-222-1"></span>**13.2 Viewing Active User Sessions**

The Mobile Manager enables administrators to display a list of all users that are connected to the Mobile Server at any given time. To view a report on active user sessions, navigate to the Administration page and click **Sessions**. As Figure 13–2

displays, the Sessions page lists user names, date and time of creating the user's session, and the date and time of the last session.

#### *Figure 13–2 Sessions Page*

### Sessions

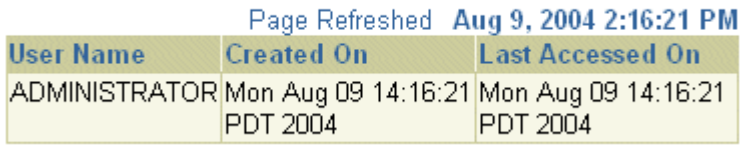

## **Adding Popular URLs as Bookmarks to Mobile Server Main Page**

When you first bring up the Mobile Workspace, before you choose to go to the Mobile Manager, there is a Bookmark tab at the top of the page that lists popular URLs that an administrator has set up. These are URLs that are used often enough that you want to have them easily available.

As an administrator, you can set up these bookmarks through the Administration page as detailed in the following sections:

- [Section 14.1, "Setting Up Popular URLs as Bookmarks"](#page-224-0)
- [Section 14.2, "Deleting Bookmarks"](#page-225-0)

## <span id="page-224-0"></span>**14.1 Setting Up Popular URLs as Bookmarks**

To add bookmarks to popular URLs, click **Administration**, as seen in Figure 14–1.

#### *Figure 14–1 Administration Page*

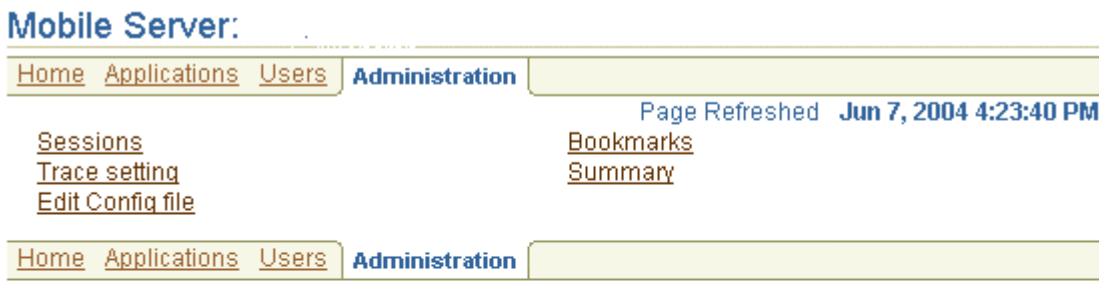

#### **Components**

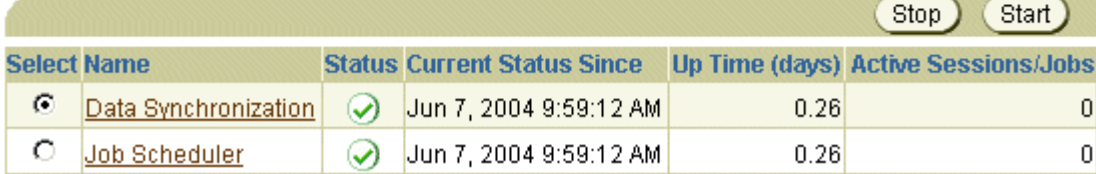

Click **Bookmarks**. As Figure 14–2 displays, the Bookmarks page appears.

#### *Figure 14–2 Bookmarks Page*

#### **Bookmarks**

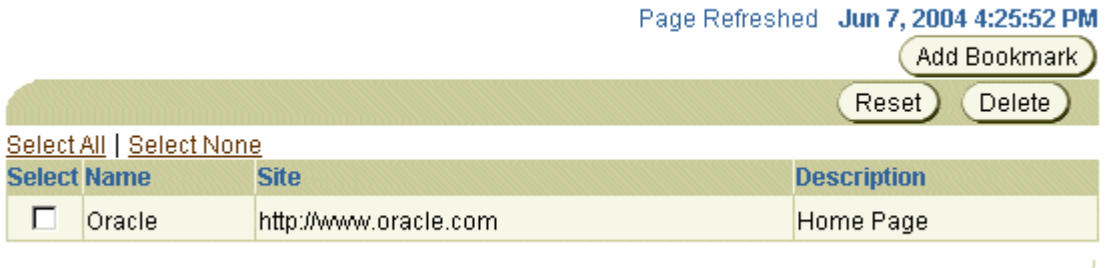

Click **Add Bookmark**. As Figure 14–3 displays, the Add Bookmarks page appears.

*Figure 14–3 Add Bookmarks Page*

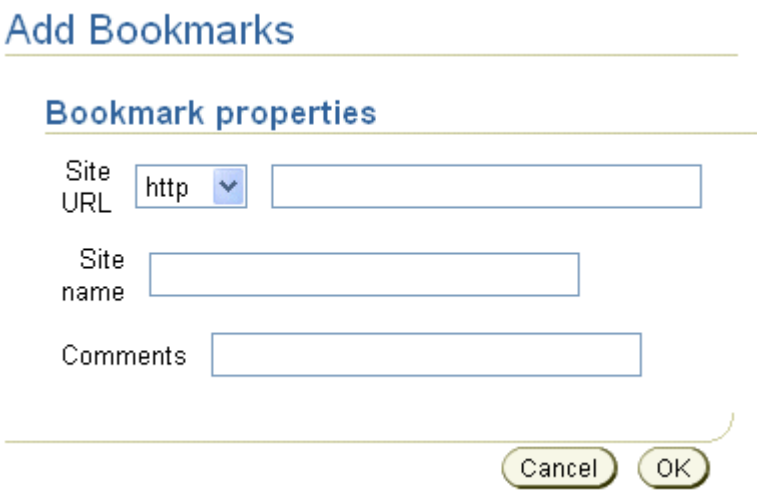

Enter data under the Bookmark Properties section as described in Table 14–1 and click **Save**. You are returned to the Mobile Server Bookmarks page which lists your bookmark.

*Table 14–1 Bookmark Properties Description*

| <b>Field</b> | <b>Description</b>                                                                                                    |
|--------------|----------------------------------------------------------------------------------------------------|
| Site URL     | Web site URL of your Mobile application. Choose the appropriate<br>protocol from the list displayed. For example, to indicate a Web site<br>address, choose http. To indicate a secure Web site address, choose<br>https. To indicate a file transfer site address, choose ftp. |
| Site Name    | Web site name of your Mobile application. For example,<br>www.oracle.com.                                                                                                    |
| Comments     | Brief description of the Web site                                                                                                    |

## <span id="page-225-0"></span>**14.2 Deleting Bookmarks**

To delete bookmarks, navigate to the Bookmarks page and select the Bookmark that you want to delete. Click **Delete**.

To reset the bookmarks page, click **Reset**.

**A**

## **Configuration Parameters for the WEBTOGO.ORA File**

This document describes configuration parameters for the in the webtogo.ora file. The Mobile Server uses the webtogo.ora file to initialize the Mobile Server; thus, if you modify these parameters, you must restart the Mobile Server to receive the change.

The following sections define system-wide parameters for the Mobile Server:

- [Section A.1, "\[APPLICATIONS\]"](#page-226-1)
- [Section A.2, "\[WEBTOGO\]"](#page-226-0)
- [Section A.3, "\[FILESYSTEM\]"](#page-231-0)
- [Section A.4, "\[DEBUG\]"](#page-231-1)
- [Section A.5, "\[PUBLIC\]"](#page-234-0)
- [Section A.6, "\[SERVLET\\_PARAMETERS\]"](#page-234-1)
- [Section A.7, "\[CONSOLIDATOR\]"](#page-234-2)

## <span id="page-226-1"></span>**A.1 [APPLICATIONS]**

Table A–1 lists the APPLICATIONS parameters and their usage definitions.

*Table A–1 APPLICATIONS Parameters*

| <b>Parameter</b> | <b>Definition</b>                                                                                                    |
|------------------|----------------------------------------------------------------------------------------------------|
| PACK HELP        | Location for the Packaging Wizard help file. This is only used<br>with MDK. and only for the purpose of Debug / Support.          |
| <b>XMLFILE</b>   | Name of the XML file used by the Packaging Wizard to store the<br>application information. This is only used for Debug / Support. |

## <span id="page-226-0"></span>**A.2 [WEBTOGO]**

[The following WEBTOGO parameters control the behavior of both the Mobile client for OC4J or Web-to-Go and the Mobile Server.

Table A–2 lists WEBTOGO parameters and their usage definitions.

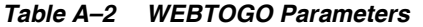

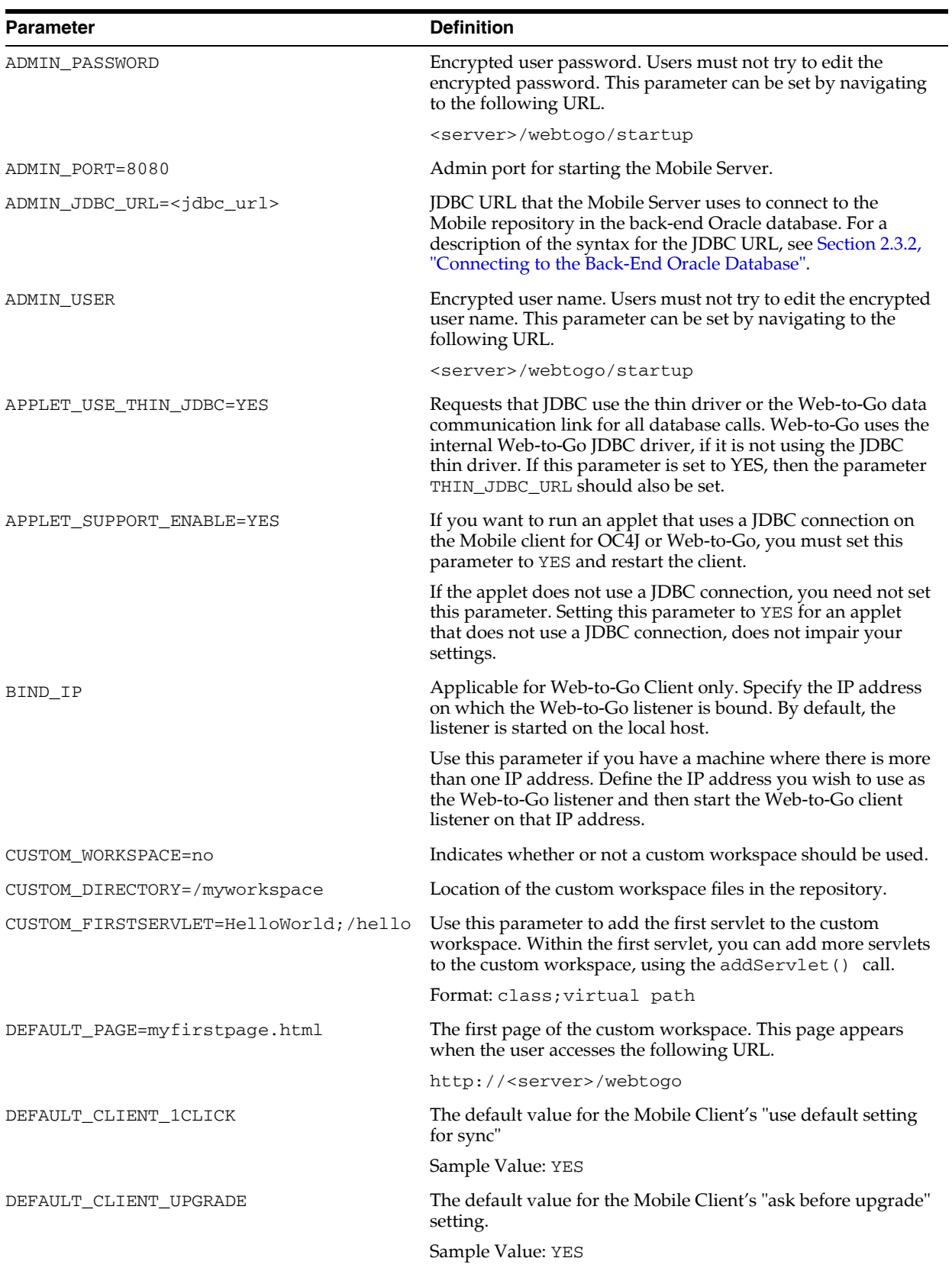

| <b>Parameter</b>          | <b>Definition</b>                                                                                                    |
|---------------------------|----------------------------------------------------------------------------------------------------|
| DEFAULT_CLIENT_SYNCONLY   | The default value for the Mobile Client "offline"<br>only/online/offline" setting.                                                                                                    |
|                           | Sample Value: YES                                                                                                    |
| DISABLE_REMOTE_ACCESS     | If set to YES, blocks a remote machine getting access to the<br>Mobile Client for Web. Once this parameter is set to YES and<br>the Mobile client is restarted, only the request coming from<br>the local machine is served by the Mobile client listener. Any<br>other request is blocked and not served.                                                                                                    |
|                           | For Mobile Client for OC4J, this parameter will not turn off<br>remote access, as the access is controlled by the OC4J layer,<br>not the Oracle Database Lite layer. In addition, This must be<br>set to NO always for the Mobile Client for BC4J, since it<br>always is accessed remotely. You can set this parameter in the<br>client side webtogo.ora file. Once this parameter is set and<br>Mobile Client is restarted, only the request coming from the<br>local machine is served by the Mobile Client listener. Any<br>other request is blocked and not served. |
|                           | Note: DISABLE_REMOTE_ACCESS parameter only works for<br>Web-to-Go and Branch office clients.                                                                                                    |
|                           | Default value is NO, which is necessary for Branch Office.                                                                                                    |
| DM_AUTO_SYNC_CACHE        | Set to YES to turn on this feature to force the DeviceManager<br>to synchronize the cached data on user-related events, such as<br>create, edit or delete user.                                                                                                    |
| ENABLE_USER_ONLINE_ACCESS | Set to TRUE to enable all valid users to log on to the Mobile<br>Server in the Direct Access mode. By default, only users with<br>Administrator privilege level can log in to the Mobile Server<br>in the Direct Mode. Direct mode is when you point the<br>browser directly to the Mobile Server.                                                                                                    |
| FONT NAME=Arial           | The Web-to-Go Workspace font.                                                                                                    |
| IAS MODE                  | This parameter must be set to the value YES only if the Mobile<br>Server is running as a component of Oracle9iAS.                                                                                                    |
|                           | Example: IAS_MODE=YES                                                                                                    |
|                           | If the Mobile Server is running in Standalone mode or as a<br>component of Oracle9iAS 1.0.2.2.0, this parameter must be set<br>to the value NO.                                                                                                    |
|                           | The default value is NO.                                                                                                    |
| INSTALLATION_TYPE         | Mobile Server Installation Type, such as STANDALONE,<br>IAS10.1.2.0.0, IAS10.1.3.1.1.0, and so on. Do NOT modify, for<br>internal use only.                                                                                                    |

*Table A–2 (Cont.) WEBTOGO Parameters*

#### *Table A–2 (Cont.) WEBTOGO Parameters*

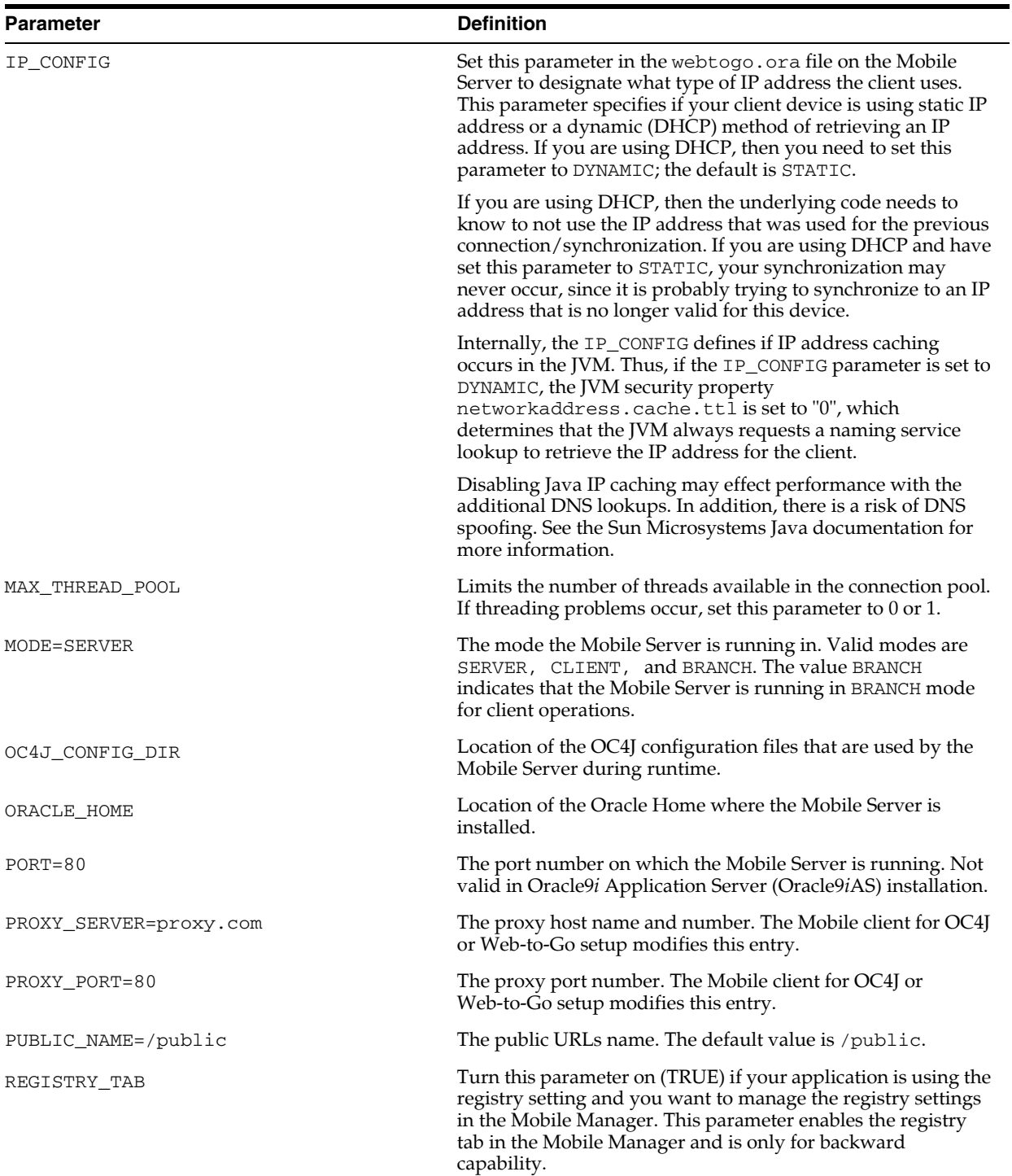

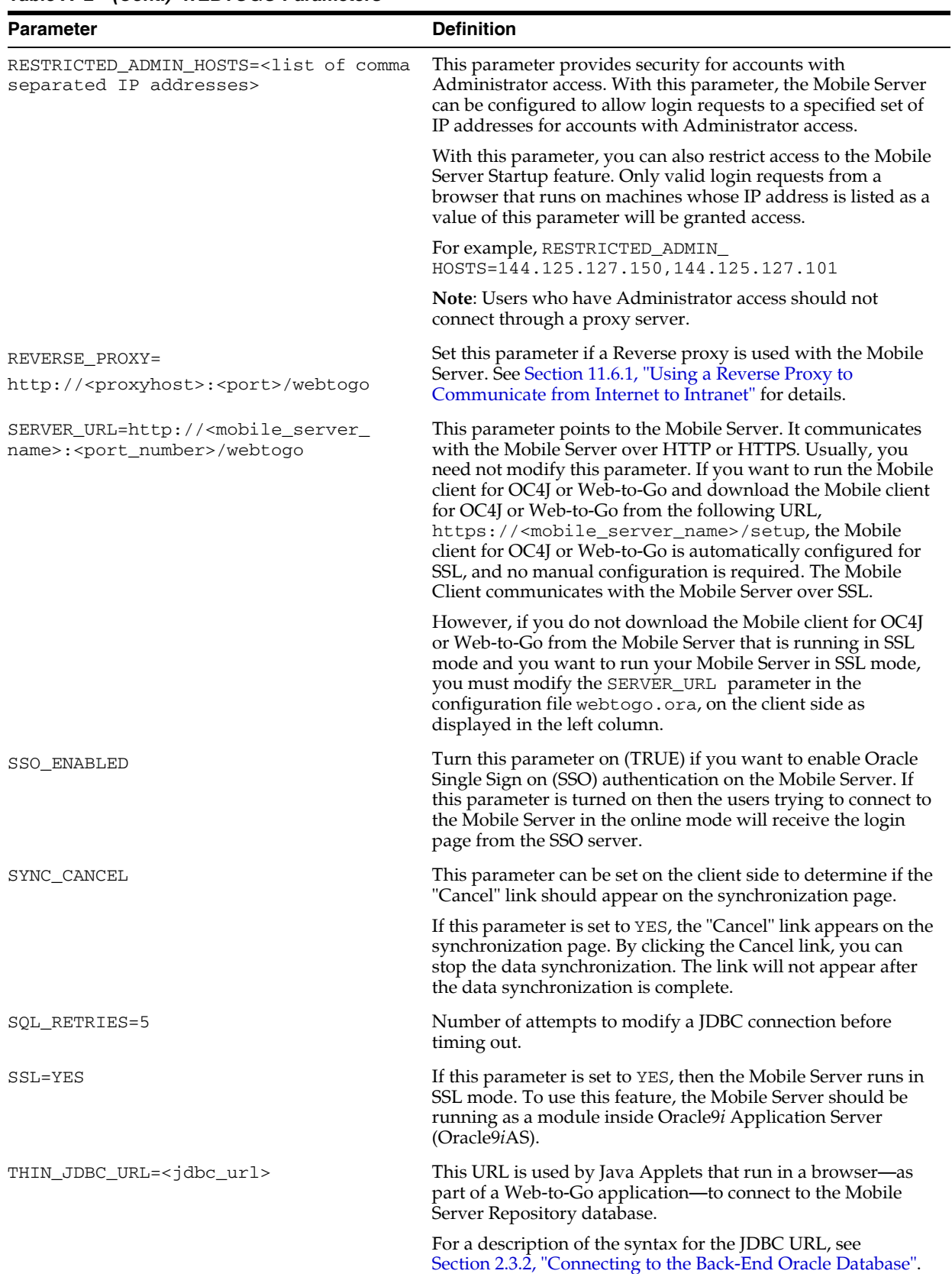

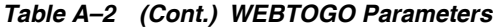

| <b>Parameter</b>         | <b>Definition</b>                                                                                                    |
|--------------------------|----------------------------------------------------------------------------------------------------|
| USE_SYSTEM_CLASSPATH=YES | If set to yes, searches for Java classes in the computer's<br>classpath before searching the Mobile Server Repository. |
| WTG_PROXY                | HTTP proxy used to connect to the Mobile Server for<br>application deployment.                                         |
|                          | Sample Value: www-proxy.dlsun1.com                                                                                     |
| WTG_PROXY_PORT           | HTTP proxy port used to connect to the Mobile Server for<br>application deployment.                                    |
|                          | Sample Value: 80                                                                                                    |

*Table A–2 (Cont.) WEBTOGO Parameters*

## <span id="page-231-0"></span>**A.3 [FILESYSTEM]**

The following FILESYSTEM parameters control the behavior of the Mobile Server Repository.

Table A–3 lists [FILESYSTEM] parameters and their definitions.

| <b>Parameter</b>              | <b>Definition</b>                                                                                       |
|-------------------------------|----------------------------------------------------------------------------------------------------|
| TYPE                          | Type of File system.                                                                                    |
|                               | OL - Oracle Lite based file system.                                                                     |
|                               | OS - Operating system's file system.                                                                    |
|                               | MIXED - Mixed file system.                                                                              |
| PRIMARY=OL                    | Primary file system in MIXED mode.                                                                      |
| SECONDARY=OS                  | Secondary file system in MIXED mode.                                                                    |
| ROOT DIR= <i>ORACLE</i>       | Root Directory. Valid only for OS file system.                                                          |
| HOME/MOBILE/SERVER/REPOSITORY | This directory path format applies to the<br>environment where the Mobile Server runs on<br>Solaris.    |
|                               | Replace ORACLE_HOME with your actual Oracle<br>Home.                                                    |
| ROOT_DIR=ORACLE_              | Root directory. Valid only for OS file system.                                                          |
| HOME\MOBILE\SERVER\REPOSITORY | This directory path format applies to the<br>environment where the Mobile Server runs on<br>Windows NT. |
|                               | Replace <i>ORACLE_HOME</i> with your actual home.                                                       |

*Table A–3 FILESYSTEM Parameters*

## <span id="page-231-1"></span>**A.4 [DEBUG]**

The following DEBUG parameters control the debugging messages in the Mobile Server.

Table A–4 lists DEBUG parameters and their definitions.

| <b>Parameter Name</b>     | <b>Definition</b>                                                                                                    |
|---------------------------|----------------------------------------------------------------------------------------------------|
| TRACE ENABLE              | Used to turn the trace feature on or off. When the Trace<br>feature is off, trace output is not generated. This value is<br>only overridden when the Mobile Server is running in<br>Standalone mode and with the -d0 command line option<br>on. For example: TRACE_ENABLE=NO Is overridden by<br>-d0 and the trace output is generated to the Console<br>instead of being generated to a file.                                                                                                    |
|                           | Sample Value: YES                                                                                                    |
| TRACE DESTINATION         | Trace destinations are Console and File. The<br>Administrator can set this parameter to any of these<br>destinations. The Console option generates trace output to<br>the console screen.                                                                                                    |
|                           | <b>Note:</b> This trace destination is available only when the<br>Mobile Server is running in Standalone mode. If you set<br>this parameter to the option -d0, the trace output appears<br>on your Console window without appearing in a file,<br>because using the -d0 option with this parameter<br>overrides the trace settings for other trace parameters,<br>such as destination and level, in the webtogo.ora file. The<br>-d0 setting enforces the trace output to appear on your<br>console screen instead of appearing in a file. |
|                           | The File option generates trace output to a file. For more<br>information, see TRACE_FILE_ NAME, TRACE_FILE_<br>SIZE, and TRACE_FILE_POOL_SIZE.                                                                                                    |
|                           | Sample Value: TRACE_DESTINATION=FILE                                                                                                    |
| TRACE_FILE_NAME=trace.log | Used as base name to arrange trace files in sequential<br>order starting from 1 to FILE_TRACE_POOL_SIZE.                                                                                                    |
|                           | For example: If you set the following parameters.                                                                                                    |
|                           | TRACE_FILE_NAME=mytrace.log                                                                                                    |
|                           | TRACE_FILE_POOL_COUNT=5                                                                                                    |
|                           | then, the Trace files will be named mytrace1.log,<br>mytrace2.log, mytrace3.log, mytrace4.log,<br>mytrace5.log, based on how you set the TRACE_FILE_<br>PER_USER parameter.                                                                                                    |
|                           | Sample Value: trace.log                                                                                                    |
|                           |                                                                                                    |

*Table A–4 DEBUG Parameters*

| Parameter Name          | <b>Definition</b>                                                                                                    |
|-------------------------|----------------------------------------------------------------------------------------------------|
| TRACE LEVEL=1           | There are three levels of trace messages:                                                                                                    |
|                         | 1(binary 00000001), Basic Trace: General<br>system information, most of the Web-To-Go trace output<br>belongs to this level.                                                                                                    |
|                         | 2 (binary 00000010), Function Trace: Traces<br>the function sequence being called, mostly used by Data<br>Synchronization.                                                                                                    |
|                         | 4 (binary 00000100), SQL Trace: Traces SQL<br>queries being executed, mostly used by Data<br>Synchronization.                                                                                                    |
|                         | In addition, all errors and exceptions are sent to level -1,<br>which have the binary 11111111. All Java System.out<br>output are sent to level 9. Both these two levels are always<br>generated as output, if the user is not filtered out. For<br>more information, see TRACE_USER. |
|                         | The parameter value for TRACE_LEVEL is used to do a<br>Bitwise AND operation against all 3 trace levels. If the<br>result is greater than 0, then trace output of that level will<br>be generated as trace output.                                                                    |
|                         | The parameter value for TRACE_LEVEL used to do a<br>Bitwise AND operation against all 3 trace levels. If the<br>result is greater than 0, then trace output of that level will<br>be generated as trace output.                                                                       |
|                         | <b>EXAMPLE:</b> If you set the following parameters, TRACE_<br>$LEVEL = 3$ , then the Basic and SQL level trace output is<br>generated, but not Function level trace as the $\alpha$ character<br>is a Bitwise AND operator.                                                          |
|                         | $3 \& 1$ (Basic) = $1 > 0$<br>3 & 2 (SQL) = 2 > 0<br>$3 \& 4$ (Function) = $0 = 0$                                                                                                    |
| TRACE_USERS             | List of valid user names. The user trace and system trace<br>information which is listed is generated as trace output.                                                                                                    |
|                         | If the value is an empty string "", then every user is<br>traced. If the value is or contains TRACE_NO_USER, then<br>no actual user is traced. Only the system trace information<br>is generated as trace output.                                                                     |
|                         | Note: As the administrator, you must not use the<br>TRACE NO USER value as the user name.                                                                                                    |
|                         | Example: If you set this parameter as follows, TRACE_<br>USERS=jane, jack, then only jane and jack's trace<br>information is generated and displayed as trace output.                                                                                                    |
| TRACE_FILE_PER_USER=YES | Used to specify an individual trace file pool for every<br>individual user. Applicable only when the File option is<br>the Trace destination.                                                                                                    |
|                         | If set to YES, then every traceable user has an own trace<br>file pool, and the trace file name includes the user's name.<br>In addition, the system trace output goes to the user's<br>system trace file.                                                                            |
|                         | If set to NO, all traceable users share the same trace file<br>pool, the actual trace file does not contain any user name.                                                                                                    |
|                         | Example: TRACE_FILE_POOL_PER_USER=No                                                                                                    |

*Table A–4 (Cont.) DEBUG Parameters*

| <b>Parameter Name</b>  | <b>Definition</b>                                                                                                    |
|------------------------|----------------------------------------------------------------------------------------------------|
| TRACE FILE SIZE=10     | Used as the maximum file size in MB for trace files. If the<br>threshold value is about to be reached, the trace feature<br>generates output to the next trace file in the pool. For<br>more information, see TRACE_FILE_NAME, TRACE_<br>FILE POOL SIZE, and TRACE FILE PER USER. |
| TRACE FILE POOL SIZE=5 | The default value is 5. This parameter specifies the<br>number of files in the trace file pool. If the pool limit is<br>reached, the trace output is overwritten to the first file in<br>the pool. See also TRACE_FILE_NAME, TRACE_FILE_<br>POOL SIZE, and TRACE FILE PER USER    |

*Table A–4 (Cont.) DEBUG Parameters*

## <span id="page-234-0"></span>**A.5 [PUBLIC]**

The following PUBLIC parameters control public availability of servlets in the Mobile Server. To make a servlet public, you can use the parameters as listed in the following table.

Table A–5 lists PUBLIC parameters and their definitions.

*Table A–5 PUBLIC Parameters*

| <b>Parameter Name</b>                   | <b>Definition</b>                                                     |
|-----------------------------------------|-----------------------------------------------------------------------|
| myservlet=/ <virtualpath></virtualpath> | To call this public URL from your application, call it as<br>follows: |
|                                         | http:// <server>/public/<virtual path=""></virtual></server>          |
|                                         | For example, oracle.codeMyservlet=/my servlet                         |
|                                         | oracle.codeMyservlet=/myservlet                                       |

## <span id="page-234-1"></span>**A.6 [SERVLET\_PARAMETERS]**

In the SERVLET parameters section, you can list the set of custom parameters which are available to all servlets inside the Mobile Server.

Table A–6 lists SERVLET\_PARAMETERS and their definitions.

*Table A–6 SERVLET Parameters*

| <b>Parameter Name</b> | <b>Definition</b>                                          |
|-----------------------|------------------------------------------------------------|
| MY VAR=MY VALUE       | Custom parameter which can be accessed by all<br>servlets. |

## <span id="page-234-2"></span>**A.7 [CONSOLIDATOR]**

The CONSOLIDATOR parameters control the behavior of Data Synchronization. The values that are listed in the following table are default values.

- [Section A.7.1, "Data Synchronization Parameters"](#page-235-0)
- [Section A.7.2, "Data Synchronoization Tracing and Logging"](#page-240-0)

## <span id="page-235-0"></span>**A.7.1 Data Synchronization Parameters**

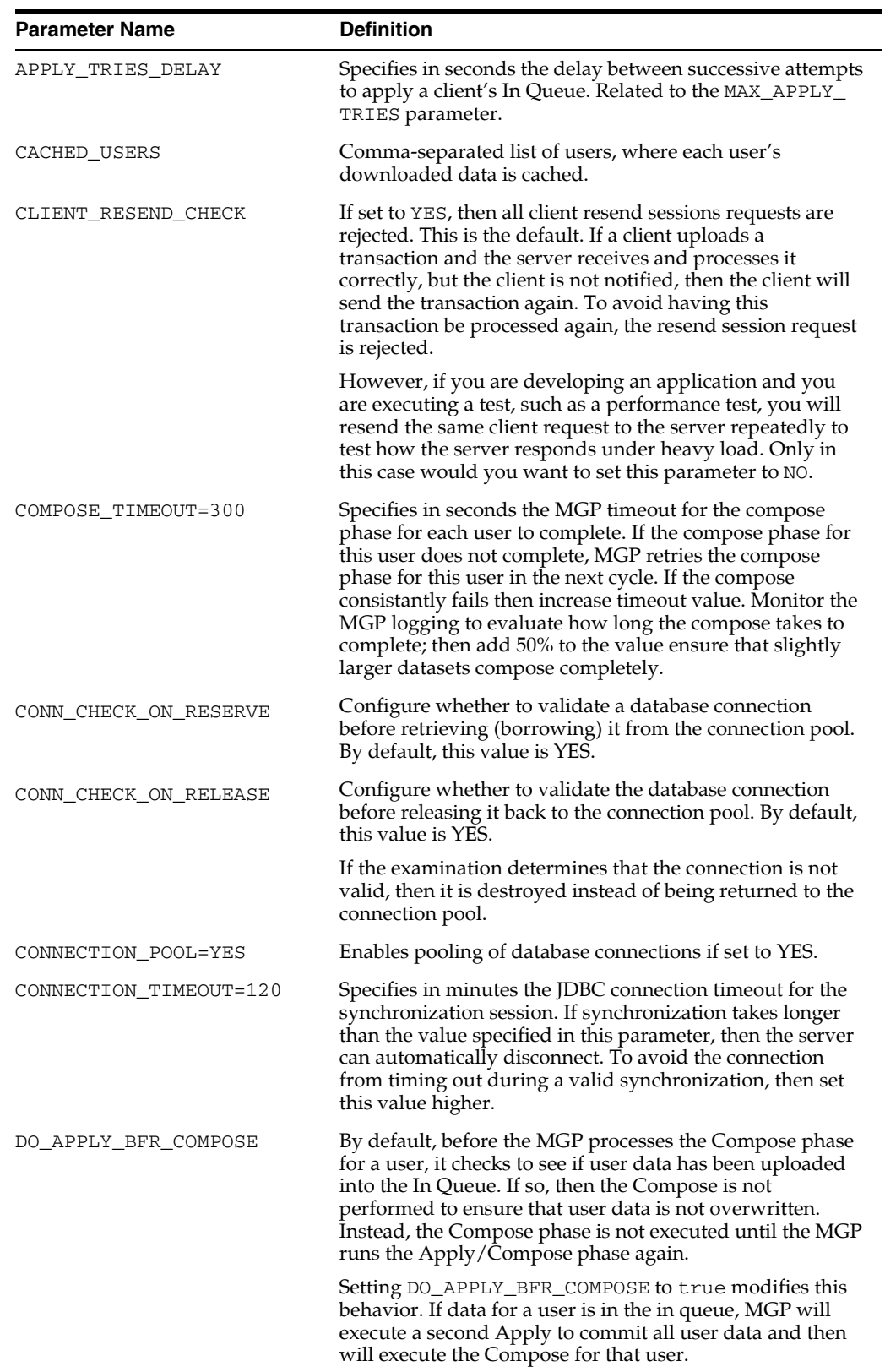

#### *Table A–7 Consolidator Parameters*

| <b>Parameter Name</b>     | <b>Definition</b>                                                                                                    |
|---------------------------|----------------------------------------------------------------------------------------------------|
| IN QUEUE INDEX ATTRIBUTES | Specify the index attributes for the In Queue table indexes,<br>which exist in the back-end Oracle database. These can<br>include the storage characteristics and the following<br>attributes: TABLESPACE, PCTFREE, PCTUSED, INITRANS,<br>and MAXTRANS. See the Oracle Database SQL Reference for<br>more information on these properties.                                                                                                    |
| IN QUEUE TABLE PROPERTIES | Specify the physical and/or table properties for the In<br>Queue tables, which exist in the back-end Oracle database.<br>These can include the storage characteristics and the<br>following properties: TABLESPACE, PCTFREE, PCTUSED,<br>INITRANS, and MAXTRANS. See the Oracle Database SQL<br>Reference for more information on these properties.                                                                                                    |
| JDBC_URL                  | This is the JDBC_URL used by the Sync Service and the<br>MGP for connections to the Mobile Server Repository. If<br>absent, it defaults to the ADMIN_JDBC_URL in the<br>WEBTOGO section of the webtogo.ora file.                                                                                                    |
| JOB_ENGINE_AUTO_START     | If set to YES, the Job Scheduler is started up at Mobile<br>Server start time.                                                                                                    |
| JOB_ENGINE_SLEEP_TIME     | The amount of time in seconds that the Job Scheduler<br>sleeps in each loop.                                                                                                    |
| LOG_LOCK_DELAY            | Specifies in the number seconds the delay between<br>successive attempts to lock the log tables. Related to the<br>MAX_LOG_LOCK_TRIES parameter.                                                                                                    |
| MAGIC_CHECK               | Control the magic number checking of publication items. If<br>enabled, and there is a mismatch between the server and<br>the client magic numbers, then the publication item<br>receives a complete refresh. If set to ALL, then the magic<br>check is enabled, which is the default. If NONSHARED, then<br>the magic check is enabled only for publication items that<br>are not shared among users. if set to SHARED, then the<br>magic check is enabled only for shared publication items. |
|                           | A shared publication item has the following<br>characteristics:                                                                                                    |
|                           | Read only                                                                                                    |
|                           | The publication item query either has no parameters<br>п<br>or all users share the same parameter values.                                                                                                    |
|                           | Setting to NONSHARED is useful when creating a<br>installation CD for users that share data. See Section 9.7,<br>"Creating a Single Package or Shared CD for Users That<br>Share Data" for more information.                                                                                                    |
| MAP_INDEX_ATTRIBUTES      | Specify the index attributes for the map table indexes,<br>which exist in the back-end Oracle database. These can<br>include the storage characteristics and the following<br>attributes: TABLESPACE, PCTFREE, PCTUSED, INITRANS,<br>and MAXTRANS. See the Oracle Database SQL Reference for<br>more information on these properties.                                                                                                    |
| MAP_TABLE_PROPERTIES      | Specify the physical and/or table properties for the map<br>tables, which exist in the back-end Oracle database. These<br>can include the storage characteristics and the following<br>properties: TABLESPACE, PCTFREE, PCTUSED, INITRANS,<br>and MAXTRANS. See the Oracle Database SQL Reference for<br>more information on these properties.                                                                                                    |

*Table A–7 (Cont.) Consolidator Parameters*

| <b>Parameter Name</b>     | <b>Definition</b>                                                                                                    |
|---------------------------|----------------------------------------------------------------------------------------------------|
| MAX_APPLY_TRIES           | Specifies the maximum number of times the MGP retries<br>to apply the client In Queue data before terminating the<br>apply phase.                                                                                                    |
| MAX_BATCH_SIZE            | JDBC performance parameter which defines the number of<br>DML records (inserts only) to send from the Mobile Server<br>to the back-end Oracle database at one time. Without<br>batching, each record is sent to the database one at a time.<br>These records are originally from client.                                                                                                    |
|                           | This only applies to insert, and not to delete or update<br>records.                                                                                                    |
| MAX_CONNECTIONS=1000      | Sets the maximum number of JDBC connections that can<br>be open at one time by the Mobile Server. When this<br>number is reached, no further synchronization sessions are<br>allowed until active connections are released back to the<br>connection pool.                                                                                                    |
| MAX_LOG_LOCK_TRIES        | Specifies the number of attempts to lock the logs before<br>giving up the compose phase.                                                                                                    |
| MAX_THREADS=3             | Specifies the number of threads spawned within the MGP<br>process. This parameter value should be set to an<br>equivalent number of CPUs. We recommend this value is<br>set to 1.5 times the number of CPUs. The default is 3.                                                                                                    |
| MAX U COUNT               | The MAX_U_COUNT parameter controls the number of SQL<br>statements that are executed together in a SQL batch<br>statement while performing the map cleanup. The default<br>value for the MAX_U_COUNT parameter is 256. However, if<br>the value is 256 during the map cleanup, then a maximum<br>of 256 SQL statements can be executed together in a batch.<br>Modify this parameter and restart the Mobile Server to<br>enable a larger batch of SQL statements to be processed<br>during map cleanup. |
|                           | You may want to modify the MAX_U_COUNT parameter<br>before the synchronization starts.                                                                                                    |
|                           | See Section 2.8.1.10, "BeforeSyncMapCleanup" in the<br>Oracle Database Lite Developer's Guide for more information.                                                                                                    |
| MGP_CYCLES_BEFORE_INS_CHK | How often should MGP compose phase look for map table<br>records that are marked for deletion but have been<br>re-added to the subscription. By default, this is set to 1. If<br>the application logic guarantees that such records never<br>exist, then this check may be skipped altogether by setting<br>the value to $-1$ , which improves MGP compose<br>performance.                                                                                                    |
| MGP HISTORY               | If set to YES, enables MGP history recording, which can be<br>viewed in the Data Synchronization section of the Mobile<br>Manager.                                                                                                    |
| REPORT_ALL_ERRORS         | If set to YES, then the MGP attempts to detect and report<br>all apply transaction errors. If set to NO, which is the<br>default, only the first error is reported.                                                                                                    |

*Table A–7 (Cont.) Consolidator Parameters*

| <b>Parameter Name</b> | <b>Definition</b>                                                                                                    |
|-----------------------|----------------------------------------------------------------------------------------------------|
| RESUME_CLIENT_MAXSEND | The RESUME_CLIENT_MAXSEND parameter is the<br>maximum data size, in KB, that the client should send in a<br>single POST request. This is used in cases where there is a<br>proxy with a small limit on the data size in one request.<br>Specifying a reasonable value, such as 256 KB, can also<br>help clients with limited storage space, as they can free the<br>chunks that have already been transmitted and<br>acknowledged. The default is 1024 KB. |
|                       | Set the maximum data size in KBs sent by a client in a<br>single POST request. Some proxies maintain fixed limits on<br>data size in one request.                                                                                                    |
| RESUME_CLIENT_TIMEOUT | The RESUME_CLIENT_TIMEOUT parameter is the number<br>of seconds that the client should use to timeout network<br>operations. The default is 60 seconds.                                                                                                    |
|                       | Set the total number of seconds that the client should use<br>to resume network timeout operations.                                                                                                    |
| RESUME FILE           | This is a server-side parameter that defines the filename of<br>the resume buffer for the client users. By default, we use<br>memory mapped file; however, with this parameter, users<br>can provide their own storage files. The size of this file is<br>specified by the RESUME_FILE_SIZE parameter.                                                                                                    |
|                       | For more information on how to use RESUME_FILE and<br>RESUME_FILE_SIZE, see Section 5.6, "Resuming an<br>Interrupted Synchronization".                                                                                                    |
| RESUME_FILE_SIZE      | Set the maximum size of the resume file in MegaBytes<br>(MB).                                                                                                    |
| RESUME_MAXACTIVE      | The RESUME_MAXACTIVE parameter controls the<br>maximum number of connections that the Mobile Server<br>handles at a single time. If more clients try to connect, they<br>are queued until existing connections complete. The<br>default is 100 connections.                                                                                                    |
|                       | You can enable maximum concurrent clients by setting<br>RESUME_MAX_WAIT and RESUME_MAXACTIVE. This<br>limits the maximum number of concurrently<br>synchronizing clients to RESUME_MAXACTIVE;<br>additional incoming clients wait RESUME_MAX_WAIT<br>before timing out. To eliminate the resume feature, set<br>RESUME_TIMEOUT to 0.                                                                                                    |
| RESUME MAXCHUNK       | The RESUME_MAXCHUNK parameter causes the server to<br>drop the connection after sending the specified data size,<br>in KB. This forces the client to reconnect and inform the<br>server on how much data it already has. The server can<br>the discard all data before that offset. The fault value is<br>1024 KB.                                                                                                    |
| RESUME MAX WAIT       | The RESUME_MAX_WAIT parameter specifies the number<br>of MINUTES a new client waits for a connection if the<br>RESUME MAXACTIVE threshold has been reached. Default<br>is 30 minutes.                                                                                                    |

*Table A–7 (Cont.) Consolidator Parameters*

| <b>Parameter Name</b>    | <b>Definition</b>                                                                                                    |
|--------------------------|----------------------------------------------------------------------------------------------------|
| RESUME_TIMEOUT           | The RESUME_TIMEOUT parameter indicates how long to<br>keep client data while the client is not connected. The<br>default is 0, which means that resume is disabled and after<br>disconnection, the client data is discarded. A short<br>timeout, such as 15 minutes, is suitable to resume any<br>accidentally dropped connections. A longer timeout may<br>be needed if users explicitly pause and resume<br>synchronization to switch networks or use a dialup<br>connection for another purpose.                                                             |
| SKIP_INQ_CHK_BFR_COMPOSE | By default, before the MGP processes the Compose for a<br>user, it checks to see if user data has been uploaded into<br>the In Queue. If so, then the Compose for the user is not<br>performed to ensure that user data is not overwritten.<br>Instead, the Compose phase is not executed until the MGP<br>runs the Apply/Compose phase again.                                                                                                    |
|                          | Setting SKIP_INQ_CHK_BFR_COMPOSE to true modifies<br>this behavior. Even if data is in the in queue, MGP<br>executes the Compose for the user. The data that was<br>uploaded to the In Queue must be data that will not be<br>compromised by downloading data from the server to the<br>client.                                                                                                    |
| SLEEP_TIME=20000         | Specifies how long (in milliseconds) the MGP sleeps before<br>scheduling the next client's apply phase. By default, it is<br>set to 2 milliseconds.                                                                                                    |
| STMT_CACHE_SIZE          | The number of prepared statements to be cached for each<br>connection. These statements are not re-parsed by the<br>database when they are prepared again. To turn off<br>caching, set this variable to $-1$ .                                                                                                    |
| SYNC_HISTORY             | If set to YES, enables synchronization history recording,<br>which can be viewed in the Data Synchronization section<br>of the Mobile Manager.                                                                                                    |
| SYNC_SERVICE_AUTO_START  | If set to YES, the Sync Server is started automatically at<br>Mobile Server startup. The client cannot synchronize until<br>the Sync Server is started. So, if you want to prevent the<br>client from synchronizing, then set this parameter to NO<br>and then start and stop the Sync Server manually through<br>the Mobile Manager after you have completed the tasks<br>that you want to perform while the client is unable to<br>synchronize. For example, you do not want a client to<br>synchronize if you are re-publishing the client's<br>application. |
| $TEMP = C:\TEMP$         | Specifies the directory where the binary trace file, which<br>includes the request and response data, is written. This file<br>is created to cache the data in transport, so that if a failure<br>occurs, Oracle Lite can recover. You initialize this binary<br>trace file by selecting the Data Trace Type checkbox.                                                                                                    |
| USE JVM COMPRESSION      | Specifies whether the JVM implementation of ZIP or the<br>Oracle pure Java version for compression should be used.<br>This is a performance parameter, where depending on a<br>particular environment, each implementation may have<br>different performance results. By default, this is set to YES<br>to use the JVM implementation.                                                                                                    |

*Table A–7 (Cont.) Consolidator Parameters*

#### <span id="page-240-0"></span>**A.7.2 Data Synchronoization Tracing and Logging**

Data Synchronization uses a log engine that supports the following parameters for logging:

- GLOBALLogger
- **SYNCLogger**
- MGPLogger
- MGPAPPLYLogger
- MGPCOMPOSELogger

Each parameter sets up a logger for a component which you can use to specify the trace level, trace type, trace destination, trace file pool size, trace file size, and trace users in the following sample format.

XLogger=TRACE\_LEVEL=<*trace\_level*>|TRACE\_TYPE=<*trace\_type[,trace\_ type...]*>|TRACE\_DESTINATION=<*trace\_destination*>[|TRACE\_FILE\_ POOL\_SIZE=<*trace\_file\_pool\_size*>|TRACE\_FILE\_SIZE=<*trace\_file\_ size*>|TRACE\_USER=<*trace\_users*>]

#### **Note:**

- Separate each parameter with the '|' symbol. Separate values with a comma ','.
- If there are any invalid values in the definition, the whole definition is ignored.
- For each logger, the trace level, type, and destination parameters are mandatory.
- The parameters TRACE\_FILE\_POOL\_SIZE and TRACE\_FILE\_ SIZE are only applicable for the GLOBALLogger only.
- If you define the LOCAL\_CONSOLE, then you must also define SYNCLogger and GLOBALLogger.

Table A–8 lists the parameters for each logger.

| <b>Parameter</b> | <b>Description</b>                                                                                                    |
|------------------|----------------------------------------------------------------------------------------------------|
| TRACE LEVEL      | Trace Level parameter can be set to the following trace<br>message levels:                                                                                                    |
|                  | MANDATORY: This option logs mandatory messages only. For<br>example, Program Exceptions. Regardless of component<br>settings, this option logs exceptions in the error log file<br>(err.log) located in the Conslog directory.         |
|                  | WARNING: This option logs warning messages and messages at<br>the Mandatory level. For example, Program Exceptions that<br>users can ignore, messages that the program wants to warn the<br>users with, and so on.                     |
|                  | NORMAL: This option logs normal messages that the user must<br>be informed with and messages at the Mandatory and<br>Warning level.                                                                                                    |
|                  | INFO: This option logs information messages and messages at<br>the Mandatory, Warning, and Normal levels.                                                                                                    |
|                  | Examples:                                                                                                    |
|                  | Timing of synchronization: When the SYNCLogger is set<br>to the TRACE TYPE=TIMING and TRACE LEVEL=INFO.                                                                                                    |
|                  | MGP Apply: When the MGPAPPLYLogger is set to the<br>TRACE_TYPE=TIMING and TRACE_LEVEL=INFO. MGP<br>Apply must be started with Timing of. COMPOSE must<br>be started with Timing of MGP Compose. MGP must<br>be started with Timing of. |
|                  | COMPOSE: When the MGPAPPLYLogger is set to the<br>TRACE TYPE=TIMING and TRACE LEVEL=INFO.                                                                                                    |
|                  | Status of MGP: When the MGPLogger is set to the TRACE_<br>TYPE=GENERAL and TRACE LEVEL=INFO.                                                                                                    |
|                  | CONFIG: This option logs configuration messages and<br>messages at the Mandatory, Warning, Normal, and Info levels.<br>For example, JDBC driver version.                                                                               |
|                  | FINEST: The finest level. This level is used for developers only.                                                                                                    |
|                  | ALL: This option logs all messages according to the other<br>settings such as Trace Type and Users.                                                                                                    |

*Table A–8 Acceptable Parameter Values*

| Parameter              | <b>Description</b>                                                                                                    |
|------------------------|----------------------------------------------------------------------------------------------------|
| TRACE_TYPE             | SQL: This option logs SQL-related messages only. For example,<br>SQL statements. Note: This option is not trace level sensitive.                                                                                                    |
|                        | TIMING: This option logs timing data only. <b>Note</b> : This option<br>is trace level sensitive. For MGP Cycle time and<br>Synchronization time, use the Trace Level INFO option. If the<br>MGPLogger is set to TIMING and INFO, it will log the MGP<br>Cycle time. If the SYNCLogger is set to TIMING and INFO, it<br>logs the synchronization time.                        |
|                        | DATA: This option logs data only. <b>Note</b> : This option is not trace<br>level sensitive. This option prints all data with any trace level<br>other than the OFF option.                                                                                                    |
|                        | RESUME: Messages dealing with Reliable Transport have a<br>RESUME trace type. This option only logs messages with<br>Reliable Transport. <b>Note</b> : This option is not trace level<br>sensitive. This option prints all the RESUME trace type<br>messages with any trace level other than the OFF option.                                                                  |
|                        | FUNCTION: This option displays the program flow by logging<br>methods such as Entry, Exit or Invoke. For Long methods, this<br>option logs the method's entry or exit; which is a simple<br>invoke log. <b>Note</b> : This option is not trace level sensitive. This<br>option prints all the FUNCTION trace type messages with any<br>trace level other than the OFF option. |
|                        | GENERAL: This option logs messages that do not belong to any<br>of the above listed trace types. <b>Note</b> : This type is trace level<br>sensitive.                                                                                                    |
|                        | ALL: This option generates logs of all trace types.                                                                                                    |
| TRACE_DESTINATION      | The Administrator can set this parameter to any of these<br>destinations: LOCAL_CONSOLE or TEXTFILE. The Console<br>option generates trace output to the Console screen. The<br>TEXTFILE option generates trace output to a file. See also<br>TRACE_FILE_SIZE, and TRACE_FILE_POOL_SIZE.                                                                                      |
|                        | Sample Value: TRACE_DESTINATION=TEXTFILE                                                                                                    |
| TRACE_FILE_POOL_SIZE=2 | The default value is 2. This parameter specifies the number of<br>files in the trace file pool. If the pool limit is reached, the trace<br>output is overwritten to the first file in the pool. See also<br>TRACE_FILE_POOL_SIZE.                                                                                                    |
| TRACE_FILE_SIZE=1      | Used as the maximum file size in MB for trace files. If the value<br>is about to be reached, the trace feature generates output to the<br>next trace file in the pool. For more information, see TRACE<br>FILE POOL SIZE.                                                                                                    |
| TRACE_USERS            | List of valid user names. The listed user trace information and<br>system trace information is generated as output. If the value is<br>an empty string "", then every user is traced.                                                                                                    |

*Table A–8 (Cont.) Acceptable Parameter Values*

The new log engine does not support the parameters that have been used in the old log engine. They are:

- TRACE\_ENABLE
- TRACE\_REMOTE\_PORT
- TRACE\_REMOTE\_MACHINE
- TRACE\_FILE\_PER\_USER
- TRACE\_FILE\_NAME

■ TRACE\_REMOTE\_HOST

## **Data Synchronization Requirements in INIT.ORA**

The following sections describe the Data Synchronization requirements for Oracle and Oracle parameter settings in the init.ora file:

- [Section B.1, "Relationships Between Relevant Parameters"](#page-244-0)
- [Section B.2, "Values for Processes and DML Locks"](#page-244-1)

### <span id="page-244-0"></span>**B.1 Relationships Between Relevant Parameters**

You should set the following parameters in the file init.ora as given below: Table B-1 lists parameters that must be set in the file init.ora:

| <b>Parameter Name</b> | <b>Definition</b>              |  |
|-----------------------|--------------------------------|--|
| PROCESSES             | Default value: 59 to 200.      |  |
| SESSIONS              | Default value:                 |  |
|                       | Derived: $1.1 *$ PROCESSES + 5 |  |
| TRANSACTIONS          | Default value:                 |  |
|                       | Derived: $(1.1 * SESSIONS)$    |  |
| DML LOCKS             | Default Value:                 |  |
|                       | Derived: (4 * TRANSACTIONS)    |  |
|                       |                                |  |

*Table B–1 init.ora Parameter Settings*

### <span id="page-244-1"></span>**B.2 Values for Processes and DML Locks**

Check values for processes and DML\_LOCKS. Massive concurrent synchronization processes use the maximum amount of resources. For each one of the concurrent clients, Data Synchronization requires one database connection (one session, one transaction). Therefore, the parameter value of PROCESSES must be set to be no less than the maximum number of concurrent clients.

During the sync, the Data Synchronization will make changes to the publication map tables. One DML lock is needed for each client and changed publication:

DML\_LOCKS = (Number of changed publications) \* (Maximum number of concurrent clients)

During the first and second sync, all publication map tables are changed for each client. So, the required DML locks are:

DML\_LOCKS = (Number of publications) \* (Maximum number of concurrent clients)

If you have a large number of publications, the default DML\_LOCKS may not be sufficient. You should set it explicitly in the file init.ora. For example, CRM has approximately 50 publications. For 30 concurrent first syncs, Data Synchronization needs 1500 DML locks. The default value for DML\_LOCKS with PROCESSES set to 200 is 1000.

## **Write Scripts for the Mobile Server With the WSH Tool**

You can use the scripting language saved in an INI file and used by the WSH tool to perform batch processing tasks on the Mobile Server that are performed frequently by the administrator.

The following sections describe the scripting language for the Mobile Server:

- [Section C.1, "Description of Syntax for WSH Batch Scripts"](#page-246-0)
- [Section C.2, "Running a Script INI File With the WSH Tool"](#page-250-0)
- [Section C.3, "Examples of Batch Script Files for WSH"](#page-251-0)

## <span id="page-246-0"></span>**C.1 Description of Syntax for WSH Batch Scripts**

The following sections describe the parameters and syntax available in the scripting language:

- [Section C.1.1, "Creating a User"](#page-246-1)
- [Section C.1.2, "Creating a Group"](#page-247-0)
- [Section C.1.3, "Adding Users to a Group"](#page-247-1)
- [Section C.1.4, "Removing Users from a Group"](#page-248-0)
- [Section C.1.5, "Creating Access Privileges"](#page-248-1)
- [Section C.1.6, "Granting Access"](#page-248-2)
- [Section C.1.7, "Revoking Access"](#page-248-3)
- [Section C.1.8, "Creating Registries"](#page-249-0)
- [Section C.1.9, "Creating Snapshot Variables"](#page-249-1)
- [Section C.1.10, "Deleting a User"](#page-249-2)
- [Section C.1.11, "Deleting a Group"](#page-249-3)
- [Section C.1.12, "Deleting Access Privileges"](#page-249-4)
- [Section C.1.13, "Deleting a Registry"](#page-249-5)
- [Section C.1.14, "Deleting Snapshot Variables"](#page-250-1)

#### <span id="page-246-1"></span>**C.1.1 Creating a User**

Using the following syntax, you can create users.

[USER] NAME=<User Name> PASSWORD=<User Password> EXTERNALUSER=<True or False> ENCRYPTED=<True or False; True if the password is encrypted, False if not> FULLNAME=<User Full Name> PRIVILEGE=<User privilege level as A, O, U, M, or null>

#### **C.1.1.1 EXTERNALUSER Parameter**

By default, this value is false for a user with password that is authenticated by the Mobile Server. If you are creating an external user that will be authenticated by an external authenticator class, set to True. If true, you do not provide a password in the INI script file with PASSWORD as the user is authenticated by the external authenticator. See Chapter 8, "Customizing Oracle Database Security" in the *Oracle Database Lite Developer's Guide* for information on the external authenticator.

#### **C.1.1.2 PRIVILEGE Parameter**

There are four options for setting the PRIVILEGE value for users. They are:

- A Administrator
- O Organizer
- U User
- M Member user
- Null No privileges

#### <span id="page-247-0"></span>**C.1.2 Creating a Group**

Using the [GROUP] script, you can create a new group (if this group does not already exist) and add listed users to the group. If you use this entry and specify the name of a group that exists, all the users in the existing group will be removed and users who are listed will be added to this group.

**Note:** You cannot add a member user to a group.

The following syntax enables you to create a group.

```
[GROUP]
NAME=<Group Name>
USER=<User name you want to add to this group>
USER=<User name you want to add to this group>
USER=<User name you want to add to this group>
```
#### <span id="page-247-1"></span>**C.1.3 Adding Users to a Group**

Using the [ADDUSERTOGROUP] script, you can create a new group (if this group does not already exist) and add listed users to this group. You can also use this entry to add users to an existing group.

[ADDUSERTOGROUP] NAME=<Group Name> USER=<User name you want to add to this group> USER=<User name you want to add to this group>

#### <span id="page-248-0"></span>**C.1.4 Removing Users from a Group**

Using the [REMOVEUSERFROMGROUP] script, you can remove listed users from a specified group.

NAME=<Group Name> USER=<User name you want to remove from this group> USER=<User name you want to remove from this group>

#### <span id="page-248-1"></span>**C.1.5 Creating Access Privileges**

Using the [ACL] script, you can create a new ACL (if this ACL does not already exist). After creating the ACL, all the existing users will be removed and all the listed users will be added to this ACL.

**Note:** You cannot add a member user to an existing ACL.

Using the [GRANTACCESS] script, you can add users to the existing ACL.

The following syntax enables you to create access privileges for users and groups.

```
[ACL]
APPLICATION=<Name of the application you want to creat ACL for>
ROLE=<Role of the user; set the value as DEFAULT ROLE or ADMINISTRATIVE ROLE>
USER=<User's name>
ACCESS=<Set access status as ENABLED>
ROLE=<Role of the user>
USER=<User name>
ACCESS=<Set access status as ENABLED>
ROLE=<Role of the group>
GROUP=<Groups name>
ACCESS=<Set access status as ENABLED>
```
#### <span id="page-248-2"></span>**C.1.6 Granting Access**

Using the [GRANTACCESS] script, you can create a new ACL (if this ACL does not already exist) and add listed users to this ACL.

```
[GRANTACCESS]
APPLICATION=<Name of the application you want to add ACL for>
ROLE=<Role of the user>
USER=<User name>
ACCESS=<Access Status ENABLED/DISABLED>
ROLE=<Role of the group>
GROUP=<Group name>
```
#### <span id="page-248-3"></span>**C.1.7 Revoking Access**

Using the [REVOKEACCESS] script, you can remove users that are listed in the specified ACL.

```
[REVOKEACCESS]
APPLICATION=<Name of the application you want to revoke ACL for>
ROLE=<Role of the user>
USER=<User name>
ACCESS=<Access Status>
ROLE=<Role of the group>
GROUP=<Groups name>
```
#### <span id="page-249-0"></span>**C.1.8 Creating Registries**

Using the [REGISTRY] script, you can create registries.

```
[REGISTRY]
APPLICATION=<Name of the application>
NAME=<Registry Variable Name>
VALUE=<Value for this variable>
```
#### <span id="page-249-1"></span>**C.1.9 Creating Snapshot Variables**

Using the [SNAPSHOTVAR] script, you can create snapshot variables.

[SNAPSHOTVAR] NAME=<Name of the publication item> PLATFORM=<Platform for which this publication item is> VIRTUALPATH=<Virtual path of the application this publication item belongs to> USER=<Name of the user who subscribes to this application> VAR=<Name of the Data Subsetting parameter, value of this parameter> USER=<Name of the user who subscribes to this application> VAR=<Name of the Data Subsetting parameter, value of this parameter> GROUP=<Name of the group which subscribes to this application> VAR=<Name of the Data Subsetting parameter, value of this parameter>

#### <span id="page-249-2"></span>**C.1.10 Deleting a User**

Using the [DROPUSER] script, you can delete a user.

[DROPUSER] NAME=<User Name>

#### <span id="page-249-3"></span>**C.1.11 Deleting a Group**

Using the [DROPGROUP] script, you can delete a group.

[DROPGROUP] NAME=<Group Name>

#### <span id="page-249-4"></span>**C.1.12 Deleting Access Privileges**

Using the [DROPACL] script, you can delete access privileges provided to users.

```
[DROPACL]
APPLICATION=<Name of the application you want to delete ACL for>
ROLE=<Role of the user; set the value as DEFAULT ROLE or ADMINISTRATIVE ROLE>
USER=<User name>
ACCESS=<Set access status as DISABLED>
ROLE=<Role of the group; set the value as DEFAULT ROLE or ADMINISTRATIVE ROLE>
GROUP=<Groups name>
ACCESS=<Set access status as DISABLED>
```
#### <span id="page-249-5"></span>**C.1.13 Deleting a Registry**

Using the [DROPREGISTRY] script, you can delete a registry.

[DROPREGISTRY] APPLICATION=<Name of the application> NAME=<Registry Variable Name> VALUE=<Value for this variable>

#### <span id="page-250-1"></span>**C.1.14 Deleting Snapshot Variables**

Using the following [DROPSNAPSHOTVAR] script, you can delete snapshot variables.

```
[DROPSNAPSHOTVAR]
NAME=<Name of the publication item>
PLATFORM=<Platform for which this publication item is>
VIRTUALPATH=<Virtual path of the application this publication item belongs to>
USER=<Name of the user who subscribes to this application>
VAR=<Name of the Data Subsetting parameter, value of this parameter>
USER=<Name of the user who subscribes to this application>
VAR=<Name of the Data Subsetting parameter, value of this parameter>
GROUP=<Name of the group which subscribes to this application>
VAR=<Name of the Data Subsetting parameter, value of this parameter>
```
## <span id="page-250-0"></span>**C.2 Running a Script INI File With the WSH Tool**

The WSH tool is a command-line tool that you can use to execute batch commands on the Mobile Server or to connect to the Oracle Lite database on the client and issue commands remotely.

The following sections describe the command line options for the WSH tool:

- [Section C.2.1, "Execute Batch Command Script File on the Mobile Server"](#page-250-2)
- [Section C.2.2, "Inspect Files on Web-to-Go or Branch Office Client"](#page-251-1)

#### <span id="page-250-2"></span>**C.2.1 Execute Batch Command Script File on the Mobile Server**

Use the -c option to execute the commands you developed in the script INI file on the Mobile Server. The syntax for this option is as follows:

wsh –c <path\_and\_filename.ini> <username>/<password>[@<jdbc\_url>]

Where:

- <path\_and\_filename.ini>: The INI file contains the batch commands for the Mobile Server. Provide the name and absolute path for the desired INI file.
- <username>/<password>: The Mobile Server repository administrator username and password.
- $\lt$ jdbc\_url  $\gt$ : If the optional JDBC URL for the Oracle database that contains the Mobile repository is specified in the command line, then WSH will use this URL, else it defaults to use the URL configured in the webtogo.ora file. You can specify the JDBC URL of a single Oracle database or an Oracle RAC database.
	- The JDBC URL for a single Oracle database has the structure of jdbc:oracle:thin:@<host>:<port>:<SID>.
	- The JDBC URL for an Oracle RAC database can have more than one address in it for multiple Oracle databases in the cluster and follows this URL structure:

```
jdbc:oracle:thin:@(DESCRIPTION=
  (ADDRESS_LIST=
    (ADDRESS=(PROTOCOL=TCP)(HOST=PRIMARY_NODE_HOSTNAME)(PORT=1521))
    (ADDRESS=(PROTOCOL=TCP)(HOST=SECONDARY_NODE_HOSTNAME)(PORT=1521))
 )
  (CONNECT_DATA=(SERVICE_NAME=DATABASE_SERVICENAME)))
```
The following example executes the WSH tool on the sample6.ini file using the Mobile Server repository username and password of mobileadmin/manager and the JDBC URL of <host>:<port>:<SID> of myhost:1521:mySID:

```
wsh -c C:\OliteR3\scripts\sample6.ini 
mobileadmin/manager@jdbc:oracle:thin:@myhost:1521:mySID
```
#### <span id="page-251-1"></span>**C.2.2 Inspect Files on Web-to-Go or Branch Office Client**

You can use the WSH tool to inspect and modify a Web-to-Go or Branch Office client interactively. After synchronization on the Web-to-Go or Branch Office client, the user can check the application files (html, class, gifs).

On the Mobile client machine, use the WSH tool to browse application files. The syntax for this is as follows:

wsh –l <system>/<user\_pwd>@<DSN>

For example:

wsh –l system/john@webtogo

Once you connect using the the  $-1$  option of the wsh tool, you can use the commands listed in Table C–1 for inspecting and altering the Mobile client.

| Command | <b>Definition</b>                                                                                       |
|---------|----------------------------------------------------------------------------------------------------|
| dir     | Displays a list of files in a directory.                                                                |
| сору    | Copies one or more files to another location.                                                           |
| cp      | Copies one or more files to another location.                                                           |
| edit    | Launches Notepad for editing a file.                                                                    |
| del     | Deletes one or more files.                                                                              |
| rm      | Deletes one or more files.                                                                              |
| cd      | Displays the name or changes the current directory.                                                     |
| md      | Creates a directory.                                                                                    |
| rd      | Removes (deletes) a directory. Use the option -s to remove a directory<br>including all subdirectories. |
| type    | Displays the contents of a text file or files.                                                          |
| exit    | Quits the command shell.                                                                                |
| quit    | Quits the command shell.                                                                                |
| help    | Provides help information for shell commands.                                                           |
| sync    | Synchronizes the file system with the database.                                                         |

*Table C–1 Commands to Inspect and Alter the Mobile Server Repository*

### <span id="page-251-0"></span>**C.3 Examples of Batch Script Files for WSH**

The following sections enable you to accomplish the following tasks and describes examples from a script file in INI format:

- [Section C.3.1, "Creating, Adding, and Granting Access"](#page-252-0)
- [Section C.3.2, "Deleting, Removing, and Revoking Access"](#page-253-0)
## **C.3.1 Creating, Adding, and Granting Access**

The following examples illustrate how to create users, groups, registries, access privileges, snapshotvar template variables, add users to a group, and add users to an ACL.

```
[DATABASE]
TYPE=ORACLE
#Creation or modification of users, groups, access privileges, registry,
and snapshot variable entries using the following entries in the INI file:
#[USER], [GROUP], [ACL], [REGISTRY],[SNAPSHOTVAR].
# Create user JOHN
#
[USER]
NAME=JOHN
PASSWORD=john
ENCRYPTED=false
FULLNAME=Sample1 User John
PRIVILEGE=C
#
# Create group 'Sample Users' contaning JANE, JOHN, JACK
#
[GROUP]
NAME=Sample Users
USER=JANE
USER=JOHN
USER=JACK
#
# Set the ACL on the Sample3 application.
# The following gives John, Jane, and Jack, plus all the users in the group
# Sample Users access to the application
#
[ACL]
APPLICATION=/sample3
ROLE=Default Role
USER=JOHN
ACCESS=ENABLED
ROLE=Default Role
USER=JANE
ACCESS=ENABLED
ROLE=Default Role
USER=JACK
ACCESS=ENABLED
ROLE=Default Role
GROUP=Sample Users
ACCESS=ENABLED
#
# Add registry entry for user JOHN and a default value for the Sample3
application to the Web-to-go Repository
#
[REGISTRY]
APPLICATION=/sample3
USER=JOHN
NAME=USERCODE
VALUE=1111
#
# Add template variables.
# You can specify user/group specific values for these variables
#
[SNAPSHOTVAR]
NAME=RECORDINGS
```
PLATFORM=WIN32 VIRTUALPATH=/sample3 USER=JOHN VAR=CODE, 1111 USER=JACK VAR=CODE, 1111 USER=JANE VAR=CODE, 2222 GROUP=Sample Users VAR=CODE, 2222 # #Add users to a group. # [ADDUSERTOGROUP] NAME=Sample Users USER=USER1 USER=USER2 # #Grant Access to users. # [GRANTACCESS] APPLICATION=/sample3 ROLE=Default Role USER=USER1 ACCESS=ENABLED ROLE=Default Role USER=USER2 ACCESS=ENABLED ROLE=Default Role GROUP=Sample Users

## **C.3.2 Deleting, Removing, and Revoking Access**

The following examples illustrate how to delete a user, group, registry and snapshotvar, remove users from a group, and revoke access.

```
#Deletion of users, groups, access privileges, registry and snapshot
#variable entries using the following entries in the INI file:
#[DROPUSER], [DROPGROUP], [DROPACL], [DROPREGISTRY],[DROPSNAPSHOTVAR].
#
# Dropuser JOHN
#
[DROPUSER]
NAME=JOHN
#
# Drop group 'Sample Users'
#
[DROPGROUP]
NAME=Sample Users
#
# Drop the ACL on the sample3 application.
#
[DROPACL]
APPLICATION=/sample3
ROLE=Default Role
USER=JOHN
ACCESS=DISABLED
ROLE=Default Role
GROUP=Sample Users
ACCESS=DISABLED
```

```
#
# Drop registry entriy for user JOHN from Sample3 application.
#
[DROPREGISTRY]
APPLICATION=/sample3
USER=JOHN
NAME=USERCODE
#
# Drop template variables for user JOHN and group 'Sample Users'
#
[DROPSNAPSHOTVAR]
NAME=RECORDINGS
PLATFORM=WIN32
USER=JOHN
VAR=CODE, 1111
GROUP=Sample Users
VAR=CODE, 2222
#
#Remove users from a group.
#
[REMOVEUSERFROMGROUP]
NAME=Sample Users
USER=USER1
USER=USER2
#
#Revoke access.
#
[REVOKEACCESS]
APPLICATION=/sample3
ROLE=Default Role
USER=USER1
ACCESS=DISABLED
ROLE=Default Role
USER=USER2
ACCESS=DISABLED
ROLE=Default Role
```

```
GROUP=Sample Users
```
# **Catalog Views for the Mobile Server and the Mobile Client**

The following sections describe the catalog views for the Mobile Server and the Mobile client:

- [Section D.1, "Mobile Server System Catalog Views"](#page-256-1)
- [Section D.2, "Client Oracle Lite Database System Catalogs"](#page-260-0)

# <span id="page-256-1"></span>**D.1 Mobile Server System Catalog Views**

<span id="page-256-2"></span>The following sections are a reference for the system catalog views for the Mobile Admin schema. These sections list and describe the complete set of catalog views for the Mobile Server.

The Mobile Admin schema is installed as part of the Mobile Server during installation. However, the Mobile Admin schema is not part of the Mobile Development Kit.

The system catalog views are read-only and should not be modified.

- [Section D.1.1, "CV\\$ALL\\_CLIENTS"](#page-256-0)
- [Section D.1.2, "CV\\$ALL\\_ERROR"](#page-257-0)
- [Section D.1.3, "CV\\$ALL\\_PUBLICATIONS"](#page-257-1)
- [Section D.1.4, "CV\\$ALL\\_SUBSCRIPTIONS"](#page-257-2)
- [Section D.1.5, "CV\\$ALL\\_SEQUENCES"](#page-258-0)
- [Section D.1.6, "CV\\$ALL\\_SEQUENCE\\_PARTITIONS"](#page-258-1)
- [Section D.1.7, "CV\\$ALL\\_PUBLICATION\\_ITEMS\\_ADDED"](#page-258-2)
- [Section D.1.8, "CV\\$ALL\\_PUBLICATION\\_ITEMS"](#page-259-0)
- [Section D.1.9, "CV\\$ALL\\_PUBLICATION\\_ITEM\\_INDEXES"](#page-260-1)
- [Section D.1.10, "CV.\\$ALL\\_SUBSCRIPTION\\_PARAMS"](#page-260-2)

## <span id="page-256-0"></span>**D.1.1 CV\$ALL\_CLIENTS**

The CV\$ALL\_CLIENTS view provides information about Mobile Server clients.

Table D–1 provides a description of ALL\_CLIENT parameters.

| Column               | Datatype     | <b>Null</b> | <b>Description</b>                     |  |
|----------------------|--------------|-------------|----------------------------------------|--|
| CLIENT               | VARCHAR (30) | NULL        | The Mobile Server client               |  |
| LASTREFRESH STARTIME | VARCHAR (19) | NULL        | Start time of the last refresh session |  |
| LASTREFRESH ENDTIME  | VARCHAR (19) | NULL        | End time of the last refresh session   |  |

*Table D–1 ALL\_CLIENTS Parameters*

## <span id="page-257-0"></span>**D.1.2 CV\$ALL\_ERROR**

The CV\$ALL\_ERROR view provides information about failed client transactions. Table D–2 provides a description of ALL\_ERROR parameters.

*Table D–2 ALL\_ERROR Parameters*

| Column         | Datatype               | <b>Null</b> | <b>Description</b>                                                            |
|----------------|------------------------|-------------|-------------------------------------------------------------------------------|
| <b>CLIENT</b>  | VARCHAR (30)           | NOT NULL    | Client to which the failed<br>transaction belongs.                            |
| TRANSACTION ID | NUMBER (10)            | NOT NULL    | ID of the failed transaction.                                                 |
| ITEM NAME      | VARCHAR2 (30)          | NOT NULL    | Name of the publication item that<br>failed.                                  |
| MESSAGE TEXT   | <b>VARCHAR2 (2048)</b> | NOT NULL    | Error text associated with the<br>failed transaction and publication<br>item. |

## <span id="page-257-1"></span>**D.1.3 CV\$ALL\_PUBLICATIONS**

The ALL\_PUBLICATIONS view provides information about Mobile Server publications.

Table D–3 provides a description of ALL\_PUBLICATIONS parameters.

| Column        | Datatype      | <b>Null</b> | <b>Description</b>      |
|---------------|---------------|-------------|-------------------------|
| NAME          | VARCHAR2 (30) | NULL        | Publication Name.       |
| TYPE          | VARCHAR2 (40) | NULL        | Publication Type.       |
| NAME TEMPLATE | VARCHAR2 (30) | NULL        | Snapshot Name Template. |
| ENFORCE RI    | CHAR(1)       | NOT NULL    | Reserved.               |

*Table D–3 ALL\_PUBLICATIONS Parameters*

# <span id="page-257-2"></span>**D.1.4 CV\$ALL\_SUBSCRIPTIONS**

The ALL\_SUBSCRIPTIONS view provides information about Mobile Server subscriptions.

Table D–4 provides a description of ALL\_SUBSCRIPTION parameters.

*Table D–4 ALL\_SUBSCRIPTIONS Parameters*

| Column        | Datatype      | <b>Null</b> | <b>Description</b>                                                             |
|---------------|---------------|-------------|--------------------------------------------------------------------------------|
| <b>CLIENT</b> | VARCHAR2 (30) | NULL        | The subscription's clients.                                                    |
| PUBLICATION   | VARCHAR2 (30) | NULL        | The subscription's publication.                                                |
| INSTANTIATED  | CHAR(1)       | NULL        | A boolean value that indicates<br>whether the subscription is<br>instantiated. |

# <span id="page-258-0"></span>**D.1.5 CV\$ALL\_SEQUENCES**

The ALL\_SEQUENCES view provides information about Mobile Server sequences.

Table D–5 provides a description of ALL\_SEQUENCES parameters.

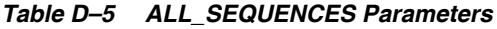

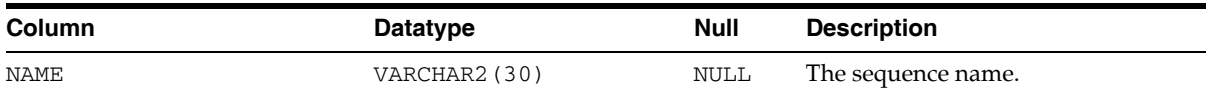

# <span id="page-258-1"></span>**D.1.6 CV\$ALL\_SEQUENCE\_PARTITIONS**

The ALL\_SEQUENCE\_PARTITIONS view provides information about Mobile Server sequence partitions.

Table D–6 provides a description of ALL\_SEQUENCE\_PARTITIONS parameters.

| Column       | <b>Datatype</b> | <b>Null</b> | <b>Description</b>                                                                  |
|--------------|-----------------|-------------|-------------------------------------------------------------------------------------|
| CLIENT       | VARCHAR2 (30)   | NULL        | The client to which the sequence is<br>assigned.                                    |
| NAME         | VARCHAR2 (30)   | NULL        | The sequence name.                                                                  |
| CURR VALUE   | NUMBER (38)     | NULL        | The current sequence value.                                                         |
| INCREMENT BY | NUMBER (38)     | NULL        | The sequence's increment value.<br>The sequence increments based on<br>this number. |

*Table D–6 ALL\_SEQUENCE\_PARTITIONS Parameters*

## <span id="page-258-2"></span>**D.1.7 CV\$ALL\_PUBLICATION\_ITEMS\_ADDED**

The ALL\_PUBLICATION\_ITEMS\_ADDED view provides information about Mobile Server publication items.

Table D–7 provides a description of ALL\_PUBLICATION\_ITEMS\_ADDED parameters.

*Table D–7 ALL\_PUBLICATION\_ITEMS\_ADDED Parameters*

| <b>Column</b> | Datatype               | <b>Null</b> | <b>Description</b>         |
|---------------|------------------------|-------------|----------------------------|
| PUB NAME      | VARCHAR2 (30)          | NULL        | The publication name.      |
| ITEM NAME     | VARCHAR2 (30)          | NULL        | The publication item name. |
| <b>OWNER</b>  | VARCHAR2 (30)          | NOT NULL    | The base object owner.     |
| OBJECT NAME   | VARCHAR2 (30)          | NOT NULL    | The base object name.      |
| TEXT          | <b>VARCHAR2 (2048)</b> | NOT NULL    | The select statement.      |

| Column           | Datatype      | Null        | <b>Description</b>                                                                                                    |
|------------------|---------------|-------------|----------------------------------------------------------------------------------------------------|
| <b>UPDATABLE</b> | VARCHAR2 (1)  | <b>NULL</b> | The updatable option.                                                                                                    |
| REFRESH METHOD   | CHAR(1)       | NOT NULL    | The refresh method. Options<br>include fast refresh and complete<br>refresh.                                                                                                    |
|                  |               |             | Note: If you use complete refresh,<br>it erases all of the data on the<br>client and brings down the<br>snapshot from the server. If your<br>publication item is updateable,<br>this does not cause a loss of data<br>on the client. |
|                  |               |             | You can only use fast refresh with<br>a high priority restricting<br>predicate. If you use any other<br>type of refresh, the high priority<br>restricting predicate is ignored.                                                      |
| WINNING RULE     | VARCHAR2 (30) | <b>NULL</b> | The winning rules option for<br>resolving replication conflicts.<br>Options include "client wins" and<br>"server wins".                                                                                                    |

*Table D–7 (Cont.) ALL\_PUBLICATION\_ITEMS\_ADDED Parameters*

# <span id="page-259-0"></span>**D.1.8 CV\$ALL\_PUBLICATION\_ITEMS**

The ALL\_PUBLICATION\_ITEMS view provides information about Mobile Server publication items.

Table D–8 provides a description of ALL\_PUBLICATION\_ITEMS parameters.

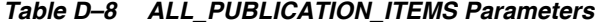

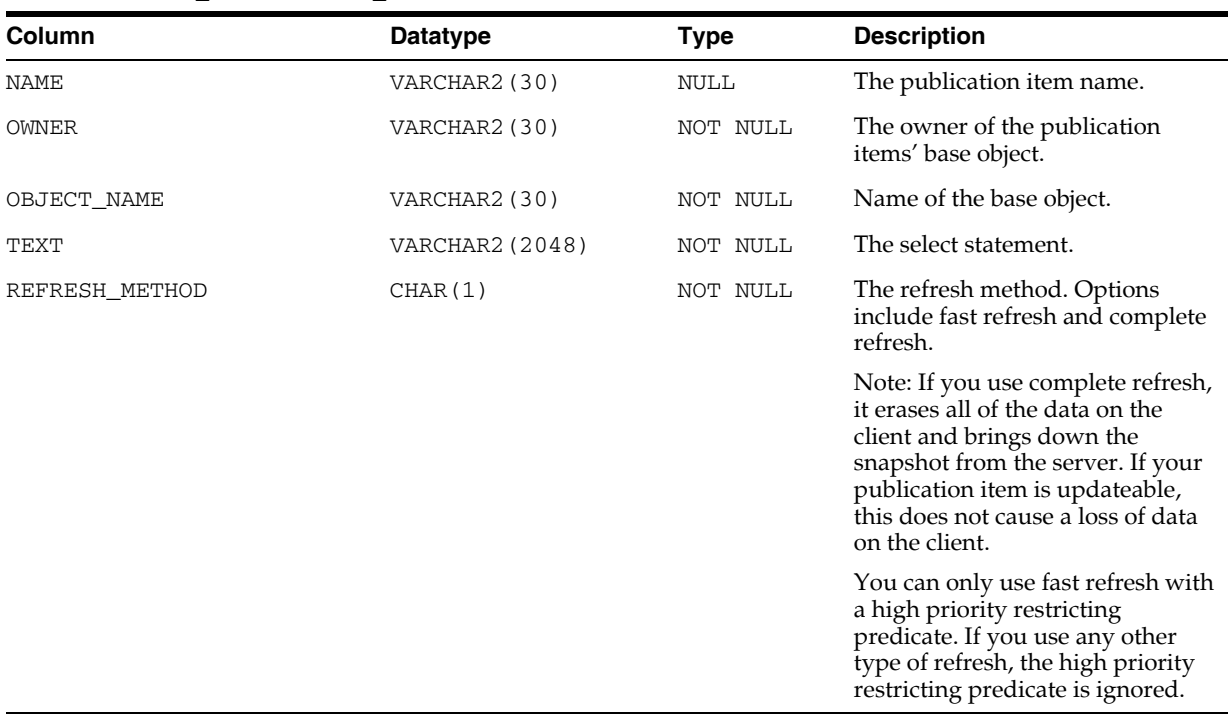

# <span id="page-260-1"></span>**D.1.9 CV\$ALL\_PUBLICATION\_ITEM\_INDEXES**

The ALL\_PUBLICATION\_ITEM\_INDEXES view provides information about Mobile Server publication item indexes.

Table D–9 provides a description of ALL\_PUBLICATION\_ITEM\_INDEXES parameters.

*Table D–9 ALL\_PUBLICATION\_ITEM\_INDEXES Parameters*

| <b>Column</b> | Datatype               | <b>Null</b> | <b>Description</b>     |
|---------------|------------------------|-------------|------------------------|
| NAME          | VARCHAR2 (30)          | NULL        | Index name.            |
| PUB ITEM      | VARCHAR2 (30)          | NOT NULL    | Publication item name. |
| INDX_TYPE     | CHAR(1)                | NOT NULL    | Index type.            |
| COLUMN LIST   | <b>VARCHAR2 (2048)</b> | NOT NULL    | Column list.           |

# <span id="page-260-2"></span>**D.1.10 CV.\$ALL\_SUBSCRIPTION\_PARAMS**

The ALL\_SUBSCRIPTION\_PARAMS view provides information about Mobile Server subscription parameters.

Table D–10 provides a description of ALL\_SUBSCRIPTION\_PARAMS parameters.

| Table D TV ALL UUDUUTIII HUN TAHAMUT alameteid |               |      |                    |  |
|------------------------------------------------|---------------|------|--------------------|--|
| <b>Column</b>                                  | Datatype      | Null | <b>Description</b> |  |
| NAME                                           | VARCHAR2 (30) | NULL | Publication name.  |  |
| CLIENT                                         | VARCHAR2 (30) | NULL | Client name.       |  |
| PARAM NAME                                     | VARCHAR2 (30) | NULL | Parameter name.    |  |
| PARAM VALUE                                    | VARCHAR2 (30) | NULL | Parameter value.   |  |

*Table D–10 ALL\_SUBSCRIPTION\_PARAMS Parameters*

# <span id="page-260-0"></span>**D.2 Client Oracle Lite Database System Catalogs**

<span id="page-260-3"></span>The SQLRT and other system catalogs that are included in the client Oracle Lite database are listed in Appendix B, "Catalogs for the Oracle Lite Client" in the *Oracle Database Lite Client Guide*.

# **POLITE.INI Parameters**

<span id="page-262-4"></span>You can customize Oracle Database Lite by modifying the parameter values defined in your POLITE.INI file, which is available in Windows under %WINDIR%\POLITE.INI and in Linux under \$ORACLE\_HOME/bin. You must have write permissions on the directory where this file is located to be able to modify the POLITE.INI file.

**Note:** On the WinCE and EPOC platforms, this file is named POLITE. TXT, so that you can double-click on it to open the file.

The following discusses the parameters in the different sections in the POLITE.INI file:

- [Section E.1, "POLITE.INI File Overview"](#page-262-0)
- [Section E.2, "All Databases Section"](#page-262-1)
- [Section E.3, "Sync Client Parameters—SYNC Section"](#page-263-0)
- Section E.4, "Synchronization Agent-SYNC\_AGENT Section"
- [Section E.5, "Device Management Parameters—DMC Section"](#page-269-0)
- Section E.6, "Network Parameters-NETWORK Section"
- [Section E.7, "Sample POLITE.INI File"](#page-271-0)

# <span id="page-262-0"></span>**E.1 POLITE.INI File Overview**

<span id="page-262-3"></span>The POLITE.INI file centralizes database volume ID assignments, defines parameters for all databases on a system, and defines synchronization parameters. When you install Oracle Database Lite, the installation creates the POLITE.INI file in your Windows 2000, or XP home directory. On Windows CE and EPOC, the file name is POLITE.TXT.

The installation automatically sets the parameters in your POLITE.INI file, but you can modify them to customize the product behavior. To modify the POLITE. INI file, use an ASCII text editor.

# <span id="page-262-1"></span>**E.2 All Databases Section**

<span id="page-262-2"></span>The [All Databases] section of the POLITE.INI file contains parameters that define the behavior of the Oracle Lite database. For full details, see Appendix A, "POLITE.INI Parameters for the Oracle Lite Mobile Client" in the *Oracle Database Lite Client Guide*.

# <span id="page-263-1"></span><span id="page-263-0"></span>**E.3 Sync Client Parameters—SYNC Section**

<span id="page-263-4"></span><span id="page-263-2"></span>Modify the SYNC section in the POLITE. INI file to control certain synchronization (OCAPI) functions. The following sections list the OCAPI parameters with their corresponding description and an example. OCAPI provides you with the following support functions:

- Enable the caller to start the synchronization process from the client side.
- Set flags for the synchronization session.
- Save user information locally.

**Note:** OCAPI is only supported on the Windows 32, Windows CE, and EPOC platforms. For more information, see the *Oracle Database Lite Developer's Guide*.

## **E.3.1 Overview of OCAPI—msync Client API**

<span id="page-263-3"></span>The msync Client API (OCAPI) is a set of functions that allows programs on client devices to set synchronization parameters and start a synchronization session. You can also use this API to monitor the progress of the synchronization session. OCAPI is the interface to the client side synchronization engine.

As the Administrator, you can set the OCAPI parameters to change the default behavior of OCAPI. When you set the OCAPI parameters in the POLITE.INI file, then the parameter settings are implemented for the client on the first synchronization—based on the client platforms where the parameter settings need to apply.

An OCAPI function communicates with the Mobile Server through the selected transport and synchronizes the local database with the remote Mobile Server.

## **E.3.2 Synchronization Parameters**

The following are synchronization parameters that you can modify:

- [Section E.3.2.1, "TIME\\_LOG"](#page-264-0)
- [Section E.3.2.2, "UPDATE\\_LOG"](#page-264-1)
- [Section E.3.2.3, "DEBUG"](#page-264-2)
- [Section E.3.2.4, "AUTO\\_COMMIT\\_COUNT"](#page-264-3)
- [Section E.3.2.5, "TEMP\\_DIR"](#page-265-0)
- [Section E.3.2.6, "RESUME\\_CLIENT\\_TIMEOUT"](#page-265-1)
- [Section E.3.2.7, "RESUME\\_CLIENT\\_MAXSEND"](#page-265-2)
- [Section E.3.2.8, "ERROR\\_REPORT"](#page-266-0)
- [Section E.3.2.9, "DB\\_ENCODING"](#page-266-1)
- [Section E.3.2.10, "MEM\\_THRESHOLD"](#page-266-2)
- [Section E.3.2.11, "VALIDATEDB"](#page-266-3)
- [Section E.3.2.12, "ENCRYPTDB"](#page-267-0)
- [Section E.3.2.13, "SSL\\_IGNORE\\_CERT"](#page-268-1)

#### <span id="page-264-7"></span><span id="page-264-0"></span>**E.3.2.1 TIME\_LOG**

Record the start and end time of a synchronization operation. OCAPI creates a table called C\$SYNC\_TIME in the conscli.odb file. This file logs the duration of every synchronization process. OCAPI inserts a record in the C\$SYNC\_TIME table which stores the start and end time of every synchronization operation. The administrator can maintain a log history of synchronization times.

#### **Example**

TIME\_LOG=TRUE

The above value creates a table called C\$SYNC\_TIME and inserts one row containing the start and end time of the synchronization process.

#### **Default Value**

FALSE

FALSE to turn off timelog feature; TRUE to enable timelog feature.

#### <span id="page-264-6"></span><span id="page-264-1"></span>**E.3.2.2 UPDATE\_LOG**

Set the update log file. If this parameter is set, OCAPI creates a table called C\$UPDATE\_LOG in the conscli.odb file. For every DML operation received from the server, OCAPI records each operation in the C\$UPDATE\_LOG table. Each record contains three entries namely Table Name, Client Side Row ID, and the Log Action Type. The Table Name refers to the table that the operation is performed on. The Client Side Row ID (C\$UID) is a record pointer that points to the record's Row ID. Type refers to the type of DML operation such as update, insert, and delete.

#### **Example**

UPDATE\_LOG=TRUE

The above value creates and inserts rows in the C\$UPDATE\_LOG file. FALSE to turn off update\_log feature; TRUE to enable update\_log feature.

#### **Default Value**

FALSE

#### <span id="page-264-5"></span><span id="page-264-2"></span>**E.3.2.3 DEBUG**

View debugging messages that are sent to the debug.txt file, which includes the database name, table names, and the DML operation.

To enable, set this parameter to 1, which writes the debug information regarding the database name, table names, and the DML operation into the debug.txt file. This enables OCAPI to invoke debugging messages.

Set to 0 to turn off debug feature, which is the default.

#### **Default Value**

 $\theta$ 

#### <span id="page-264-4"></span><span id="page-264-3"></span>**E.3.2.4 AUTO\_COMMIT\_COUNT**

Invoke the auto commit count feature for publication items that use manual synchronization. If this parameter is set to 0, Oracle Database Lite calls a commit at the end of processing for each publication.

When the number of records in a transaction is greater than the AUTO\_COMMIT\_ COUNT, then a commit is issued at that time. This occurs only on the first synchronization, complete refresh, or a low memory condition. However, for the fast refresh option, if the auto commit is performed, then a data mismatch will happen between client and server.

During synchronization when AUTO\_COMMIT\_COUNT is set, the user should not add, update, or delete a database record.

If this parameter is set to 1000, Oracle Database Lite calls commits for every 1000 inserts. This value should be more than 100.

#### **Default Value**

The default value for AUTO\_COMMIT\_COUNT is 250 records on WINCE; this variable is not valid on WIN32 and LINUX platforms.

#### <span id="page-265-5"></span><span id="page-265-0"></span>**E.3.2.5 TEMP\_DIR**

Specify a directory for temporary files. OCAPI creates a temporary file for saving retrieved data. When a large volume of data is being synchronized, the data received in the temporary file can be written to a flash card to save system memory. This feature is beneficial for WinCE developers. The default is the current directory  $(C:\)$ . This is useful for saving memory by directing temporary files to an external storage card.

#### **Example**

TEMP\_DIR=\Storage Card

OCAPI creates a temporary file on the storage card of the Windows CE application. It saves the main memory allocated for the application.

#### <span id="page-265-1"></span>**E.3.2.6 RESUME\_CLIENT\_TIMEOUT**

The RESUME\_CLIENT\_TIMEOUT parameter is the number of seconds that the client should use to timeout network operations. The default is 60 seconds.

<span id="page-265-3"></span>Set the total number of seconds that the client should use to resume network timeout operations.

#### **Default Value**

60 seconds

#### **Example**

RESUME\_CLIENT\_TIMEOUT=120

#### <span id="page-265-2"></span>**E.3.2.7 RESUME\_CLIENT\_MAXSEND**

The RESUME\_CLIENT\_MAXSEND parameter is the maximum data size, in KB, that the client should send in a single POST request. This is used in cases where there is a proxy with a small limit on the data size in one request. Specifying a reasonable value, such as 256 KB, can also help clients with limited storage space, as they can free the chunks that have already been transmitted and acknowledged. The default is 1024 KB.

<span id="page-265-4"></span>Set the maximum data size in KiloBytes sent by a client in a single POST request. Some proxies maintain fixed limits on data size in one request.

#### **Default Value**

1024

#### **Example**

RESUME\_CLIENT\_MAXSEND=2048

#### <span id="page-266-6"></span><span id="page-266-0"></span>**E.3.2.8 ERROR\_REPORT**

Set client synchronization report results for the server.

- If set to 0, reports errors to the server during the next synchronization process.
- If set to 1, reports errors and creates an extra connection to the server.
- If set to 2, reports synchronization success or error cases and creates an extra connection to the server.

#### **Default Value**

 $\Omega$ 

#### **Example**

ERROR\_REPORT=2

#### <span id="page-266-4"></span><span id="page-266-1"></span>**E.3.2.9 DB\_ENCODING**

Specify client DB character encoding. This parameter value is the same as values used in Java character encoding. For more information about Java encoding, refer to the following URL:

http://java.sun.com/j2se/1.3/docs/guide/intl/encoding.doc.html

This character encoding affects CHAR and VARCHAR datatypes inside client snapshot tables only.

#### **Default Value**

NULL

The default value indicates a native character set.

#### <span id="page-266-7"></span><span id="page-266-2"></span>**E.3.2.10 MEM\_THRESHOLD**

Set memory threshold value in bytes for synchronization. OCAPI stops synchronization operations when the available memory is less than the specified value. Under low memory conditions, applications can be unstable on a Windows CE device. OCAPI can prevent low memory conditions if you define the threshold correctly. If the available memory is lower than this value, OCAPI displays an error message.

#### **Default Value**

524288 (which is equivalent to 512KB)

#### <span id="page-266-5"></span><span id="page-266-3"></span>**E.3.2.11 VALIDATEDB**

Validate the Oracle Lite database, using the validatedb.exe after the synchronization process. When an error is reported by the validatedb.exe, OCAPI reports the error to the server. You can set this parameter value from 0 to 100.

- If set to 100, OCAPI runs the validatedb.exe for every synchronization process.
- If set to 50, OCAPI runs the validatedb.exe for every alternate synchronization process.
- If set to 1, OCAPI runs the validated b. exe, once for every  $100$  synchronization processes.

## **Default Value**

0, which means that validatedb, by default, is turned off.

## <span id="page-267-1"></span><span id="page-267-0"></span>**E.3.2.12 ENCRYPTDB**

By default, the Oracle Lite database used by the Mobile client is not encrypted. However, you can ask for it to be encrypted through the ENCRYPTDB parameter.

EncyrptDB encrypts the Oracle Lite database by using 128 bit Advanced Encryption Standard (AES) encryption. This does not encrypt the data stored within the Oracle Lite database itself; it only encrypts the database as a whole.

**Note:** This parameter encrypts the database using the synchronization parameter.

- If set ENCRYPTDB to 0, encryption is not executed. The database is left in whatever current state it is in.
- If set ENCRYPTDB to 1, encryption of the database is executed only when a new Oracle Lite database (ODB) file is created. This is the preferred method if you want an encrypted database. Thus, the database is only encrypted when it is created.
- If set ENCRYPTDB to 2, encryption of the database runs after every synchronization process. If you already have a database that is not encrypted, then you would want to set ENCRYPTDB to 2, perform a synchronization—after which, the database is encrypted—and then set ENCRYPTDB back to 1. This way, the database is encrypted, but is not encrypted after every synchronization, which would be a performance hit.

EncryptDB may be executed in the following ways:

- The database may be encrypted by setting the ENCRYPTDB=2 parameter under the SYNC category of the polite.ini file. This causes the execution of EncryptDB during the next synchronization. However, if you leave ENCRYPTDB set to 2, it executes with every following synchronization cycle that occurs. Change the value to 1 to prevent this from executing with every synchronization cycle. If you wish to decrypt the database later on, change this to 0 and execute the DecryptDB utility.
- EncrypDB may be executed from the command line, but only for Oracle Lite database not using synchronization. The encrypdb executable is described in Section 14.2.3, "Execute EncrypDB Command to Encrypt Database" in the *Oracle Database Lite Client Guide*.

Even though the utility suggests that you may use EncrypDB to change the password used to connect to the device, do not attempt to use ENCRYPTDB to change the password. This causes problems that commonly end with a Mobile client uninstall/re-install.

If the SDK version of the CAB file is used to install the Mobile Client, mSQL may also be utilized to run the EncryptDB utility. This is located by scrolling over in the tabs until the Tools section appears.

#### **Default Value**

 $\theta$ 

#### <span id="page-268-3"></span><span id="page-268-1"></span>**E.3.2.13 SSL\_IGNORE\_CERT**

If you install the Mobile client using setup.exe after you create the self-signed certificate, then a message pops up asking if you want to continue. If you click Yes, then a parameter is added to the polite.ini that tells Oracle Database Lite to not validate the certificate. However, if you install the Mobile client using any other method, you need to set this parameter yourself. Set the SSL\_IGNORE\_CERT parameter in the polite.ini file to 1.

# <span id="page-268-0"></span>**E.4 Synchronization Agent—SYNC\_AGENT Section**

<span id="page-268-2"></span>The Synchronization Agent controls the automatic synchronization for the client. If you do not want automatic synchronization to occur at any time, then disable it by specifying ENABLE=No. The default is Yes.

## **E.4.1 SYNC\_AGENT**

[SYNC\_AGENT] ENABLE=YES|NO SYNC\_LOG=TRUE|FALSE

#### **E.4.1.1 ENABLE**

Valid values are as follows

YES: The Sync Agent is enabled and can be started from the syncagent.exe UI. When launched from the command line, the Sync Agent executes as a background process

The mSync executable starts the synchronization agent upon completion of the synchronization and if any of the client databases contain any log based snapshots.

NO: The Sync Agent is disabled and cannot be started from the syncagent.exe UI. Also, if it is launched from the command line where the -start option is specified, then the Sync Agent terminates immediately.

The mSync executable never starts the Sync Agent.

**Note:** If the Sync Agent has already been started, then the disable does not take effect until the Sync Agent is stopped. You can stop the Sync Agent with the start/stop methods described in Section 2.2.2, "Enable/Disable Automatic Synchronization for the Client" in the *Oracle Database Lite Developer's Guide*.

#### **E.4.1.2 SYNC\_LOG**

In order for the Sync Agent logging to be modified, the user must restart the Sync Agent or run mSync, which restarts the Sync Agent.

Valid values are as follows:

- TRUE: Sync Agent Logging is enabled to populate the C\$BG\_SYNC\_LOG table with any status change or error, such as "Sync Agent Started" or "Sync Agent stopped."
- FALSE: Sync Agent Logging is disabled and the C\$BG\_SYNC\_LOG table is not populated. Disable Sync Agent Logging to stop uploading log records during synchronization.

#### **Default Value**

TRUE

# <span id="page-269-0"></span>**E.5 Device Management Parameters—DMC Section**

This section describes parameters in the Device Management section: DMC. For full details on device management parameters that can be modified before installing the client, see [Section 7.2, "Configuring Mobile Clients Before Installation".](#page-109-0)

The Device Management parameters are as follows:

- [Section E.5.1, "DISABLE\\_PROMPT"](#page-269-1)
- [Section E.5.2, "PUSH\\_PORT"](#page-269-2)
- [Section E.5.3, "UPDATE\\_DAY and UPDATE\\_TIME"](#page-269-3)
- [Section E.5.4, "MAX\\_RETRY"](#page-270-1)
- [Section E.5.5, "FREQUENCY"](#page-270-2)
- [Section E.5.6, "DEBUG"](#page-270-3)

## <span id="page-269-1"></span>**E.5.1 DISABLE\_PROMPT**

<span id="page-269-4"></span>The DISABLE\_PROMPT parameter accepts a TRUE or FALSE value, which causes the following action:

- TRUE: The device checks for software updates available on the server. If updates are available, these are brought down to the client and installed.
- FALSE: The device checks for software updates available on the server. If updates are available, the option to bring down the updates and install them is displayed to the user, who decides what action to take. If the client chooses to update, then these are brought down to the client and installed.

## <span id="page-269-2"></span>**E.5.2 PUSH\_PORT**

<span id="page-269-5"></span>The port number on the Mobile device that accepts device management commands from the Mobile Server. By default, the port number is 8521. Do not modify on the client. Even though it is described here, you should only modify the PUSH\_PORT variable in the INF file BEFORE the Mobile client is installed. For full details, see [Section 7.2, "Configuring Mobile Clients Before Installation"](#page-109-0).

## <span id="page-269-3"></span>**E.5.3 UPDATE\_DAY and UPDATE\_TIME**

<span id="page-269-6"></span>The day and time to check for software updates for the client. You can modify day and time here or within the DMAgent UI. For details on the DMAgent UI, see [Section 7.8,](#page-134-0)  ["Using the Device Manager Agent \(dmagent\) on the Client"](#page-134-0). If you do want to modify them here, the values are as follows:

Day when the Mobiledevice checks for software updates. Used in combination with UPDATE\_TIME.

UPDATE\_DAY takes 0 - 8 which translates to the following days:

- $Never = 0$
- Daily =  $1$
- Sunday  $= 2$
- Monday  $= 3$
- Tuesday =  $4$
- Wednesday  $= 5$
- Thursday =  $6$
- Friday  $= 7$
- Saturday =  $8$

Time of day that the Mobile device checks for software updates from the Mobile Server. Used in combination with UPDATE\_DAY. UPDATE\_TIME can take values 0 - 23 which translates to the following time:

- $00:00 = 0$
- $01:00 = 1$
- $12:00 = 12$
- $13:00 = 13$
- $23:00 = 23$

#### <span id="page-270-1"></span>**E.5.4 MAX\_RETRY**

Integer value that configures the maximum number of retry attempts before abandoning a server command.

## <span id="page-270-2"></span>**E.5.5 FREQUENCY**

The frequency of how many seconds between the client polls. The DMAGENT connects to the Mobile Server checking for new commands at the defined FREQUENCY interval.

## <span id="page-270-3"></span>**E.5.6 DEBUG**

If you turn on the DEBUG parameter in the [DMC] section, then this turns on the debugging for the device manager. All device manager debug messages are written to the dmdebug.txt file.

To enable, set the DEBUG parameter in the [DMC] section to 1. Set to 0 to turn off debug feature, which is the default.

#### **Default Value**

0

## <span id="page-270-0"></span>**E.6 Network Parameters—NETWORK Section**

The following parameter configures how the client interacts over the network:

- [Section E.6.1, "DISABLE\\_SSL\\_CHECK"](#page-271-1)
- [Section E.6.2, "HTTP\\_PROXY"](#page-271-2)

## <span id="page-271-1"></span>**E.6.1 DISABLE\_SSL\_CHECK**

<span id="page-271-3"></span>You can use certificates that are not signed by a trusted authority on the Mobile Server. A Web-to-Go client will use any certificate for encryption without any configuration modifications. However, for all other clients, if you are using a certificate that is not signed by a trusted authority, such as a self-signed certificate, then set the following parameter in the NETWORK section in the polite.ini (polite.txt) file on the client device:

[NETWORK] DISABLE\_SSL\_CHECK=YES

This parameter enables the client to use the self-signed certificate for SSL encryption, but not to perform SSL authentication.

## <span id="page-271-2"></span>**E.6.2 HTTP\_PROXY**

<span id="page-271-4"></span>If user has a proxy between the Mobile client and Mobile Server, then in order for the Device Manager (dmagent) to access the Mobile Server to poll for command, then configure this parameter to the proxy server URL, including port number.

Format is <hostname>:<port>, as follows:

[NETWORK] HTTP\_PROXY=proxy.foo.com:8080

# <span id="page-271-0"></span>**E.7 Sample POLITE.INI File**

The following content is displayed from a sample POLITE.INI file.

[All Databases] DATABASE\_ID=128 DB\_CHAR\_ENCODING=NATIVE CACHE\_SIZE=4096 MAX\_INDEX\_COLUMNS=5 SQLCOMPATIBILITY=SQL92 NLS\_DATE\_FORMAT=RR/MM/DD H24,MI,SS NLS\_LOCALE=ENGLISH TEMP\_DB=c:\temp\olite\_ TEMP\_DIR=D:\TMP

[SYNC] TIME\_LOG=1 UPDATE\_LOG=0

# **Glossary**

#### **Base Table**

A source of data, either a table or a view, that underlies a view. When you access data in a view, you are really accessing data from its base tables.

#### **Connected**

Connected is a generic term that refers to users, applications, or devices that are connected to a server.

#### **Database Object**

A database object is a named database structure: a table, view, sequence, index, snapshot, or synonym.

#### **Database Server**

The database server is the third tier of the Mobile Server three-tier Web model. It stores the application data.

#### **Disconnected**

Disconnected is a generic term that refers to users, applications, or devices that are not connected to a server.

#### **Foreign Key**

A foreign key is a column or group of columns in one table or view whose values provide a reference to the rows in another table or view. A foreign key generally contains a value that matches a primary key value in another table. See also "Primary Key".

#### **Index**

An index is a database object that provides fast access to individual rows in a table. You create an index to accelerate queries and sorting operations performed against the table's data. Indexes can also be used to enforce certain constraints on tables, such as unique and primary key constraints.

Indexes, once created, are automatically maintained and used for data access by the database engine whenever possible.

#### **Integrity Constraint**

An integrity constraint is a rule that restricts the values that can be entered into one or more columns of a table.

#### **Java Applets**

Java applets are small applications that are executed in the browser that extend the functionality of HTML pages by adding dynamic content.

#### **JavaServer Pages**

JavaServer Pages (JSP) is a technology that enables developers to change a page's layout without altering the page's underlying content. JSP uses HTML and pieces of Java code to combine the presentation of dynamic content with business logic.

#### **Java Servlets**

Java servlets are protocol and platform-independent server-side components that are written in Java. Java servlets dynamically extend Java-enabled servers and provide a general framework for services built using the request-response paradigm.

#### **Java Server Development Kit**

The Java Servlet Development Kit is a tool provided by Sun Microsystems for developing Java servlets.

#### **Java Web Server Development Kit**

The Java Web Server Development Kit 1.0.1 is a Sun Microsystems tool for developing both JavaServer Pages (JSP) and Java servlets.

#### **JDBC**

JDBC (Java Database Connectivity) is a standard set of Java classes providing vendor-independent access to relational data. Modeled on ODBC, the JDBC classes provide standard features such as simultaneous connections to several databases, transaction management, simple queries, manipulation of pre-compiled statements with bind variables, and calls to stored procedures. JDBC supports both static and dynamic SQL.

#### **Join**

A relationship established between keys (both primary and foreign) in two different tables or views. Joins are used to link tables that have been normalized to eliminate redundant data in a relational database. A common type of join links the primary key in one table to the foreign key in another table to establish a master-detail relationship. A join corresponds to a WHERE clause condition in an SQL statement.

#### **Leapfrog Sequence**

The leapfrog sequence is one of two sequence types that Web-to-Go uses in order to provide unique primary key values to the Mobile client for OC4J or Web-to-Go. Leapfrog sequences contain a different start value for each client, and each sequence increment is set to a larger value than the maximum number of clients.

#### **Master-Detail Relationship**

A master-detail relationship exists between tables or views in a database when multiple rows in one table or view (the detail table or view) are associated with a single master row in another table or view (the master table or view).

Master and detail rows are normally joined by a primary key column in the master table or view that matches a foreign key column in the detail table or view.

When you change values for the primary key, the application should query a new set of detail records, so that values in the foreign key match values in the primary key. For example, if detail records in the EMP table are to be kept synchronized with master

records in the DEPT table, the primary key in DEPT should be DEPTNO, and the foreign key in EMP should be DEPTNO. See also "Primary Key" and "Foreign Key".

#### **MIME**

MIME (Multipurpose Internet Mail Extensions) is a message format used on the Internet to describe the contents of a message. MIME is used by HTTP servers to describe the type of file being delivered.

#### **MIME Type**

MIME Type is a file format defined by Multipurpose Internet Mail Extension (MIME).

#### **Mobile client for OC4J or Web-to-Go**

The Mobile client for OC4J or Web-to-Go is the client tier of the Web-to-Go three-tier Web model. It contains the Mobile Server and the Oracle Lite database. Web-to-Go replicates the user applications and data to Oracle Lite database. If the publication is updateable and changes are made on the client, then Web-to-Go replicates any data changes to the back-end Oracle database.

#### **Mobile Development Kit**

The Mobile Development Kit enables application developers to develop and debug applications that consist of Java servlets, JavaServer Pages (JSP), or Java applets.

#### **Mobile Manager**

The Mobile Manager is a Mobile application that runs in the browser for easy administration of applications and users. Administrators use the Mobile Manager to perform such functions as granting or revoking application access to users or groups, modifying snapshot template variables, or deleting applications from the Mobile Server.

#### **Mobile Server**

The Mobile Server resides on the application server tier of the three-tier Mobile Server model and processes requests from Mobile Clients to modify data in the database server.

#### **Mobile Server Repository**

The Mobile Server Repository is a virtual file system that resides on Oracle. It is a persistent resource repository that contains all application files and definitions of the applications.

#### **ODBC**

ODBC (Open Database Connectivity) is a Microsoft standard that enables database access on different platforms. You can enable ODBC support on the Mobile client for OC4J or Web-to-Go for troubleshooting purposes. ODBC support enables you to view the client's data, which is stored on a local Oracle Lite database. To view this information, you can use SQL\*Plus.

#### **Oracle Database**

The Oracle database is the database component of the Mobile Server.

#### **Oracle Database Lite**

Oracle Database Lite is a small footprint relational database.

#### **Packaging Wizard**

The Packaging Wizard enables developers to define and package new or existing Mobile Server applications.

#### **Positioned Delete**

A positioned DELETE statement deletes the current row of the cursor. Its format is as follows:

```
DELETE FROM table
    WHERE CURRENT OF cursor_name
```
#### **Positioned Update**

A positioned UPDATE statement updates the current row of the cursor. Its format is as follows:

```
UPDATE table SET set_list
   WHERE CURRENT OF cursor_name
```
#### **Primary Key**

A table's primary key is a column or group of columns used to uniquely identify each row in the table. The primary key provides fast access to the table's records, and is frequently used as the basis of a join between two tables or views. Only one primary key may be defined per table.

To satisfy a PRIMARY KEY constraint, no primary key value can appear in more than one row of the table, and no column that is part of the primary key can contain a NULL value.

#### **Referential Integrity**

Referential integrity is defined as the accuracy of links between tables in a master-detail relationship that is maintained when records are added, modified, or deleted.

Carefully defined master-detail relationships promote referential integrity. Constraints in your database enforce referential integrity at the database (the server in a client/server environment).

The goal of referential integrity is to prevent the creation of an orphan record, which is a detail record that has no valid link to a master record. Rules that enforce referential integrity prevent the deletion or update of a master record, or the insertion or update of a detail record, that creates an orphan record.

#### **Registry**

The registry contains a unique Web-to-Go name/value pairs. All registry names must be unique.

#### **Replication**

Replication is the process of copying and maintaining database objects in multiple databases that make up a distributed database system. Changes applied at one site are captured and stored locally before being forwarded and applied at each of the remote locations. Replication provides users with fast, local access to shared data, and protects the availability of applications because alternate data access options exist. Even if one site becomes unavailable, users can continue to query or even update the remaining locations.

#### **Replication Conflict**

Replication conflicts occur when contradictory changes to the same data are made. Replication conflicts can be avoided by proper subsetting of data. The Packaging Wizard allows the developer to specify rules on how to handle conflicts.

#### **Schema**

A schema is a named collection of database objects, including tables, views, indexes, and sequences.

#### **Sequence**

A sequence is a schema object that generates sequential numbers. After creating a sequence, you can use it to generate unique sequence numbers for transaction processing. These unique integers can include primary key values. If a transaction generates a sequence number, the sequence is incremented immediately whether you commit or roll back the transaction.

#### **Sequence Window**

The sequence window contains a unique range of values. The range of values never overlaps with those of other clients. When a client uses all the values in the range of its sequence window, the Mobile client recreates the sequence with a new, unique range of values.

#### **Sites**

Web-to-Go creates a database for each user on the Mobile client for OC4J or Web-to-Go. This database is called a site. A client can contain multiple sites, but only one site per user. Users can have multiple sites on different clients.

#### **Snapshots**

Snapshots are copies of application data that Web-to-Go captures in real-time from the Oracle database and downloads the same to the client. A snapshot can be a copy of an entire database table, or a subset of rows from the table. When you define your snapshot, you can use the SQL WHERE clause to specify a parameterized SQL query, where only the row data that your application uses is downloaded to the client. Thus, you can define what is downloaded to the client: the entire contents of the table or the subset of information that is relevant to the specific user. Most applications specify a particular subset of data that is relevant only to the user to be downloaded.

Web-to-Go automatically creates the snapshots on the client machine. Each subsequent time that a user goes connects through synchronization, Web-to-Go either refreshes the snapshots with the most recent data, or recreates them depending on the complexity of the snapshot.

#### **SQL**

SQL, or Structured Query Language, is a non-procedural database access language used by most relational database engines. Statements in SQL describe operations to be performed on sets of data. When a SQL statement is sent to a database, the database engine automatically generates a procedure to perform the specified tasks.

#### **Synchronization**

Synchronization is the process Web-to-Go uses to replicate data between the Mobile client for OC4J or Web-to-Go and Oracle. Web-to-Go replicates (downloads) the user applications and data to Oracle Lite from the back-end Oracle database, based upon the SQL query defined in the publication. In addition, all modifications made on the

client are uploaded to the Oracle server, if the publication is defined as updateable and not as read-only.

#### **Synonym**

A synonym is an alternative name, or alias, for a table, view, sequence, snapshot, or another synonym.

#### **Table**

A table is a database object that stores data that is organized into rows and columns. In a well designed database, each table stores information about a single topic (such as company employees or customer addresses).

#### **Three-Tier Web Model**

The three-tier Web model is an Internet database configuration that contains a client, a middle tier, and a database server. Web-to-Go architecture follows the three-tier Web model.

#### **Transaction**

A set of changes made to selected data in a relational database. Transactions are usually executed with a SQL statement such as ADD, UPDATE, or DELETE. A transaction is complete when it is either committed (the changes are made permanent) or rolled back (the changes are discarded).

A transaction is frequently preceded by a query, which selects specific records from the database that you want to change. See also "SQL".

#### **Unique Key**

A table's unique key is a column or group of columns that are unique in each row of a table. To satisfy a UNIQUE KEY constraint, no unique key value can appear in more than one row of the table. However, unlike the PRIMARY KEY constraint, a unique key made up of a single column can contain NULL values.

#### **View**

A view is a customized presentation of data selected from one or more tables (or other views). A view is like a "virtual table" that allows you to relate and combine data from multiple tables (called base tables) and views. A view is a kind of "stored query" because you can specify selection criteria for the data that the view displays.

Views, like tables, are organized into rows and columns. However, views contain no data themselves. Views allow you to treat multiple tables or views as one database object.

#### **Web-to-Go**

Oracle Web-to-Go is a framework for the creation and deployment of Mobile, Web-based, database applications. Web-to-Go contains a three-tier database architecture consisting of the Mobile client, the Mobile Server and Oracle. It is centrally managed from the server and Web-to-Go applications can be run when Web-to-Go is connected to the server or disconnected from the server. When Web-to-Go is disconnected, it stores data locally in the Cache folder and synchronizes data with the server, when it reconnects.

#### **Window Sequence**

The window sequence is one of two sequences Web-to-Go uses in order to provide unique primary key values to the Mobile client for OC4J or Web-to-Go. The window sequence contains a unique range of values. The range of values never overlaps with those of other clients. When a client uses all the values in the range of its sequence, Web-to-Go recreates the sequence with a new, unique range of values.

#### **Workspace**

The Mobile Server Workspace is a Web page that provides users with access to OC4J or Web-to-Go applications. OC4J or Web-to-Go generates the Workspace in the user's browser after the user logs in. The Workspace displays icons, links, and descriptions of all applications that are available to the user. An application is available to the user after the administrator publishes it to the Web-to-Go system and grants access privileges to the user.

# **Index**

## **A**

access [defining access, 4-10](#page-49-0) [grant, 3-6,](#page-35-0) [4-17](#page-56-0) [revoke, 3-6,](#page-35-0) [4-17](#page-56-0) administrator [definition, 4-1](#page-40-0) [functions, 4-1](#page-40-1) [password, 11-1](#page-194-0) [privilege, 4-1](#page-40-1) alerts [synchronization, 5-6](#page-67-0) All Databases section [parameters, E-1](#page-262-2) application [access, 4-1,](#page-40-2) [4-10](#page-49-0) [adding WAR file, 3-9](#page-38-0) [deleting, 3-2](#page-31-0) [grant access, 3-6,](#page-35-0) [4-17](#page-56-0) [multiple users, 4-13](#page-52-0) [performance, 3-4](#page-33-0) properties [modify, 3-3](#page-32-0) [register database, 5-18](#page-79-0) [revoke access, 3-6,](#page-35-0) [4-17](#page-56-0) [scheduling to execute, 6-1](#page-98-0) [security, 4-10,](#page-49-0) [11-5](#page-198-0) [setting parameter values, 3-5,](#page-34-0) [4-20](#page-59-0) [sharing, 4-13](#page-52-0) [user, 4-2](#page-41-0) apply [behavior, 5-4,](#page-65-0) [A-10,](#page-235-0) [A-14](#page-239-0) authentication [certificate rejection, 11-16,](#page-209-0) [E-10](#page-271-3) [client, 11-19](#page-212-0) [external, 11-11](#page-204-0) [SSL, 11-19](#page-212-0) [authorization, 4-10](#page-49-0) [AUTO\\_COMMIT\\_COUNT parameter, E-3](#page-264-4) [automatic synchronization, 5-9](#page-70-0) [enable, E-7](#page-268-2) [platform rules, 5-10](#page-71-0) [conditions, 5-11](#page-72-0) [network setttings, 5-13](#page-74-0) [system events, 5-11](#page-72-1)

# **B**

BLOB [storage, 2-1](#page-26-0) bookmarks [add, 14-1](#page-224-0) [BOS.INF file, 8-5](#page-166-0) Branch Office [administration, 8-12](#page-173-0) [architecture, 8-9](#page-170-0) [changing port number, 8-7](#page-168-0) [concepts, 8-3](#page-164-0) [configuration, 8-3](#page-164-1) [connecting clients, 8-11](#page-172-0) [downloading files, 3-7](#page-36-0) [enabling on Windows Service Pack 2, 8-7](#page-168-1) [installation, 8-3](#page-164-1) [locale, 8-8](#page-169-0) OracleDatabaseLiteUser [password, 8-5](#page-166-0) [overview, 8-1](#page-162-0) [services installed, 8-5](#page-166-0) [terms, 8-3](#page-164-0) [user account, 8-5](#page-166-0)

## **C**

[cached user, 5-21](#page-82-0) catalog views [Mobile client, D-5](#page-260-3) [system, D-1](#page-256-2) certificate [rejection, 11-16,](#page-209-0) [E-10](#page-271-3) [self-signed, 11-16,](#page-209-0) [E-10](#page-271-3) [SSL, 11-9](#page-202-0) [using temporary, E-7](#page-268-3) certificate authority [examples, 11-7](#page-200-0) character [encoding, E-5](#page-266-4) [checkstatus command, 9-10](#page-189-0) [cleanup command, 9-9](#page-188-0) client [catalog views, D-5](#page-260-3) [character encoding, E-5](#page-266-4) [dmagent, 7-27](#page-134-1)

[downloading files, 3-7](#page-36-0) [non-SSL, 11-11](#page-204-1) [proxy, 11-18](#page-211-0) [software update request, 7-26](#page-133-0) [static or DHCP setting, A-4](#page-229-0) [timeout, A-13,](#page-238-0) [E-4](#page-265-3) updates [automatic, 7-4,](#page-111-0) [E-8](#page-269-4) [using reverse proxy, 11-12](#page-205-0) CLOB [storage, 2-1](#page-26-0) command [client pull, 7-28](#page-135-0) [create group commands, 7-21](#page-128-0) [create new, 7-20](#page-127-0) [disabling, 7-21](#page-128-1) [enabling, 7-21](#page-128-1) [examples, 7-22](#page-129-0) [history, 7-10,](#page-117-0) [7-21](#page-128-2) [in process, 7-10](#page-117-1) [input parameters, 7-19](#page-126-0) [modify, 7-18](#page-125-0) [reset password, 7-16](#page-123-0) [retrieve device information, 7-16](#page-123-1) [scheduling, 7-15,](#page-122-0) [7-17](#page-124-0) [sending, 7-10,](#page-117-2) [7-15](#page-122-1) [multiple devices, 7-15](#page-122-2) [single device, 7-15](#page-122-2) commit [automatic commit count, E-3](#page-264-4) [Common Access Card, 11-19,](#page-212-1) [11-20](#page-213-0) [configuration, 11-22](#page-215-0) [platforms, 11-21](#page-214-0) [using, 11-24](#page-217-0) compose [behavior, 5-4,](#page-65-0) [A-10,](#page-235-0) [A-14](#page-239-0) conditions automatic synchronization [platform rules, 5-11](#page-72-0) configuration [Mobile Server, A-1](#page-226-0) [webtogo.ora, A-1](#page-226-0) connection [pooling, 3-4](#page-33-0) [connection\\_timeout parameter, 3-5](#page-34-1) connections [maximum concurrent, A-13](#page-238-1) [CONSOLIDATOR section, A-9](#page-234-0) [Consperf utility, 5-35](#page-96-0)

# **D**

data [sizing, A-13,](#page-238-2) [E-4](#page-265-4) [subsetting, 3-5](#page-34-0) [ubsetting, 4-20](#page-59-0) [Data Synchronization, see synchronization](#page-62-0) database [connecting, 2-2](#page-27-0) [encryption, 5-25,](#page-86-0) [E-6](#page-267-1)

[validate, E-5](#page-266-5) [DB\\_ENCODING parameter, E-5](#page-266-4) [DEBUG parameter, E-3](#page-264-5) [DEBUG section, A-6](#page-231-0) device [add, 7-7](#page-114-0) [applying patches, 7-25](#page-132-0) [configure, 7-13](#page-120-0) [create commands, 1-7](#page-22-0) [customizing platforms, 1-7](#page-22-0) [delete, 7-7](#page-114-0) [delete database, 7-16](#page-123-2) [disabling, 7-12,](#page-119-0) [7-14](#page-121-0) [enabling, 7-12,](#page-119-0) [7-14](#page-121-0) [listening port, E-8](#page-269-5) [logs, 7-10](#page-117-3) management [client, 7-27](#page-134-1) [configuration, 7-3](#page-110-0) [proxy, E-10](#page-271-4) modify configuration command modify configuration[, 7-16](#page-123-0) [multiple users, 4-11,](#page-50-0) [4-13](#page-52-0) policy user defining[, 4-9](#page-48-0) [proxy server, 7-28](#page-135-1) [pull commands, 7-28](#page-135-0) [registration, 4-9](#page-48-1) [reset password, 7-16](#page-123-0) retrieve [information, 7-16](#page-123-1) [retrieve file, 7-16](#page-123-3) [retrieve software information, 7-16](#page-123-4) [retrieve sync log, 7-16](#page-123-5) [sending commands, 7-10,](#page-117-2) [7-15](#page-122-1) [sharing, 4-13](#page-52-0) software [automatic update, 7-24](#page-131-0) [update, 7-22,](#page-129-1) [7-23,](#page-130-0) [7-28](#page-135-2) [software update, 7-25](#page-132-1) [stop, 7-16](#page-123-5) [swap user, 4-11](#page-50-0) [synchronize, 7-16](#page-123-5) [update, 7-16](#page-123-0) [update software, 4-9](#page-48-2) [validate database, 7-16](#page-123-2) [view properties, 7-7](#page-114-0) [viewing information, 1-7](#page-22-1) [webtogo.inf file, 7-5](#page-112-0) DHCP [configuring client, A-4](#page-229-0) [DISABLE\\_PROMPT parameter, 7-4,](#page-111-0) [E-8](#page-269-4) [DISABLE\\_REMOTE\\_ACCESS parameter, A-3](#page-228-0) [DISABLE\\_SSL\\_CHECK parameter, 11-16,](#page-209-0) [E-10](#page-271-3)

[limit connections, 3-4](#page-33-0) [register for application, 5-18](#page-79-0) [restrict privileges, 11-1](#page-194-1)

[users, 4-1](#page-40-3)

[DISABLED\\_DML, 5-21](#page-82-1) [dmagent, 7-27](#page-134-1) [dmc.inf file, 7-3](#page-110-0) DML [locks, B-1](#page-244-0) [tracing, E-3](#page-264-6) [DO\\_APPLY\\_BFR\\_COMPOSE parameter, 5-4,](#page-65-0) [A-10](#page-235-0) download [JAR or ZIP files, 7-35](#page-142-0)

# **E**

[ENCRYPTDB parameter, E-6](#page-267-1) encryption [database, 5-25](#page-86-0) [password, 11-1](#page-194-0) [snapshot, 5-25](#page-86-0) error [reporting, E-5](#page-266-6) Error queue [fixing synchronization errors, 5-30](#page-91-0) [synchronization, 5-3](#page-64-0) [ERROR\\_REPORT parameter, E-5](#page-266-6) [external authentication, 11-11](#page-204-0)

# **F**

farm [manage, 1-8](#page-23-0) [Mobile Server, 4-5](#page-44-0) [Mobile Servers, 1-3](#page-18-0) [synchronization configuration, 5-16](#page-77-0) [file-based synchronization, 5-5,](#page-66-0) [5-22](#page-83-0) [FILESYSTEM section, A-6](#page-231-1) firewall [communication through proxy, 11-12](#page-205-1)

# **G**

group [access applications, 4-1](#page-40-2) [add, 4-12](#page-51-0) [add users, 4-18](#page-57-0) [delete, 4-16](#page-55-0) [grant application access, 4-19](#page-58-0) [managing, 4-1](#page-40-2) [remove users, 4-18](#page-57-0) [revoke access, 3-6,](#page-35-0) [4-17](#page-56-0) [revoke application access, 4-19](#page-58-0) [search, 4-6](#page-45-0)

## **H**

[heap memory size, 5-8](#page-69-0) history [purging, 6-10](#page-107-0) **HTTP** [network protocol, 7-29](#page-136-0) [remote access, 11-1](#page-194-2) [HTTP\\_PROXY parameter, E-10](#page-271-4)

## **I**

id element [INF file, 7-26](#page-133-1) In Queue [overview, 5-2](#page-63-0) [synchronization, 5-3](#page-64-0) [viewing transactions, 5-28](#page-89-0) INF file [configuration, 7-11](#page-118-0) [description, 7-30](#page-137-0) [directory element, 7-35](#page-142-1) [env element, 7-36](#page-143-0) [execute section, 7-38](#page-145-0) [file element, 7-35](#page-142-2) [id element, 7-26](#page-133-1) [include element, 7-34](#page-141-0) [INI section, 7-38](#page-145-1) [install element, 7-34](#page-141-1) [java element, 7-37](#page-144-0) [keywords, 7-31](#page-138-0) [link element, 7-37](#page-144-1) [patch element, 7-25](#page-132-2) [register section, 7-38](#page-145-2) [registry element, 7-36](#page-143-1) [setup element, 7-31](#page-138-1) [user privileges, 7-32](#page-139-0) [version element, 7-26](#page-133-2) install [distributing multiple clients, 9-1](#page-180-0) [distribution for multiple users, 9-10](#page-189-1) [Installation CD, 9-10](#page-189-1) [Installation Configuration File, see INF file](#page-118-1) instance parameters [configuration, 5-16](#page-77-0) internet [communication from inside intranet, 11-18](#page-211-0) Internet Connection Firewall [enabling ports, 8-7](#page-168-1) [IP address, 5-8](#page-69-1) [configuring client, A-4](#page-229-0) [IP\\_CONFIG parameter, A-4](#page-229-0)

# **J**

JAR [download, 7-35](#page-142-0) [inflate, 7-35](#page-142-0) Java [character encoding, E-5](#page-266-4) [classpath, 5-8](#page-69-2) JAVA\_HOME [configure for Web-to-Go clients, 7-5](#page-112-1) job [creating, 6-4](#page-101-0) [using APIs, 6-10](#page-107-1) [define execution schedule, 6-6](#page-103-0) [definition, 6-1](#page-98-1) [delete, 6-9](#page-106-0) [disable, 6-3](#page-100-0) [disabling, 6-9](#page-106-1)

[displaying history, 6-3](#page-100-1) [enabling, 6-9](#page-106-1) history [purging, 6-10](#page-107-0) [managing, 6-3,](#page-100-2) [6-4](#page-101-1) [modifying, 6-7](#page-104-0) [scheduling, 6-1](#page-98-0) Job engine [alerts, 6-3](#page-100-3) [Standalone, 6-2](#page-99-0) [Job Scheduler, 6-1](#page-98-0) [alerts, 6-3](#page-100-3) [engine management, 6-2](#page-99-1) [history, 6-3](#page-100-1) [managing active jobs, 6-3](#page-100-2) [start, 6-2](#page-99-2) [stop, 6-3](#page-100-0) JVM [version on Mobile Server host, 5-8](#page-69-3)

# **K**

keystore [creating, 11-6](#page-199-0) [example, 11-7](#page-200-1) [keytool utility, 11-6](#page-199-1) [tester, 11-6](#page-199-2) [keytool utility, 11-6](#page-199-1) keywords [INF file, 7-31](#page-138-0)

# **L**

locale [Branch Office client, 8-8](#page-169-0)

# **M**

[makeodb command, 9-9](#page-188-1) [max\\_connections parameter, 3-5](#page-34-1) [MAX\\_U\\_COUNT parameter, A-12](#page-237-0) [MEM\\_THRESHOLD parameter, E-5](#page-266-7) member [allowed characters in name, 4-15](#page-54-0) [associating with user, 4-13](#page-52-0) [create, 4-15](#page-54-1) [define display name, 4-15](#page-54-2) [define password, 4-15](#page-54-2) [define username, 4-15](#page-54-2) [description, 4-13](#page-52-0) [privilege, 4-16](#page-55-1) memory [threshold value, E-5](#page-266-7) [Message Generator and Processor, see MGP](#page-63-1) MGP [alerts, 5-6](#page-67-0) [composing transaction, 5-4](#page-65-1) [create new MGP, 6-5](#page-102-0) [default process, 6-10](#page-107-2) [define execution schedule, 6-6](#page-103-0) enabling

MGP disabling[, 6-9](#page-106-1) [execution process, 5-3](#page-64-1) [managing, 6-4](#page-101-1) [modifying schedule, 6-7](#page-104-0) [overview, 5-2](#page-63-2) [purge history, 6-10](#page-107-0) [scheduled job, 6-1](#page-98-1) [statistics, 5-35,](#page-96-1) [6-7,](#page-104-1) [6-8](#page-105-0) middle-tier [overview, 5-1](#page-62-1) Mobile client [configuring reverse proxy, 11-14](#page-207-0) [distributing multiple clients, 9-1](#page-180-0) [installation CD, 9-10](#page-189-1) [overview, 5-1](#page-62-1) [platforms, 7-10](#page-117-4) [proxy, 11-18](#page-211-0) [SSL, 11-10](#page-203-0) [viewing Oracle Lite database, 7-9](#page-116-0) [mobile device, see device](#page-129-2) Mobile Manager [access, 4-1](#page-40-1) [active users, 13-1](#page-222-0) [how to use, 1-1](#page-16-0) [log on, 1-1](#page-16-1) [Upgradable parameter, 7-22](#page-129-3) Mobile repository [password, 11-1](#page-194-0) Mobile Server [active sessions, 1-5](#page-20-0) [active users, 13-1](#page-222-0) [catalog views, D-1](#page-256-2) [configuring, A-1](#page-226-0) [reverse proxy, 11-13](#page-206-0) [SSL, 11-7](#page-200-2) [connect, 1-1](#page-16-1) [farm, 1-3,](#page-18-0) [1-8,](#page-23-0) [4-5](#page-44-0) [information, 1-2](#page-17-0) [list all, 1-2](#page-17-0) [manage, 1-1](#page-16-1) [applications, 1-5](#page-20-1) [users, 1-5](#page-20-2) [management tool, 1-1](#page-16-0) [overview, 5-1](#page-62-1) [password, 11-1](#page-194-0) [scripting language, C-1](#page-246-0) [example, C-6](#page-251-0) [SSL, 11-5](#page-198-1) [starting, 1-2](#page-17-0) [synchronization configuration, 5-16](#page-77-0) [tracing, 1-5](#page-20-0) [WSH tool, C-5](#page-250-0) msync [Client API \(OCAPI\), E-2](#page-263-1) [proxy, 11-18](#page-211-1) multibyte characters [configuring, 12-1](#page-220-0) [username, 4-7,](#page-46-0) [4-8](#page-47-0)

## **N**

network failure [automatic synchronization, 5-15](#page-76-0) [management, 7-29](#page-136-1) [protocol, 7-29](#page-136-1) [HTTP, 7-29](#page-136-0) [RAPI, 7-29](#page-136-2) [SMS, 7-30](#page-137-1) [Wake on Ring, 7-30](#page-137-2) provider [properties, 7-29](#page-136-1) settings [automatic synchronization, 5-13](#page-74-0) [synchronizing when network unavailable, 5-22](#page-83-0) [NLS, 12-1](#page-220-0) non-SSL [client, 11-11](#page-204-1)

# **O**

OBS file [store BLOB data, 2-1](#page-26-0) OC4J [handling multibyte characters, 12-1](#page-220-0) [OCAPI, E-2](#page-263-1) [configuration parameters, E-2](#page-263-2) [overview, E-2](#page-263-3) ODB file [password, 11-1](#page-194-0) ODBC 2.0 driver [define registration for client, 7-36](#page-143-2) 3.5 driver [pre-configure in INF file, 7-35](#page-142-3) [specify registration on client, 7-37](#page-144-2) odbc.ini [location, 7-2](#page-109-1) [offline instantiation, 9-1](#page-180-1) [client directory, 9-3](#page-182-0) [configuration, 9-3](#page-182-1) [deploying, 9-10](#page-189-2) [MDK, 9-2](#page-181-0) [Mobile Server, 9-2](#page-181-0) [OLI engine, 9-8](#page-187-0) [overview, 9-1](#page-180-0) [tool, 9-3](#page-182-2) OID [migrating users, 4-12](#page-51-1) [OracleAS, 10-1](#page-192-0) [users, 4-5,](#page-44-1) [4-6,](#page-45-1) [4-12](#page-51-2) [oli.ini file, 9-3](#page-182-3) [olregister executable, 4-11](#page-50-1) operating system [version on Mobile Server host, 5-8](#page-69-3) [Oracle Internet Directory, see OID](#page-51-3) Oracle Lite database [password, 11-1](#page-194-0) [validate, 7-9](#page-116-1) [view information, 7-9](#page-116-2)

[Oracle Tag Language, see OTL](#page-146-0) OracleDatabaseLite user [setting password, 8-5](#page-166-0) [OTL, 7-39](#page-146-1) [data types, 7-39](#page-146-2) [database connection, 7-46](#page-153-0) [DeviceManager, 7-49](#page-156-0) [HTTP request parameters, 7-47](#page-154-0) [HTTP session values, 7-47](#page-154-0) [operators, 7-43](#page-150-0) [sample, 7-52](#page-159-0) Out Queue [overview, 5-2](#page-63-0) [synchronization, 5-3](#page-64-0) [viewing subscriptions, 5-28](#page-89-1)

# **P**

[package command, 9-9](#page-188-2) [Packaging Wizard, 11-9](#page-202-1) parameter [value, 3-5,](#page-34-0) [4-20](#page-59-0) password [allowed characters, 4-8,](#page-47-1) [4-15](#page-54-0) [default account, 11-1](#page-194-2) [OracleDatabaseLite user, 8-5](#page-166-0) [repository, 11-4](#page-197-0) [summary, 11-1](#page-194-0) patch [applying, 7-25](#page-132-3) [element, 7-25](#page-132-2) performance [analyzing synchronization, 5-35](#page-96-0) [connection pooling, 3-4](#page-33-0) [Consperf utility, 5-35](#page-96-0) [limit database connections, 3-4](#page-33-0) [MGP, 5-35,](#page-96-1) [6-7,](#page-104-1) [6-8](#page-105-0) [Sync Server, 5-34](#page-95-0) [synchronization, 5-34](#page-95-1) platform [configure, 7-10](#page-117-4) [custom, 7-12](#page-119-1) [customize, 7-10](#page-117-4) [customized, 7-11](#page-118-0) [enable, 7-12](#page-119-1) [extend, 7-12](#page-119-1) [extending, 7-11](#page-118-0) [predefined, 7-10](#page-117-4) rules [automatic synchronization, 5-10](#page-71-0) policy [setting attributes, 7-23](#page-130-1) polite.ini [All Databases section, E-1](#page-262-2) [configuring reverse proxy, 11-14](#page-207-1) [location, 7-2](#page-109-1) [overview, E-1](#page-262-3) [parameters, E-1](#page-262-4) [service\\_port parameter, 8-7](#page-168-2) [service\\_wdir, 8-7](#page-168-3)

[synchronization parameters, E-2](#page-263-4) polite.txt [description, E-1](#page-262-3) port [device listener, E-8](#page-269-5) [enabling on Windows Service Pack 2, 8-7](#page-168-1) privilege [administrator, 4-1](#page-40-1) [defining, 4-8,](#page-47-2) [4-16](#page-55-1) [user, 4-2](#page-41-0) [provisioning, 4-10](#page-49-0) proxy [configuration, E-10](#page-271-4) [device management, E-10](#page-271-4) [device port, E-8](#page-269-5) [reverse, 11-12,](#page-205-1) [11-18](#page-211-0) [Web-to-Go client, 11-18](#page-211-2) proxy server [device, 7-28](#page-135-1) [PUBLIC section, A-9](#page-234-1) publication item [setting parameter values, 3-5,](#page-34-0) [4-20](#page-59-0) [view as listed in repository, 5-28](#page-89-2) publications [performance, 5-35](#page-96-0) [view as listed in repository, 5-27](#page-88-0) [publishing, 4-1](#page-40-1) [PUSH\\_PORT parameter, E-8](#page-269-5)

# **Q**

queues [involved in synchronization, 5-3](#page-64-0)

# **R**

RAPI [network protocol, 7-29](#page-136-2) [registry entries, 3-9](#page-38-1) [REGISTRY\\_TAB, 3-9](#page-38-1) reports [system status, 13-1](#page-222-1) repository [browsing publication items, 5-26](#page-87-0) [browsing publications, 5-26](#page-87-0) [browsing synchronization queues, 5-26](#page-87-0) [browsing users, 5-26](#page-87-0) [migrating users to OID, 4-12](#page-51-4) [password, 11-1,](#page-194-0) [11-4](#page-197-0) Resource Manager [setting attributes, 7-23](#page-130-2) [UPDATE\\_SOFTWARE attribute, 7-23](#page-130-3) resume [client configuration, 5-18](#page-79-1) [synchronization, 5-16](#page-77-1) [resume file, A-13](#page-238-3) [sizing, A-13](#page-238-4) [RESUME\\_BLOCKSIZE parameter, 5-17](#page-78-0) [RESUME\\_CLIENT\\_MAXSEND parameter, 5-18,](#page-79-2)  [A-13,](#page-238-2) [E-4](#page-265-4)

[RESUME\\_CLIENT\\_TIMEOUT parameter, 5-18,](#page-79-3)  [A-13,](#page-238-0) [E-4](#page-265-3) [RESUME\\_FILE parameter, 5-17,](#page-78-1) [A-13](#page-238-3) [RESUME\\_FILE\\_SIZE parameter, 5-17,](#page-78-1) [A-13](#page-238-4) [RESUME\\_MAX\\_WAIT parameter, 5-17,](#page-78-2) [A-13](#page-238-5) [RESUME\\_MAXACTIVE parameter, 5-17](#page-78-3) synchronization [resuming interrupted, A-13](#page-238-1) [RESUME\\_MAXCHUNK parameter, 5-17,](#page-78-4) [A-13](#page-238-6) [RESUME\\_TIMEOUT parameter, 5-17,](#page-78-5) [A-14](#page-239-1) retry [automatic synchronization, 5-15](#page-76-0) [reverse proxy, 11-12,](#page-205-1) [11-18](#page-211-0) [configuring Mobile client, 11-14](#page-207-0) [SSL, 11-14](#page-207-2) [reverse\\_proxy parameter, 11-13](#page-206-1) role [adding user, 4-20](#page-59-1)

# **S**

[scripting language, C-1](#page-246-0) [example, C-6](#page-251-0) [execution of INI file, C-5](#page-250-0) [Mobile Server, C-1](#page-246-0) [security, 4-10](#page-49-0) [authentication, 11-1,](#page-194-3) [11-11](#page-204-0) [desiging application, 11-5](#page-198-0) [firewall, 11-1,](#page-194-3) [11-12](#page-205-1) [manage, 11-1](#page-194-3) [Mobile client, 11-1,](#page-194-3) [11-5](#page-198-0) [password, 11-1](#page-194-3) [repository password, 11-4](#page-197-0) [restrict database privileges, 11-1](#page-194-1) [reverse proxy, 11-1,](#page-194-3) [11-12](#page-205-1) [SSL, 11-1,](#page-194-3) [11-5](#page-198-1) [client authentication, 11-1,](#page-194-3) [11-19](#page-212-1) server [controlling load, 5-17](#page-78-6) [set max connections, 5-17](#page-78-6) SERVER\_URL parameter [reverse proxy, 11-14](#page-207-3) [SERVICE\\_PORT parameter, 8-7](#page-168-2) [SERVICE\\_WDIR parameter, 8-7](#page-168-2) [SERVLET\\_PARAMETERS section, A-9](#page-234-2) sessions [active users, 13-1](#page-222-0) [setAttribute method, 7-23](#page-130-2) shared parameters [configuration, 5-16](#page-77-0) [SKIP\\_INQ\\_CHK\\_BFR\\_COMPOSE parameter, 5-4,](#page-65-2)  [A-14](#page-239-0) [SLEEP\\_TIME parameter, A-14](#page-239-2) [smartcard, 11-20](#page-213-0) SMS [network protocol, 7-30](#page-137-1) snapshot [encryption, 5-25](#page-86-0) software [automatic update, 7-24](#page-131-0)

[request update, 7-26](#page-133-0) [update, 7-22,](#page-129-1) [7-23,](#page-130-0) [7-25,](#page-132-1) [7-28](#page-135-2) [update time, E-8](#page-269-6) [viewing installed, 7-10](#page-117-5) [SSL, 11-5,](#page-198-1) [11-9](#page-202-1) [client authentication, 11-19](#page-212-1) [Common Access Card, 11-19,](#page-212-1) [11-20](#page-213-0) [configuring Mobile Server, 11-7](#page-200-2) [creating certificate, 11-6](#page-199-3) [creating keystore, 11-6](#page-199-0) [disabling, 11-9](#page-202-2) [mixing secure and non-secure sites, 11-10](#page-203-1) [Mobile client, 11-10](#page-203-0) [No available certificate, 11-10](#page-203-2) [Packaging Wizard, 11-9](#page-202-1) [reverse proxy, 11-14](#page-207-2) [smartcard, 11-20](#page-213-0) [temporary certificate, E-7](#page-268-3) [troubleshooting, 11-10](#page-203-3) [upload certificate, 11-9](#page-202-0) [SSL\\_IGNORE\\_CERT, E-7](#page-268-3) [Standalone Job engine, 6-2](#page-99-0) subscriptions [profiling, 5-35](#page-96-0) Sync Client [downloading data, 5-3](#page-64-2) [overview, 5-2](#page-63-2) [SYNC section, E-2](#page-263-1) Sync Server [alerts, 5-6](#page-67-0) [execution process, 5-3](#page-64-1) [history, 5-7](#page-68-0) [managing, 5-5](#page-66-1) [overview, 5-2](#page-63-2) [start, 5-6](#page-67-1) [statistics, 5-34](#page-95-0) [uploading data, 5-3](#page-64-3) [user sessions, 5-7](#page-68-1) [SYNC\\_AGENT, E-7](#page-268-2) [SYNC\\_HISTORY parameter, 5-7](#page-68-2) synchronization [alerts, 5-6](#page-67-0) [analyzing performance, 5-35](#page-96-0) automatic [retry after failure, 5-15](#page-76-0) [browsing repository, 5-26](#page-87-0) [composing transaction, 5-4](#page-65-1) [configuration, E-2](#page-263-4) [instance parameters, 5-16](#page-77-0) [shared parameters, 5-16](#page-77-0) [conflict, 5-30](#page-91-1) [controlling server load, 5-17](#page-78-6) [correcting errors, 5-30](#page-91-0) [DML locks, B-1](#page-244-0) [downloading data, 5-3](#page-64-2) error [re-execute transaction, 5-31](#page-92-0) [execution steps, 5-3](#page-64-1) [file-based, 5-5,](#page-66-0) [5-22](#page-83-0) [create file, 5-23](#page-84-0)

[troubleshooting, 5-25](#page-86-1) [history, 5-7](#page-68-0) [init.ora parameters, B-1](#page-244-1) [logs, 7-10](#page-117-3) [memory threshold, E-5](#page-266-7) [monitor with SQL scripts, 5-36](#page-97-0) [no network, 5-5,](#page-66-0) [5-22](#page-83-0) [overview, 5-1](#page-62-1) [performance, 5-34](#page-95-1) [purge history, 6-10](#page-107-0) [queues, 5-3](#page-64-0) [view, 5-28](#page-89-3) [reaching client, A-4](#page-229-0) [resuming interrupted, 5-16](#page-77-1) [separate databases, 5-18](#page-79-0) [sharing data among clients, 5-21](#page-82-0) [temporary data storage, 5-17](#page-78-7) [tracing, 5-26](#page-87-1) [DML operations, E-3](#page-264-6) [enabling debug messages, E-3](#page-264-5) [error reporting, E-5](#page-266-6) [timing, E-3](#page-264-7) [uploading data, 5-3](#page-64-3) system events [automatic synchronization, 5-11](#page-72-1) [status, 13-1](#page-222-1)

#### **T**

[TEMP\\_DIR parameter, E-4](#page-265-5) temporary files [setting directory, E-4](#page-265-5) threshold [memory, E-5](#page-266-7) [TIME\\_LOG parameter, E-3](#page-264-7) timeout [client, A-13,](#page-238-0) [E-4](#page-265-3) tracing [enabling debug messages, E-3](#page-264-5) synchronization [DML operations, E-3](#page-264-6) [error reporting, E-5](#page-266-6) [timing, E-3](#page-264-7)

### **U**

update [software for device, 4-9](#page-48-2) [UPDATE\\_DAY parameter, E-8](#page-269-6) [UPDATE\\_LOG parameter, E-3](#page-264-6) [UPDATE\\_SOFTWARE attribute, 7-23](#page-130-3) [UPDATE\\_SOFTWARE\\_APPS attribute, 7-23](#page-130-2) Resource Manager [UPDATE\\_SOFTWARE\\_APPS attribute, 7-23](#page-130-4) [UPDATE\\_SOFTWARE\\_PLATFORM attribute, 7-23](#page-130-2) UPDATE\_TIME parameter device [specify time for next update, E-8](#page-269-6) [updating software, 7-25](#page-132-1)

[Upgradable parameter, 7-22](#page-129-3) upgrade [software, 7-25](#page-132-1) user [access applications, 4-1](#page-40-2) [active, 13-1](#page-222-0) [add new, 4-7](#page-46-1) [adding roles, 4-20](#page-59-1) [administrator, 4-1](#page-40-1) [allowed characters in name, 4-8](#page-47-1) [application user, 4-2](#page-41-0) [associating member, 4-13](#page-52-0) [authorization, 4-10](#page-49-0) [cached, 5-21](#page-82-0) [database users, 4-1](#page-40-3) [definition, 4-1](#page-40-0) [delete, 4-16](#page-55-0) [device policy, 4-9](#page-48-0) [display, 4-5](#page-44-1) [display name, 4-7](#page-46-2) [duplicating, 4-10](#page-49-1) [enabled, 4-6](#page-45-1) [install privileges, 7-32](#page-139-0) [listed in repository, 5-26](#page-87-2) [managing, 4-1](#page-40-2) [migrating to OID, 4-12](#page-51-4) [OID, 4-5,](#page-44-1) [4-6,](#page-45-1) [4-12](#page-51-2) [password, 4-7,](#page-46-2) [11-1](#page-194-0) [privilege, 4-8](#page-47-2) [privileges, 4-1,](#page-40-0) [4-8](#page-47-3) [properties, 4-7](#page-46-3) [repository, 4-5](#page-44-1) [revoke access, 3-6,](#page-35-0) [4-17](#page-56-0) [search, 4-6](#page-45-0) [software update, 7-25](#page-132-1) [swap, 4-11](#page-50-0) [types of, 4-1](#page-40-0) [username, 4-7](#page-46-2) [using members, 4-13](#page-52-0) username [multibyte characters, 4-7,](#page-46-0) [4-8](#page-47-0)

## **V**

[VALIDATEDB parameter, E-5](#page-266-5) variable [setting, 3-5,](#page-34-0) [4-20](#page-59-0) [version element, 7-26](#page-133-2)

## **W**

Wake on Ring [network protocol, 7-30](#page-137-2) WAR [adding WAR file to application, 3-9](#page-38-0) [Web Application Archive, see WAR](#page-38-2) Web-to-Go [configuring SSL, 11-10](#page-203-0) [downloading files, 3-7](#page-36-0) [enable connection pooling, 3-4](#page-33-0)

[performance, 3-4](#page-33-0) [proxy communication, 11-18](#page-211-2) [set database connection limit, 3-4](#page-33-0) [SSL certificate, 11-9](#page-202-0) [WEBTOGO section, A-1](#page-226-0) webtogo.inf file [configuration, 7-5](#page-112-0) [webtogo.ora, A-1](#page-226-0) [configuration, 5-16](#page-77-2) [configuring reverse proxy, 11-13](#page-206-1) WinCE [temporary files directory, E-4](#page-265-5) Windows [Service Pack 2, 8-7](#page-168-1) Workspace [Mobile Manager, 1-1](#page-16-0) WSH tool [description, C-5](#page-250-0) [overview, C-1](#page-246-0) [scripting language, C-1](#page-246-0)

## **Z**

ZIP [download, 7-35](#page-142-0) [inflate, 7-35](#page-142-0)